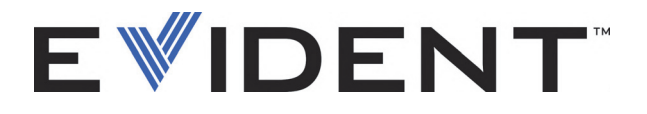

# 45MG Medidor de espessura por ultrassom Manual do usuário

DMTA-10022-01PT — Rev. E Setembro de 2022

Este manual de instruções contém informações fundamentais para utilização segura e eficaz deste produto Evident. Antes de usar este aparelho, leia cuidadosamente este manual. Use o aparelho conforme indicado. Mantenha este manual num local seguro e acessível.

EVIDENT SCIENTIFIC INC., 48 Woerd Avenue, Waltham, MA 02453, USA

Copyright © 2022 Evident. Todos direitos autorais reservados. Nenhuma parte desta publicação pode ser reproduzida, traduzida ou distribuída sem a permissão escrita da Evident.

Edição original em inglês: *45MG—Ultrasonic Thickness Gage: User's Manual* (DMTA-10022-01EN – Rev. F, September 2022) Copyright © 2022 by Evident.

Este documento foi preparado e traduzido de modo a assegurar a precisão das informações nele contidas. Esta versão corresponde ao produto fabricado antes da data indicada na capa. Porém, podem existir algumas diferenças entre o manual e o produto, caso este tenha sofrido algum alteração posterior.

As informações contidas neste documento podem ser alteradas sem aviso prévio.

Código: DMTA-10022-01PT Rev. E Setembro de 2022

Impresso nos Estados Unidos da América

Todas as marcas são marcas comerciais ou marcas registradas de seus respectivos proprietários e entidades de terceiros.

# Índice

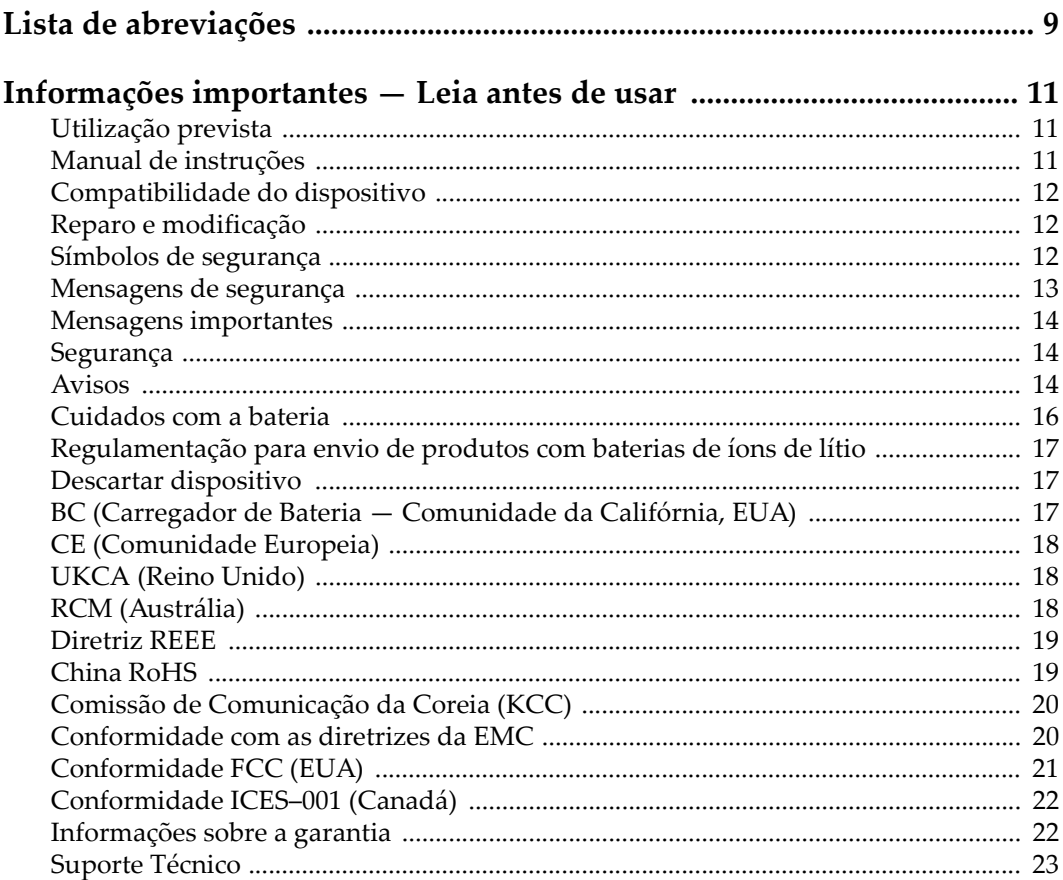

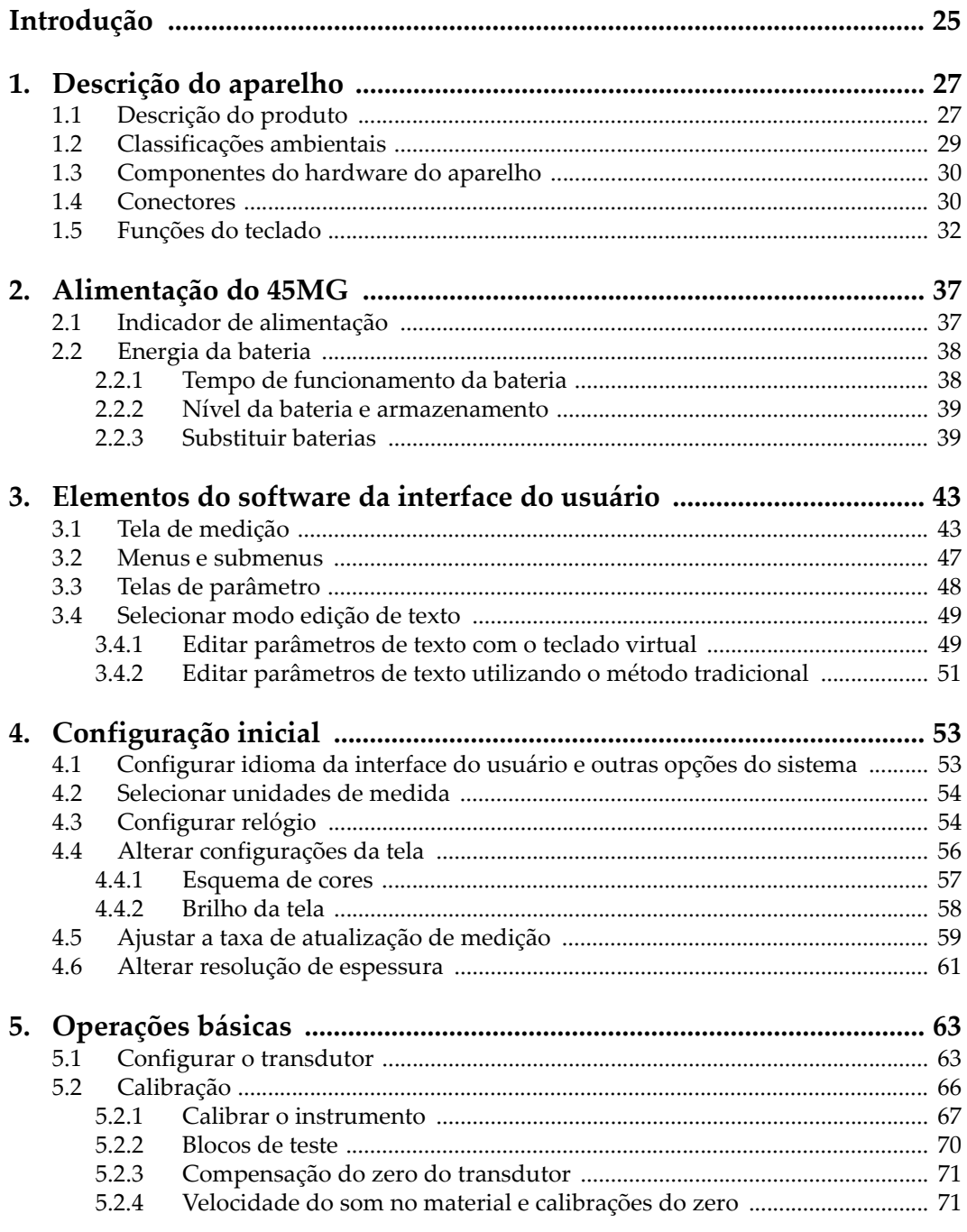

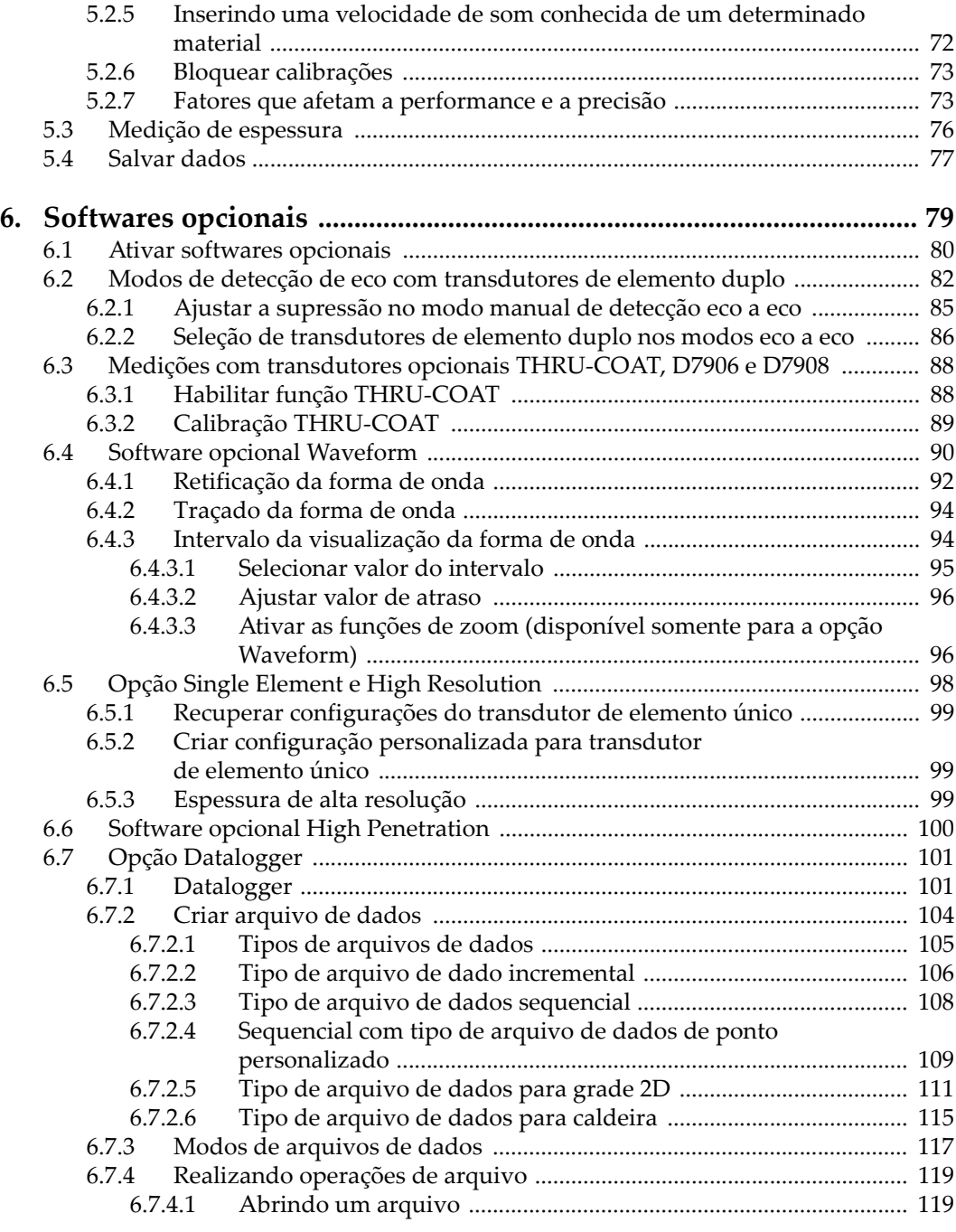

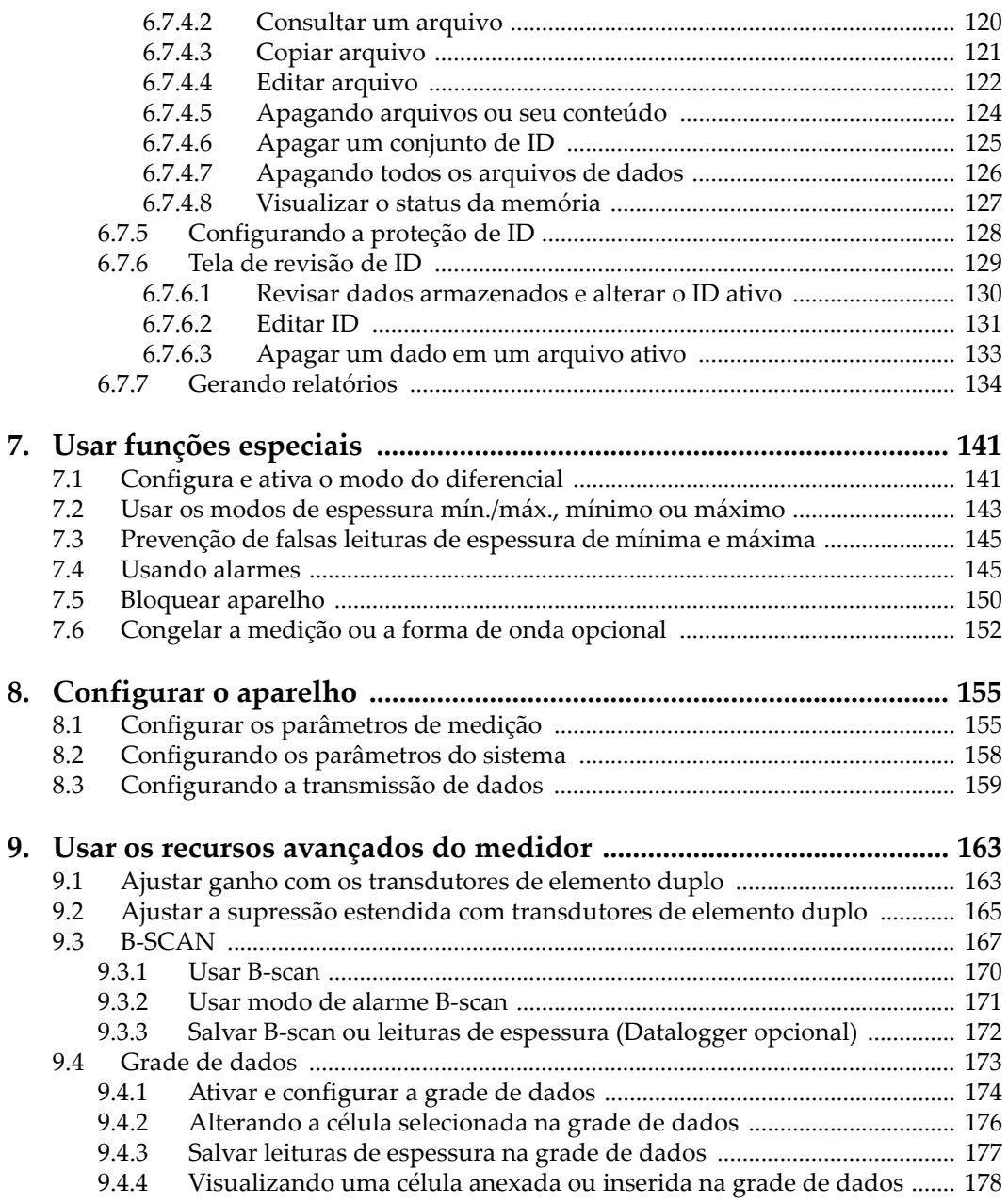

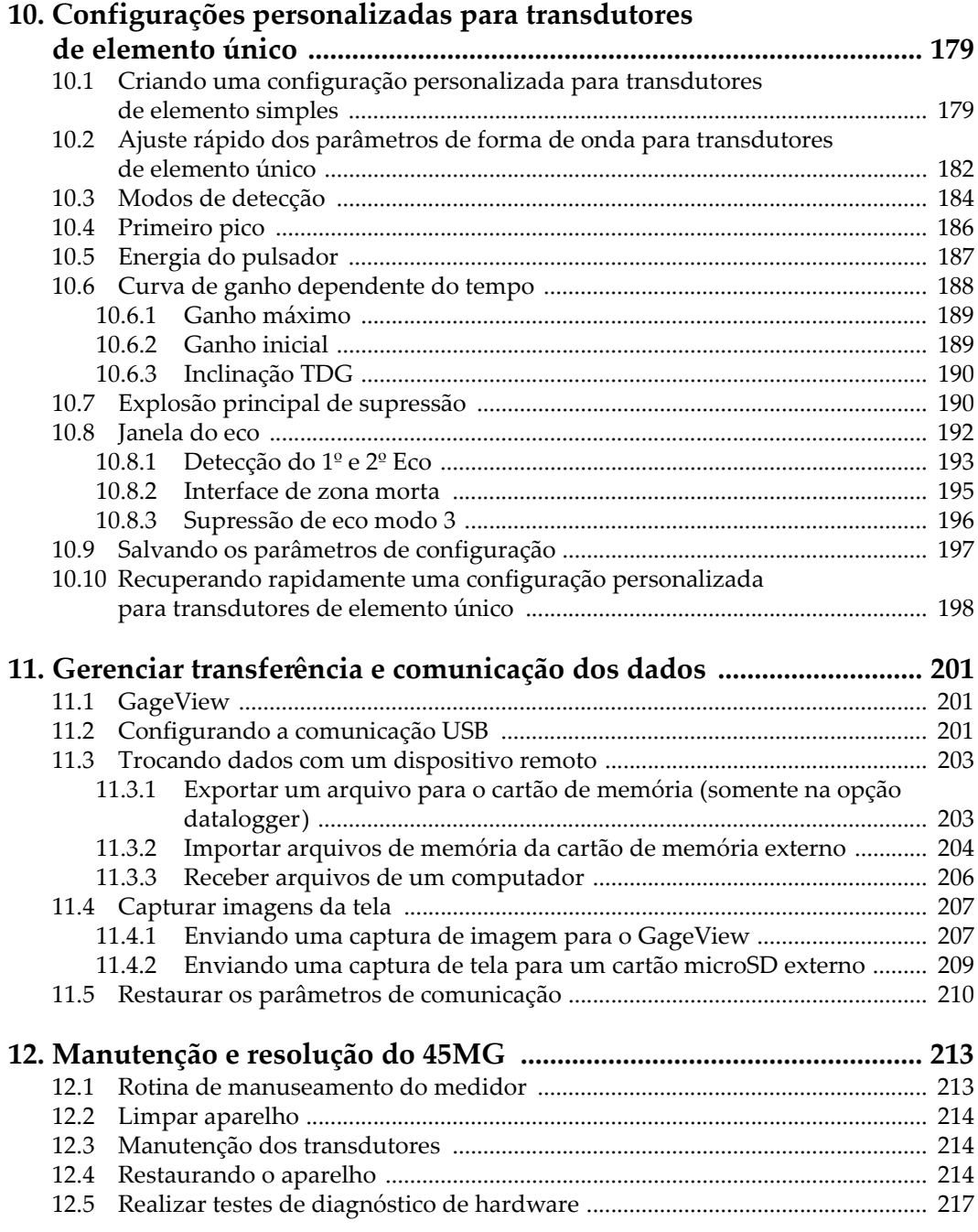

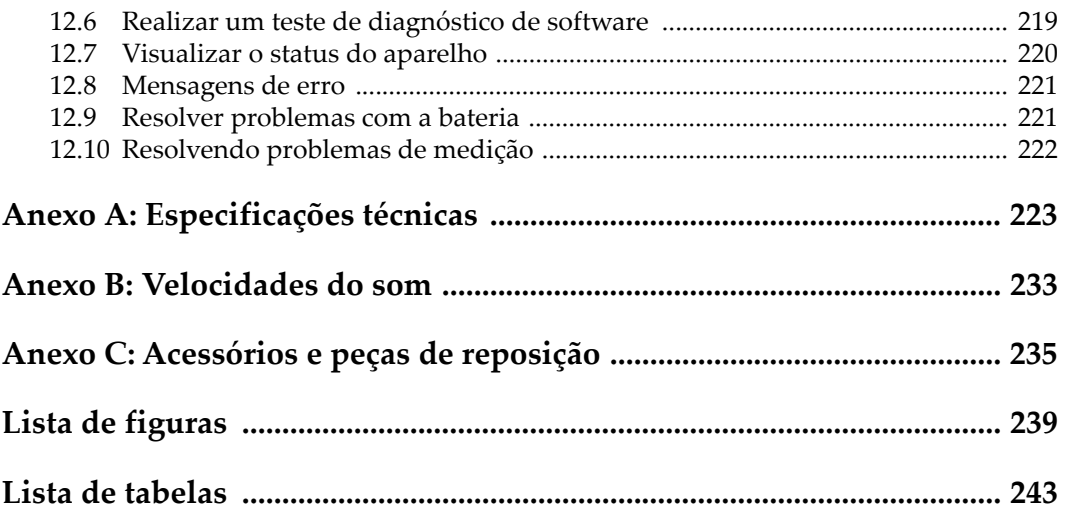

# <span id="page-8-0"></span>**Lista de abreviações**

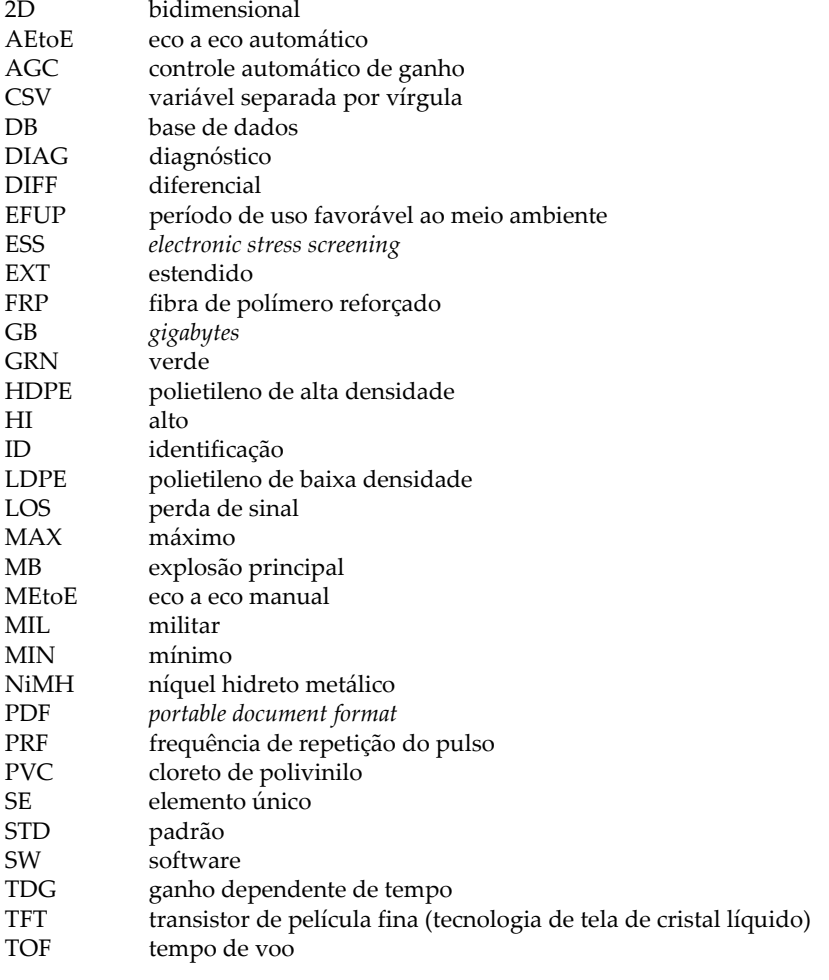

USB *universa[l serial bus](#page-147-1)* amarelo

# <span id="page-10-0"></span>**Informações importantes — Leia antes de usar**

#### <span id="page-10-1"></span>**Utilização prevista**

O 45MG foi projetado para realizar ensaios não destrutivos em materiais industriais e comerciais.

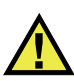

**ATENCÃO** 

Não use o 45MG para qualquer outro fim que não seu uso indicado. Ele nunca deve ser usado para inspecionar ou examinar partes do corpo humano ou animal.

#### <span id="page-10-2"></span>**Manual de instruções**

Este manual de instruções contém informações essenciais sobre como usar este produto com segurança e eficácia. Antes de usar este produto, leia cuidadosamente este manual de instruções. Use o produto conforme indicado. Mantenha este manual de instruções em um local seguro e acessível.

#### IMPORTANTE

Alguns dos detalhes dos componentes ilustrados neste manual podem diferir dos componentes instalados em seu dispositivo. No entanto, os princípios de funcionamento permanecem os mesmos.

### <span id="page-11-0"></span>**Compatibilidade do dispositivo**

Use este dispositivo somente com o equipamento auxiliar aprovado fornecido pela Evident. O equipamento fornecido pela Evident e aprovado para uso com este dispositivo é descrito posteriormente neste manual.

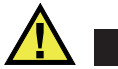

**CUIDADO** 

Sempre use equipamentos e acessórios que atendam às especificações da Evident. O uso de equipamentos incompatíveis pode causar mau funcionamento e/ou danos ao equipamento ou ferimentos.

### <span id="page-11-1"></span>**Reparo e modificação**

Este dispositivo não contém peças que possam ser reparadas pelo usuário. Abrir do dispositivo pode anular a garantia.

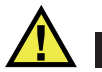

**CUIDADO** 

Para evitar ferimentos e/ou danos ao equipamento, não desmonte, modifique ou tente reparar o dispositivo.

### <span id="page-11-2"></span>**Símbolos de segurança**

Os seguintes símbolos de segurança podem aparecer no dispositivo e no manual de instruções:

 Símbolo geral de atenção Este símbolo é utilizado para alertar o usuário sobre perigos potenciais. Todas as mensagens de segurança que seguem este símbolo devem ser obedecidas para evitar possíveis danos ou danos materiais.

Símbolo de aviso de alta tensão

Este sinal é utilizado para alertar ao usuário de possível choque elétrico superior a 1.000 volts. Todas as mensagens de segurança que seguem este símbolo devem ser obedecidas para evitar possíveis danos.

### <span id="page-12-0"></span>**Mensagens de segurança**

Os seguintes símbolos de segurança podem aparecer na documentação do dispositivo:

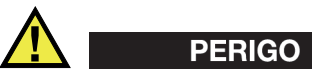

A mensagem de segurança PERIGO indica uma situação de perigo iminente. Ela chama atenção para um procedimento, prática, ou algo semelhante que, se não for corretamente seguido ou cumprido, resulta em morte ou ferimentos graves. Não prossiga após uma mensagem de PERIGO até que as condições sejam completamente compreendidas e atendidas.

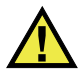

### **ATENÇÃO**

A mensagem de segurança ATENÇÃO indica uma situação potencialmente perigosa. Ela chama a atenção para um procedimento, prática, ou algo semelhante que, se não for corretamente realizado ou cumprido, pode resultar em morte ou ferimentos graves. Não prossiga após uma mensagem de ATENÇÃO até que as condições sejam completamente compreendidas e atendidas.

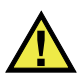

### **CUIDADO**

A mensagem de segurança CUIDADO indica uma situação potencialmente perigosa. Ela chama a atenção para um procedimento, prática, ou algo semelhante que, se não for corretamente realizado ou cumprido, pode resultar em ferimentos leves ou moderados, danificar o produto por completo ou parcialmente, ou causar a perda de dados. Não prossiga após uma mensagem de CUIDADO até que as condições sejam completamente compreendidas e atendidas.

### <span id="page-13-0"></span>**Mensagens importantes**

As seguintes palavras de sinalização de nota podem aparecer na documentação do dispositivo:

#### IMPORTANTE

A mensagem IMPORTANTE fornece alguma observação importante ou necessária para a conclusão de uma tarefa.

#### OBSERVAÇÃO

A mensagem OBSERVAÇÃO informa sobre um procedimento ou prática que requer uma atenção especial. Ela também fornece informações relacionadas que são úteis, mas não indispensáveis.

#### **DICA**

A mensagem DICA fornece informações de como aplicar algumas técnicas e procedimentos descritos no manual conforme as necessidades específicas, ou dá dicas para uma utilização eficaz do produto.

### <span id="page-13-1"></span>**Segurança**

Antes de ligar o dispositivo, verifique se as precauções de segurança corretas foram tomadas (consulte os avisos a seguir). Além disso, observe as inscrições externas do produto, que estão descritas em ["Símbolos de segurança.](#page-11-2)"

#### <span id="page-13-2"></span>**Avisos**

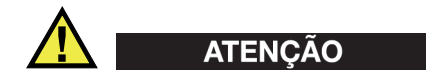

#### **Avisos gerais**

• Leia atentamente as instruções contidas neste manual de instruções antes de ligar o dispositivo.

- Guarde este manual de instruções em um local seguro para referência futura.
- Siga os procedimentos de instalação e operação.
- É extremamente importante respeitar os avisos de segurança no dispositivo e neste manual de instruções.
- Se o equipamento for utilizado de forma não especificada pelo fabricante, a proteção fornecida pelo equipamento pode ser prejudicada.
- Não instale peças substitutas nem realize qualquer modificação não autorizada no dispositivo.
- As instruções de serviço, quando aplicáveis, são para a equipe técnica especializada. Para evitar o risco de choque elétrico, não execute nenhum trabalho no dispositivo, a menos que seja qualificado para fazê-lo. Para qualquer problema ou dúvida sobre este dispositivo, entre em contato com a Evident ou um representante autorizado da Evident.
- Não toque nos conectores com a mão. Isto pode causar mau funcionamento ou choque elétrico.
- Não permita que objetos metálicos ou estranhos entrem no dispositivo através de conectores ou outras aberturas. Isto pode causar mau funcionamento ou choque elétrico.

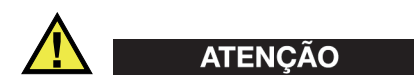

#### **Aviso sobre eletrecidade**

O dispositivo só deve ser conectado a uma fonte de alimentação correspondente ao tipo indicado na etiqueta de classificação.

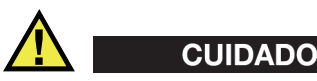

Se for usado um cabo de alimentação não aprovado e não dedicado aos produtos Evident, a Evident não poderá garantir a segurança elétrica do equipamento.

### <span id="page-15-0"></span>**Cuidados com a bateria**

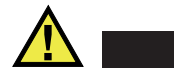

#### **CUIDADO**

- Antes de descartar uma bateria, verifique as leis, regras e regulamentos locais e siga-os adequadamente.
- O transporte de baterias de íons de lítio é regulamentado pelas Nações Unidas sob as Recomendações das Nações Unidas sobre o Transporte de Mercadorias Perigosas. Espera-se que os governos, organizações intergovernamentais e outras organizações internacionais estejam em conformidade com os princípios estabelecidos nestes regulamentos, contribuindo assim para a harmonização mundial neste campo. Essas organizações internacionais incluem a Organização da Aviação Civil Internacional (ICAO), a Associação Internacional de Transporte Aéreo (IATA), a Organização Marítima Internacional (IMO), o Departamento de Transportes dos EUA (USDOT), a Transport Canada (TC) e outras. Entre em contato com o transportador e confirme os regulamentos atuais antes do transporte de baterias de íons de lítio.
- Somente para Califórnia (EUA):

O dispositivo pode conter uma bateria CR. A bateria CR contém perclorato e pode exigir manuseio especial. Consulte o site <http://www.dtsc.ca.gov/hazardouswaste/perchlorate>.

- Não abra, comprima ou perfure as baterias; isto pode causar ferimentos.
- Não incinere as baterias. Mantenha as baterias afastadas do fogo e de outras fontes de calor extremo. Expor as baterias a temperaturas superiores a 80 °C pode causar explosão e ferimentos.
- Não deixe a bateria cair, ser atingida ou maltratada, pois isto pode expor o conteúdo corrosivo e explosivo da célula.
- Não provoque curto-circuito nos terminais da bateria. Um curto-circuito pode causar ferimentos e danos graves ao aparelho, tornando-o inutilizável.
- Não exponha a bateria à umidade ou chuva; isso pode causar um choque elétrico.
- Use a unidade 45MG apenas com um carregador externo aprovado pela Evident para carregar as baterias.
- Use apenas baterias fornecidas pela Evident.
- Não armazene baterias com menos de 40% de carga restante. Recarregue as baterias entre 40% e 80% da capacidade antes de armazená-las.
- Durante o armazenamento, mantenha a carga da bateria entre 40 % e 80 %.

• Não deixe baterias na unidade 45MG durante o armazenamento do dispositivo.

### <span id="page-16-0"></span>**Regulamentação para envio de produtos com baterias de íons de lítio**

#### IMPORTANTE

Ao enviar uma bateria ou baterias de íon de lítio, certifique-se de seguir todos os regulamentos de transporte locais.

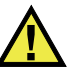

#### **ATENCÃO**

Baterias danificadas não podem ser enviadas por rotas normais — NÃO envie baterias danificadas para a Evident. Entre em contato com seu representante local da Evident ou profissionais de descarte de materiais.

### <span id="page-16-1"></span>**Descartar dispositivo**

Antes de descartar o 45MG, verifique as leis, regras e regulamentos locais e siga-os adequadamente.

### <span id="page-16-2"></span>**BC (Carregador de Bateria — Comunidade da Califórnia, EUA)**

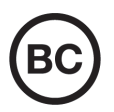

O selo BC indica que este produto foi testado e está em conformidade com os Regulamentos de Eficiência do Aparelho, conforme declarado no Código de Regulamentos da Califórnia, Título 20, Seções 1601 a 1608 para Sistemas de Carregador de Bateria. O carregador de bateria interno deste dispositivo foi testado e certificado de acordo com os requisitos da Comissão de Energia da Califórnia (CEC); este dispositivo está listado no banco de dados online do CEC (T20).

## <span id="page-17-0"></span>**CE (Comunidade Europeia)**

Este dispositivo cumpre os requisitos da diretiva 2014/30/UE relativa à compatibilidade eletromagnética, da diretiva 2014/35/UE relativa à baixa tensão, e da diretiva 2015/863 que altera a diretiva 2011/65/UE relativa à restrição de substâncias perigosas (RoHS). O selo CE é uma declaração de que este produto está em conformidade com todas as diretivas aplicáveis da Comunidade Europeia.

### <span id="page-17-1"></span>**UKCA (Reino Unido)**

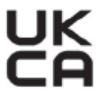

CE

Este dispositivo está em conformidade com os requisitos dos Regulamentos de Compatibilidade Eletromagnética 2016, os Regulamentos de Equipamentos Elétricos (Segurança) de 2016 e a Restrição do Uso de Certas Substâncias Perigosas em Regulamentos de Equipamentos Elétricos e Eletrônicos de 2012. O selo UKCA indica o cumprimento das diretivas expostas acima.

### <span id="page-17-2"></span>**RCM (Austrália)**

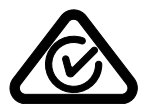

O selo de conformidade regulatória (RCM) indica que o produto está em conformidade com todos os padrões aplicáveis e foi registrado na Autoridade Australiana de Comunicações e Mídia (ACMA) para colocação no mercado australiano.

### <span id="page-18-0"></span>**Diretriz REEE**

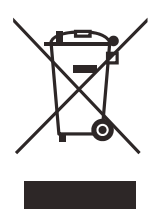

De acordo com a Diretiva Europeia 2012/19/EU sobre Resíduos de Equipamentos Elétricos e Eletrônicos (REEE), este símbolo indica que o produto não deve ser descartado como lixo municipal indiferenciado, mas deve ser coletado separadamente. Consulte o seu distribuidor local da Evident para sistemas de devolução e/ou coleta disponíveis em seu país.

## <span id="page-18-1"></span>**China RoHS**

*China RoHS* é o termo usado pela indústria em geral para descrever a legislação implementada pelo Ministério da Indústria da Informação (MII) na República Popular da China para o controle da poluição por produtos eletrônicos de informação (EIP).

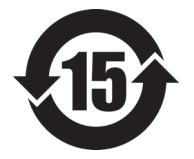

O selo China RoHS indica o período de uso ecologicamente correto do produto (EFUP). O EFUP é definido como o número de anos durante os quais as substâncias controladas listadas não vazarão ou se deteriorarão quimicamente enquanto estiverem no produto. A previsão do EFUP para o 45MG foi determinada para 15 anos.

**Observação**: o período de uso favorável ao meio ambiente (EFUP) não deve ser interpretado como o período que garante a funcionalidade e o desempenho do produto.

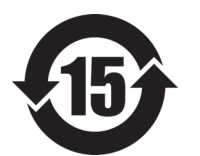

电器电子产品有 害物质限制使用 标志

本标志是根据"电器电子产品有害物质限制使用管理办法" 以及 " 电子电气产品有害物质限制使用标识要求 " 的规定, 适用于在中国销售的电器电子产品上的电器电子产品有害物 质使用限制标志。

(注意)电器电子产品有害物质限制使用标志内的数字为在 正常的使用条件下有害物质等不泄漏的期限,不是保证产品 功能性能的期间。

|    |      | 有害物质       |            |            |              |         |           |
|----|------|------------|------------|------------|--------------|---------|-----------|
|    | 部件名称 | 铅及其化<br>合物 | 汞及其化<br>合物 | 镉及其化<br>合物 | 六价铬及<br>其化合物 | 多溴联苯    | 多溴二苯<br>醚 |
|    |      | (Pb)       | (Hg)       | (Cd)       | (Cr(VI))     | (PBB)   | (PBDE)    |
| 主体 | 机构部件 | $\times$   | $\circ$    | $\circ$    | $\circ$      | $\circ$ | $\circ$   |
|    | 光学部件 | $\times$   | $\circ$    | $\circ$    | $\circ$      | $\circ$ | $\circ$   |
|    | 电气部件 | $\times$   | $\circ$    | $\circ$    | $\circ$      | $\circ$ | $\circ$   |
| 附件 |      | $\times$   | $\circ$    | $\circ$    | $\circ$      | $\circ$ | $\circ$   |
|    |      |            |            |            |              |         |           |

产品中有害物质的名称及含量

本表格依据 SJ/T 11364 的规定编制。

○:表示该有害物质在该部件所有均质材料中的含量均在 GB/T26572 规定的限量要求以下。

×:表示该有害物质至少在该部件的某一均质材料中的含量超出 GB/T26572 规定的限量要求。

### <span id="page-19-0"></span>**Comissão de Comunicação da Coreia (KCC)**

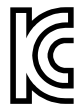

O vendedor e o usuário devem ser informados que este equipamento é adequado para equipamentos eletromagnéticos para trabalho de escritório (Classe A) e pode ser usado fora de casa. Este dispositivo está em conformidade com os requisitos EMC da Coreia.

O código MSIP para do dispositivo é o seguinte: MSIP-REM-OYN-45MG.

이 기기는 업무용 환경에서 사용할 목적으로 적합성평가를 받은 기기로서 가정용 환 경에서 사용하는 경우 전파간섭의 우려가 있습니다 .

### <span id="page-19-1"></span>**Conformidade com as diretrizes da EMC**

Este equipamento gera e utiliza energia de radiofrequência e, se não for instalado e utilizado adequadamente (ou seja, estritamente de acordo com as instruções do fabricante), poderá causar interferência. O 45MG foi testado e está em conformidade com os limites para um dispositivo industrial de acordo com as especificações da diretiva EMC.

### <span id="page-20-0"></span>**Conformidade FCC (EUA)**

#### OBSERVAÇÃO

Este Produto foi testado e está em conformidade com as normas Classe A para limite de dispositivo digital, conforme Parte 15 da FCC Rules. Esses limites foram estipulados para fornecer proteção adequada contra interferência prejudicial quando o produto é operado em um ambiente comercial. Este produto gera, usa e pode irradiar energia de radiofrequência e se não for instalado e usado de acordo com às orientações do manual de instruções, pode causar interferência prejudicial às comunicações de rádio. A operação deste produto em uma área residencial provavelmente causará interferência prejudicial; nesse caso, você deverá corrigir a interferência às suas próprias custas.

#### IMPORTANTE

Alterações ou modificações não aprovadas expressamente pela parte responsável pela conformidade podem anular a autoridade do usuário para operar o produto.

#### **Declaração de conformidade do fornecedor FCC**

Declaro que o produto,

Nome do produto: 45MG Modelo: 45MG-MR/45MG-CW

Atende às seguintes especificações:

FCC Parte 15, Subparte B, Seção 15.107 e Seção 15.109.

Informações adicionais:

Este dispositivo está de acordo com as normas FCC Parte 15. A operação está sujeita a duas condições:

- (1) Este dispositivo não pode causar interferência prejudicial.
- (2) Este dispositivo deve aceitar qualquer interferência recebida, incluindo interferência que possa causar operação indesejada.

Nome do grupo responsável:

EVIDENT SCIENTIFIC INC.

#### Endereço:

48 Woerd Avenue, Waltham, MA 02453, USA.

Número do telefone:

+1 781-419-3900

### <span id="page-21-0"></span>**Conformidade ICES–001 (Canadá)**

Este aparelho digital Classe A está em conformidade com a norma canadense ICES-001.

Este aparelho digital Classe A está em conformidade com a norma canadense NMB-001.

#### <span id="page-21-1"></span>**Informações sobre a garantia**

A Evident garante que seu produto Evident está livre dedefeitos de materiais e de fabricação por um período específico e de acordo com as condições especificadas nos Termos e Condições disponíveis em [https://www.olympus-ims.com/pt/terms/.](https://www.olympus-ims.com/pt/terms/)

A garantia Evident cobre apenas o equipamento que foi usado de maneira adequada, conforme descrito neste manual de instruções, e que não foi submetido a abuso excessivo, tentativa de reparo não autorizado ou modificação.

Inspecione os materiais cuidadosamente no recebimento quanto a evidências de danos externos ou internos que possam ter ocorrido durante o transporte. Avise imediatamente a transportadora que faz a entrega de qualquer dano, pois normalmente a transportadora é responsável por danos durante o transporte. Guarde os materiais de embalagem, guias de transporte e outras documentações de envio necessárias para registrar uma reclamação de danos. Após notificar a transportadora, entre em contato com a Evident para obter assistência com a reclamação de danos e substituição do equipamento, se necessário.

Este manual de instruções explica o funcionamento adequado do seu produto Evident. As informações contidas neste documento destinam-se ao aprendizado, e não devem ser utilizadas em quaisquer aplicações particulares sem testes independentes e/ou verificação por parte do operador ou supervisor. Essa verificação independente de procedimentos torna-se cada vez mais importante à medida que a criticidade do aplicativo aumenta. Por esse motivo, a Evident não garante, expressa

ou implícitamente, que as técnicas, exemplos ou procedimentos aqui descritos sejam consistentes com os padrões da indústria, nem que atendam aos requisitos de qualquer aplicação específica.

A Evident reserva-se o direito de modificar qualquer produto sem incorrer na responsabilidade de modificar produtos fabricados anteriormente.

#### <span id="page-22-0"></span>**Suporte Técnico**

A Evident está firmemente comprometida em fornecer o mais alto nível de atendimento ao cliente e suporte ao produto. Se você tiver alguma dificuldade ao usar nosso produto, ou se ele não funcionar conforme descrito na documentação, consulte primeiro o manual do usuário e, em seguida, se ainda precisar de assistência, entre em contato com nosso Serviço Pós-Venda. Para localizar o centro de serviço mais próximo, visite os Centros de Serviço no site da Evidente Scientific.

# <span id="page-24-0"></span>**Introdução**

Este manual do usuário fornece informações sobre o modo de operação do medidor de espessura por ultrassom 45MG. As informações deste manual estão organizadas de modo à explicar a tecnologia, informações sobre segurança, hardware e software. Exemplos práticos de medição ajudam o usuário a se familiarizar com os recursos do aparelho.

#### **IMPORTANTE**

Este manual descreve como usar os recursos avançados do aparelho 45MG, incluindo a utilização de transdutores especiais, gerenciamento transdutores com configurações personalizadas, softwares opcionais, o *datalogger* e os dispositivos de comunicação externa.

O manual em PDF está incluído no CD de documentação (P/N: 45MG-MAN-CD [U8147024]) que é fornecido juntamente com o 45MG.

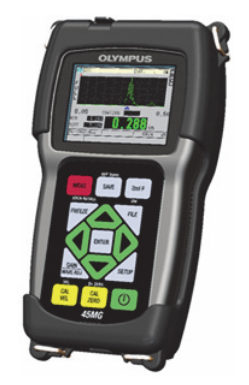

**Figura i-1 O aparelho 45MG**

# <span id="page-26-0"></span>**1. Descrição do aparelho**

Este capítulo descreve os recursos principais e os componentes de hardware do 45MG.

#### <span id="page-26-1"></span>**1.1 Descrição do produto**

O 45MG, da Evident, é um medidor de espessura por ultrassom portátil projetado para realizar uma grande variedade de aplicações de medição. Com o 45MG, você só precisa acessar uma lado da peça para obter medições — por ensaio não destrutivo da espessura de materiais corroídos, encaroçado, escamados, granulares ou outros materiais difíceis.

O 45MG exibe uma leitura da espessura e oferece uma visualização de A-scan opcional para verificação da forma de onda. O microprocessador do 45MG ajusta, continuamente, a configuração do receptor de forma que cada medição potencializa a confiabilidade, o alcance, a sensibilidade e a precisão. Um avançado *datalogger* interno que pode armazenar até 475.000 medições de espessura e até 20.000 formas de onda.

Com o opcional Single Element, o 45MG opera a linha completa de transdutores de elemento simples. A operação com transdutores de elemento duplo é um recurso padrão. Dependendo dos softwares adicionais instalados, o 45MG é capaz de medir a espessura de materiais entre 0,08 mm e 635,0 mm. A variação de temperatura dos materiais medidos pode variar entre –20 °C e 500 °C, dependendo das características do material, do transdutor e do modo de medição.

#### **Características básicas**

- Sinalizadores de status da medição e de alarmes relacionados
- Tela QVGA colorida transfletiva com LED retroiluminado
- Reconhecimento automático de sonda para a série de transdutores D79X e MTD705
- Alerta contra duplicação da calibração (para transdutores de elemento duplo)
- Calibração da velocidade desconhecida do som no material e/ou zero transdutor
- Modo de rastreamento rápido com 20 leituras por segundo
- <span id="page-27-0"></span>• Exibe a leitura da espessura retida ou suprimida durante condições de perda de sinal (PDS)
- Manter funções de mínimo e máxima
- Exibe o diferencial da espessura relativa ao ponto de ajuste em valores absolutos ou em percentual
- Seleção de funções de bloqueio protegidas por senha
- Resolução selecionável: baixa de 0,1 mm, padrão de 0,01 mm ou alta (opcional) de 0,001 mm; [opção não disponível para todos os transdutores]

#### **Recursos opcionais**

- Transdutores de elemento simples
- Medições eco a eco e THRU-COAT
- O software High Penetration para transdutores de elemento único de baixa frequência
- Visualização de A-scan ou forma de onda
	- Exibição de onda A-scan em tempo real para verificação de medições essenciais
	- Modo congelar manual com pós-processamento
	- Ampliação manual e controle de faixa de exibição de forma de onda
	- Retenção automática para perda de sinal (LOS) e zoom automático (medido a partir do eco central)
	- Supressão estendida
	- Supressão depois da recepção do primeiro eco no modo eco a eco
	- Leitura de ganho do receptor
	- Capacidade de capturar e exibir a forma de onda associada à espessura mínima durante o rastreamento das medições
	- Exibição de formas de ondas armazenadas e transferidas (somente com a opção Datalogger)
	- Ajuste manual de ganho com incrementos de 1 dB
- Funções do datalogger interno
- Armazenamento interno de dados e possibilidade de exportação de dados para um cartão de memória microSD removível
- Capacidade de armazenamento de até 475.000 medições de espessuras ou até 20.000 formas de ondas
- <span id="page-28-1"></span>— Melhorias na base de dados permitem a nomeação de arquivos com até 32 caracteres e nomeação por ID de até 20 caracteres
- Incremento de ID automático após uma sequência predefinida, ou numeração manual de ID através do teclado
- Salvar leitura/forma de onda para um número ID
- Capacidade de exibir simultaneamente o número de ID e a espessura de referência armazenada durante a exibição atica da espessura e da forma de onda.
- Nove formatos de arquivos disponíveis
- Apaga dados selecionados ou todos os dados armazenados
- <span id="page-28-2"></span>— Comunicação direcional USB padrão

### <span id="page-28-0"></span>**1.2 Classificações ambientais**

O 45MG, é um aparelho robusto e resistente que pode ser usado em ambientes difíceis. O 45MG foi projetado para cumprir às normas IP67.

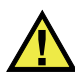

#### **CUIDADO**

A Evident não pode garantir a proteção do produto depois que as vedações do aparelho foram manipuladas. Deve-se usar o bom senso e tomar as devidas precauções antes de expor o aparelho em ambientes hostis.

O operador é responsável em tomar as medidas cabíveis para a proteção dos selos e membranas exposto frequente. Além disso, o usuário é responsável pelo retorno do aparelho em um centro de serviço autorizado da Evident anualmente para assegurar que os selos do aparelho estão adequadamente preservados.

### <span id="page-29-0"></span>**1.3 Componentes do hardware do aparelho**

O painel frontal do 45MG apresenta uma tela colorida e um teclado. O aparelho vem com uma alça de mão. A borracha protetora opcional inclui uma aba para proteger os conectores de comunicação USB, anéis de correias nos quatro cantos e um suporte na traseira do aparelho (veja [Figura 1-1 na página 30\)](#page-29-2).

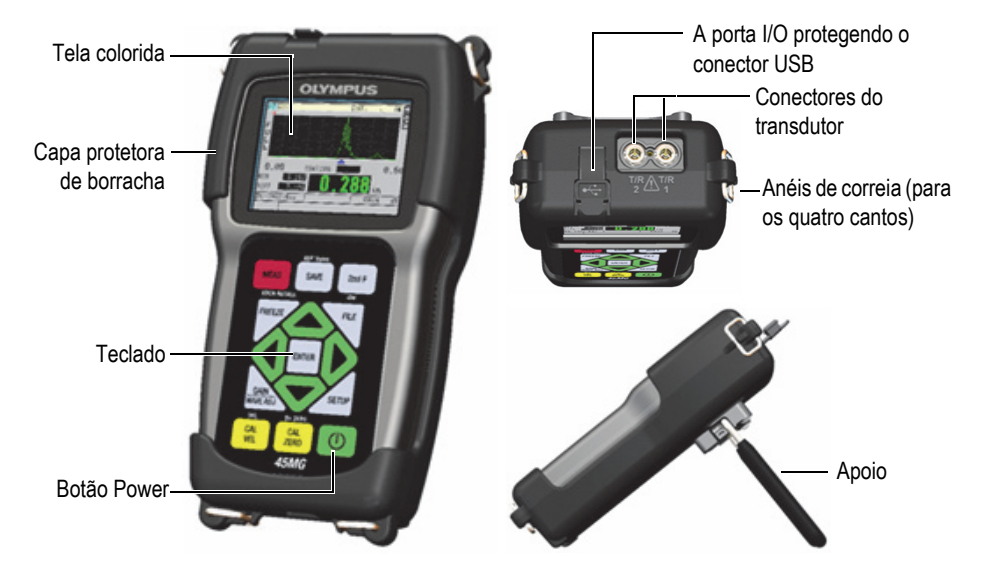

**Figura 1-1 Componentes do hardware do 45MG — Visualizações da parte frontal, superior e lateral**

### <span id="page-29-2"></span><span id="page-29-1"></span>**1.4 Conectores**

A [Figura 1-2 na página 31](#page-30-0) ilustra as conexões possíveis entre o 45MG e dispositivos externos.

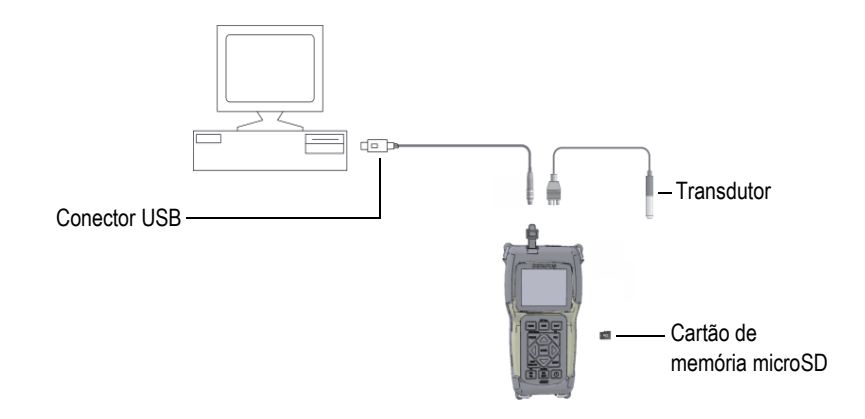

**Figura 1-2 Conexões do 45MG**

<span id="page-30-0"></span>Os conectores USB e de transmissão/recepção do transdutor são localizados na parte superior do 45MG.

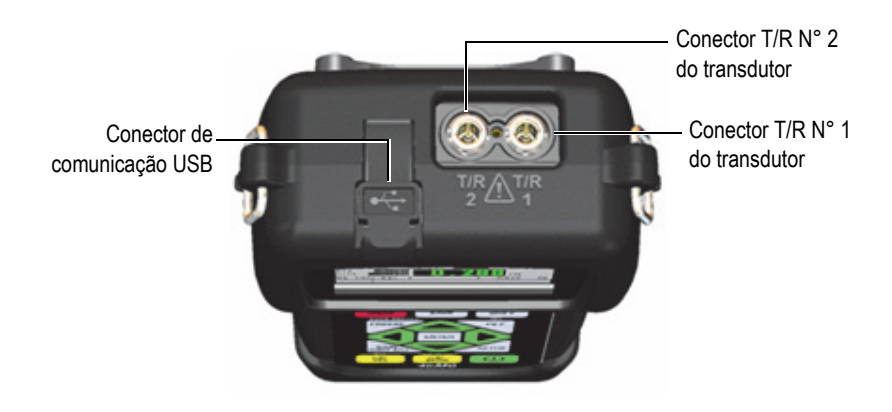

**Figura 1-3 Conectores da parte superior**

O slot do cartão de memória externo microSD está localizado atrás da porta da bateria (veja [Figura 1-4 na página 32](#page-31-1)).

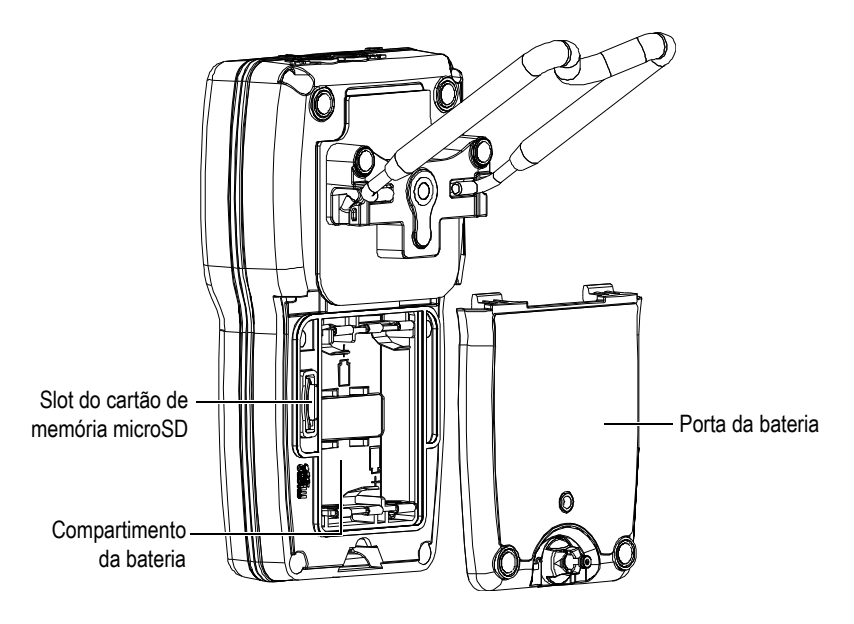

**Figura 1-4 Conector microSD atrás da porta da bateria**

### <span id="page-31-1"></span><span id="page-31-0"></span>**1.5 Funções do teclado**

O medidor 45MG vem com teclado em inglês ou internacional (veja [Figura 1-5 na](#page-32-0)  [página 33](#page-32-0)). As funções são as mesmas para os dois teclados. No teclado internacional, as etiquetas de texto são substituídas por pictogramas. Neste documento, as teclas do teclado são transcritas com as informações das teclas em inglês em negrito e entre colchetes.

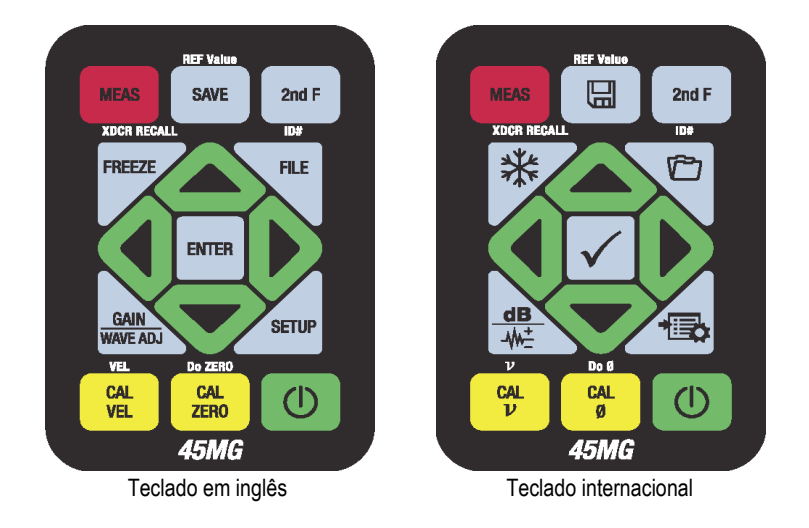

**Figura 1-5 Teclados do 45MG**

<span id="page-32-0"></span>Cada tecla é identificada com a função principal. Acima de algumas teclas existe a identificação da função secundária que podem ser ativadas pressionando, primeiramente, a tecla **[2nd F]**. Neste documento, as referências à uma função secundária são escritas da seguinte maneira: **[2nd F]**, **[Primária] (Secundária)**. Por exemplo, a instrução para ativar as funções **REF Value** é escrita da seguinte forma: "Pressione **[2nd F]**, **[SAVE] (REF Value)**".

As teclas **[]**, **[]**, **[]** e **[]** juntamente com a tecla [ENTER] são utilizadas para selecionar itens de menu ou parâmetros de tela, e para alterar os valores dos parâmetros. Utilize a tecla **[MEAS]** em qualquer momento para retornar à tela de medição. As teclas amarelas são relacionadas à calibração.

A [Tabela 1 na página 33](#page-32-1) lista as funções das teclas disponíveis no teclado do 45MG. Muitas funções são opcionais e podem não estar disponíveis no seu 45MG; isto dependendo dos softwares opcionais que foram adquiridos.

<span id="page-32-1"></span>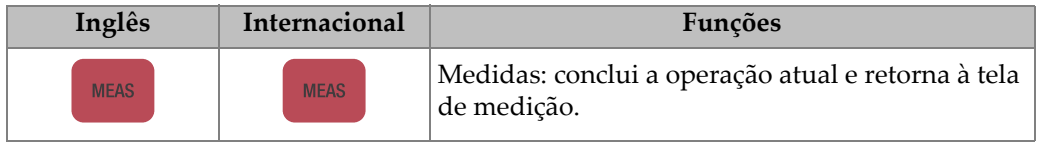

#### **Tabela 1 Funções do teclado**

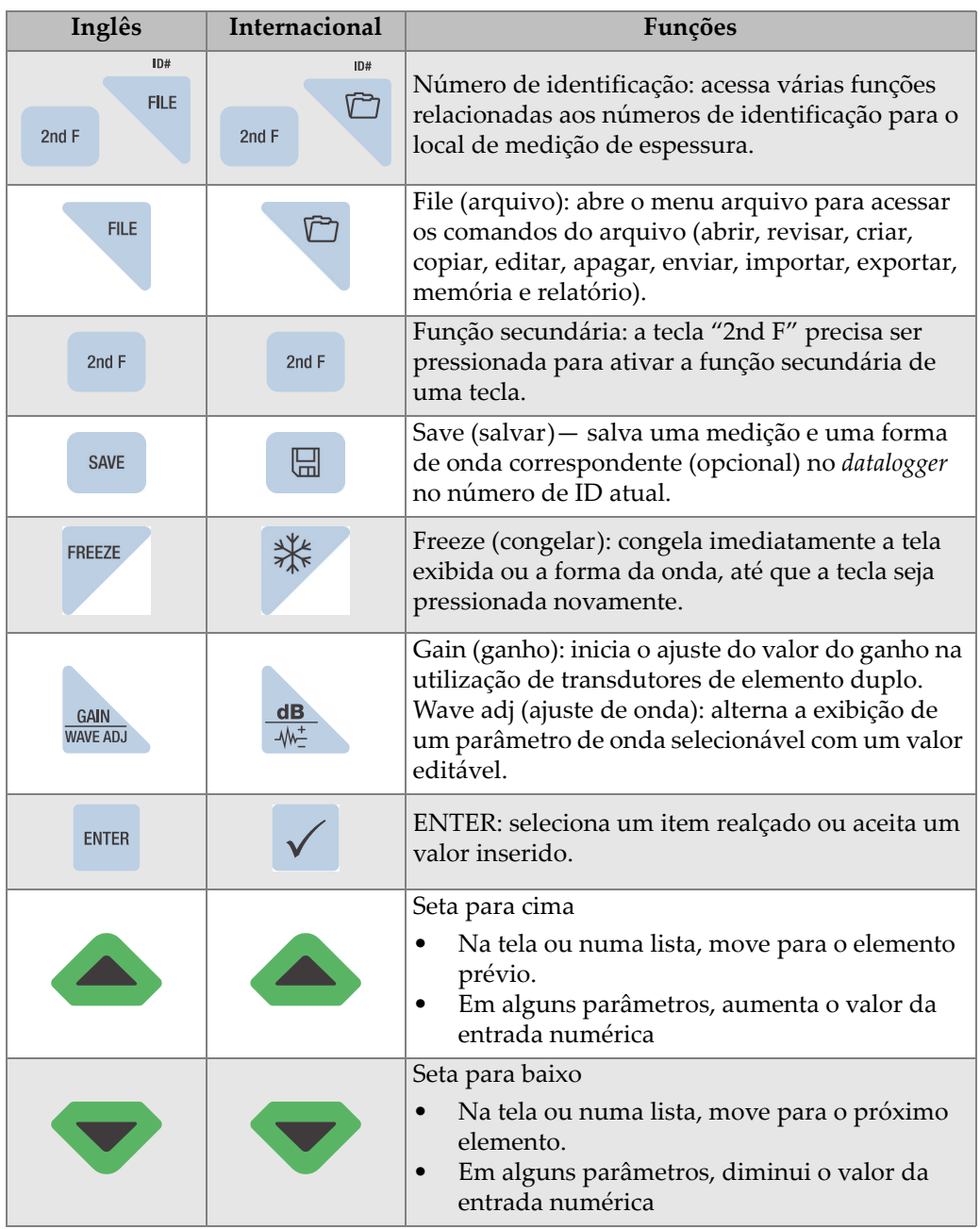

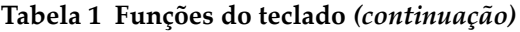

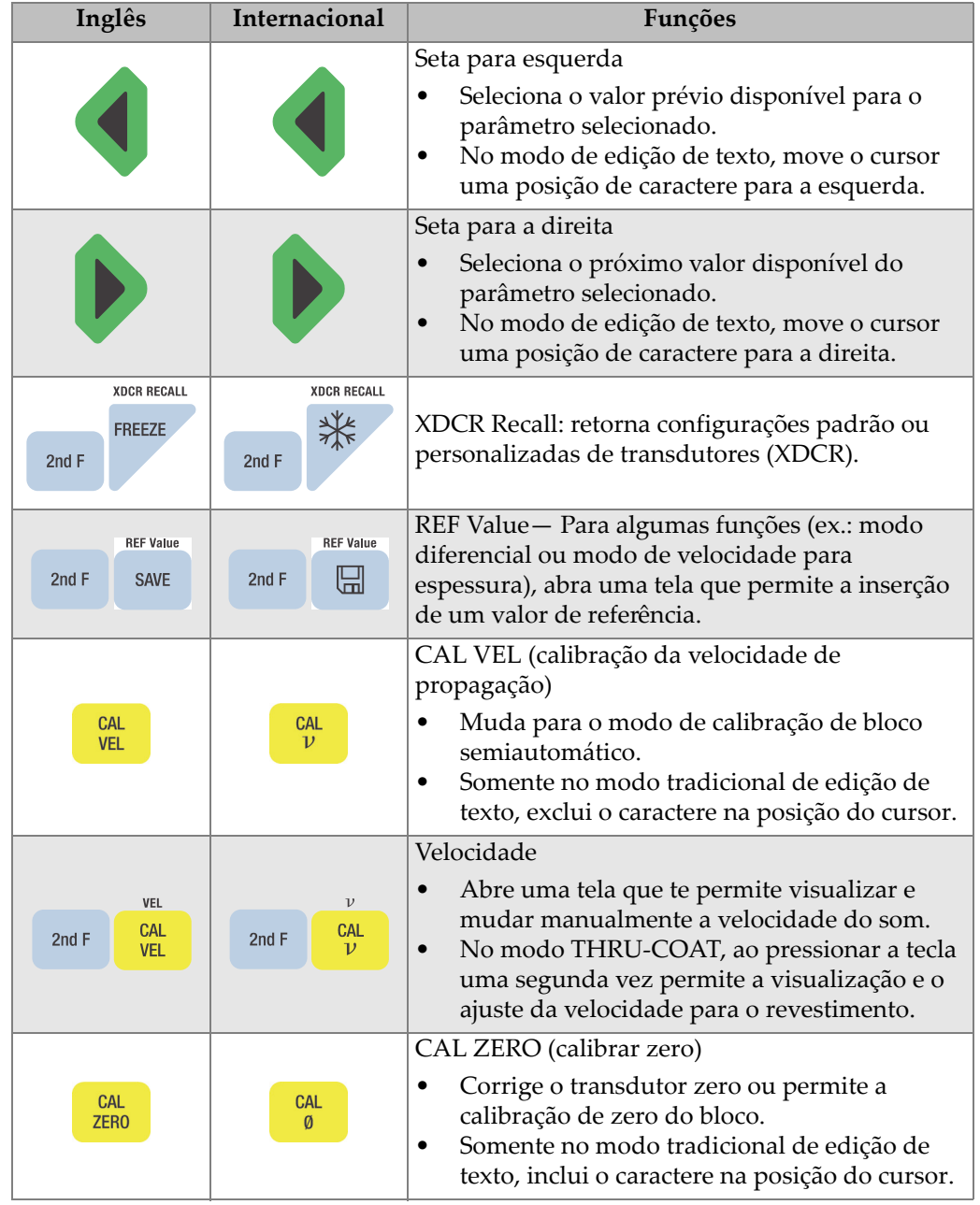

#### **Tabela 1 Funções do teclado** *(continuação)*

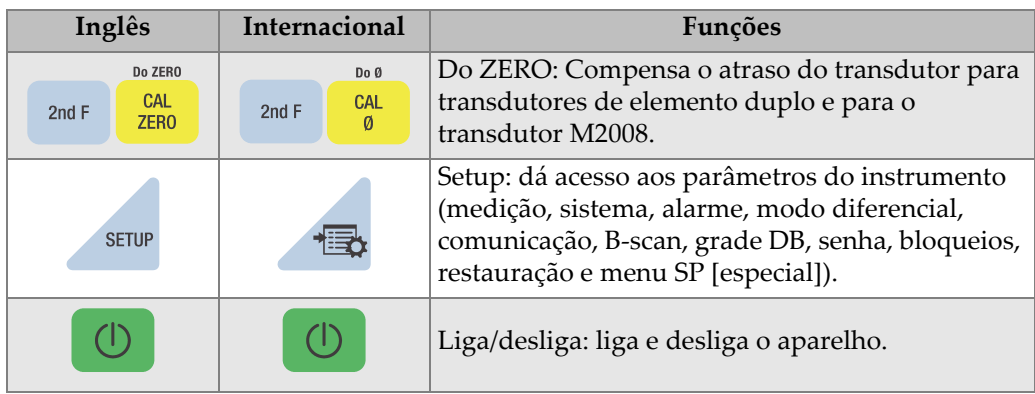

#### **Tabela 1 Funções do teclado** *(continuação)*
# **2. Alimentação do 45MG**

Este capítulo descreve como ligar o 45MG usando vários tipos de alimentação.

# <span id="page-36-1"></span>**2.1 Indicador de alimentação**

O indicador de energia está sempre localizado no lado esquerdo da tela e exibe o tipo de alimentação utilizado. O 45MG pode ser alimentado por três baterias AA, por um computador através de um conector USB ou por uma fonte de alimentação USB de 5 Volts.

Ao usar baterias, a barra verde vertical do indicador de energia indica a quantidade restante de carga (veja [Figura 2-1 na página](#page-36-0) 37). Cada marca representa 20% de nível.

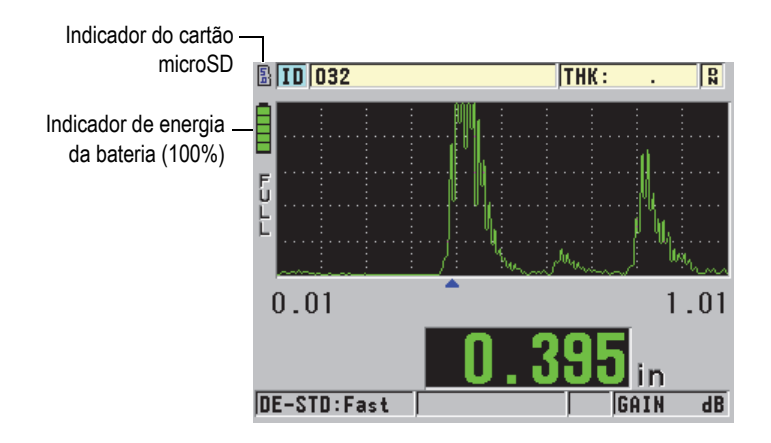

<span id="page-36-0"></span>**Figura 2-1 Indicador de energia indicando alimentação por baterias.**

Ao usar um computador ou uma fonte de alimentação USB de 5 Volts, o indicador de energia é representado pelo logotipo **USB** ou pelo logotipo **AC**, respectivamente (veja [Figura 2-2 na página 38\)](#page-37-0).

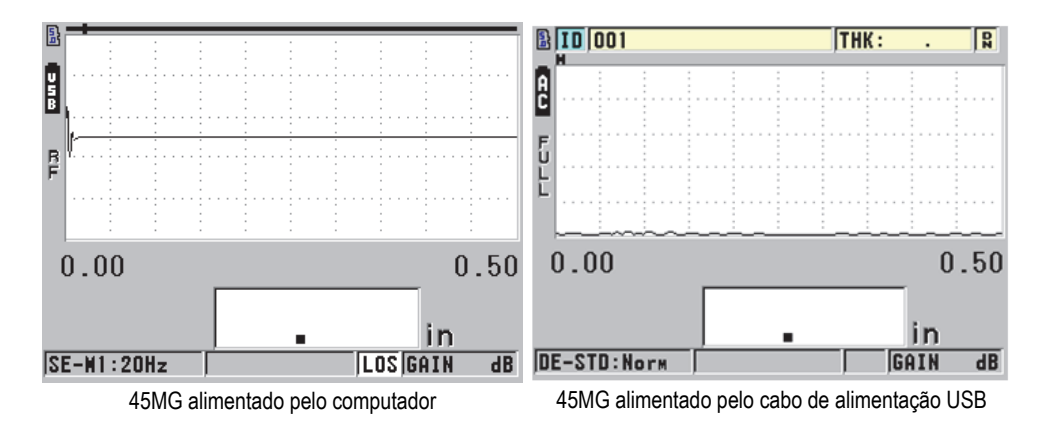

<span id="page-37-0"></span>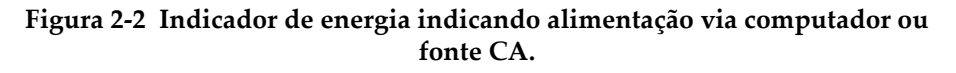

# **2.2 Energia da bateria**

O 45MG é fornecido com três pilhas alcalinas AA.

O 45MG também pode ser operado usando pilhas recarregáveis de níquel-hidreto metálico (NiMH) ou três pilhas não recarregáveis de lítio formato AA. O 45MG não recarrega as baterias de NiMH. Para recarregar as baterias, deve-se utilizar um carregador de bateria externo (não incluído).

# **2.2.1 Tempo de funcionamento da bateria**

O tempo de funcionamento das baterias depende do tipo de bateria utilizado, do período de utilização e das configurações do aparelho. Para fornecer um tempo de funcionamento real, o 45MG foi testado com os parâmetros configurados em nível médio (taxa de atualização de 4 Hz e brilho de tela de 20%).

Os tempos nominais de funcionamento das baterias novas, são:

• Alcalina: de 20 a 21 horas (não recarregável)

- NiMH: de 22 a 23 horas (recarregável externamente)
- Lítio: de 35 a 36 horas (não recarregável)

## **2.2.2 Nível da bateria e armazenamento**

OBSERVAÇÃO

Quando as baterias estão carregadas (100%), o indicador de energia da bateria exibirá uma barra cheia.

#### **Instruções de armazenamento de baterias**

- Guarde as baterias em um ambiente fresco e seco.
- Evite guardá-las em ambientes muito quentes ou deixá-las expostas ao sol durante um tempo prolongado (ex.: porta malas de um automóvel).

## **2.2.3 Substituir baterias**

As pilhas estão localizadas num compartimento que é acessível a partir da parte de trás do 45MG (veja [Figura 2-3 na página 40\)](#page-39-0).

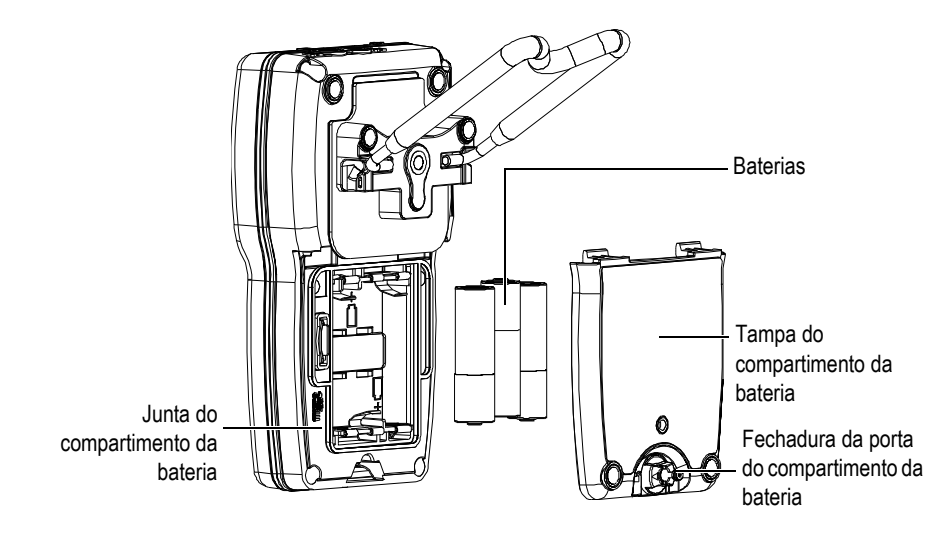

**Figura 2-3 Abrir compartimento da bateria**

<span id="page-39-0"></span>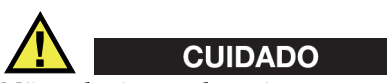

Não substitua as baterias enquanto a aparelho estiver ligado. Descarte as baterias usadas imediatamente. Mantenha as baterias fora do alcance de crianças. As baterias utilizadas neste dispositivo podem causar incêndio ou queimadura química se não forem manuseadas adequadamente. Não desmonte a bateria, aqueça-a acima de 50 °C ou incinere-a.

## **Para substituir as baterias**

- 1. Certifique-se que o 45MG está desligado
- 2. Desconecte todos os cabos conectados ao 45MG.
- 3. Remova a borracha protetora opcional, se necessário.
- 4. Gire a porta do compartimento da bateria e vire a fechadura no sentido antihorário para destravar
- 5. Remova a tampa do compartimento da bateria.
- 6. Remova as baterias.
- 7. Coloque três pilhas novas no compartimento da bateria, certificando-se que elas estão com a polaridade correta.
- 8. Certifique-se de que a junta da tampa do compartimento da bateria está limpa e em bom estado.
- 9. Recoloque a tampa do compartimento da bateria na parte de trás do aparelho, empurre para baixo a parte inferior da porta da bateria e depois gire a fechadura da porta no sentido horário para travá-la.
- 10. Recoloque a borracha protetora opcional, se necessário.
- 11. Pressione  $\Box$  para ligar o aparelho 45MG.
- 12. Para responder à questão que aparece no fundo da tela (veja [Figura 2-4 na](#page-40-0)  [página 41](#page-40-0)):
	- ◆ Selecione **Alkaline** ao usar três pilhas alcalinas AA. OU

Selecione **NiMH** ao usar três pilhas de níquel-hidreto metálico AA (baterias NiMH).

OU

Selecione **Lithium** ao usar três pilhas de lítio AA.

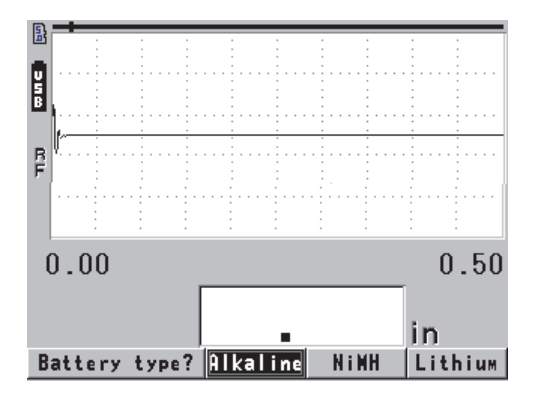

<span id="page-40-0"></span>**Figura 2-4 Selecionar tipo de bateria**

## **OBSERVAÇÃO**

Ao substituir as baterias, certifique que elas estão completamente carregadas para assegurar a precisão da carga restante estimada mostrada no indicador de energia.

# **3. Elementos do software da interface do usuário**

As seções seguintes descrevem os principais recursos de menus e telas do software 45MG.

# **3.1 Tela de medição**

O 45MG tem duas telas principais de medição:

A primeira tela (veja [Figura 3-1 na página 43](#page-42-0)) mostra quando a opção Waveform está ativa ou não.

 $O<sub>U</sub>$ 

A segunda tela (veja [Figura 3-2 na página 44](#page-43-0)) mostra quando o opcional Waveform foi adquirido e ativado.

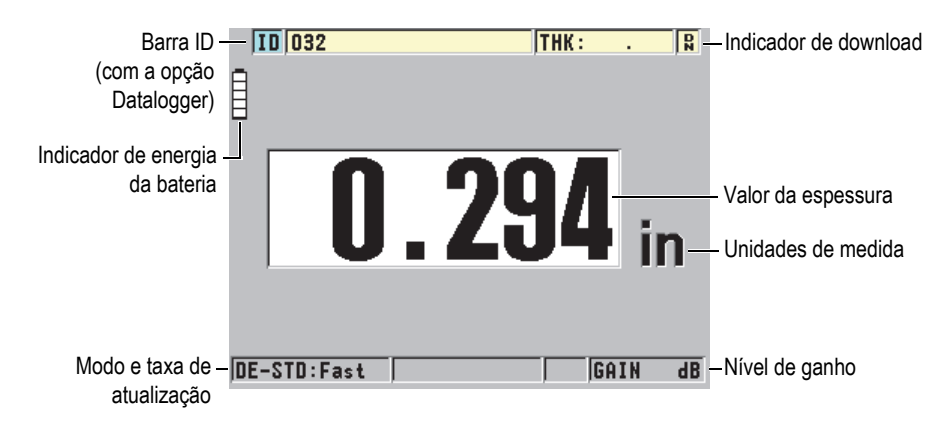

<span id="page-42-0"></span>**Figura 3-1 Tela de medição — Opção forma de onda desativada**

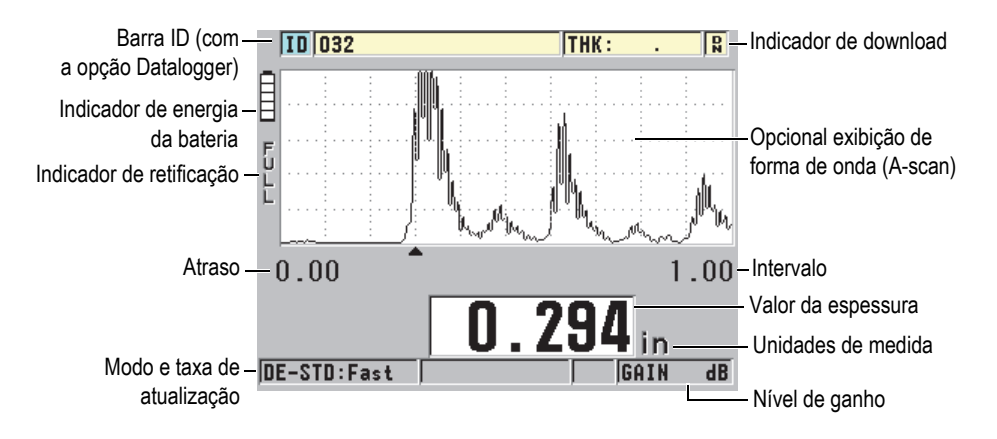

**Figura 3-2 Tela de medição — Opção forma de onda ativada**

<span id="page-43-0"></span>A tela de medição é a tela principal do software 45MG. De qualquer lugar do **software** 45MG, basta pressionar [MEAS] para retornar à tela de medição. O indicador de energia está sempre localizado no lado esquerdo da tela do 45MG (veja ["Indicador de](#page-36-1)  [alimentação" na página 37](#page-36-1) para detalhes).

O traçado da onda opcional, chamado de A-scan, permite que um operador qualificado verifique se o sinal usado para fazer uma medição de espessura é o eco de parede traseira — e não ruído, anomalia de material ou um segundo eco múltiplo. O A-scan também ativa a observação de sinais que são muito pequenos para serem medidos pelo aparelho.

A barra de ID (disponível somente na opção Datalogger), que fica localizada na parte superior da tela, possui o ID da localização da medição da espessura atual e dos valores previamente armazenados (veja [Figura 3-3 na página 44\)](#page-43-1). O indicador de *download* ( $\mathbf{Q}$ ) aparece quando a medição da espessura, previamente armazenada, provém de um arquivo ao invés de uma leitura recém-adquirida.

<span id="page-43-1"></span>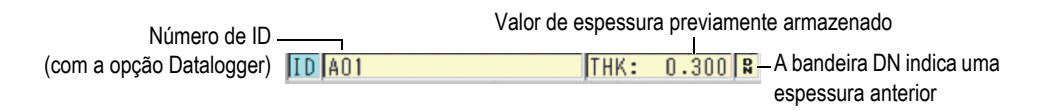

**Figura 3-3 Barra ID**

O indicador ( $\binom{5}{0}$ ) do cartão de memória externo opcional microSD aparece na parte superior esquerda da tela quando um cartão de memória microSD está inserido no slot, que está localizado no compartimento da bateria (veja [Figura 1-4 na página 32](#page-31-0)). O 45MG reconhece cartões de memória externa microSD com 2 GB de capacidade máxima, após a inicialização do aparelho.

Dependendo do contexto, e das funções e opções disponíveis, vários indicadores e valores numéricos podem aparecer ao redor da forma de onda e do valor da medição principal (veja [Figura 3-4 na página 45](#page-44-0) e [Figura 3-5 na página 46](#page-45-0)). A barra de ajuda aparecerá em certas teclas pressionadas para indicar as teclas que podem ser usadas para navegar e usadas para selecionar na estrutura do menu.

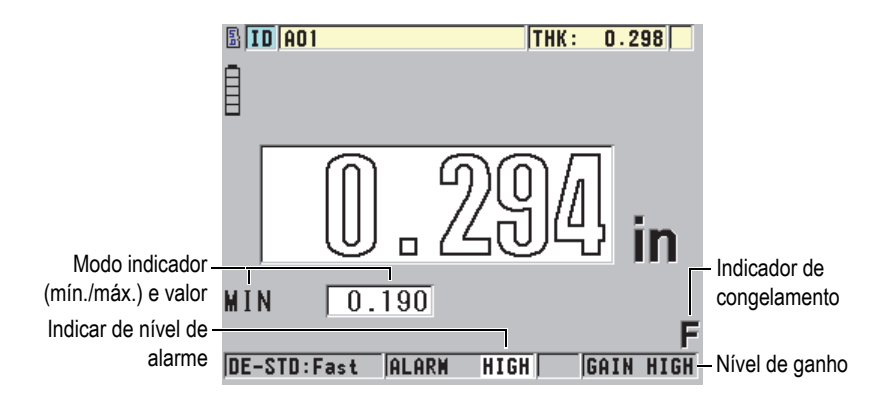

<span id="page-44-0"></span>**Figura 3-4 Outros elementos — Opcional Waveform desativado**

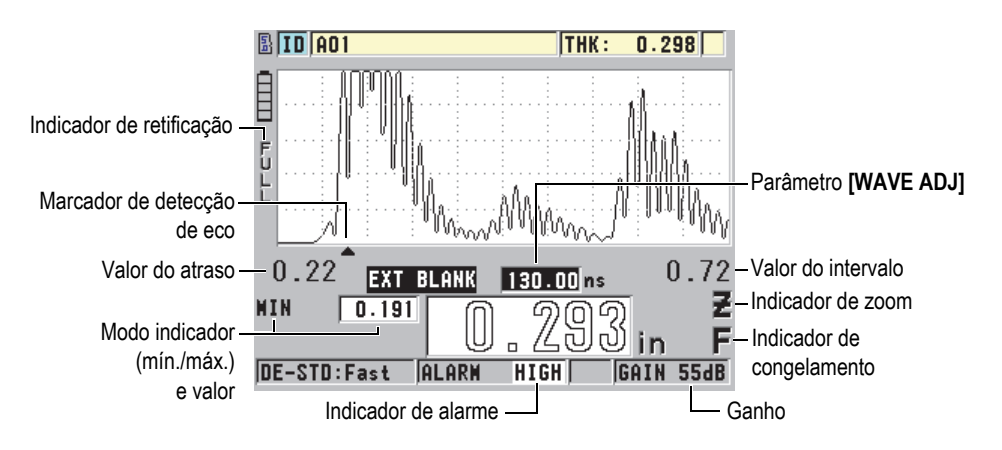

**Figura 3-5 Outros elementos — Opcional Waveform ativado**

<span id="page-45-0"></span>A perda de sinal (**LOS**) aparece e o valor de espessura é apagado quando o 45MG não detecta mais ecos ultrassônicos (veja [Figura 3-6 na página 46\)](#page-45-1).

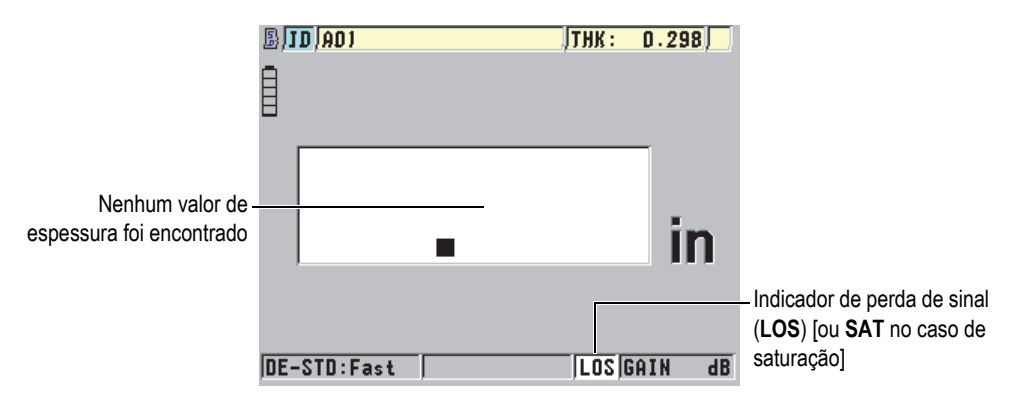

**Figura 3-6 Indicador de perda de sinal (LOS)**

<span id="page-45-1"></span>Em casos excepcionais em que o sinal de retorno do transdutor está além do limite da voltagem do receptor, o indicador **LOS** será substituído pela bandeira **SAT** para indicar a saturação. Esta situação, normalmente, pode ser corrigida diminuindo a voltagem do pulso.

# **3.2 Menus e submenus**

O 45MG exibe menus e submenus quando se pressiona certas teclas do painel frontal. O menu aparece no canto superior esquerdo da tela (veja [Figura 3-7 na página 47\)](#page-46-0). Se for o caso, um submenu também aparece, mostrando convenientemente os parâmetros disponíveis para o comando do menu realçado.

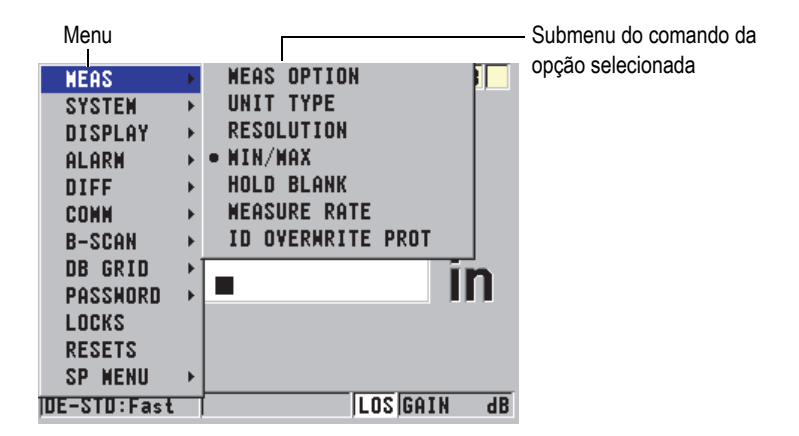

**Figura 3-7 Exemplo de menu e submenu**

## <span id="page-46-0"></span>**Para selecionar um comando do menu ou do submenu**

- 1. Pressione **[SETUP]** ou **[FILE]** (com a opção Datalogger) para exibir um menu.
- 2. Utilize as teclas **[]** e **[]** para realçar o comando do menu desejado.
- 3. Se for necessário, use a tecla **[]** para realçar o submenu, e então as teclas **[]** e **[]** para realçar o comando do submenu desejado.
- 4. Pressione **[ENTER]** para selecionar o comando menu ou submenu.

## **OBSERVAÇÃO**

Até o final deste documento, o procedimento acima é resumido por uma instrução simples de selecionar o comando específico no menu ou submenu.

# **3.3 Telas de parâmetro**

Os parâmetros do 45MG são agrupados logicamente nas telas de parâmetros que podem ser acessadas através das teclas do painel frontal ou dos comandos de menu. A [Figura 3-8 na página 48](#page-47-0) exibe a tela de parâmetros **MEAS** como exemplo.

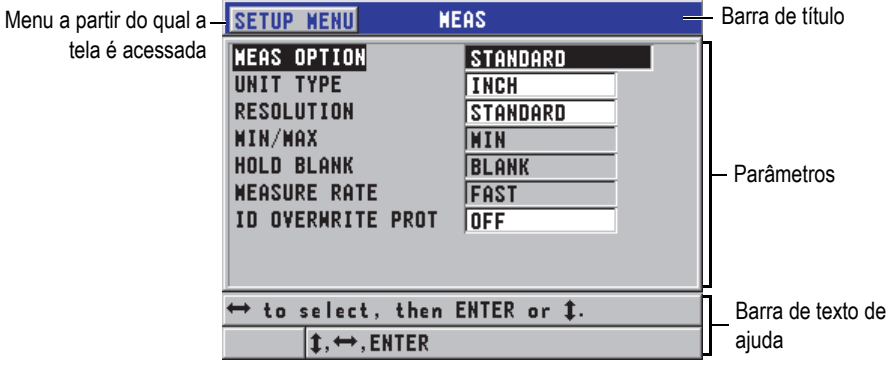

**Figura 3-8 Exemplo de tela de parâmetro**

<span id="page-47-0"></span>A barra de título, localizada na parte superior da tela de parâmetro, indica o parâmetro. Quando você acessa uma tela de parâmetros de um menu, um botão de menu aparece no lado esquerdo da barra de título. Este botão de menu pode ser usado para se retornar rapidamente ao menu original. Uma ou duas barras de texto de ajuda, exibidas na parte inferior da tela, indicam quais as teclas devem ser usadas para selecionar um parâmetro e editar seu valor.

## **Para selecionar um parâmetro e editar seu valor**

- 1. Utilize as teclas **[]** e **[]** para selecionar o parâmetro desejado.
- 2. Para parâmetros com valores predefinidos, utilize as teclas **[]** e **[]** para selecionar o valor desejado.
- 3. Na tela de parâmetros que contém listas ou parâmetros alfanuméricos:
	- Na lista, utilize as teclas **[]** e **[]** para selecionar o item desejado.
	- Para um parâmetro alfanumérico, utilize as teclas **[]** e **[]** para inserir os caracteres desejados (veja ["Selecionar modo edição de texto" na página 49](#page-48-0) para detalhes).
- Pressione **[2nd F]**, **[]** ou **[2nd F]**, **[]** para deixar a lista ou os parâmetros alfa numéricos e vá para o próximo elemento ou anterior da tela.
- 4. Para sair da tela de parâmetro, pressione **[MEAS]** para retornar à tela de medição.

#### **OBSERVAÇAO**

Em todo este documento, o procedimento acima é resumido por uma instrução simples para selecionar um parâmetro ou lista específicos, e seus valores. Por exemplo:

"Na tela **MEAS**, configure **MEASUREMENT MODE** para **ESPESSURA**".

## <span id="page-48-0"></span>**3.4 Selecionar modo edição de texto**

O 45MG possui dois métodos de edição de valores alfanuméricos. Pode-se usar o teclado virtual ou o método tradicional. O teclado virtual aparece na tela e exibe todos os caracteres disponíveis que podem ser utilizados (veja ["Editar parâmetros de texto](#page-48-1)  [com o teclado virtual" na página 49](#page-48-1) para detalhes). No método tradicional, deve-se selecionar cada caractere de uma lista com letras em ordem alfabética, algarismos e caracteres especiais (veja ["Editar parâmetros de texto utilizando o método](#page-50-0)  [tradicional" na página 51](#page-50-0) para detalhes).

## **Para selecionar o modo edição de texto**

- 1. Na tela de medida, pressione **[SETUP]** e então selecione **SYSTEM**.
- 2. Na tela **SYSTEM**, selecione **TEXT EDIT MODE**, e, posteriormente, selecione o modo desejado (**VIRTUAL** ou **TRADICTIONAL**).
- 3. Pressione **[MEAS]** para retornar à página de medida.

## <span id="page-48-1"></span>**3.4.1 Editar parâmetros de texto com o teclado virtual**

Quando o **TEXT EDIT MODE** é configurado para **VIRTUAL**, o teclado virtual aparece quando um parâmetro alfanumérico é selecionado (veja [Figura 3-9 na](#page-49-0)  [página 50](#page-49-0)).

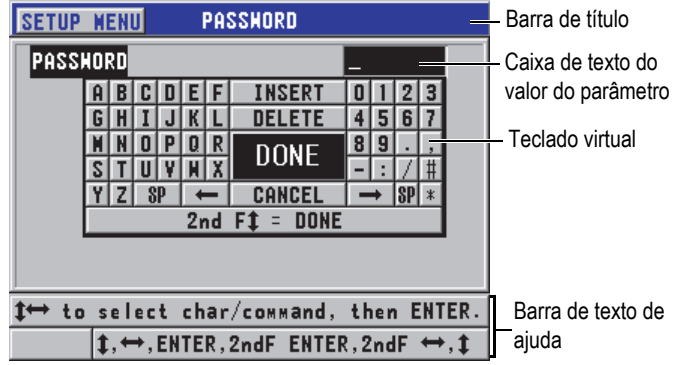

**Figura 3-9 Exemplo de teclado virtual**

## <span id="page-49-0"></span>**Para editar um valor de parâmetro alfanumérico utilizando o teclado virtual**

- 1. Selecione o parâmetro alfa numérico. O teclado virtual aparece.
- 2. Utilize as teclas **[]**, **[]**, **[]** e **[]** para selecionar o caractere que se deseja inserir e, então, pressione **[ENTER]**.

O caractere selecionado aparece na caixa de texto do valor do parâmetro e o cursor avança para a próxima posição de caractere.

- 3. Repita o passo anterior para inserir outro caractere.
- 4. Se você precisar mover a posição do cursor na caixa de texto do valor, selecione o botão de seta esquerda ( $\leftarrow$ ) ou direita ( $\rightarrow$ ) no teclado virtual e, então, pressione **[ENTER]**. O cursor move uma posição de caractere.
- 5. Excluir um caractere:
	- *a)* Mova o cursor até o caractere que se deseja excluir.
	- *b)* No teclado virtual, selecione **DELETE** e pressione **[ENTER]**.
- 6. Inserir um caractere:
	- *a)* Posicione o cursor na frente do caractere que se deseja inserir um novo caractere.
	- *b)* No teclado virtual, selecione **INSERT** e pressione **[ENTER]**.
	- *c)* Insira o caractere desejado no espaço criado.
- 7. Se se deseja cancelar a operação de edição e retornar ao valor do parâmetro original, selecione **CANCEL** no teclado virtual e pressione **[ENTER]**.

8. Para completar a edição do valor do parâmetro, selecione **DONE** no teclado virtual e pressione **[ENTER]**.

**OBSERVAÇÃO** 

Quando editar um valor de parâmetro de múltiplas linhas, selecione **DONE** e pressione **[ENTER]** para mover o cursos para a linha seguinte. Você também pode pressionar **[2nd F]**, **[]** para aceitar o texto e mover o cursor para a linha seguinte.

## <span id="page-50-0"></span>**3.4.2 Editar parâmetros de texto utilizando o método tradicional**

Quando o **TEXT EDIT MODE** está configurado para **TRADITIONAL**, selecione cada caractere a partir de uma lista oculta de letras (em ordem alfabética), algarismos e caracteres especiais (veja [Figura 3-10 na página 51\)](#page-50-1). Só estão disponíveis letras maiúsculas.

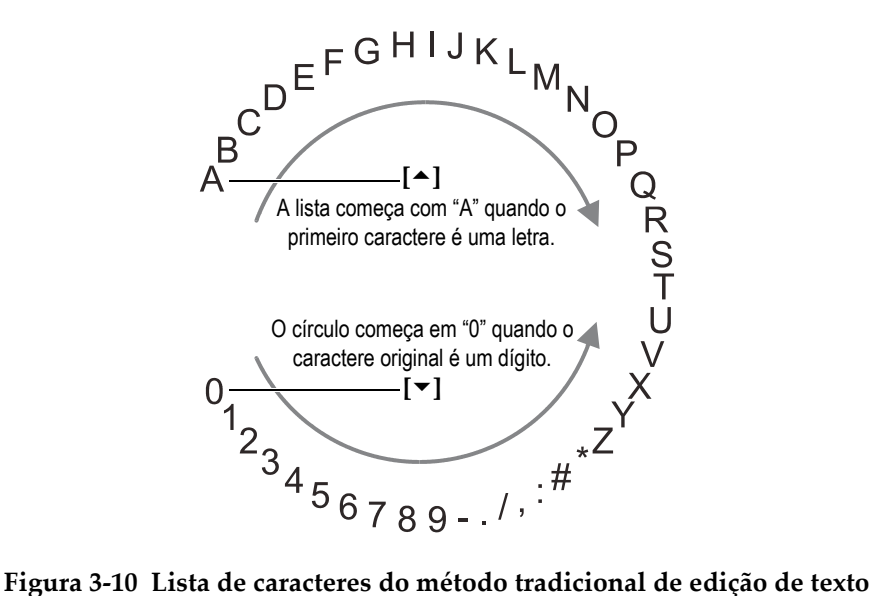

## <span id="page-50-1"></span>**Para editar um parâmetro alfanumérico utilizando o método tradicional**

1. Selecione o parâmetro alfanumérico.

- 2. Utilize as teclas **[]** e **[]** para selecionar o caractere que você deseja inserir. Segure a tecla para percorrer rapidamente pelas letras, números e caracteres especiais.
- 3. Utilize as teclas **[]** para mover para o próximo caractere.
- 4. Repita a etapa 2 e a etapa 3 para inserir outros caracteres.
- 5. Se é preciso mover a posição do cursor na caixa de texto do valor, utilize as teclas **[]** ou **[]**.
- 6. Para inserir um caractere na posição do cursos, pressione **[CAL ZERO]**. Todos os caracteres posicionados à direita do cursor se deslocam uma posição, abrindo espaço para um novo caractere.
- 7. Para apagar o caractere na posição do cursos, pressione **[CAL VEL]**. O caractere posicionado à direita do cursor é apagado, e os caracteres seguintes se deslocam para a direita.
- 8. Pressione **[ENTER]** para aceitar o caractere e mover para o próximo parâmetro.

# **4. Configuração inicial**

As seções a seguir descrevem as configurações básicas do sistema.

# **4.1 Configurar idioma da interface do usuário e outras opções do sistema**

O 45MG pode ser configurado para exibir a interface nos seguintes idiomas: inglês, alemão, francês, espanhol, japonês, chinês, russo, sueco, italiano, norueguês, português ou checo. Pode-se configurar o caractere que delimita o raio do número.

O 45MG possui um gerador de som que confirma quando uma tecla foi pressiona e notifica se ocorreu uma condição de alarme. O apito pode ser ajustado para ligado ou desligado.

Para economizar a energia da bateria enquanto o aparelho não está em uso, ative a função de tempo inativo para que o aparelho desligue automaticamente quando nenhum tecla for pressionado e nenhuma medição for realizada no período de seis minutos.

## **Para alterar o idioma da interface e outras opções do sistema**

- 1. Na tela de medição, pressione **[SETUP]** e selecione **SYSTEM**.
- 2. Na tela **SYSTEM** (veja [Figura 4-1 na página 54\)](#page-53-0)
	- *a)* Configure **VBEEPER** para **ON** ou **OFF**.
	- *b)* Configure **INACTIVE TIME** para **ON** ou **OFF**.
	- *c)* Configure o idioma em **LANGUAGE**.
	- *d)* Configure **RADIX TYPE** para o caractere desejado (ponto [**PERIOD**] ou **COMMA**) a fim de separar os dígitos integrais dos decimais.

| <b>SYSTEM</b><br><b>SETUP MENU</b>            |                  |  |  |  |
|-----------------------------------------------|------------------|--|--|--|
| <b>BEEPER</b>                                 | ON               |  |  |  |
| <b>INACTIVE TIME</b>                          | ΩN               |  |  |  |
| LANGUAGE                                      | <b>ENGLISH</b>   |  |  |  |
| <b>RADIX TYPE</b>                             | PERIOD (.)       |  |  |  |
| <b>SAVE KEY DATA</b>                          | <b>THICKNESS</b> |  |  |  |
| <b>DEFAULT FILE MODE</b>                      | THICKNESS        |  |  |  |
| <b>TEXT EDIT WODE</b>                         | TRADITIONAL      |  |  |  |
| SCR TO SO CARD                                | ΩN               |  |  |  |
|                                               |                  |  |  |  |
| $\leftrightarrow$ to select, then ENTER or ‡. |                  |  |  |  |
| →.ENTER                                       |                  |  |  |  |

**Figura 4-1 Tela SYSTEM**

- <span id="page-53-0"></span>3. Pressione **[MEAS]** para retornar à página de medida.
- 4. Desligue e reinicie o 45MG para ativar a alteração do idioma.

# **4.2 Selecionar unidades de medida**

O 45MG pode ser ajustado para exibir as medições de espessura em polegadas ou em milimetros.

## **Para configurar as unidades de medida**

- 1. Na tela de medição, pressione **[SETUP]** e selecione **MEAS**.
- 2. Na tela **MEASUREMENT MODE**, configure **UNIT TYPE** para **INCH** ou **MILLIMETER**.
- 3. Pressione **[MEAS]** para retornar à página de medida.

# **4.3 Configurar relógio**

O 45MG possui um relógio de ponto e data embutidos. É possível configurar a data e hora e selecionar os seus formatos. O 45MG salva todos os valores de medição com as respectivas datas de aquisição.

## **Para configurar o relógio**

- 1. Na tela de medição, pressione **[SETUP]** e selecione **SP MENU**.
- 2. Em **SP MENU** (veja [Figura 4-2 na página 55](#page-54-0)), selecione **CLOCK**.

| <b>MEAS</b>       |   | <b>THK:</b>         | R               |
|-------------------|---|---------------------|-----------------|
| <b>SYSTEM</b>     |   |                     |                 |
| <b>DISPLAY</b>    |   |                     |                 |
| <b>ALARM</b>      |   |                     |                 |
| DIFF              |   |                     |                 |
| COMM              |   |                     |                 |
| <b>B-SCAN</b>     |   | CLOCK               |                 |
| <b>DB GRID</b>    | ь | LANGUAGE            |                 |
| PASSHORD          |   | <b>OPTIONS</b>      | -96             |
| LOCKS             |   | <b>TESTS</b>        |                 |
| <b>RESETS</b>     |   | SH DIAG             |                 |
| <b>NENU</b><br>SP |   | <b>STATUS</b><br>in |                 |
| SE-M3:4Hz         |   | REGULATORY          | $\overline{AB}$ |

**Figura 4-2 Tela SP MENU**

- <span id="page-54-0"></span>3. Na tela **CLOCK** (veja [Figura 4-3 na página 55\)](#page-54-1), ajuste os parâmetros de data e hora atuais.
- 4. Selecione o modo desejado **DATE MODE** e **HOUR MODE**, e selecione **SET**.

| <b>SETUP MENU</b>                                                                                | <b>CLOCK</b>                                                           |  |
|--------------------------------------------------------------------------------------------------|------------------------------------------------------------------------|--|
| <b>MONTH</b><br>DAY<br><b>YEAR</b><br><b>DATE MODE</b><br>HOUR<br><b>MINUTE</b><br>HOUR MODE     | 5<br>2012<br><b>MM/DD/YYYY</b><br><b>10 AM</b><br>13<br><b>12 HOUR</b> |  |
| <b>SET</b>                                                                                       | <b>CANCEL</b>                                                          |  |
| $\leftrightarrow$ to change, then ENTER or $\ddagger$ .<br>${\bf t}$ , $\leftrightarrow$ , enter |                                                                        |  |

<span id="page-54-1"></span>**Figura 4-3 Tela CLOCK**

# **4.4 Alterar configurações da tela**

A aparência de certos elementos exibidos, tais como cores, brilho, retificação da forma de onda e traço da forma de onda podem ser alterados.

## **Para alterar as configurações de tela**

1. Na tela de medição, pressione **[SETUP]** e selecione **DISPLAY**.

## **OBSERVAÇÃO**

Muitos dos parâmetros exibidos só são visíveis quando os softwares opcionais Waveform e Datalogger são ativados.

- 2. Na tela **DISPLAY** (veja [Figura 4-4 na página 57\)](#page-56-0), selecione o parâmetro e das seguintes opções:
	- **WAVEFORM ENABLE** ativa ou desativa a exibição da forma de onda (veja ["Software opcional Waveform" na página 90](#page-89-0) para detalhes).
	- **ZOOM OPTION** permite ativar ou desativar as funções de zoom (veja ["Ativar as funções de zoom \(disponível somente para a opção Waveform\)" na](#page-95-0)  [página 96](#page-95-0) para detalhes).
	- **RECTIFICATION** permite a seleção de um dos modos de retificação (veja ["Retificação da forma de onda" na página 92](#page-91-0) para detalhes).
	- **WAVEFORM TRACE** é usado para selecionar um dos tipos de traços (veja ["Traçado da forma de onda" na página 94](#page-93-0) para detalhes).
	- **COLOR SCHEME** é usado para selecionar tanto a visibilidade otimizada **INDOOR** ou **OUTDOOR** (veja ["Esquema de cores" na página 57](#page-56-1) para detalhes).
	- **DISPLAY BRIGHTNESS** é usado para selecionar um dos níveis de brilho predefinidos (veja ["Brilho da tela" na página 58](#page-57-0) para detalhes).
	- **ID REVIEW LINE** é usado para ativar ou desativar o recurso.

| <b>SETUP MENU</b>                                                                                                    | <b>DISPLAY</b>                                                             |  |
|----------------------------------------------------------------------------------------------------|----------------------------------------------------------------------------|--|
| <b>HAVEFORM ENABLE</b><br>ZOON OPTION<br><b>RECTIFICATION</b><br><b>HAVEFORM TRACE</b><br><b>COLOR SCHEME</b><br><b>DISPLAY BRIGHTNESS</b><br><b>ID REVIEW LINE</b> | ON.<br>OFF<br><b>FULL</b><br><b>OUTLINE</b><br><b>OUTDOOR</b><br>20%<br>ON |  |
| $\mapsto$ to select, then ENTER or 1.                                                                                                    |                                                                            |  |
| <b>→ ENTER</b>                                                                                                    |                                                                            |  |

**Figura 4-4 Tela DISPLAY**

<span id="page-56-0"></span>3. Pressione **[MEAS]** para retornar à página de medida.

## <span id="page-56-1"></span>**4.4.1 Esquema de cores**

O 45MG oferece dois esquemas de cores padrão concebidos para proporcionar uma melhor visibilidade em ambientes com muita iluminação ou fechados e escuros (veja [Figura 4-5 na página 58\)](#page-57-1).

#### **Para ajustar o esquema de cores**

- 1. Na tela de medição, pressione **[SETUP]**, e em seguida selecione **DISPLAY.**
- 2. Na tela **DISPLAY** (veja [Figura 4-4 na página 57\)](#page-56-0), ajuste o **COLOR SCHEME** para **INDOOR** ou **OUTDOOR**.
- 3. Pressione **[MEAS]** para retornar à página de medida.

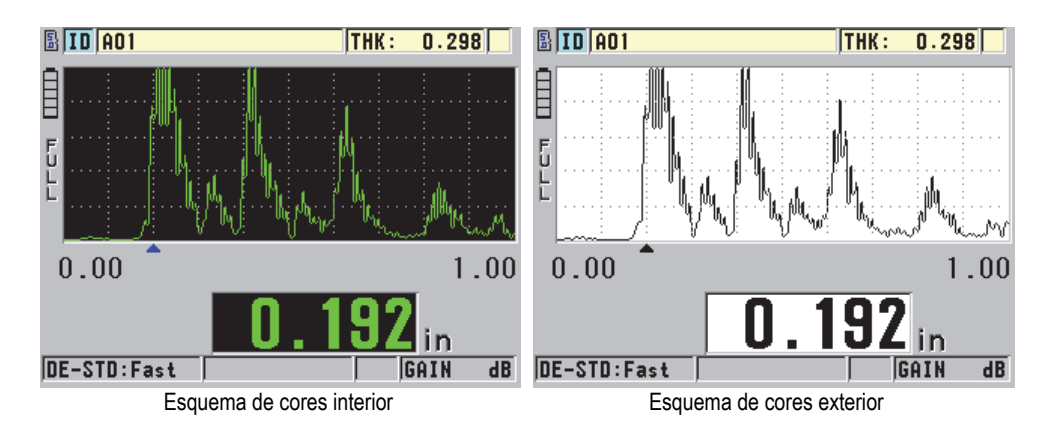

**Figura 4-5 Exemplo dos esquemas de cores interior e exterior**

<span id="page-57-1"></span>O ajuste de brilho interno permite uma melhor visibilidade quando o aparelho é usado em ambientes internos com pouca iluminação. A opção INDOOR (interior) exibe os caracteres em verde e o gráfico da onda em fundo preto.

O ajuste de brilho externo fornece uma visualização melhor quando o aparelho é usado em ambientes com incidência direta de luz solar. A opção OUTDOOR exibe os caracteres em preto e o gráfico da onda em fundo branco. Para uma melhor visualização da tela neste documento as capturas (de tela) foram feitas no modo OUTDOOR.

## **OBSERVAÇÃO**

Os valores de medição coloridos que correspondem às condições de alarme específicas aparecem somente quando o esquema de cores interior (INDOOR) está selecionado.

# <span id="page-57-0"></span>**4.4.2 Brilho da tela**

O brilho da tela do 45MG pode ser ajustado para uma retroiluminação intensa. O brilho da tela pode ser ajustado entre 0% e 100% com incrementos de 5%. Escolher uma porcentagem alta aumenta o brilho do tela. Por definição, o brilho da tela está ajustado em 20%.

## **Para ajustar o brilho da tela**

- 1. Na tela de medição, pressione **[SETUP]**, e em seguida selecione **DISPLAY.**
- 2. Na tela **DISPLAY** (veja [Figura 4-4 na página 57](#page-56-0)), defina **DISPLAY BRIGHTNESS** para o nível de porcentagem desejado.
- 3. Pressione **[MEAS]** para retornar à página de medida.

O 45MG utiliza uma tela transfletiva colorida que reflete a luz ambiente e deixa a luz direta mais forte. Em ambientes com muita incidência de luz, o brilho da tela pode ser ajustado para uma porcentagem mais baixa.

## **OBSERVAÇÃO**

Reduzir a porcentagem do brilho da tela aumenta a vida útil das pilhas. As especificações de vida útil da bateria/pilhas são baseadas na luminosidade de fundo ajustada para 20%.

# **4.5 Ajustar a taxa de atualização de medição**

É possível selecionar uma taxa de atualização de medição predefinida. Ao usar transdutores de elemento duplo, o usuário pode selecionar duas medidas de taxa de atualização: **Normal** (4 Hz) ou **Fast** (até 20 Hz). Normal é o ajuste padrão para a taxa de atualização de medição. Quando a opção Single Element é ativada durante a utilização de um transdutor de elemento único, pode-se selecionar **4 Hz**, **8 Hz**, **16 Hz** ou **Máx.** (até 20 Hz). O indicador de taxa de atualização de medição fica permanentemente visível no lado esquerdo da medição da espessura (veja [Figura 4-6](#page-59-0)  [na página 60\)](#page-59-0).

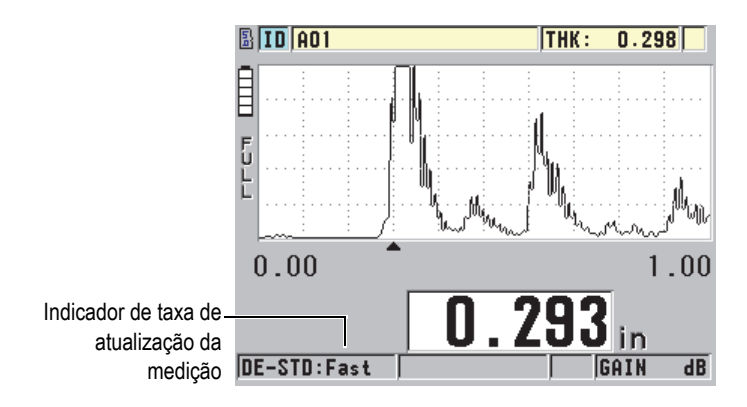

**Figura 4-6 O indicador de taxa de atualização da medição**

<span id="page-59-0"></span>A taxa de atualização **FAST** pode ser tão alta quanto 20 Hz, dependendo do tipo de medição. Esta opção é útil para fazer medições de espessura em altas temperaturas para ajudar no tempo de contato do transdutor, ou para aplicações em que o transdutor está rastreando uma área para determinar a espessura mínima.

## **OBSERVAÇÃO**

O 45MG usa, automaticamente, a taxa de atualização mais rápida quando colocado no modo **Minimum** ou **Maximum** (veja ["Usar os modos de espessura mín./máx.,](#page-142-0)  [mínimo ou máximo" na página 143\)](#page-142-0).

## **Para ajustar a taxa de atualização da medição**

- 1. Na tela de medição, pressione **[SETUP]** e selecione **MEAS**.
- 2. Na tela **MEAS** (veja [Figura 8-1 na página 156](#page-155-0)) ajuste o **MEASURE RATE** para o valor desejado.
- 3. Pressione **[MEAS]** para retornar à página de medida.

# **4.6 Alterar resolução de espessura**

É possível alterar a resolução da medição de espessura, ou seja, a quantidade de dígitos mostrados à direita do separador decimal. A seleção de resolução afeta todas as telas e dados de saída com unidades de espessura. Isso inclui medição de espessuras, valor de referência diferencial, e pontos de ajuste de alarme. A resolução mais alta para medição de espessura com transdutor de elemento duplo é de 0,01 mm. A velocidade é descrita sempre com a resolução de quatro dígitos.

Pode-se reduzir a resolução para algumas aplicações que não necessitam de uma precisão de três dígitos, ou para inspeções de superfícies extremamente irregulares que exibirão um valor do último dígito pouco fiável.

O software opcional Single Element com High Resolution (P/N: 45MG-SE [U8147022]) permite o aumento da resolução para 0,001 mm. A alta resolução está disponível para espessuras menores que 102 mm. A alta resolução não é ativado quando se utiliza transdutores de baixa frequência, ou quando a função de software de alta penetração é ativado.

## **Para alterar a resolução da medição de espessura**

- 1. Na tela de medição, pressione **[SETUP]** e selecione **MEAS**.
- 2. Na tela **MEAS** (veja [Figura 8-1 na página 156](#page-155-0)) configure **RESOLUTION** para a opção desejada:
	- **STANDARD**: 0,01 mm (padrão)
	- **LOW**: 0,1 mm
	- **HIGH** (opcional): 0,001 mm
- 3. Pressione **[MEAS]** para retornar à página de medição.

# **5. Operações básicas**

As seções seguintes descrevem as operações básicas do medidor de espessura ultrassônico 45MG.

# <span id="page-62-0"></span>**5.1 Configurar o transdutor**

O 45MG opera com uma linha completa de transdutores de elemento simples e duplo (software opcional). O 45MG reconhece automaticamente os transdutores de elemento duplo padrão D79X e carregada automaticamente as configurações predefinidas apropriadas. A configuração predefinida contém a velocidade ultrassônica para o bloco de teste de aço inoxidável fornecido juntamente com o instrumento. Com transdutores de elemento duplo é preciso realizar uma compensação de zero do transdutor.

Para transdutores de elemento único e a opção de software Single Element ou High Penetration, é preciso recuperar manualmente a configuração apropriada. O 45MG é fornecido de fábrica com os requisitos e configurações padrão para o transdutor adquirido com uma velocidade de som aproximada para bloco de testes de aço inoxidável fornecido com o aparelho. As condições padrão são selecionadas para facilitar o uso do instrumento para as suas aplicações.

## **Para configurar o transdutor**

1. Conecte o transdutor no(s) conectore(s) do(s) transdutore(s) na parte superior do 45MG (veja [Figura 5-1 na página 64\)](#page-63-0), usando somente T/R1 para um transdutor de elementos simples.

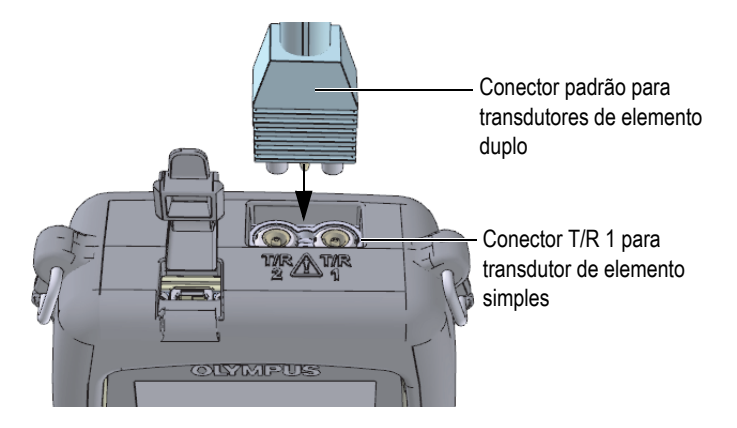

**Figura 5-1 Conectar transdutor**

<span id="page-63-0"></span>2. Pressione  $\Box$  para iniciar o aparelho.

A tela de medição aparece. Com um transdutor de elemento duplo padrão D79X, a mensagem "**Do--"** aparece na tela de medição (veja [Figura 5-2 na página 64\)](#page-63-1).

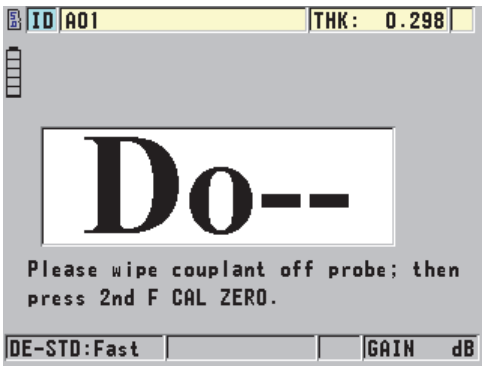

<span id="page-63-1"></span>**Figura 5-2 Tela inicial com um transdutor de elemento duplo padrão D79X**

- 3. Para transdutores de elemento duplo, realize a compensação de zero do transdutor:
	- *a)* Limpe o acoplante fora da tampa do transdutor.
	- *b)* Pressione **[2nd F]**, **[CAL ZERO] (Do ZERO)**.
- 4. Para a opção de software Single Element e transdutores de elemento único, carregue uma configuração apropriada:
	- *a)* Pressione **[2nd F]**, **[FREEZE] (XDCR RECALL)**.
	- *b)* No menu, selecione o padrão para o tipo de sonda que está em uso (ex.: **DEFAULT SINGLE ELEMENT**).
	- *c)* Na tela **DEFAULT**, com o tipo de sonda em uso (veja o exemplo mostrado na [Figura 5-3 na página 65](#page-64-0)), selecione a configuração na disponível lista de configuração padrão e selecione o transdutor em uso.

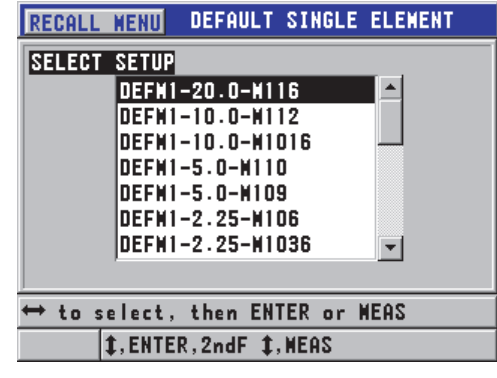

**Convenção da nomenclatura da configuração padrão**:

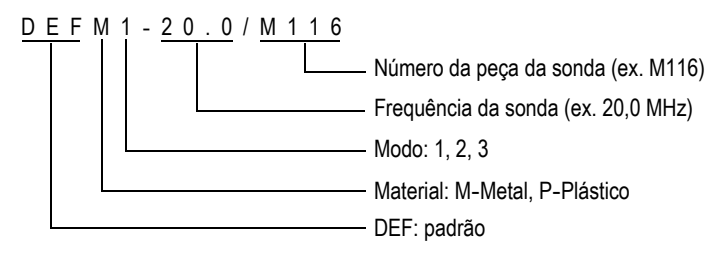

<span id="page-64-0"></span>**Figura 5-3 Selecionar configuração padrão para transdutor de elemento único**

## **OBSERVAÇÃO**

As configurações listadas como USER-1 a USER-35 podem ser renomeadas para aplicações especiais. Consulte o capítulo ["Configurações personalizadas para](#page-178-0)  [transdutores de elemento único" na página 179](#page-178-0) para obter mais detalhes sobre as configurações.

*d)* Pressione **[MEAS]** para recordar automaticamente os parâmetros de configuração para a configuração escolhida e voltar para a tela de medição.

# <span id="page-65-0"></span>**5.2 Calibração**

A calibração é um processo de ajuste do aparelho para a realização de medições precisas em um determinado material, em uma temperatura dada e um transdutor conhecido. Antes de se realizar a inspeção de um material específico é preciso calibrar o aparelho. A precisão da medição depende da precisão da calibração realizada.

Pode-se realizar três tipos de calibração:

Compensação de zero do transdutor (**[Do ZERO]**)

Somente para transdutores de elemento duplo, serve para calibrar o tempo da trajetória do som em cada uma das linhas de atraso do transdutor de elemento. Esta compensação varia de acordo com a temperatura e cada unidade de transdutor. O procedimento com o transdutor de compensação de zero deve ser realizado sempre que a unidade é ligada, o transdutor é alterado ou quando ocorre mudança significativa de temperatura (veja ["Configurar o transdutor" na](#page-62-0)  [página 63](#page-62-0) e ["Compensação do zero do transdutor" na página 71](#page-70-0)).

Calibração da velocidade do som do material (**[CAL VEL]**)

Deve-se realizar a calibração de velocidade por intermédio de um bloco de testes onde se conhece as medidas de material e sua espessura, ou introduzindo manualmente a velocidade do som em um material pré-determinado. Este procedimento deve ser realizado em cada novo material que será medido (veja ["Calibrar o instrumento" na página 67](#page-66-0) e ["Velocidade do som no material e](#page-70-1)  [calibrações do zero" na página 71\)](#page-70-1).

Calibração do Zero (**[CAL ZERO]**)

Realize a calibração do zero utilizando um bloco de teste fino (de espessura conhecida) do mesmo material a ser inspecionado. Ao contrário da calibração da compensação do zero e da velocidade do som, este procedimento só é necessário quando o teste exige precisão absoluta (melhor que ± 0,10 mm). Este procedimento só precisa ser realizado quando se utiliza uma nova combinação de transdutor e material. Não é necessário recalibrar o zero quando a temperatura do transdutor muda; a compensação do zero do transdutor é responsável por esta tarefa (veja ["Calibrar o instrumento" na página 67](#page-66-0) e ["Velocidade do som no](#page-70-1)  [material e calibrações do zero" na página 71\)](#page-70-1).

## <span id="page-66-0"></span>**5.2.1 Calibrar o instrumento**

Para se obter medições precisas, é preciso realizar as seguintes calibrações:

- Calibração da velocidade do som no material
- Calibração do zero

As calibrações devem ser realizadas usando uma amostra espessa e uma amostra fina com espessuras conhecidas precisas. A amostra dever ser feita do mesmo material que as peças que serão inspecionadas (veja ["Blocos de teste" na página 70](#page-69-0) para detalhes).

O seguinte procedimento é ilustrado utilizando uma sonda de elemento duplo e um bloco teste de cinco degraus. Consulte a seção ["Calibração" na página 66](#page-65-0) para mais detalhes sobre o processo de calibração.

#### **Para calibrar o instrumento**

- 1. Para realizar a calibração da velocidade do som no material usando um aparelho com o sem o software opcional Waveform (veja [Figura 5-5 na página 68\)](#page-67-0):
	- *a)* Coloque uma gota de acoplante sobre a superfície da parte espessa do bloco de teste.
	- *b)* Coloque o transdutor na parte mais espessa do bloco de teste usando uma pressão moderada para firmá-lo (veja [Figura 5-4 na página 68](#page-67-1)). A forma de onda (opcional) e a leitura aparecem na tela.
	- *c)* Pressione **[CAL VEL]**.
	- *d)* Uma vez que a leitura está estabilizada, pressione **[ENTER]**.
	- *e)* Com as teclas de seta, edite o valor da espessura para corresponder à espessura conhecida da parte espessa do bloco de teste.

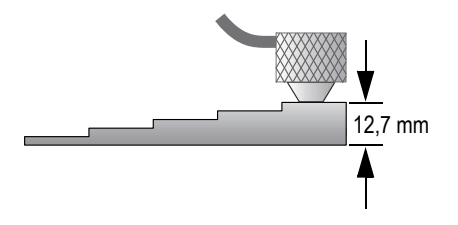

**Figura 5-4 Calibração da velocidade do som em um bloco de teste de cinco degraus — peça espessa**

<span id="page-67-1"></span>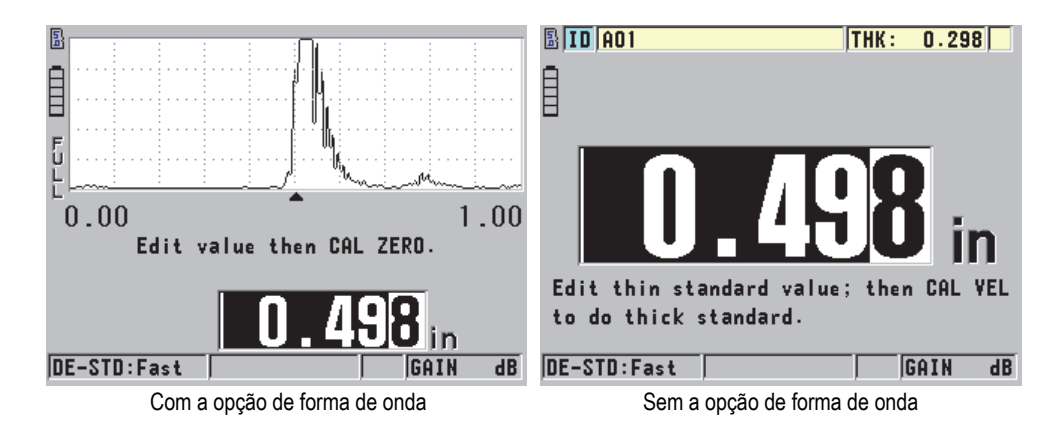

<span id="page-67-0"></span>**Figura 5-5 Calibração da velocidade do som em um bloco de teste de cinco degraus**

- 2. Para realizar a calibração de zero usando um aparelho com ou sem o software opcional Waveform (veja [Figura 5-7 na página 69\)](#page-68-0):
	- *a)* Coloque uma gota do acoplante na superfície da parte fina do bloco teste.
	- *b)* Coloque o transdutor na parte fina do bloco teste (ver [Figura 5-6 na página 69](#page-68-1) e pressione **[CAL ZERO]**.
	- *c)* Uma vez que a leitura esteja estabilizada, pressione **[ENTER]**.
	- *d)* Com as teclas de seta, edite o valor da espessura para corresponder à espessura conhecida da parte espessa do bloco de teste.

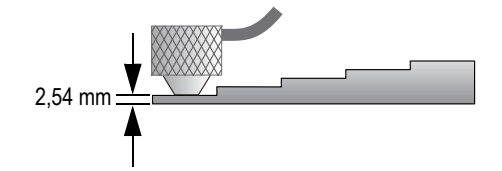

<span id="page-68-1"></span>**Figura 5-6 Calibração da velocidade do som em um bloco de t este de cinco degraus — peça fina**

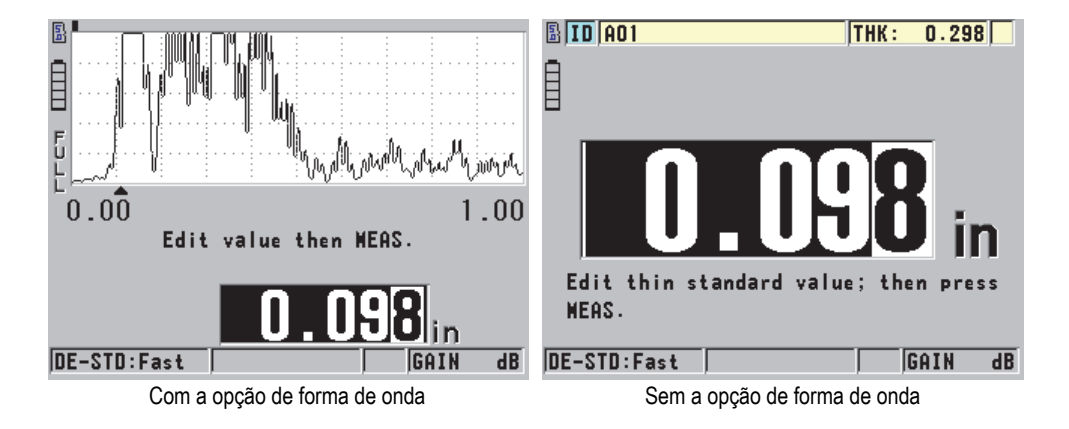

## **Figura 5-7 Calibração do zero em um bloco de teste de cinco degraus**

<span id="page-68-0"></span>3. Pressione **[MEAS]** para completar a calibração e voltar a tela de medição.

## IMPORTANTE

Quando se desliga o equipamento antes de pressionar **[MEAS]**, a velocidade não é atualizada para o novo valor. O aparelho manterá o valor anterior.

#### **OBSERVAÇÃO**

Quando o 45MG detecta um erro no procedimento de calibração, ele exibe, sucessivamente, as seguintes mensagens na barra de texto de ajuda antes de voltar para a tela de medição:

"**Possível erro de eco detectado!**"

"**Resultado de calibração inválido!**"

Neste casos, a velocidade não será alterada. As causas prováveis são: a inserção de um valor de espessura incorreto ou a detecção errônea de um eco de parede traseira.

## <span id="page-69-0"></span>**5.2.2 Blocos de teste**

O 45MG vem com um bloco de teste de aço inoxidável cilíndrico com duas espessuras. Duas espessuras precisamente conhecidas do bloco de teste devem ser usadas para realizar as calibrações da velocidade do som no material e de zero.

Os blocos de teste com precisão de degrau também são utilizados com frequência quando mais de duas espessuras conhecidas são necessárias (veja [Figura 5-8 na](#page-69-1)  [página 70](#page-69-1)).

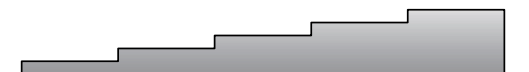

**Figura 5-8 Exemplo de um bloco de teste de cinco degraus**

<span id="page-69-1"></span>Para realizar as calibrações de zero e da velocidade do som no material, deve-se usar um bloco de teste com as seguintes características:

- Feito do mesmo material da peça a ser testada.
- Ter duas ou mais espessuras precisamente conhecidas.
- Ter uma parte tão fina quanto a seção mais fina das partes a serem testadas para a realização da calibração de zero. A condição da superfície deve ser similar à da parte a ser testada. Superfícies ásperas geralmente reduzem a precisão das medições, mas a simulação das condições reais da superfície do bloco de calibração podem ajudar a melhorar os resultados.
- Ter uma parte tão grossa quanto a seção mais grossa das partes a serem testadas para a realização da calibração da velocidade do som. As superfícies frontal e traseira devem ser lisas e paralelas.
- Possuir a mesma temperatura das amostras a serem medidas.

## <span id="page-70-0"></span>**5.2.3 Compensação do zero do transdutor**

Realize uma compensação de zero do transdutor pressionando **[2nd F]**, **[CAL ZERO]**  (**Do ZERO**) sempre que o indicador de zero (**Do--**) aparecer. Este procedimento também deve ser realizado em transdutores de elemento duplo quando ocorre alteração de temperatura.

A frequência na qual se efetua o procedimento de compensação de zero do transdutor depende da taxa de variação da temperatura interna do transdutor de elemento duplo. Isto está relacionado com a temperatura da superfície do material, a frequência da aplicação do transdutor, o período de tempo que o transdutor é mantido em contato com o material, e a precisão que se deseja obter.

## **OBSERVAÇÃO**

Quando as medições são realizadas em superfícies em que a temperatura é significativamente mais elevada do que a temperatura ambiente, o ponto zero deve ser recalibrado sobre uma base regular. Isto é menos importante para os transdutores D790-SM, D791-RM, D797-SM e D798, que para outros transdutores com vários tipos de linha de atraso de resina.

Para medições de alta temperatura, a Evident recomenda o desenvolvimento de um cronograma de compensação do zero do transdutor que leve este fatores em conta. Por exemplo, utilize o D790-SM, D791-RM ou o D797-SM para aplicações em altas temperaturas, minimizando a frequência de compensação do zero. O D790-SM e D791-RM também podem ser usados para aplicações de uso geral.

## <span id="page-70-1"></span>**5.2.4 Velocidade do som no material e calibrações do zero**

A 45MG verifica se existe duplicação da calibração para ajudar a evitar erros de calibração em amostras finas. A duplicação ocorre quando o aparelho mede o tempo de voo do segundo eco de parede traseira em vez de medir o tempo de voo do primeiro eco de parede traseira. O 45MG compara a medição do tempo de voo com o tempo de voo estimado baseado na velocidade de som vigente. O 45MG exibe uma

mensagem de alerta em caso de suspeita de duplicação. A duplicação pode acontecer quando a medição de uma espessura é inferior à distância mínima do transdutor, quando o transdutor está gasto ou quando o transdutor possui baixa sensibilidade.

#### **OBSERVAÇÃO**

Também é possível obter a velocidade do som de um material e procedimento de calibração de zero executando as operações na ordem inversa, começando com a calibração de zero, e, posteriormente, a velocidade de calibração do som do material.

## **5.2.5 Inserindo uma velocidade de som conhecida de um determinado material**

Ao se preparar para a realização de medições de espessura de peças feitas de material diferente, deve-se conhecer a velocidade do som no material para que se possa introduzir diretamente os dados da velocidade sem a realização de um procedimento de calibração de velocidade do som.

## **Para inserir uma velocidade do som conhecida de um material**

- 1. Na tela de medição, pressione **[2nd F]**, **[CAL VEL] (VEL)**.
- 2. Na tela **VELOCITY** (veja [Figura 5-9 na página 72\)](#page-71-0), utilize as teclas de seta para editar a velocidade para o valor conhecido.

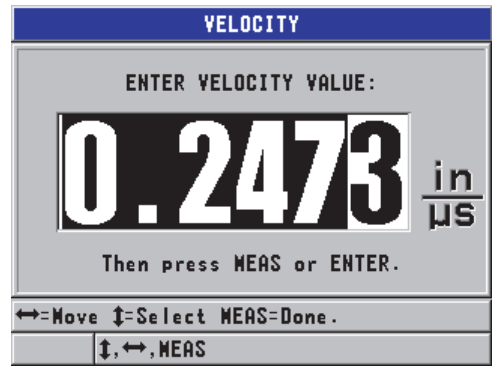

<span id="page-71-0"></span>**Figura 5-9 Inserir a velocidade de som conhecida de um material**
3. Pressione **[MEAS]** para retornar à página de medida.

## **5.2.6 Bloquear calibrações**

O 45MG inclui uma função de bloqueio, protegida por senha, para impedir mudanças nas configurações e evitar o acesso à certas funções. A mudança de calibração é uma ação que pode ser bloqueada. Nestes casos, a mensagem exibida na [Figura 5-10 na](#page-72-0)  [página 73](#page-72-0) aparece momentaneamente na barra do texto de ajuda (veja ["Bloquear](#page-149-0)  [aparelho" na página 150](#page-149-0) para detalhes).

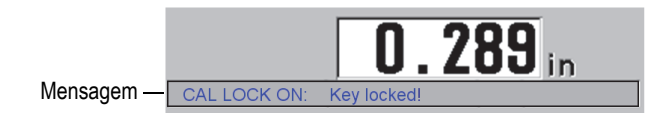

**Figura 5-10 Mensagem de bloqueio de calibração**

## <span id="page-72-0"></span>**5.2.7 Fatores que afetam a performance e a precisão**

Os seguintes fatores afetam a performance do instrumento e a precisão das medidas de espessura.

Calibração

A precisão de qualquer medição por ultrassom será tão boa quanto a precisão e o cuidado com que se calibra o instrumento. O 45MG é despachado de fábrica com configurações padrão para uma série de transdutores e aplicações. Em alguns casos, é recomendável ajustar estas configurações para realização de medições específicas. Em todos os casos, é preciso efetuar as calibrações do zero e de velocidade quando o transdutor ou material a ser testado forem alterados. Verificações periódicas com amostras de espessuras conhecidas são recomendados para verificar se o medidor está funcionando corretamente.

Rugosidade da superfície da peça de teste

O resultado da medição será mais preciso quando a superfície frontal e traseira forem lisas. Quando a superfície de contato é rugosa, a espessura mínima que pode ser medida deve ser aumentada, por causa do aumento da ressonância do som na espessura da camada do acoplante. Além disso, quando duas peças de teste possuem superfícies ásperas, as pequenas alterações no percurso do som captados pelo transdutor podem causar distorções no eco de retorno, resultando em medições imprecisas.

### Técnica de acoplamento

No modo de medição n° 1 (transdutor de contato), a espessura da camada de ligante está incluída na medição e é compensada por uma parte do desvio de zero. Caso seja necessário obter o máximo de precisão um acoplamento consistente deve ser realizado. Para a realização de medições consistentes, use um acoplante de baixa viscosidade, utilize a quantidade para se obter uma leitura adequada e passe o transdutor com uma pressão uniforme. A experiência irá determinar o grau de pressão (moderada ou forte) necessária para produzir leituras repetíveis. Geralmente, os transdutores com diâmetros menores exigem menos força de acoplamento para comprimir o excesso de acoplantes do que os transdutores com diâmetros maiores. Em todos os modos, a inclinação do transdutor distorce os ecos e gera leituras imprecisas, como descrito abaixo:

#### Curvatura da peça de teste

Uma questão abordada nesta seção envolve o alinhamento do transdutor em relação a peça a ser testada. Quando se faz medições de superfícies curvas é importante que o transdutor seja colocado próximo a linha central da peça, e que seja mantido o mais firme possível próximo à superfície. Em alguns casos, um suporte de bloco em V (com mola) pode ser útil para se manter o alinhamento. De modo geral, quanto menor for o raio da curva, menor deve ser o transdutor, e o alinhamento do transdutor será fundamental. Para raios muito pequenos, uma técnica de imersão é necessária. Em outros casos, pode-se utilizar a visualização da forma da onda para auxiliar na manutenção do alinhamento ideal. Observe a melhor maneira para segurar o transdutor com o auxílio da exibição da forma de onda. Em superfícies curvas, é importante utilizar um meio de acoplamento suficiente para se obter a leitura. O excesso de acoplante forma uma pequena camada entre o transdutor e a superfície da peça, onde o som reverbera e, possivelmente, cria sinais falsos que podem gerar leituras incorretas.

#### Cônico ou excêntrico

Se uma das superfícies de contato da peça a ser testada é cônica ou excêntrica em relação à outra, o eco de retorno será distorcido devido à variação do percurso do som no sentido da largura do feixe. A precisão da medição é reduzida. Em muitos casos, nenhuma medição é possível.

Propriedades acústicas do material de teste

A estrutura encontrada em certos materiais podem limitar a precisão e a extensão das medições de espessura por ultrassom.

#### • Dispersão do som:

Em muitos materiais como o aço inoxidável fundido, o ferro fundido, a fibra de vidro, os compósitos, a dispersão da energia do som de cristais individuais na fundição ou os limites de materiais diferentes nos compósitos ou fibra de

vidro. Em materiais como o aço inoxidável fundido, ferro fundido, fibra de vidro e compósitos, a dispersão de energia sonora dos cristalitos individuais em peças fundidas ou na delimitação de materiais diferentes presentes na fibra de vidro e compósitos. Ajusta a sensibilidade do aparelho para prevenir a detecção de ecos espúrios dispersos. Esta compensação pode, por sua vez, limitar a capacidade de diferenciar um eco de retorno de um eco de parede traseira do material, limitando o alcance das medições.

- Atenuação ou absorção do som: Em muitos materiais orgânicos, tais como plásticos de baixa densidade e borrachas, a energia do som é atenuada rapidamente nas frequências usadas para medir o ultrassom. Em muitos materiais orgânicos, como borracha e plástico de baixa densidade, a energia do som diminui rapidamente às frequências utilizadas pelo medidor ultrassônico. A espessura máxima que pode ser medida nestes materiais é, muitas vezes, limitada pela atenuação.
- Variações de velocidade:

A medição da espessura por ultrassom é precisa somente quando a velocidade do som no material é coerente com a calibração do aparelho. Uma medida de espessura por ultrassom é precisa apenas na medida em que a velocidade do som material é consistente com a calibração do instrumento. Isto ocorre em certos tipos de metais fundidos devido às alterações na estrutura dos grãos que resultam da variação de taxas de resfriamento e a anisotropia da velocidade do som em relação à estrutura do grão. Isto acontece em determinados metais fundidos devido a mudanças na estrutura do grão, resultante das taxas de arrefecimento variadas, e a anisotropia da velocidade do som em relação à estrutura de grão. Muitos plásticos e borrachas sofrem alterações na velocidade devido a temperatura, por este motivo a calibração da velocidade deve ser realizada de acordo com a temperatura do local onde as medições serão realizadas.

Reversão ou distorção de fase

A fase ou a polaridade de um eco de retorno é determinada pelas impedâncias acústicas relativas (densidade x velocidade) dos materiais da borda. O 45MG simula a condição usual onde a peça testada é sustentada pelo ar ou por um líquido, sendo que ambos tem impedância acústica mais baixa que metais, cerâmica ou plásticos. No entanto, em alguns casos especiais, tais como: a medição de vidro, de revestimentos de plástico sobre metal, ou de revestimento de cobre sobre o aço, esta relação de impedância é invertida, e o eco aparece com a fase invertida. Nestes casos, é necessário mudar a polaridade de detecção apropriada ao eco, de modo a manter a precisão (veja seção ["Detecção do 1º e 2º](#page-192-0)  [Eco" na página 193](#page-192-0)). Uma situação mais complexa pode ocorrer com materiais anisotrópicos ou homogêneos, tais como metais fundidos de grãos grossos ou em certo compósitos, onde as condições do material resultam na existência de vários

caminhos de som na área do feixe. Em tais casos, a distorção de fase pode criar um eco que não é identificado nem como positivo nem como negativo. Uma experimentação cuidadosa conforme os padrões de referência é necessária nestes casos para avaliação dos efeitos sobre a precisão da medição.

## **5.3 Medição de espessura**

Pode-se começar a realizar a medição da espessura assim que o transdutor está conectado ao aparelho (veja ["Configurar o transdutor" na página 63](#page-62-0)) e calibrado (veja ["Calibrar o instrumento" na página 67](#page-66-0)).

#### **Para medir espessuras**

1. Aplique o acoplante no ponto de medição do bloco de teste ou na peça a ser testada.

#### **OBSERVAÇÃO**

Em geral, utilize um acoplador fino (como propileno glicol, glicerina ou água) para superfícies de materiais lisos. As superfícies rugosas precisam de um acoplante mais viscoso (como gel ou graxa). Acoplantes especiais são necessários para aplicações de alta temperatura.

2. Utilizando uma pressão de moderada a firme, coloque a ponta do transdutor na superfície do material de teste, e mantenha o transdutor tão plano quanto possível, sobre a superfície do material (ver [Figura 5-11 na página 76\)](#page-75-0).

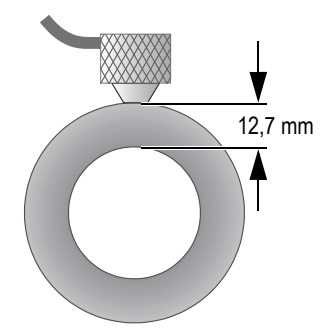

<span id="page-75-0"></span>**Figura 5-11 Acoplamento de um transdutor de elemento duplo**

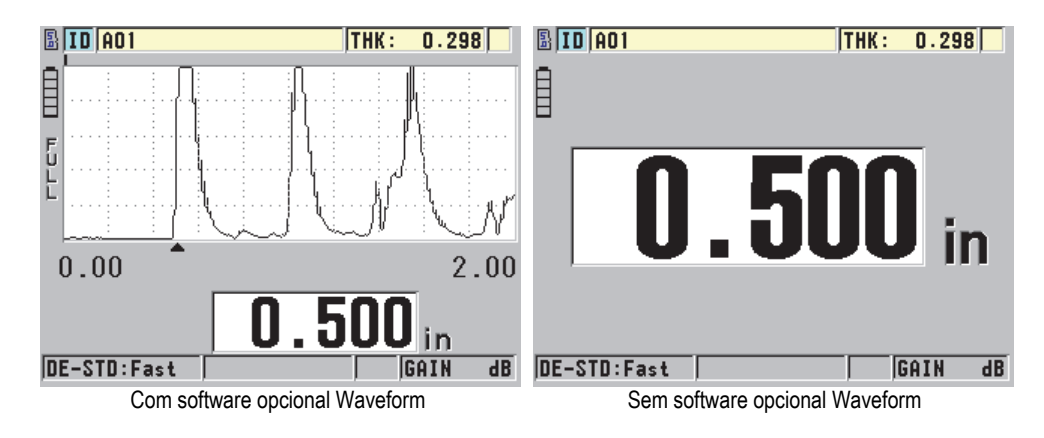

3. Leia o valor da espessura da peça testada (veja [Figura 5-12 na página 77\)](#page-76-0).

**Figura 5-12 Leitura da medição de espessura**

## <span id="page-76-1"></span><span id="page-76-0"></span>**5.4 Salvar dados**

O datalogger opcional do 45MG é um sistema baseado em arquivo, no qual apenas um arquivo é aberto por vez. O arquivo ativo armazena uma medida em uma identidade (ID) baseada na localização de medida de espessura. Cada vez que **[SAVE]** é pressionado, o valor mostrado é salvo no arquivo ativo e na ID atual. O ID é automaticamente aumentado para a próxima medida. Quando se pressiona **[FILE]**, o nome do arquivo ativo aparece na barra de ID acima do menu (ver [Figura 5-13 na](#page-77-0)  [página 78](#page-77-0)).

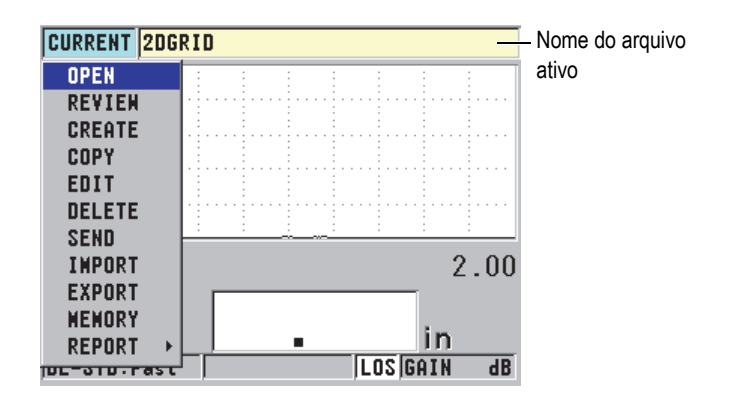

**Figura 5-13 Nome do arquivo ativo exibido na barra de ID**

<span id="page-77-0"></span>O tipo de arquivo NONAME00 que começa com 001 ID, é o arquivo padrão quando se usa o 45MG pela primeira vez, ou quando a memória do aparelho foi formatada. Pode-se criar vários tipos de arquivos e os ID podem ser definidos para representar várias localizações das medições de espessura, 1D, 2D ou 3D. Quando o aparelho é reiniciado, ele abre automaticamente o último arquivo utilizado.

Os seguintes casos especiais podem ocorrer:

- Quando o valor da espessura está vazio, "——-" será salvo no lugar do valor.
- Quando uma medida já está armazenada na ID atual, o novo valor substitui a leitura da espessura antiga, a menos que a proteção contra *overwrite* esteja habilitada (veja seção ["Configurando a proteção de ID" na página 128\)](#page-127-0).
- Quando o incremento ID chega ao fim de uma sequência e não pode ser atualizado, **Last ID** aparece na barra de texto de ajuda, um longo sinal sonoro é emitido (se o sinal sonoro estiver ativado), e a ID na tela mantém-se inalterado.

Consulte o capítulo ["Opção Datalogger" na página 101](#page-100-0) para obter mais detalhes sobre o datalogger.

#### **Para salvar dados na ID atual no arquivo ativo**

 Quando o valor de espessura e a onda desejada estiverem exibidas, pressione **[SAVE]** para salvar o valor de espessura medido.  $O<sub>U</sub>$ 

Para salvar o valor da espessura medido e a onda, configure o **SAVE KEY DATA** para **THICKNESS + WF** no menu **SYSTEM** (ver [Figura 4-1 na página 54\)](#page-53-0).

# **6. Softwares opcionais**

Os softwares opcionais disponíveis podem ser usados para melhorar a versatilidade do 45MG (veja [Tabela 2 na página 79](#page-78-0)).

<span id="page-78-0"></span>

| Opção                       | Número da<br>peça       | Descrição                                                                                                    |
|-----------------------------|-------------------------|----------------------------------------------------------------------------------------------------|
| Echo-to-Echo &<br>THRU-COAT | 45MG-EETC<br>(U8147021) | Ativa as medições do 45MG nos modos eco a<br>eco e THRU-COAT. Estes recursos são usados<br>para medir a espessura do metal restante em<br>material com tinta ou revestimento.<br>Nota: o eco a eco manual só está disponível<br>quando a opção Waveform foi comprada. |
| Datalogger<br>Capability    | 45MG-DL<br>(U8147020)   | Adiciona uma biblioteca alfanumérica baseada<br>no arquivo do datalogger. Esta opção também<br>inclui um cabo de comunicação USB e o<br>programa de interface GageView.                                                                                               |
| Waveform                    | 45MG-WF<br>(U8147019)   | Possui um recurso adicional de visualização ao<br>vivo de A-scan do sinal de ultrassom.                                                                                                    |

**Tabela 2 Softwares opcionais do 45MG** 

| Opção                                                                                                    | Número da<br>peça     | Descrição                                                                                                    |
|----------------------------------------------------------------------------------------------------|-----------------------|----------------------------------------------------------------------------------------------------|
| Single Element<br>including High<br>Resolution<br>(veja "Medições<br>com<br>transdutores<br>opcionais<br>THRU-COAT,<br>D7906 e D7908"<br>na página 88) | 45MG-SE<br>(U8147022) | Ativa as medições do 45MG para transdutores<br>de elemento único. Com esta opção, o usuário<br>pode recuperar os transdutores de elemento<br>único e criar e armazenar configurações de<br>transdutores de elemento simples. Este recurso<br>também aumenta a resolução da espessura para<br>0,001 mm para transdutores de elemento único<br>com frequência ≥2,25 MHz. |
| High<br>Penetration with<br>Single Element<br>(veja "Software<br>opcional High<br>Penetration" na<br>página 100)                                       | 45MG-HP<br>(U8147023) | Permite que o 45MG use transdutores de<br>elemento simples de baixa frequência (até<br>0,5 MHz) para medições de espessura em<br>materiais atenuadores e dispersores de som.                                                                                                    |

**Tabela 2 Softwares opcionais do 45MG** *(continuação)*

Ao adquirir um software opcional na compra de um 45MG a opção vem pré-ativada. Os softwares opcionais também podem ser adquiridos posteriormente. Os softwares opcionais podem ser ativados inserindo no aparelho o código de ativação, sem que seja necessário enviar o aparelho para a fábrica. (veja ["Ativar softwares opcionais" na](#page-79-0)  [página 80](#page-79-0)).

Contate seu representante local da Evident para informações adicionais sobre a aquisição de software. Consulte a [Tabela 2 na página 79](#page-78-0) para os códigos das opções de software.

## <span id="page-79-0"></span>**6.1 Ativar softwares opcionais**

Cada 45MG possui um código de série único. A chave de ativação do opcional fornecida — exclusiva para cada 45MG — ativa os softwares opcionais adquiridos somente para o 45MG específico. A chave de ativação exclusiva pode ativar um, vários ou todos os softwares opcionais.

#### **Para ativar uma opção de software**

- 1. Na tela de medição, pressione **[SETUP]** e selecione **SP MENU**.
- 2. No **SP MENU** (veja [Figura 4-2 na página 55\)](#page-54-0), selecione **OPTIONS** (veja [Figura 6-1](#page-80-0)  [na página 81\)](#page-80-0), anote o número serial de 16 dígitos alfanuméricos que aparece no campo **ES/N**.

A lista **OPTION** indica o STATUS atual das opções de software onde *j* indica que a opção está ativada.

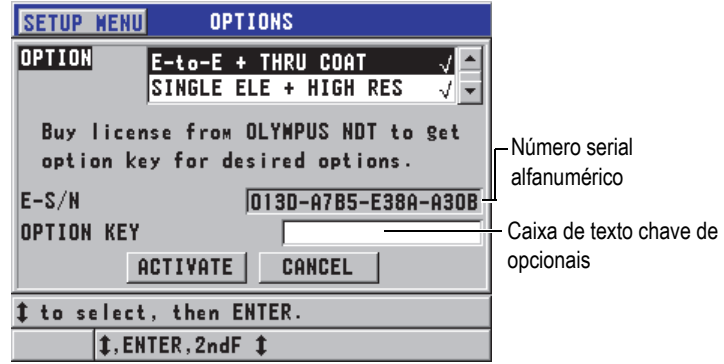

**Figura 6-1 Tela OPTIONS**

- <span id="page-80-0"></span>3. Para adquirir um ou mais softwares opcionais, entre em contato com um representante local da Evident e forneça o número de série alfanumérico (**E-S/N**). O representante da Evident fornecerá a senha correspondente ao aparelho.
- 4. Na tela **OPTIONS** (veja [Figura 6-1 na página 81\)](#page-80-0):
	- *a)* Insira a chave de ativação do opcional na caixa de texto **OPTION KEY** fornecida por um representante da Evident.
	- *b)* Selecione **ACTIVATE**.
- 5. Reinicie o aparelho para concluir a ativação.

## **6.2 Modos de detecção de eco com transdutores de elemento duplo**

Para os transdutores de elemento duplo, o 45MG oferece três modos de detecção de eco que permitem a medição de espessura em várias categorias de metais. Segue a descrição de cada um dos três modos de detecção de eco (**STANDARD**, **AUTO E-TO-E** opcional, e **MANUAL E-TO-E**):

### **STANDARD**

O modo padrão de detecção de eco mede a espessura baseada no tempo de voo entre o pulso principal e o primeiro eco de parede traseira. Use este modo para materiais sem revestimento.

O indicador **DE-STD** aparece à esquerda da leitura da espessura, e uma marcador triangular da detecção do eco aparece no eco de parede traseira, abaixo da tela da forma de onda (veja [Figura 6-2 na página 82\)](#page-81-0).

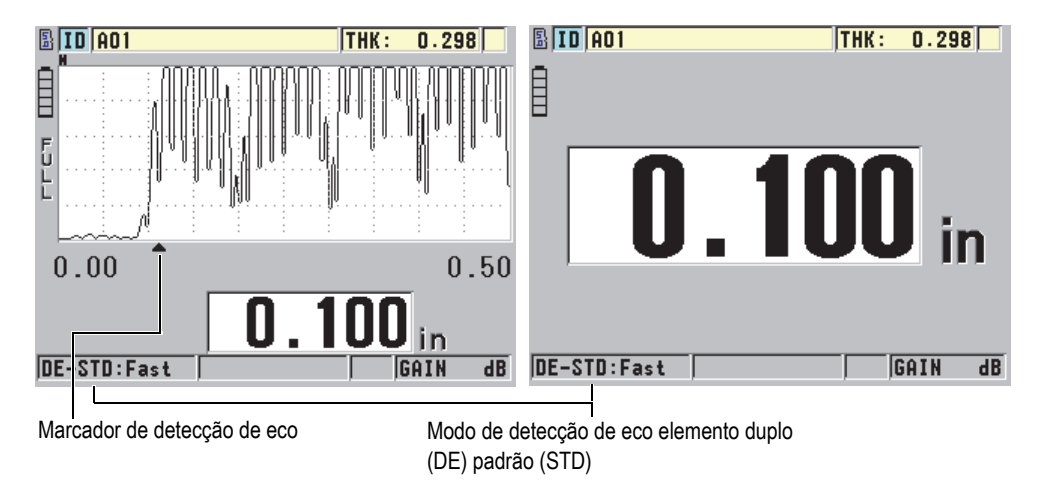

### **Figura 6-2 Medição com o modo padrão de detecção de eco**

### <span id="page-81-0"></span>**AUTO E-TO-E (Opcional)**

O modo de detecção automático eco a eco mede a espessura utilizando o mesmo tempo de voo entre dois ecos consecutivos de parede traseira. Utilize este modo para materiais pintados ou revestidos, visto que o intervalo de tempo entre o eco de parede traseira elimina o tempo de voo através da tinta, resina ou camada de revestimento.

O indicador **DE-AEtoE** aparece à esquerda da leitura de espessura.

Quando o software Waveform etá ativado, o marcador triangular é substituído por uma barra de detecção eco a eco que indica o par exato de ecos de parede traseira usados para determinar a espessura (veja [Figura 6-3 na página 83](#page-82-0)). A altura do eco é ajustada automaticamente para o nível pré-ajustado.

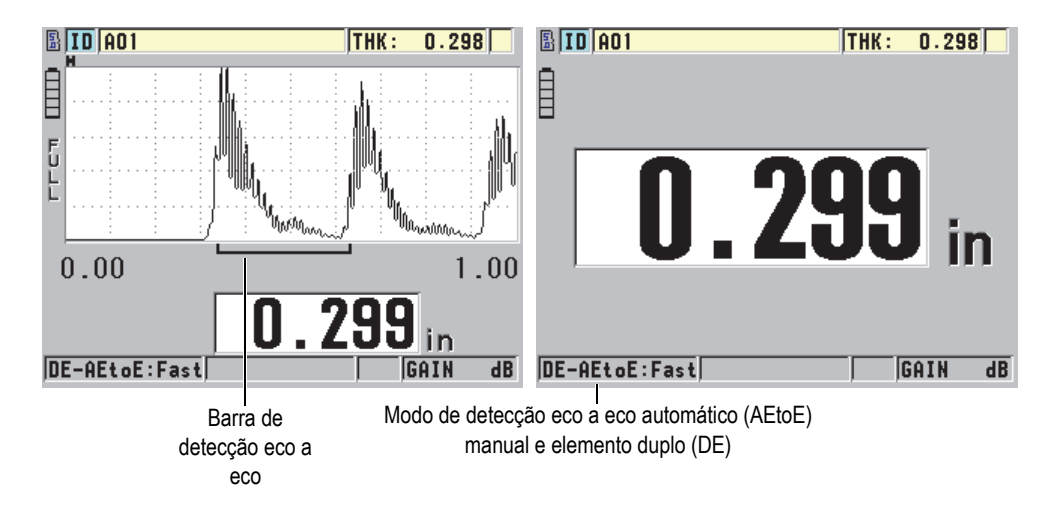

**Figura 6-3 Medição com modo de detecção automático eco a eco**

#### <span id="page-82-0"></span>**MANUAL E-TO-E (opcional, e só está disponível quando as opções Echo-to-Echo e Waveform estão ativadas)**

O modo de detecção manual eco a eco também mede a espessura utilizando o tempo de voo entre dois ecos consecutivos de fundo. No entanto, os parâmetros de ganho e de supressão podem ser ajustados manualmente neste modo. Este modo é útil quando as condições do material produzem sinais ruidosos que podem afetar a eficácia do modo automático.

O indicador **DE-MEtoE** aparece à esquerda da leitura da espessura. A barra de detecção é similar ao do modo automático eco a eco, mas inclui a barra de supressão E1 ajustável que indica a área a ser excluída para a detecção do eco (veja [Figura 6-4 na página 84](#page-83-0)). Seguido da supressão E1, o instrumento detecta o próximo eco com a amplitude de pelo menos 20% da altura da exibição da Onda. Neste modo, pressione **[GAIN/WAVE ADJ]** e utilize as teclas de seta para ajustar os parâmetros **EXT BLANK**, o **E1 BLANK** e o **GAIN.**

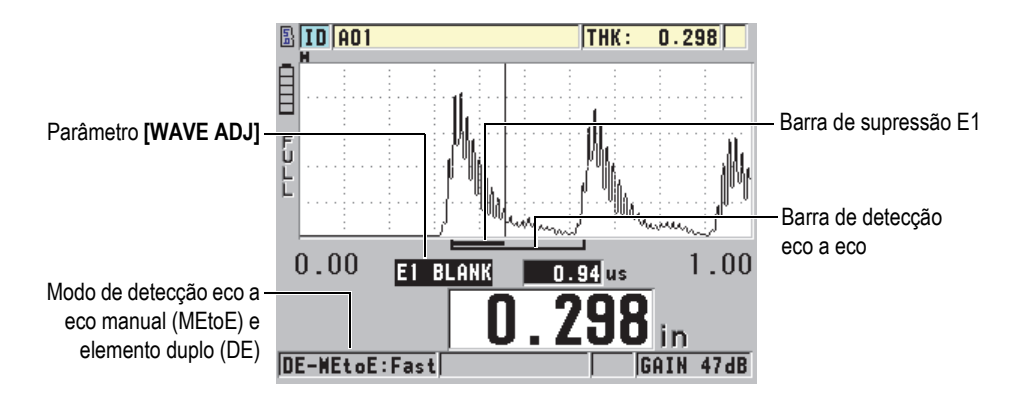

<span id="page-83-0"></span>**Figura 6-4 Medição com o modo de medição eco a eco manual**

#### **OBSERVAÇÃO**

Em condições onde o material apresenta corrosão severa e que os múltiplos ecos válidos não estão presentes, deve-se usar o modo THRU-COAT — opcional ou padrão — para realizar a medição de espessura para ele ser capaz de medir as espessuras.

Os transdutores de elemento duplo podem ser usados nos três modos, e todas as medições — exibição e funções do *datalogger* — podem ser utilizadas nos modos eco a eco. O *datalogger* interno reconhece todas as informações de eco a eco necessárias, e as salva para o upload e download da espessura, forma de onda e dados de configuração.

### **DICA**

Não é necessário alternar entre os modos de detecção de eco ao se medir áreas revestidas e sem revestimento, porque é possível medir a espessura de paredes sem revestimento usando o modo eco a eco.

### **Para trocar o modo de detecção de eco**

1. Na tela de medições, pressione **[SETUP]**, e depois selecione **MEAS**.

2. Na tela **MEAS**, defina o **MEAS MODE** (modo de medição) para o modo de detecção de eco desejado: **STANDARD**, **AUTO E-TO-E** (opcional) ou **MANUAL E-TO-E** (disponível somente com a opção Waveform).

#### **OBSERVAÇAO**

Quando alternar entre os modos padrão e eco a eco, pode ser necessário realizar o segundo **[CAL ZERO],** porque o compensador de zero é diferente para cada modo de medida. O 45MG pode armazenar dois tipos diferentes de calibração de zero, uma para o modo padrão e a outra para o modo eco a eco.

- 3. Para realizar novamente a calibração do zero:
	- *a)* Coloque uma gota do acoplante na superfície da parte fina do bloco teste.
	- *b)* Coloque o transdutor na parte fina do bloco teste e pressione **[CAL ZERO]**.
	- *c)* Uma vez que a leitura esteja estabilizada, pressione **[ENTER]**.
	- *d)* Com as teclas de seta, edite o valor da espessura para corresponder à espessura conhecida da parte espessa do bloco de teste.

## <span id="page-84-0"></span>**6.2.1 Ajustar a supressão no modo manual de detecção eco a eco**

O 45MG oferece duas funções de supressão para ajudar a detectar ecos válidos em situações onde as condições do material geram sinais indesejados:

#### **EXT BLANK**

A supressão estendida cria uma área de supressão que começa na extremidade esquerda da forma de onda onde os sinais são detectados. Em situações em que o segundo ou terceiro pares de ecos de parede traseira são mais fortes ou mais claros que o primeiro, utilize a supressão estendida para selecionar qual par de ecos será utilizado para a medição.

#### **E1 BLANK**

A primeira supressão de eco (E1) é executada por um intervalo selecionado após o primeiro eco detectado. Utilize a supressão E1 para excluir quaisquer picos indesejados que ocorrem entre o primeiro e segundo ecos de parede traseira. Estes picos indesejados podem ser pedaços da extremidade de um primeiro eco muito largo, ou reflexões de onda de cisalhamento de peças de testes espessas. O E1 para supressão só está disponível no modo de detecção eco a eco manual.

### **Para ajustar os parâmetros de extensão e de supressão de E1**

- 1. Selecione o modo eco a eco manual:
	- *a)* Na tela de medição, pressione **[SETUP]** e selecione **MEAS**.
	- *b)* No menu **MEAS**, configure **MEAS OPTION** para **MANUAL E-TO-E** e pressione **[MEAS]**.
- 2. Pressione **[GAIN/WAVE ADJ]**.

O parâmetro de ajuste de onda aparece (veja [Figura 6-5 na página 86\)](#page-85-0).

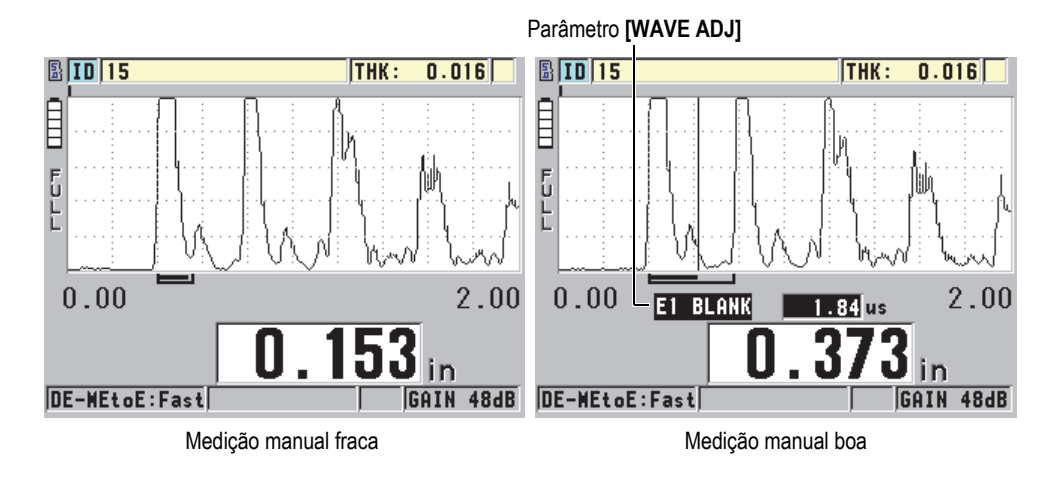

**Figura 6-5 Comparando as medições manuais**

- <span id="page-85-0"></span>3. Utilize as teclas **[]** e **[]** para selecionar os parâmetro **EXT BLANK** ou o **E1 BLANK**.
- 4. Utilize as teclas **[]** e **[]** para ajustar o valor, para excluir picos não desejados e para detectar ecos desejados.

## **6.2.2 Seleção de transdutores de elemento duplo nos modos eco a eco**

Embora o modo eco a eco funcione com todos os tipos de transdutores de elemento duplo do 45MG, a Evident recomenda o uso de transdutores próprios para medição de algumas espessuras específicas em peças de aço (veja [Tabela 3 na página 87\)](#page-86-0).

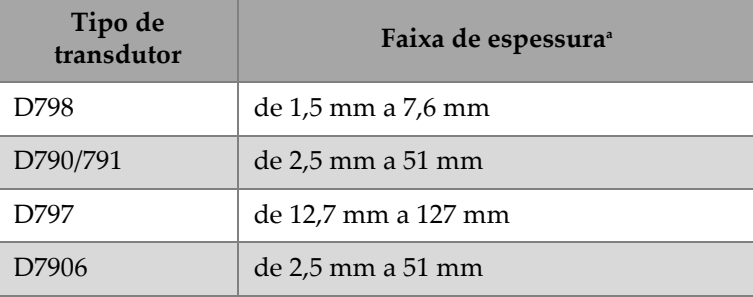

#### <span id="page-86-0"></span>**Tabela 3 Transdutores recomendados para vários diâmetros de espessura de aço**

a. Os diâmetros da espessura dependem do tipo de transdutor, condições do material e temperatura.

Em alguns casos, pode ocorrer um erro quando se utiliza o transdutor D790 para medir espessuras acima de 18 mm. Normalmente, este erro ocorre durante a conversão do eco da onda de cisalhamento aparece antes do segundo eco retornar da parede. Se o eco indesejado é maior que o segundo eco de parede traseira, o medidor verifica a distância em relação a ele, o que produz uma leitura mais fina.

Pode-se distinguir o eco indesejado de onda de cisalhamento em relação ao eco de parede traseira correto através da visualização da forma da onda. A distância entre o primeiro e o segundo eco de parede traseira é igual a distância entre o ponto de espessura e o primeiro eco de parede traseira. Se existir um eco entre os primeiros dois ecos de parede traseira, isto é, provavelmente, um eco de onda de cisalhamento no modo invertido. Utilize as técnicas do modo de detecção manual eco a eco e ajuste manualmente a supressão E1 para eliminar este erro (veja ["Ajustar a supressão no](#page-84-0)  [modo manual de detecção eco a eco" na página 85](#page-84-0)). Usar um transdutor D797 com mais de 18 mm ajuda a eliminar a possibilidade deste tipo de erro.

Em alguns casos, o segundo e terceiro eco de parede traseira são menores em amplitude que os ecos subsequentes, que faz com que o aparelho faça uma leitura dupla ou tripla. Caso se esteja usando um transdutor D790, este efeito pode ocorrer em cerca de 5 mm em amostras planas e de aço *smooth*. Se isto acontecer, será fácil distinguir na tela de forma de onda, para se ajustar isto, pode-se usar o modo de detecção manual eco a eco ou mudar a supressão estendida para além do primeiro eco detectado previamente.

Quando o 45MG não puder realizar uma leitura eco a eco, a marcação **LOS** (perda de sinal) aparecerá na tela. Neste caso, a tela de forma de onda indica que nenhum eco é grande o suficiente para ser detectado, ou que apenas um eco é detectável. Neste

último caso, a barra de detecção eco a eco começa com o eco detectado, mas se estende indefinidamente para a direita. Aumente o valor do ganho para realizar uma boa leitura eco a eco. Se isto não ajudar, pode-se ainda obter uma medida aproximada retornando para o modo padrão de detecção de eco.

## <span id="page-87-0"></span>**6.3 Medições com transdutores opcionais THRU-COAT, D7906 e D7908**

O THRU-COAT é uma função que mede a espessura real do metal em peças revestidas ou pintadas. Esta função requer somente um eco de parede traseira, e é recomendada para aplicações de corrosão pesada onde a parte exterior do material é revestida ou pintada. Se necessário, a medição da camada de tinta ou revestimento pode ser calibrada, também, para medir com precisão a espessura do revestimento ou da tinta.

#### **OBSERVAÇÃO**

Para que a função THRU-COAT funcione corretamente, a espessura da tinta ou do revestimento deve ser de pelo menos 0,125 mm. A espessura máxima do revestimento/tinta que pode ser medido pelo THRU-COAT depende do tipo de revestimento, mas deve ser, normalmente, maior que 2 mm. Se a função THRU-COAT não mostra a espessura do revestimento, ou se a espessura do revestimento não parece realista. o THRU-COAT pode não ser capaz de calcular a espessura do revestimento adequadamente. Nestes casos o usuário deve tentar um modo diferente de medição, como o eco a eco ou padrão.

## <span id="page-87-1"></span>**6.3.1 Habilitar função THRU-COAT**

A função THRU-COAT só está disponível quando se conecta um transdutor THRU-COAT(P/N: D7906 [U8450005] ou D7908 [U8450008]) no 45MG.

### **Para habilitar a função THRU-COAT**

- 1. Conecte um transdutor THRU-COAT no 45MG
- 2. Ligue o aparelho
- 3. Limpe o acoplador da ponta do transdutor.
- 4. Pressione **[2nd F]**, **[CAL ZERO] (Do ZERO)** (ver [Figura 6-6 na página 89](#page-88-0)).

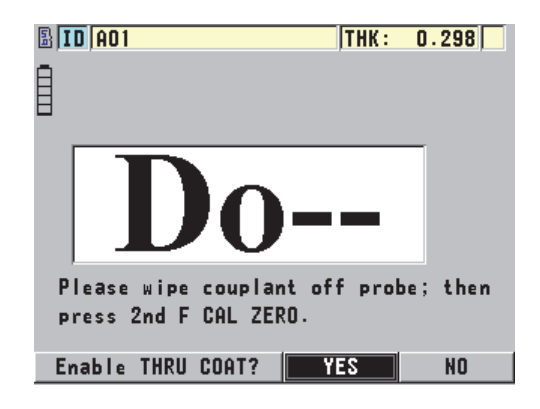

**Figura 6-6 Abrir caixa de diálogo THRU-COAT SETUP**

<span id="page-88-0"></span>5. Selecione **YES** para responder a pergunta **Enable THRU COAT?**.

## **6.3.2 Calibração THRU-COAT**

O procedimento de calibração para a sonda THRU-COAT é similar ao procedimento para as outras sondas. Como para a calibração normal, é preciso duas amostras não revestidas e com suas espessuras conhecidas (fina e espessa), para se realizar o procedimento de calibração abaixo. A diferença é que no final do processo, você pode pressionar **[CAL VEL]** uma segunda vez para calibrar a espessura do revestimento em uma amostra com uma espessura de revestimento conhecida.

#### **Para realizar a calibração THRU-COAT**

- 1. Assegure-se que a função THRU-COAT esteja habilitada (veja ["Habilitar função](#page-87-1)  [THRU-COAT" na página 88](#page-87-1)).
- 2. Coloque o transdutor na amostra espessa.
- 3. Pressione **[CAL VEL]**.
- 4. Uma vez que a leitura está estável, pressione **[ENTER]**.
- 5. Utilizando as teclas de seta, edite o valor de espessura para coincidir com a espessura conhecida da parte fina do bloco teste.
- 6. Coloque o transdutor na amostra fina.
- 7. Pressione **[CAL ZERO]**.
- 8. Uma vez que a leitura esteja estável, pressione **[ENTER]**.
- 9. Utilizando as teclas de seta, edite o valor de espessura para coincidir com a espessura conhecida da parte fina do bloco teste.
- 10. Se a precisão da medição de espessura de revestimento é importante para sua aplicação, proceda da seguinte forma (a omissão desta etapa não afeta a precisão de medições de espessura em metais):
	- *a)* Pressione **[CAL VEL]** novamente.
	- *b)* Coloque o transdutor na amostra revestida.
	- *c)* Uma vez que a leitura esteja estável, pressione **[ENTER]**.
	- *d)* Utilizando as teclas de seta, edite o valor de espessura para coincidir com a espessura conhecida da parte fina do bloco teste.
- 11. Pressione **[MEAS]** para terminar a calibração.

### **OBSERVAÇÃO**

Pressionando **[2nd F]**, **[CAL VEL] (VEL)** abre a tela **VELOCITY**, na qual você pode ver e editar a velocidade de som do metal calibrada. Pressionando **[2nd F]**, **[CAL VEL] (VEL)** novamente, abre a tela **VELOCITY** para velocidade de som calibrada através do revestimento.

## **6.4 Software opcional Waveform**

A opção Waveform para 45MG permite que usuário visualize as formas de onda do ultrassom em tempo real auxiliando no alinhamento do transdutor durante aplicações difíceis. Quando esta opção está ativada, o usuário pode alternar entre a tela padrão de espessura (veja [Figura 6-7 na página 91\)](#page-90-0) e a tela de espessura de forma de onda opcional (veja [Figura 6-8 na página 92\)](#page-91-0).

Outros recursos de configuração de forma de onda estão listados abaixo:

- A função **[GAIN/WAVE ADJ]** permite que o usuário faça ajustes de configuração que não estão disponíveis no modo padrão.
	- Com transdutores de elemento duplo (veja ["Usar os recursos avançados do](#page-162-0)  [medidor" na página 163](#page-162-0)).
		- Ajuste manual do ganho **(GAIN)** com incrimentos de 1 dB.
		- Definir um supressão estendida.
		- Ajusta supressão de eco 1 no modo eco a eco manual.
- Ajusta a variação da forma de onda e o atraso.
- Com a opção de transdutor de elemento simples (veja ["Configurações](#page-178-0)  [personalizadas para transdutores de elemento único" na página 179](#page-178-0)):
	- Ajusta os parâmetros de pulso-recepção (ganho TVG e supressões)
	- Criar uma configuração personalizada para transdutor de elemento único.
	- Ajusta a variação da forma de onda e o atraso.
- Auto Zoom: este modo ajusta automaticamente na tela o intervalo e o atraso do eco medido.
- Retificação da forma de onda: permite que o usuário alterne a visualização da forma de onda entre onda completa, meia onda positiva, meio onda negativa e RF.
- Preencher forma de onda: permite a visualização da forma de onda preenchida. Este recurso não está disponível no modo de retificação RF.
- Atribui a tecla **[SAVE]** para: Salvar somente o valor da espessura. OU

Salvar a espessura e a forma de onda (disponível somente quando o software opcional Datalogger foi adquirido).

<span id="page-90-0"></span>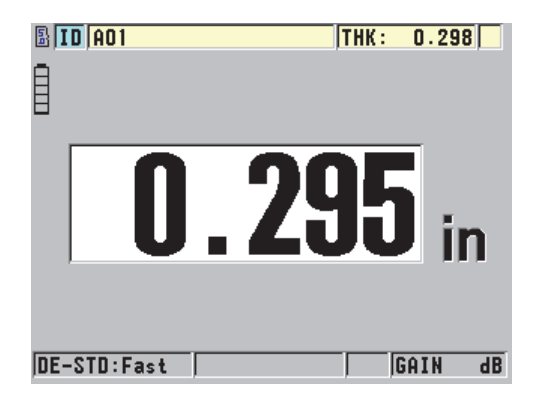

**Figura 6-7 Exibir padrão**

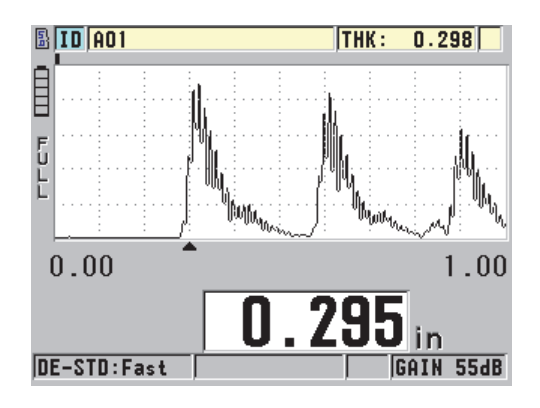

**Figura 6-8 Tela de forma de onda**

### <span id="page-91-0"></span>**Para ativar a forma da onda**

- 1. Na tela de medição, pressione **[SETUP]** e selecione **DISPLAY**.
- 2. Defina **WAVEFORM ENABLE** para **ON**.

## **6.4.1 Retificação da forma de onda**

O modo retificação determina a forma que os ecos do ultrassom são representados na tela de onda (veja [Figura 6-9 na página 93\)](#page-92-0). O modo retificação não afeta de nenhuma forma a medida da espessura. O indicador de retificação (**COMPLETA**, **METADE-**, **METADE+**, ou **RF**) aparece na canto esquerdo da tela de onda. Na tela de medição, pressione **[SETUP]** e selecione **DISPLAY** para acessar o parâmetro **WAVEFORM RECTIFICATION**.

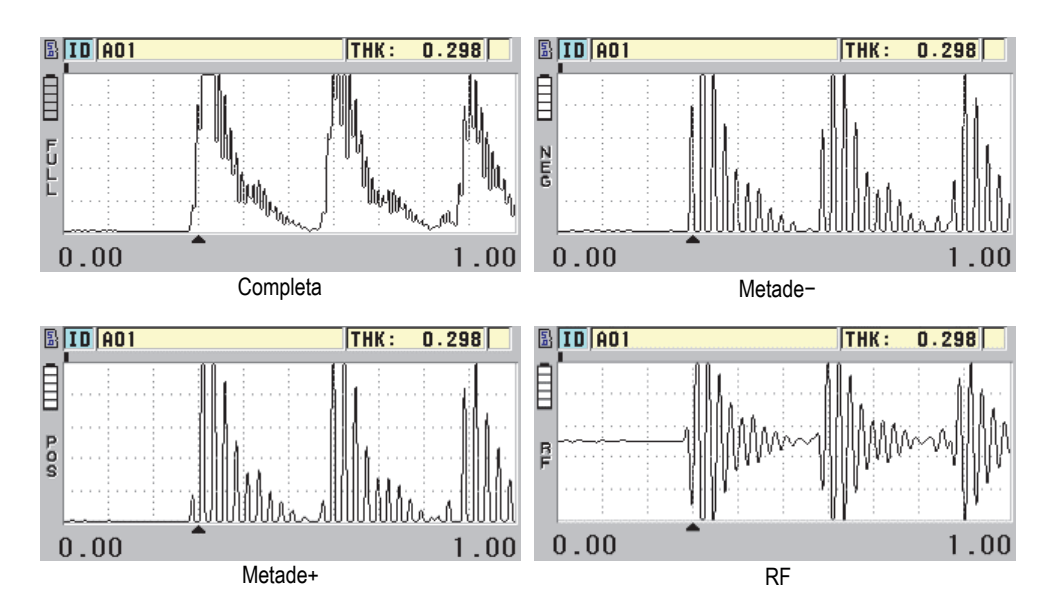

**Figura 6-9 Exemplos de modos de retificação**

<span id="page-92-0"></span>Os modos disponíveis de retificação, são:

#### **Completa**

Este modo apresenta a parte negativa do eco dobrado em torno da linha de base, de modo que os lóbulos da onda, tanto positivos como negativos, são exibidos. Este modo fornece a melhor representação global de posição e magnitude para a maioria das aplicações de medição de espessura. **FULL** é o modo padrão para transdutores de elemento duplo.

#### **METADE– (**NEG)

Este modo mostra os lóbulos negativos da onda como positivos, sem mostrar os lóbulos positivos.

#### **METADE+ (**POS)

Este modo mostra somente os lóbulos positivos da onda.

#### **RF**

Este modo apresenta os lóbulos positivos e negativos, cada um de um lado da linha de base. **RF** é o modo padrão para transdutores de elemento único.

## **6.4.2 Traçado da forma de onda**

O 45MG pode mostrar o traçado da forma da onda como linha (**CONTORNO**) ou como área **COMPLETA** (veja [Figura 6-10 na página 94\)](#page-93-0). Na tela de medição, pressione **[SETUP]** e selecione **DISPLAY** para acessar o parâmetro **WAVEFORM TRACE**.

### **OBSERVAÇÃO**

O traçado de onda cheia só é possível quando a retificação da onda está configurada para **CHEIA**, **METADE+** ou **METADE−**.

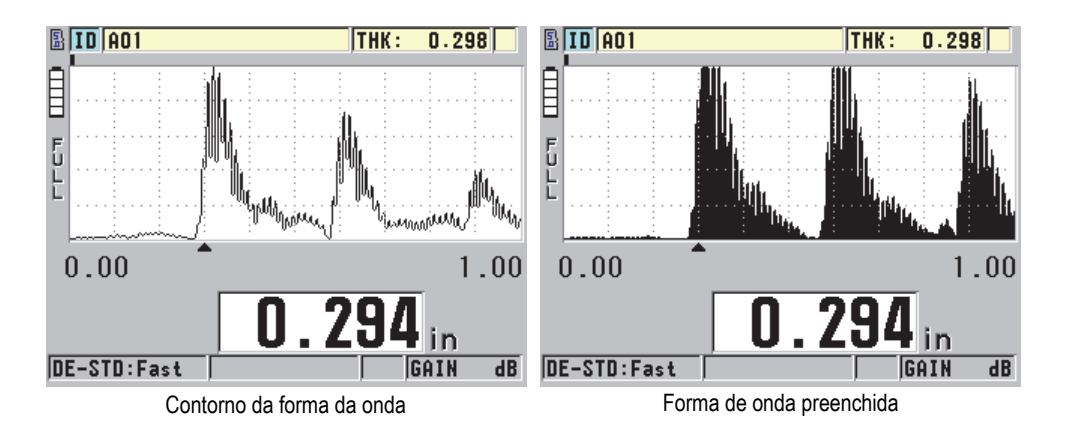

**Figura 6-10 Exemplos de modos de traçado de forma de onda**

## <span id="page-93-0"></span>**6.4.3 Intervalo da visualização da forma de onda**

O intervalo da visualização da forma de onda (veja [Figura 6-11 na página 95](#page-94-0)) é a distância alcançada pelo eixo horizontal da visualização da forma de onda. A extremidade esquerda do eixo horizontal, o atraso é geralmente definido como zero. O valor do atraso pode ser ajustado manualmente para alterar o ponto de início do intervalo (veja ["Ajustar valor de atraso" na página 96](#page-95-0)) e para selecionar o ponto final do intervalo (veja ["Selecionar valor do intervalo" na página 95](#page-94-1)). A função zoom também pode ser acionada para ajustar, automaticamente, os valores de atraso e intervalo para visualização otimizada do eco (veja seção ["Ativar as funções de zoom](#page-95-1)  [\(disponível somente para a opção Waveform\)" na página 96\)](#page-95-1).

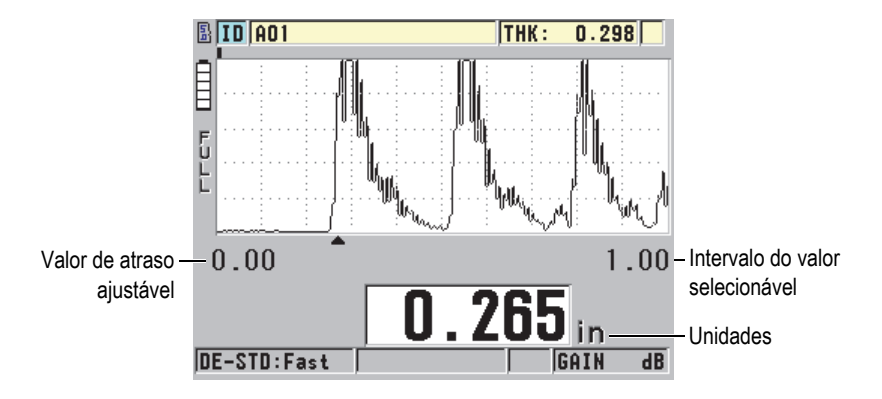

**Figura 6-11 Intervalo da visualização da forma de onda**

### <span id="page-94-1"></span><span id="page-94-0"></span>**6.4.3.1 Selecionar valor do intervalo**

Existem intervalos fixos disponíveis para cada frequência de transdutor. Os intervalos disponíveis também dependem da velocidade do som no material. Estes intervalos selecionáveis permitem ajustar a escala da espessura da visualização da onda, mostrando apenas o intervalo a ser medido, e, assim, obter a resolução máxima da onda para cada aplicação. A configuração do intervalo afeta somente a exibição da forma da onda. É possível fazer medições mesmo quando o intervalo de visualização não mostra o eco detectado a partir da qual a espessura é medida. O intervalo não pode ser inserido manualmente enquanto o zoom está ativo.

#### **Para selecionar o valor do intervalo**

- 1. Na tela de medição, pressione as teclas **[]** e **[]** para ajustar a faixa. A forma de onda mudará para o próximo intervalo superior disponível.
- 2. Pressione a tecla **[]** por algum tempo para selecionar a próxima faixa superior ou pressione a tecla **[]** para selecionar a próxima faixa inferior. O valor do intervalo retorna ao valor mínimo do intervalo após atingir o valor máximo.

### **OBSERVAÇÃO**

Quando os parâmetros **[WAVE/ADJ]** estão ativados, a faixa e o atraso se tornam itens na lista de parâmetros. Utilize as teclas **[]** e **[]** para realçar o parâmetro faixa e as teclas **[]** e **[]** para ajustar a faixa. Pressione **[MEAS]** para parar o ajuste da faixa.

## <span id="page-95-0"></span>**6.4.3.2 Ajustar valor de atraso**

O atraso da forma de onda ajusta o início do intervalo horizontal. O atraso pode ser ajustado para exibir a forma de onda de interesse no centro da tela de forma de onda. Esta função é muito útil quando se usa linha de atraso, transdutores de imersão, ou quando se mede material espesso para assegurar que os ecos de medição podem ser vistos detalhadamente.

#### **Para ajustar o valor do atraso**

Na tela de medição, pressione as teclas **[]** e **[]** para ajustar o atraso.

#### **OBSERVAÇÃO**

Quando os parâmetros **[WAVE/ADJ]** estão ativados, a faixa e o atraso se tornam itens da lista de parâmetros. Utilize as teclas **[]** e **[]** para realçar o parâmetro atraso e as teclas **[]** e **[]** para ajustar o atraso. Pressione **[MEAS]** para parar o ajuste do atraso.

### <span id="page-95-1"></span>**6.4.3.3 Ativar as funções de zoom (disponível somente para a opção Waveform)**

A função zoom define automaticamente e de modo dinâmico os valores de atraso e do intervalo para otimizar o rastreamento e mostrar o eco detectado na tela da onda.

### **Para ativar a função zoom**

- 1. Na tela de medição, pressione **[SETUP]** e selecione **DISPLAY**.
- 2. Na tela **DISPLAY**, ajuste a **ZOOM OPTION** para **ON**. O indicador de zoom  $\mathcal{F}$ ) aparece no canto direito da tela de onda, abaixo do indicador de energia.

A ampliação da forma de onda depende do modo atual de medição. O zoom para transdutores de elemento duplo D79X e modo 1 para transdutores de elemento simples, centralizam o primeiro eco de parede traseira na tela (veja [Figura 6-12 na](#page-96-0)  [página 97](#page-96-0)).

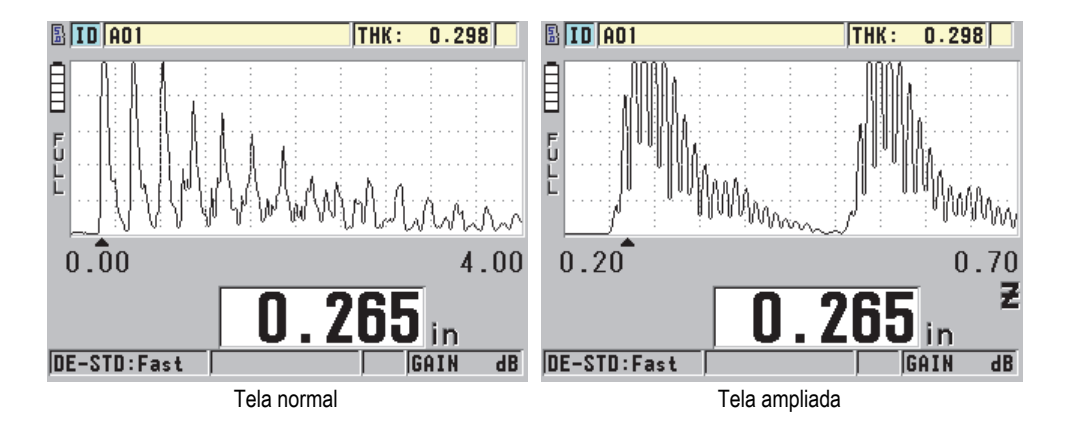

**Figura 6-12 Comparando a visualização normal com o zoom no modo 1.**

<span id="page-96-0"></span>O zoom com transdutores de elemento simples no modo 2 ajusta o intervalo da forma de onda e do atraso para que o eco da interface e o primeiro eco de parede traseira apareçam na tela da forma de onda (veja [Figura 6-13 na página 97\)](#page-96-1).

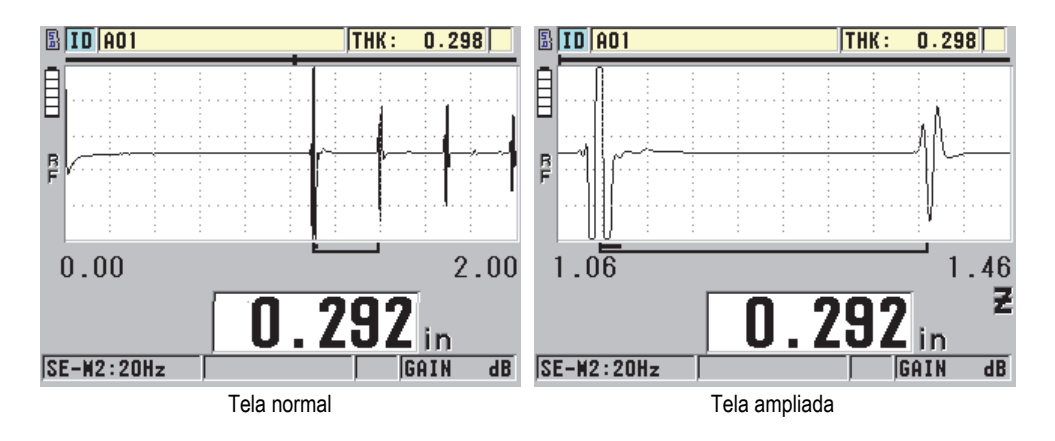

<span id="page-96-1"></span>**Figura 6-13 Comparando a visualização normal com o zoom no modo 2.**

O zoom com transdutores de elementos simples no modo 3 ajusta o intervalo da forma de onda e do atraso para que o eco da interface e a segunda medição do eco de parede traseira apareçam na tela da forma de onda (veja [Figura 6-14 na página 98](#page-97-0)).

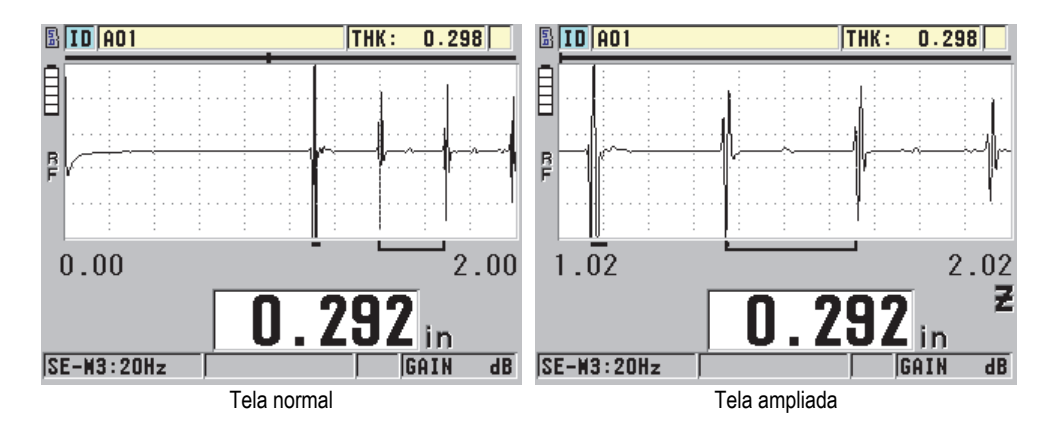

**Figura 6-14 Comparando a visualização normal com o zoom no modo 3.**

### <span id="page-97-0"></span>**Para desativar a função de zoom**

- 1. Na tela de medição, pressione **[SETUP]** e selecione **DISPLAY**.
- 2. Na tela **DISPLAY**, ajuste a **ZOOM OPTION** para **OFF**.

## **6.5 Opção Single Element e High Resolution**

O software opcional Single Element High Resolution permite que o 45MG contate diretamente transdutores de elemento único, linha de atraso e de imersão. Isto permite que o 45MG seja utilizado para aplicações medições precisas de espessura. Quando esta opção está ativada, o usuário pode selecionar a partir de um conjunto de configurações de transdutores de elemento único padrão, ou criar, armazenar ou chamar uma configuração de elemento único do usuário.

O 45MG não reconhece automaticamente se um transdutor de elemento único está conectado. Deste modo, o padrão apropriado ou a configuração do cliente deve ser carregada para se utilizar o transdutor de elemento único.

## **6.5.1 Recuperar configurações do transdutor de elemento único**

O procedimento para recuperar configurações de transdutores de elemento único é explicado em ["Configurar o transdutor" na página 63](#page-62-1).

## **6.5.2 Criar configuração personalizada para transdutor de elemento único**

Para mais informações sobre como criar uma configuração personalizada para transdutores de elemento único, por favor, consulte ["Configurações personalizadas](#page-178-0)  [para transdutores de elemento único" na página 179](#page-178-0).

## **6.5.3 Espessura de alta resolução**

O 45MG exibe os valores de espessura com resolução padrão de 0,01 mm e baixa resolução de 0,1 mm. Estas resoluções são adequadas para a maioria das aplicações de medição de espessura por ultrassom.

Para transdutores de elemento simples, a opção de software para alta resolução acrescenta a função de exibição de leituras de espessura com resolução de 0,001 mm. A alta resolução não está disponível para todos os tipos de transdutores ou modos de medição, além de possuir um limite máximo de espessura. Embora o 45MG seja capaz de exibir leituras em alta resolução, a precisão das medições depende do material, da geometria, das condições da superfície e da temperatura, e deve ser determinada caso a caso.

A opção de software para alta resolução está disponível para as seguintes condições de medição e para os transdutores:

- Transdutor de elemento simples com extensão de frequência entre 2, 25 MHz e 30,0 MHz
- Medição de espessuras abaixo de 100 mm

A opção para alta resolução não está disponível para as seguintes condições de medição e para os transdutores:

- Transdutores de elemento duplo
- Transdutores de baixa frequência com frequência abaixo de 2,25 MHz
- Variação de espessura acima de 100 mm
- Uma vez que a opção para alta resolução foi ativada ela aparecerá na lista de seleção de resolução (veja ["Alterar resolução de espessura" na página 61](#page-60-0)).

## <span id="page-99-0"></span>**6.6 Software opcional High Penetration**

A opção de software para grande penetração do 45MG, juntamente com os transdutores de elemento simples de baixa frequência (até 0,5 MHz), permite a medição de espessura, velocidade do som no material e tempo de voo em materiais como: compósito, fibra de vidro, plástico, borracha e metal fundido que são difíceis ou impossíveis de serem medidos por meio de aparelhos de ultrassom convencionais. O transdutor M2008 [U8415001] é um transdutor especial de baixa frequência usado para medir a espessura de polímeros grossos reforçados com fibra (FRP) e de materiais compostos.

### **OBSERVAÇÃO**

Com o transdutor M2008 conectado ao 45MG, pressione **[2nd F]**, **[CAL ZERO] (Do ZERO)** a qualquer momento para acionar o auto-ajuste de zero offset e compensação de alteração de temperatura na linha de atraso.

### **Para usar a opção de software para grande penetração com o transdutor M2008**

- 1. Certifique-se que a opção de software para grande penetração está ativado (veja ["Ativar softwares opcionais" na página 80](#page-79-0) para mais detalhes).
- 2. Conecte o transdutor M2008 no conector T/R1 na parte superior do 45MG.
- 3. Pressione **[2nd F]**, **[FREEZE] (XDCR RECALL)**.
- 4. No menu, selecione **DEFAULT HP SINGLE ELEMENT**.
- 5. Na tela **DEFAULT HP SINGLE ELEMENT**, selecione a configuração padrão para transdutor M2008 (**DEFP1-0.5-M2008**) ou qualquer outra configuração personalizada que uso o transdutor M2008.
- 6. Pressione **[MEAS]** para retornar à tela de medição com a configuração do transdutor carregada.
- 7. Limpe o acoplante na ponta do transdutor.
- 8. Pressione **[2nd F]**, **[CAL ZERO] (Do ZERO)**.
- 9. Realize a calibração do zero e a velocidade do som no material (veja ["Calibrar o](#page-66-1)  [instrumento" na página 67](#page-66-1)).

## <span id="page-100-0"></span>**6.7 Opção Datalogger**

Esta seção descreve como usar o datalogger interno do 45MG para organização dos dados.

## **6.7.1 Datalogger**

O datalogger do 45MG é um sistema baseado em arquivo, no qual apenas um arquivo é aberto por vez. O arquivo ativo armazena uma medida em uma identidade (ID) baseada na localização de medida de espessura. A cada vez que **[SAVE]** é pressionado, o valor mostrado é salvo no arquivo ativo e na ID atual. O ID é automaticamente aumentado para a próxima medida. Quando se pressiona **[FILE]**, o nome do arquivo ativo aparece na barra de ID acima do menu (ver [Figura 6-15 na](#page-100-1)  [página 101](#page-100-1)).

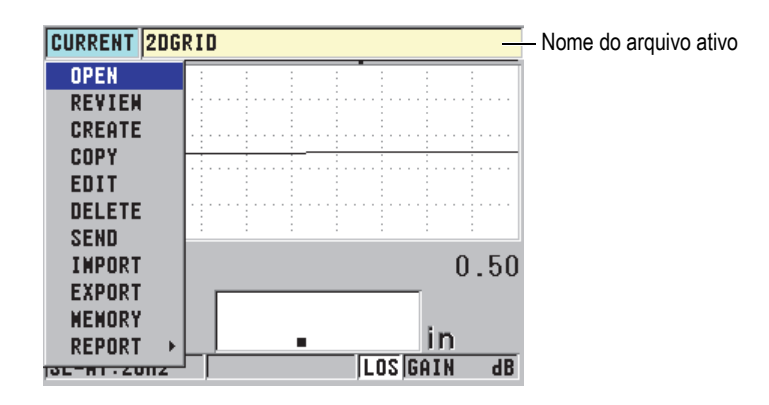

**Figura 6-15 Nome do arquivo ativo exibido na barra de ID**

<span id="page-100-1"></span>O arquivo também contém os parâmetros de cabeçalho que podem ser definidos para uma melhor descrição do conteúdo do arquivo. No arquivo, pode-se organizar a sucessão de ID, selecionar o formato dos dados e selecionar os dados salvos. A [Tabela 4 na página 102](#page-101-0) resume o conteúdo de um arquivo e indica onde é possível encontrar mais informações.

<span id="page-101-0"></span>

| Conteúdo            | Descrição                                                                                                    | Veja seção                                          |
|---------------------|----------------------------------------------------------------------------------------------------|-----------------------------------------------------|
| Cabeçalho           | Parâmetros adicionais para descrição do<br>conteúdo e do contexto dos dados.                                      | "Criar<br>arquivo de<br>dados" na<br>página 104     |
| Dados de<br>medição | Organizados por ID predefinidos ordenados<br>por tipos de arquivo                                                 | "Tipos de<br>arquivos de<br>dados" na<br>página 105 |
|                     | Formato de dados definidos pelo modo de<br>arquivo de dados                                                       | "Modos de<br>arquivos de<br>dados" na<br>página 117 |
|                     | Dados salvos (medição de espessura com ou<br>sem a forma da onda) configurados através do<br>menu de configuração | "Salvar<br>dados" na<br>página 77                   |

**Tabela 4 Resumo do conteúdo do arquivo** 

Pode-se identificar os parâmetros do *datalogger* na barra de ID localizada no topo da tela de medição (veja [Figura 6-16 na página 102](#page-101-1)).

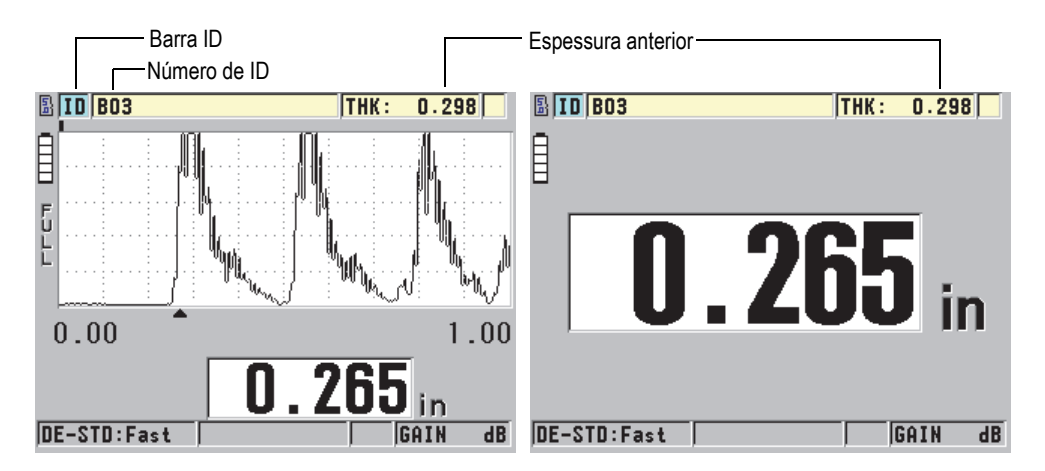

<span id="page-101-1"></span>**Figura 6-16 Identificando os parâmetros do datalogger**

Juntamente com cada medição, o 45MG armazena uma descrição completa das condições das medições. [Tabela 5 na página 103](#page-102-0) descreve os dados adicionais armazenados com cada medição de espessura e com cada forma de onda.

<span id="page-102-0"></span>

| Para uma medição                       | Para uma forma de onda          |
|----------------------------------------|---------------------------------|
| Nome do arquivo                        | Status do zoom                  |
| Dados do cabeçalho do arquivo          | Limites do eixo horizontal      |
| Identificador                          | Posição do marcador de detecção |
| Unidades (mm ou pol.)                  | Atraso                          |
| Perda de sinal (PDS)                   | Intervalo                       |
| Modo diferencial                       | Modo de retificação             |
| Valor diferencial de referência        |                                 |
| Mode de alarme                         |                                 |
| Status do alarme                       |                                 |
| Definir pontos de alarme               |                                 |
| Modo de mínima e máxima                |                                 |
| Leitura de mínima e máxima             |                                 |
| Velocidade                             |                                 |
| Resolução                              |                                 |
| Informação e número de configuração do |                                 |
| transdutor                             |                                 |
| Espessura do revestimento              |                                 |
| (quando a função THRO-COAT está ativa) |                                 |

**Tabela 5 Informação adicional armazenada com os dados** 

É possível armazenar, aproximadamente, 475.000 valores de espessura sem formas de onda na memória interna ou até 20.000 valores de espessura com formas de onda. Pode-se dobrar a capacidade de armazenamento usando um cartão de memória microSD externo. A capacidade máxima do cartão microSD que pode ser utilizado no 45MG é de 2 GB.

Com o *datalogger* é possível criar um arquivo de dados (veja ["Criar arquivo de dados"](#page-103-0)  [na página 104\)](#page-103-0), realizar uma série de operações de arquivo (veja ["Realizando](#page-118-0)  [operações de arquivo" na página 119\)](#page-118-0) e executar operações de dados (veja ["Configurando a proteção de ID" na página 128\)](#page-127-1).

## <span id="page-103-0"></span>**6.7.2 Criar arquivo de dados**

O procedimento a seguir descreve como criar um arquivo de dados no 45MG.

#### **OBSERVAÇAO**

Também é possível criar um arquivo de dados do 45MG a partir de um computador que possui o programa de interface GageView instalado. Consulte o *GageView Interface Program — User's Manual* (P/N: 910-259-EN [U8778347]) para detalhes.

#### **Para criar um arquivo de dados**

- 1. Na tela de medição, pressione **[FILE]**, e em seguida, selecione **CREATE**.
- 2. Na tela **CREATE** (veja [Figura 6-17 na página 105](#page-104-1)):
	- *a)* Na função **FILE NAME**, insira o nome desejado do arquivo com até 32 caracteres.
	- *b)* Na função **DESCRIPTION**, insira a descrição do conteúdo do arquivo (opcional).
	- *c)* Na função **INSPECTOR ID**, insira uma identificação do inspetor (opcional).
	- *d)* No parâmetro **LOCATION NOTE**, insira a identificação (opcional) do local onde as medições foram realizadas.
	- *e)* Na função **FILE TYPE** selecione o tipo de arquivo apropriado para as aplicações (veja seção ["Tipos de arquivos de dados" na página 105](#page-104-0) para mais detalhes).
	- *f)* Na função **FILE DATA MODE** selecione o modo de dados apropriado para as aplicações (veja ["Modos de arquivos de dados" na página 117](#page-116-0) para mais detalhes).
	- *g)* Na função **DELETE PROTECTION** selecione **ON** ou **OFF**. A proteção contra exclusão evita que o arquivo possa ser excluído acidentalmente. O arquivo pode ser desbloqueado através da função de edição de arquivo.
	- *h)* As etapas restantes deste procedimento depende do tipo de arquivo (**FILE TYPE**) selecionado, consulte as seguintes seções para continuar o procedimento:
		- **INCREMENTAL** Veja ["Tipo de arquivo de dado](#page-105-0)  [incremental" na página 106](#page-105-0)

**• SEQUENCIAL** Veja ["Tipo de arquivo de dados](#page-107-0)  [sequencial" na página 108](#page-107-0) **SEQ+PT PERS** Veja "Sequencial com tipo de [arquivo de dados de ponto](#page-108-0)  [personalizado" na página 109](#page-108-0) **• 2D GRID (grade 2D)** Veja ["Tipo de arquivo de dados](#page-110-0)  [para grade 2D" na página 111](#page-110-0) **• BOILER (Caldeira)** Veja ["Tipo de arquivo de dados](#page-114-0)  [para caldeira" na página 115](#page-114-0)

| <b>FILE MENU</b><br><b>CREATE</b>                                                                             |                    |             |    |  |         |  |                                |  |  |  |
|----------------------------------------------------------------------------------------------------|--------------------|-------------|----|--|---------|--|--------------------------------|--|--|--|
|                                                                                                    | <b>FILE NAME</b>   |             |    |  |         |  |                                |  |  |  |
|                                                                                                    |                    |             |    |  |         |  |                                |  |  |  |
| DES A                                                                                                    |                    | I B I C I D |    |  | I E I F |  | <b>INSERT</b><br><b>DELETE</b> |  |  |  |
|                                                                                                    |                    |             |    |  |         |  | <b>DONE</b>                    |  |  |  |
|                                                                                                    |                    |             |    |  |         |  |                                |  |  |  |
| LOD                                                                                                    |                    |             | 8P |  |         |  | <b>CANCEL</b>                  |  |  |  |
|                                                                                                    | $2nd$ F $t = D0NE$ |             |    |  |         |  |                                |  |  |  |
|                                                                                                    |                    |             |    |  |         |  |                                |  |  |  |
| to select char/command, then ENTER.                                                                           |                    |             |    |  |         |  |                                |  |  |  |
| $\texttt{1}, \leftrightarrow \texttt{ENTER}, \texttt{2ndF}$ ENTER, $\texttt{2ndF} \leftrightarrow \texttt{1}$ |                    |             |    |  |         |  |                                |  |  |  |

**Figura 6-17 Tela CREATE**

### **DICA**

<span id="page-104-1"></span>A qualquer momento, você pode pressionar **[2nd F]**, **[]** ou **[2nd F]**, **[]** para percorrer os parâmetros na tela.

## <span id="page-104-0"></span>**6.7.2.1 Tipos de arquivos de dados**

Pode-se criar um arquivo de dados usando um dos cinco tipos descritos a seguir:

- **Incremental**
- **Sequencial**
- Sequencial com ponto personalizado
- Matriz de grade 2D
- Caldeira

## <span id="page-105-0"></span>**6.7.2.2 Tipo de arquivo de dado incremental**

O tipo de arquivo de dados incremental utiliza símbolos alfanuméricos que começam com um valor de ID (até 20 caracteres) e que são incrementados automaticamente com os símbolos subsequentes seguindo as seguintes regras de incremento:

- São usados apenas números e letras (sem símbolos de pontuação ou especiais).
- Começa o incremento com o símbolo localizado mais à direita.
- Se desloca para esquerda até chegar a primeira pontuação, caractere especial ou símbolo mais à esquerda, o que ocorrer primeiro.
- Incrementos de números de 0, 1, 2,..., 9. Faz a transição de 9 para 0 depois de incrementar o número para a esquerda.
- Incrementos de letras de A, B, C,..., Z. Faz a transição de Z para A depois de incrementar o número para a esquerda.
- Quando um incremento de ID não for possível depois de salvar a leitura, a barra de texto de ajuda exibirá a mensagem **Cannot increment ID!** (não foi possível incrementar o ID). Em seguida ele salva e substitui a leitura do último ID possível até que se altere o intervalo dos símbolos de identificação.

#### **OBSERVAÇÃO**

Para efetuar a medida do incremento através de uma extensão de números de vários dígitos começando com apenas um número de identificação de um dígito, deve-se inserir a quantidade máxima de posições numéricas precedidas de zeros (veja exemplos na [Tabela 6 na página 106](#page-105-1)).

<span id="page-105-1"></span>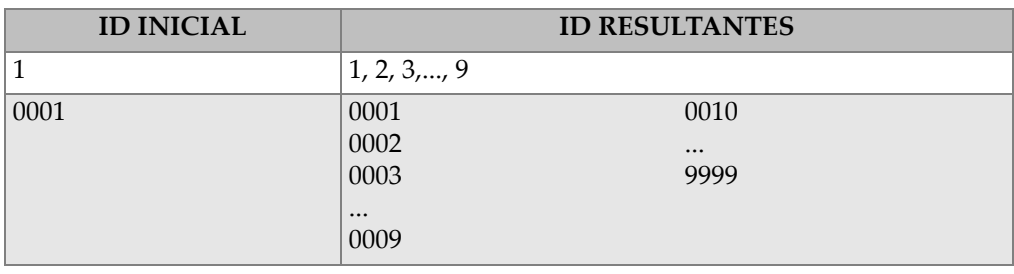

### **Tabela 6 Exemplo de ID de arquivo INCREMENTAL**

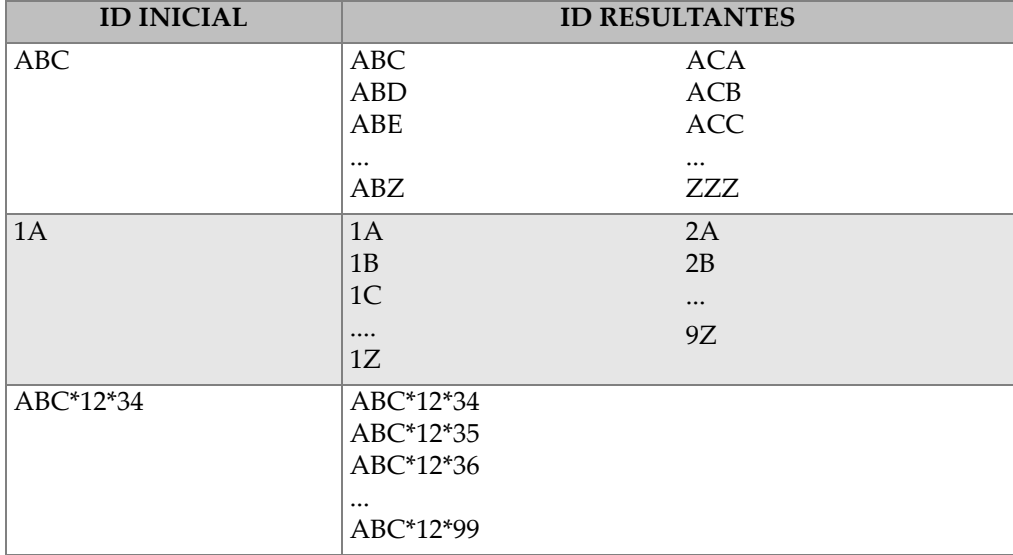

#### **Tabela 6 Exemplo de ID de arquivo INCREMENTAL** *(continuação)*

#### **Para criar um arquivo de dados incremental**

- 1. Na tela de medição, pressione **[FILE]** e selecione **CREATE** (veja ["Criar arquivo de](#page-103-0)  [dados" na página 104](#page-103-0) para detalhes nos primeiros parâmetros).
- 2. Na tela **CREATE** (veja [Figura 6-18 na página 107](#page-106-0)):
	- *a)* Insira o valor de **START ID**.
	- *b)* Selecione **CREATE**.

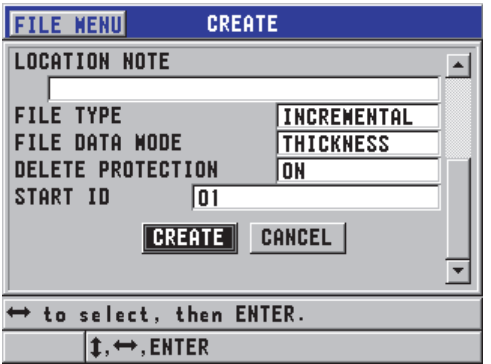

<span id="page-106-0"></span>**Figura 6-18 Tela CREATE para tipo de arquivo de dados incremental**

## <span id="page-107-0"></span>**6.7.2.3 Tipo de arquivo de dados sequencial**

O tipo de arquivo de dados sequencial é semelhante ao tipo incremental, porém é possível definir tanto os números de identificação iniciais como finais. O arquivo resultante inclui os pontos inicial e final, além de todos os pontos intermediários (veja os exemplos na [Tabela 7 na página 108](#page-107-1)).

<span id="page-107-1"></span>

| <b>ID INICIAL</b> | <b>ID FINAL</b> | <b>ID RESULTANTES</b> |
|-------------------|-----------------|-----------------------|
| ABC123            | ABC135          | ABC123                |
|                   |                 | ABC124                |
|                   |                 | <b>ABC125</b>         |
|                   |                 |                       |
|                   |                 | ABC135                |
| $XY-GY$           | $XY-IB$         | $XY-GY$               |
|                   |                 | $XY-GZ$               |
|                   |                 | $XY-HA$               |
|                   |                 | $\cdots$              |
|                   |                 | $XY-IB$               |

**Tabela 7 Exemplo de ID de arquivo SEQUENCIAL** 

#### **Para criar um arquivo de dados sequencial**

- 1. Na tela de medição, pressione **[FILE]** e selecione **CREATE** (veja ["Criar arquivo de](#page-103-0)  [dados" na página 104](#page-103-0) para detalhes nos primeiros parâmetros).
- 2. Na parte inferior da tela **CREATE**, selecione **CONTINUE**.
- 3. Na segunda página da tela **CREATE** (veja [Figura 6-19 na página 109\)](#page-108-1):
	- *a)* Insira os dados em **START ID** e **END ID**.
	- *b)* Selecione **CREATE**.
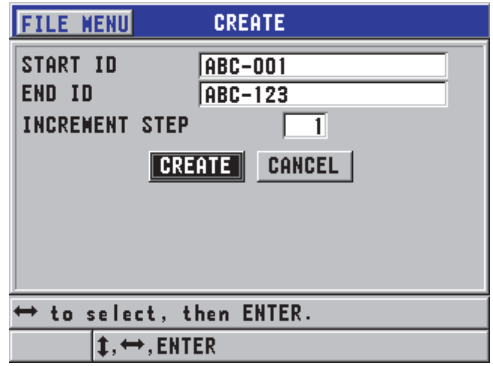

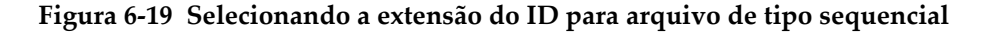

### **6.7.2.4 Sequencial com tipo de arquivo de dados de ponto personalizado**

O arquivo de dados de tipo sequencial com pontos personalizados (**SEQ+PT PERS**) é definido por um ponto de identificação inicial e final mais uma série de pontos personalizados. O arquivo resultante inclui os pontos inicial e final, além de todos os pontos intermediários Além disso, várias leituras de espessura por número de localização de ID são atribuídos aos pontos personalizados.

Use este tipo de arquivo, por exemplo, para medir um cano ou tubo, onde é possível que cada número de localização de ID pode adquirir medições da parte superior, inferior, esquerda e direita do tubo (veja um exemplo na [Tabela 8 na página 110](#page-109-0)).

<span id="page-109-0"></span>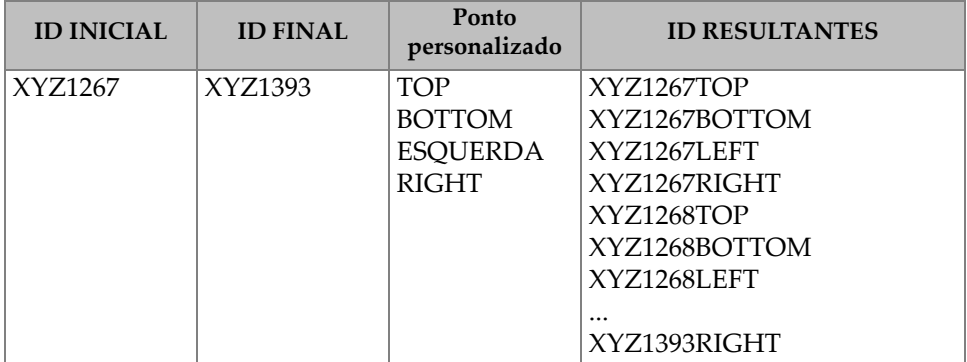

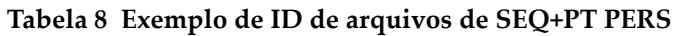

A quantidade máxima de caracteres permitidos para cada ponto personalizado depende da quantidade de caracteres definidos no ID inicial e final. A quantidade máxima de caracteres de ID e dos pontos personalizados é de 20 caracteres. Por exemplo, quando os ID inicial e final possuem sete caracteres (como no exemplo [Tabela 8 na página 110](#page-109-0)) a quantidade máxima admissível para cada ponto personalizado é de 13 caracteres (20 – 7 = 13).

### **Para criar um arquivo de dados de tipo sequencial com pontos personalizados**

- 1. Na tela de medição, pressione **[FILE]** e selecione **CREATE** (veja ["Criar arquivo de](#page-103-0)  [dados" na página 104](#page-103-0) para detalhes nos primeiros parâmetros).
- 2. Na parte inferior da tela **CREATE**, selecione **CONTINUE**.
- 3. Na segunda página da tela **CREATE** (veja [Figura 6-20 na página 111\)](#page-110-0):
	- *a)* Insira os dados em **START ID** e **END ID**.
	- *b)* Insira dois ou mais valores de pontos personalizados (**CUSTOM POINTS**).
	- *c)* Pressione **[2nd F]**, **[]** para terminar a inserção dedas dos **CUSTOM POINTS**.
	- *d)* Selecione **CREATE**.

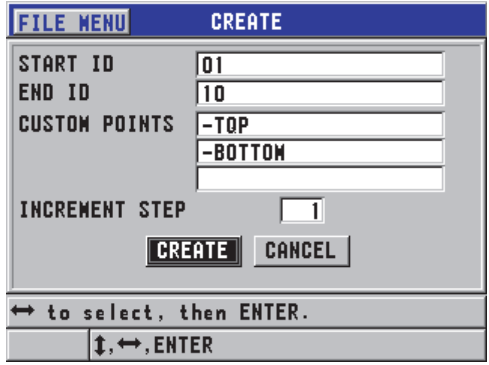

#### <span id="page-110-0"></span>**Figura 6-20 Configurando a extensão do ID para arquivos de dados de tipo sequencial com pontos personalizados**

### **6.7.2.5 Tipo de arquivo de dados para grade 2D**

A grade 2D é uma sequência bidimensional de números de ID organizados de maneira a descrever uma trajetória em duas dimensões. Cada parte do número de identificação corresponde a uma dimensão de uma matriz específica.

A sequência bidimensional começa com um número de identificação referente a primeira coluna e a primeira linha (veja [Figura 6-21 na página 112\)](#page-111-0). Em seguida, a coluna (ou linha) aumenta um valor de cada vez até que a sequência atinja o último valor da coluna (ou linha) enquanto o valor da outra dimensão permanece constante. Neste momento, a outra dimensão incrementa seu valor inicial e final. Este processo continua até que o número de identificação referente à última coluna é a última linha seja atingido. É possível selecionar quem será incrementado em primeiro lugar, as linhas ou as colunas.

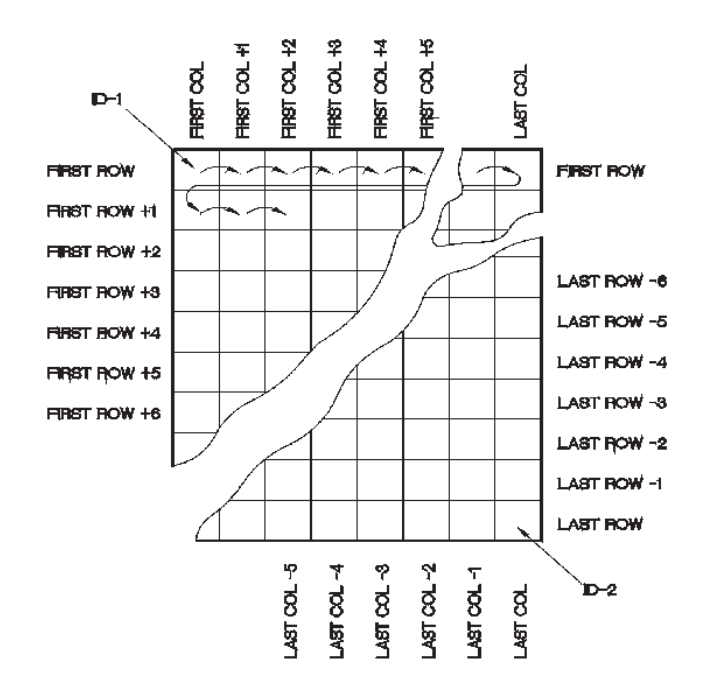

**Figura 6-21 Exemplo de grade 2D geral**

<span id="page-111-0"></span>A estrutura da grade permite associar uma dimensão da grade a partes físicas, cuja a espessura da parede deve ser medida. Os pontos de medição específicos de cada parte são então associados à outra dimensão da grade (veja o exemplo na [Figura 6-22 na](#page-112-0)  [página 113](#page-112-0)).

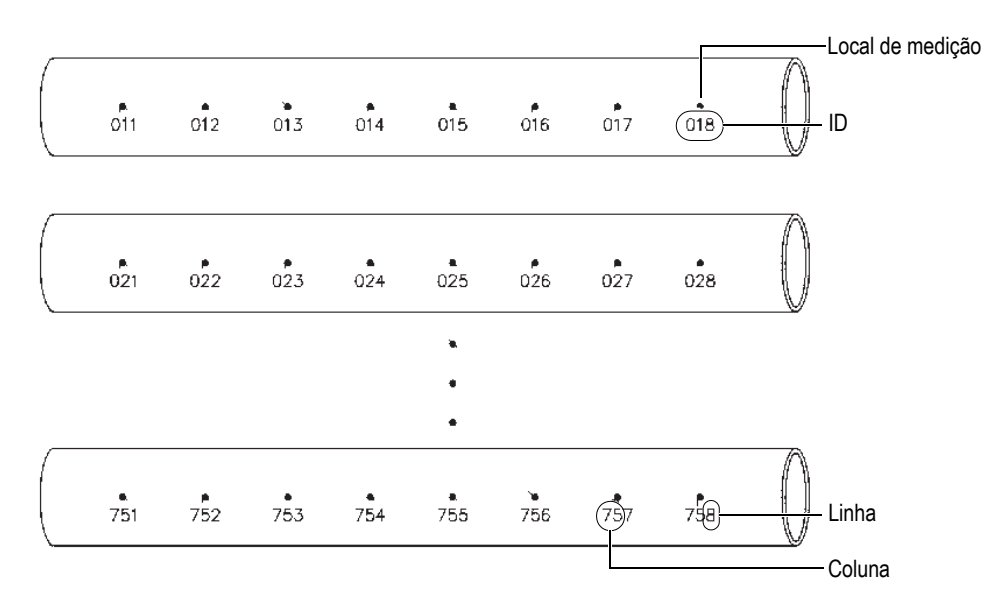

**Figura 6-22 Uma grade de 75 peças idênticas**

<span id="page-112-0"></span>Ou então, as linhas e as colunas de uma grade podem se referir a um mapa bidimensional de pontos de medição da superfície de uma peça. Neste caso, uma grade diferente é feita para cada peça (veja [Figura 6-23 na página 114\)](#page-113-0).

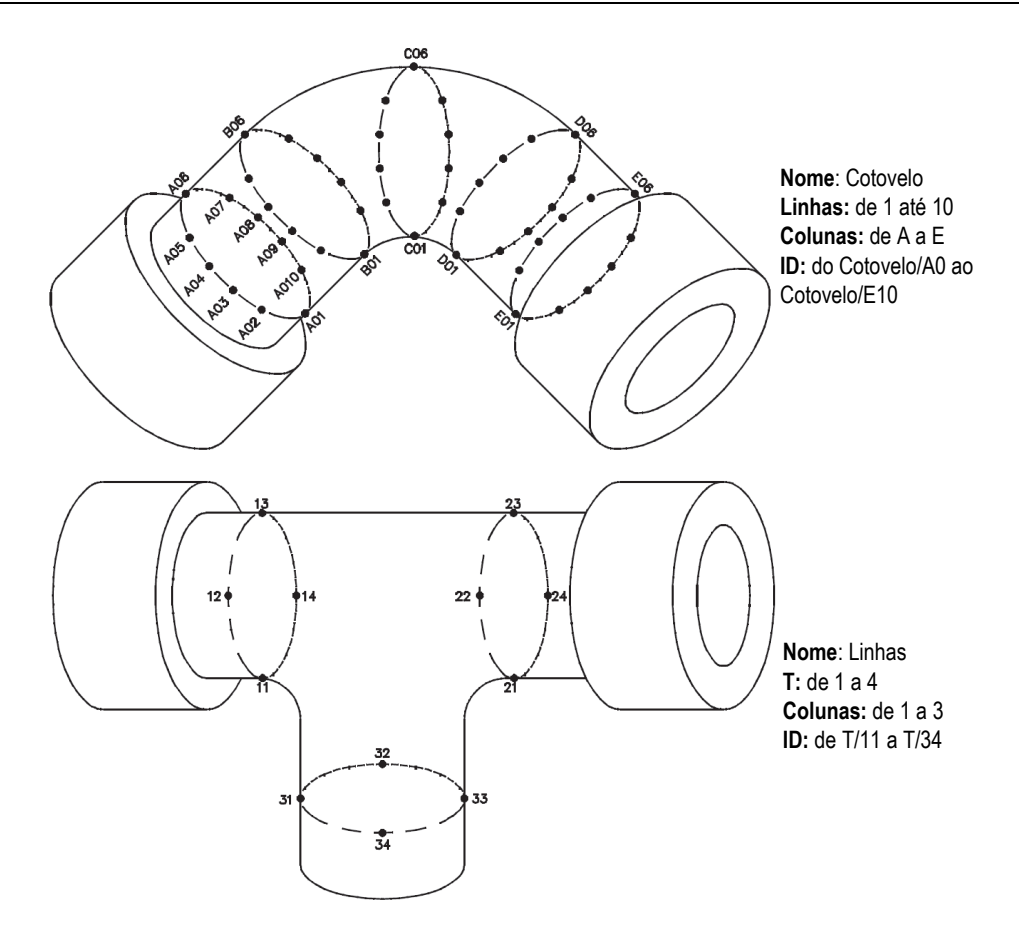

**Figura 6-23 Nomear diferentemente cada peça**

### <span id="page-113-0"></span>**Para criar um arquivo de dados de grade 2D**

- 1. Na tela de medição, pressione **[FILE]** e selecione **CREATE** (veja ["Criar arquivo de](#page-103-0)  [dados" na página 104](#page-103-0) para detalhes nos primeiros parâmetros).
- 2. Na parte inferior da tela **CREATE**, selecione **CONTINUE**.
- 3. Na segunda página da tela **CREATE** (veja [Figura 6-24 na página 115\)](#page-114-0):
	- *a)* Insira os valores da **START COLUMN**, **END COLUMN**, **START ROW** e **END ROW**.

*b)* Selecione **ID FORMAT** para determinar quantas letras são incrementadas depois de Z:

**STANDARD**: A, B, C... Z, AA, AB, AC... ZZ. **EPRI**: A, B, C... Z, AA, BB, CC... ZZ.

- *c)* Na função **INC 1ST BY**, selecione qual parâmetro será incrementado primeiro (**LINHA** ou **COLUNA**).
- *d)* Selecione **CREATE**.

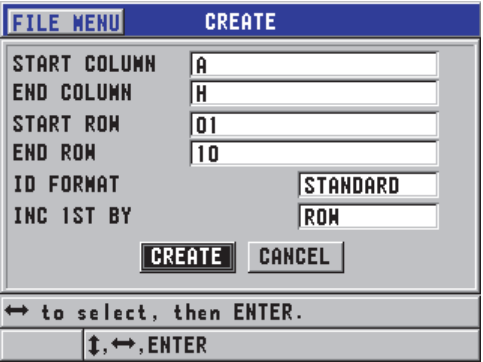

<span id="page-114-0"></span>**Figura 6-24 Configurar extensão de ID para arquivo de grade 2D**

### OBSERVAÇÃO

O 45MG pode adicionar uma linha, uma coluna e mudar a orientação do incremento mesmo depois que um arquivo de tipo grade foi criado (veja seção ["Editar arquivo"](#page-121-0)  [na página 122](#page-121-0) para mais detalhes).

### **6.7.2.6 Tipo de arquivo de dados para caldeira**

O arquivo tipo caldeira é um arquivo especialmente projetado para aplicações de caldeiras. Um método comum para a identificação de um local de medição de espessura utiliza a seguinte abordagem tridimensional:

Elevação

A primeira se refere a dimensão da distância física da parte inferior da caldeira para o topo.

### Número do tubo

A segunda dimensão se refere ao número específico do tubo da caldeira a ser inspecionado.

Pontos personalizados

A terceira dimensão se refere a localização da leitura atual da espessura de uma elevação e em um tubo especificado.

As três dimensões são então combinadas em um único número de identificação para distinguir com precisão a localização exata de cada leitura de espessura. [Tabela 9 na](#page-115-0)  [página 116](#page-115-0) exibe um exemplo em que a incrementação dos pontos personalizados foi escolhido em primeiro lugar, o número do tubo em segundo e a elevação em terceiro.

<span id="page-115-0"></span>

| <b>ELEVAÇÕES</b> | <b>TUBO INICIAL</b> | <b>TUBO FINAL</b> | <b>PONTOS</b><br>PERSONALI-<br><b>ZADOS</b> | ID<br><b>RESULTANTES</b> |
|------------------|---------------------|-------------------|---------------------------------------------|--------------------------|
| 10FT             | 01                  | 73                | L (esquerda)                                | 10FT-01L                 |
| 20FT             |                     |                   | $C$ (centro)                                | 10FT-01C                 |
| 45FT             |                     |                   | R (direita)                                 | 10FT-01R                 |
| 100FT            |                     |                   |                                             | 10FT-02L                 |
|                  |                     |                   |                                             | $\cdots$                 |
|                  |                     |                   |                                             | 10FT-73R                 |
|                  |                     |                   |                                             | 20FT-01L                 |
|                  |                     |                   |                                             | <br>100FT-73R            |

**Tabela 9 Exemplo de ID de arquivo BOILER (Caldeira)**

### **Para criar um arquivo de dados tipo caldeira**

- 1. Na tela de medição, pressione **[FILE]** e selecione **CREATE** (veja ["Criar arquivo de](#page-103-0)  [dados" na página 104](#page-103-0) para detalhes nos primeiros parâmetros).
- 2. Na parte inferior da tela **CREATE**, selecione **CONTINUE**.
- 3. Na segunda página da tela **CREATE** (veja [Figura 6-25 na página 117\)](#page-116-0):
	- *a)* Insira os valores em **START TUBE** e **END TUBE**.
	- *b)* Insira dois ou mais valores de pontos personalizados (**CUSTOM POINTS**).
	- *c)* Pressione **[2nd F]**, **[]** para terminar a entrada dos valores de **CUSTOM POINTS**.
	- *d)* Insira dois ou mais valores em **ELEVATIONS**.
	- *e)* Pressione **[2nd F]**, **[]** para terminar a entrada dos valores de **ELEVATIONS**.
- *f)* Na função **INC 1ST BY**, selecione qual parâmetro será incrementado primeiro (**POINT**, **TUBE** ou **ELEVATION**).
- *g)* Na função **INC 2ND BY**, selecione o segundo parâmetro a ser incrementado (**PONTO**, **TUBO** ou **ELEVAÇÕES**).
- *h)* Selecione **CREATE**.

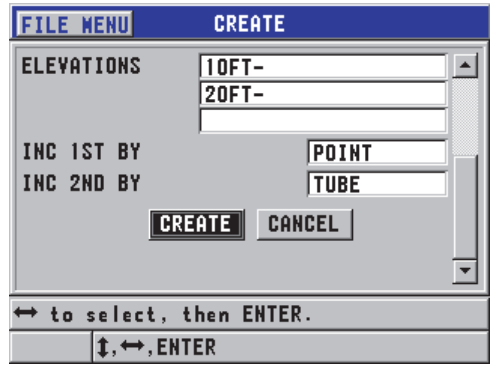

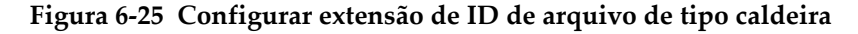

### <span id="page-116-0"></span>**6.7.3 Modos de arquivos de dados**

Ao criar um arquivo de dados no 45MG, o modo de arquivo de dados deve ser selecionado para determinar quais valores de medição são armazenados no arquivos (veja etapa 2.*f* na ["Criar arquivo de dados" na página 104](#page-103-0)). [Tabela 10 na página 117](#page-116-1)  descreve as opções dos tipos de arquivos de dados disponíveis. Em um arquivo só é possível armazenar um tipo de dados

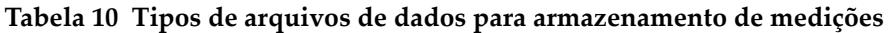

<span id="page-116-1"></span>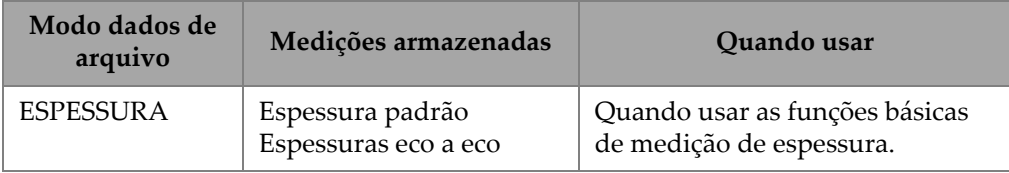

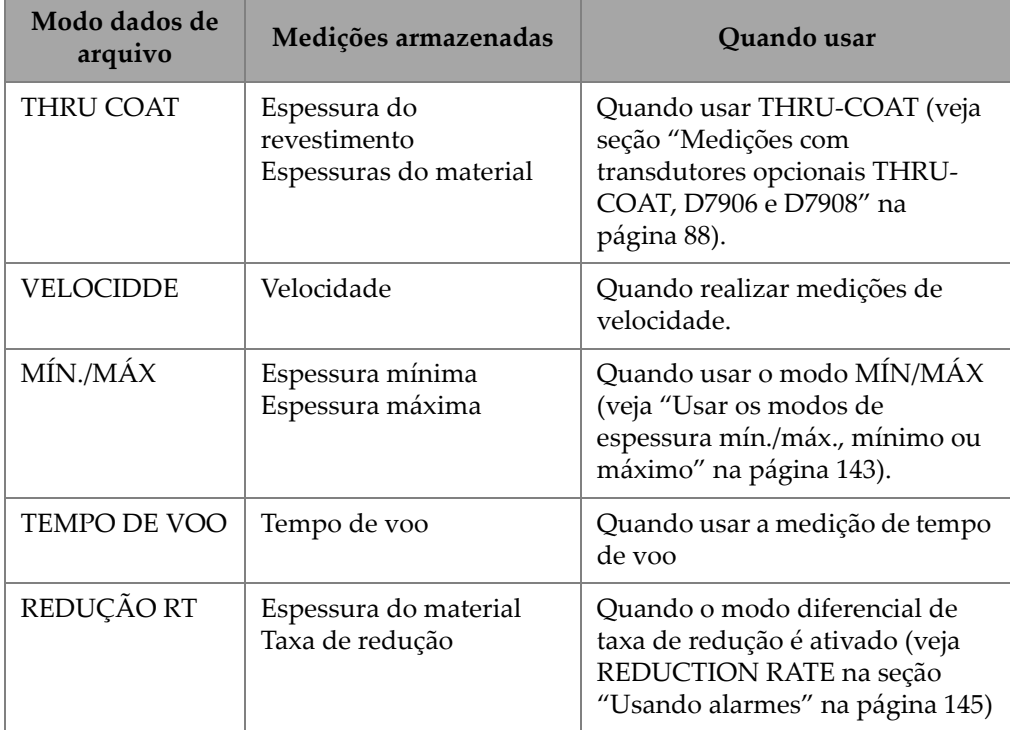

**Tabela 10 Tipos de arquivos de dados para armazenamento de medições** 

O modo de arquivo de dados padrão pode ser ajustado como o usado com mais frequência.

### **Para alterar um modo de dado de arquivos padrão**

- 1. Na tela de medição, pressione **[SETUP]** e selecione **SYSTEM**.
- 2. Na tela **SYSTEM**, na função **DEFAULT FILE MODE** selecione a opção desejada (veja [Tabela 10 na página 117](#page-116-1) para mais detalhes).
- 3. Pressione **[MEAS]** para retornar à página de medida.

## **6.7.4 Realizando operações de arquivo**

Pressionado **[FILE]** abre-se um menu a partir do qual inúmeras operações de arquivo podem ser realizadas (ver [Figura 6-26 na página 119\)](#page-118-0). As seguintes seções descrevem como utilizar estas funções. Os arquivos do datalogger são armazenados no cartão de memória microSD interno, e estes arquivos podem ser importados e exportados de e para um cartão de memória microSD externo.

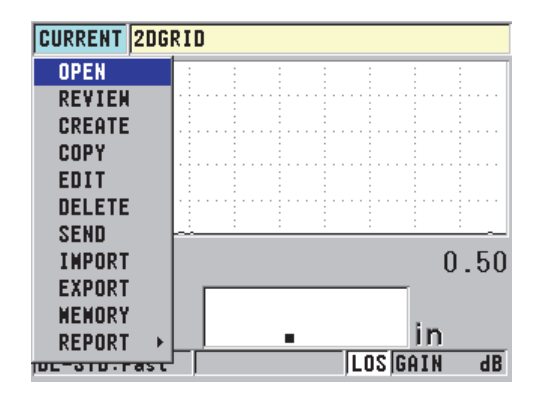

**Figura 6-26 Menu File**

### <span id="page-118-1"></span><span id="page-118-0"></span>**6.7.4.1 Abrindo um arquivo**

É possível abrir um arquivo existente e torná-lo ativo para salvar novas medições.

### **Para abrir um arquivo**

- 1. Pressione **[FILE]**, e selecione **OPEN**.
- 2. Na tela **OPEN** (veja [Figura 6-27 na página 120\)](#page-119-0):
	- *a)* Em **SORT BY**, selecione a ordem em que os arquivos serão organizados na tela (por **NOME** ou por **DATA DE CRIAÇÃO**).
	- *b)* Na lista, selecione o arquivo que se deseja abrir. A parte inferior da tela possui um cabeçalho com informações sobre o arquivo selecionado.
	- *c)* Selecione **OPEN** para retornar à tela de medição com o arquivo selecionado aberto e o número de ID definido como o primeiro de ID do arquivo.

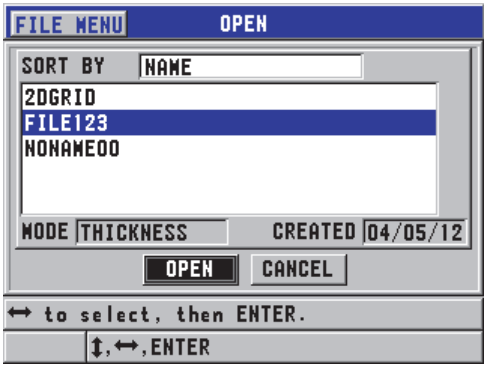

**Figura 6-27 Abrir um arquivo**

### <span id="page-119-0"></span>**6.7.4.2 Consultar um arquivo**

Existem duas maneiras de consultar o conteúdo de um arquivo armazenado no datalogger interno: usando **OPEN** ou **REVIEW** no menu **FILE**.

### **Para consultar um arquivo use ABRIR.**

- 1. Pressione **[FILE]**, e selecione **OPEN**.
- 2. Pressione **[2nd F]**, **[FILE] (ID#)** para abrir a tela de revisão de arquivo (ver ["Tela](#page-128-0)  [de revisão de ID" na página 129\)](#page-128-0).

### **Para revisar um Arquivo usando REVIEW**

- 1. Pressione **[FILE]**, selecione **REVIEW** e então pressione **[ENTER]**.
- 2. Na tela **OPNEN**, selecione **SORT BY** e então selecione **NAME** ou **DATE CREATED** para selecionar como os arquivos serão exibidos na tela.
- 3. Na lista, selecione o arquivo que se deseja consultar. A parte inferior da tela possui um cabeçalho com as informações sobre o arquivo selecionado.
- 4. Selecione **REVIEW** para ir até a tela **REVIEW** do arquivo selecionado.

### **6.7.4.3 Copiar arquivo**

É possível duplicar um arquivo que já existe no datalogger. A função copiar arquivos é útil para criação de um arquivo com a mesma estrutura de número (exato) de identificação de um arquivo criado anteriormente. Pode-se também copiar os dados de espessura.

Esta função só permite copiar um arquivo armazenado na memória interna e que será salvo nesta mesma memória. Use as funções importar e exportar para copiar dados entre os cartões de memória microSD interno e externo.

### **Para copiar um arquivo**

- 1. Na tela de medição, pressione **[FILE]** e selecione **COPY**.
- 2. Na tela **COPY** (veja [Figura 6-28 na página 121](#page-120-0)).
	- *a)* Na lista, selecione o arquivo de origem.
	- *b)* Na função **COPY NAME**, insira o nome do arquivo de destino.
	- *c)* Na função **COPY THICKNESS DATA?** selecione **YES** quando é preciso ter uma cópia das leituras de espessura do arquivo original em um novo arquivo.
	- *d)* Selecione **COPY**.

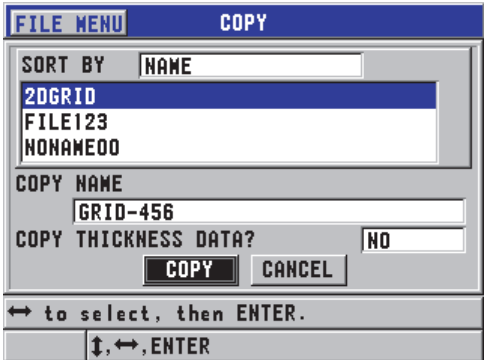

**Figura 6-28 Copiar arquivo**

<span id="page-120-0"></span>3. Para ativar o arquivo recém-criado e fazê-lo um arquivo ativo (veja seção ["Abrindo um arquivo" na página 119](#page-118-1).)

### <span id="page-121-0"></span>**6.7.4.4 Editar arquivo**

Uma vez que o arquivo foi criado, a função editar pode ser usada para alterar os seguintes parâmetros:

- Nome do arquivo
- Descrição do arquivo
- ID do inspetor
- Localização da nota
- Desativar proteção (liga/desliga)
- Linha, coluna ou ponto final de um arquivo de tipo grade
- Ordem de incrementação de um arquivo de tipo grade
- Direção dos incrementos (para frente ou para trás) para linhas, colunas, pontos, números de tubos e elevações.

Na função de edição não é possível editar o tipo de arquivo, as identificações individuais das medições (ID) ou as leituras atuais de espessura.

### **Para editar um arquivo existente**

- 1. Na tela de medição, pressione **[FILE]** e selecione **EDIT**.
- 2. Na tela **EDIT** (veja [Figura 6-29 na página 123](#page-122-0)):
	- *a)* Na lista, selecione o arquivo a ser editado.

### **OBSERVAÇÃO**

A parte inferior da tela possui um cabeçalho com as informações sobre o arquivo selecionado. Estas informações são importantes para ajudar a selecionar o arquivo adequado quando não se tem certeza do nome exato do arquivo.

- *b)* Para renomear um arquivo, selecione **NAME**.
- *c)* Edite ao seguintes parâmetros nas seguintes funções, respectivamente: descrição, **DESC**; identificação do inspetor, **INSP ID**; localização da nota, **LOC NOTE**.
- *d)* Para alterar o status do bloqueio do arquivo, na função **DELETE PROTECTION** selecione **ON** ou **OFF**.
- *e)* Para tipos de arquivo que não os de grade, selecione **UPDATE**.

| <b>FILE MENU</b>                                                                    |  |               |      |  |  |  | EDIT          |  |      |  |  |
|-------------------------------------------------------------------------------------|--|---------------|------|--|--|--|---------------|--|------|--|--|
| <b>FILE NAME</b>                                                                    |  |               |      |  |  |  |               |  |      |  |  |
|                                                                                     |  | <b>ZDGRID</b> |      |  |  |  |               |  |      |  |  |
| <b>DESABICID</b>                                                                    |  |               |      |  |  |  | <b>INSERT</b> |  |      |  |  |
|                                                                                     |  |               |      |  |  |  | DELETE        |  |      |  |  |
|                                                                                     |  |               |      |  |  |  | <b>DONE</b>   |  |      |  |  |
|                                                                                     |  |               |      |  |  |  |               |  |      |  |  |
| LOO                                                                                 |  |               | - SP |  |  |  | CANCEL        |  | 'SPI |  |  |
| $2nd$ F1 = DONE                                                                     |  |               |      |  |  |  |               |  |      |  |  |
|                                                                                     |  |               |      |  |  |  |               |  |      |  |  |
| ↑ to select char/command, then ENTER.                                               |  |               |      |  |  |  |               |  |      |  |  |
| $\ddagger, \leftrightarrow,$ ENTER, 2ndF ENTER, 2ndF $\leftrightarrow$ , $\ddagger$ |  |               |      |  |  |  |               |  |      |  |  |

**Figura 6-29 Inserindo novas informações no arquivo**

- <span id="page-122-0"></span>3. Para arquivos de tipo grade, selecione **CONTINUE**, e então, na segunda página da tela **EDIT** (veja [Figura 6-30 na página 124\)](#page-123-0):
	- *a)* Aumente os valores de **END COLUMN** e **END ROW** conforme a necessidade. Estes valores não podem ser reduzidos.
	- *b)* Se necessário, altere a ordem de incremento na função **INC 1ST BY**.
	- *c)* Altera a direção dos incrementos das linhas, colunas, pontos, tubos e elevações.

**FORWARD** incrementa na direção especificada quando o arquivo foi criado, e **REVERSE** incrementa na direção oposta de quando o arquivo foi criado originalmente.

*d)* Selecione **UPDATE**.

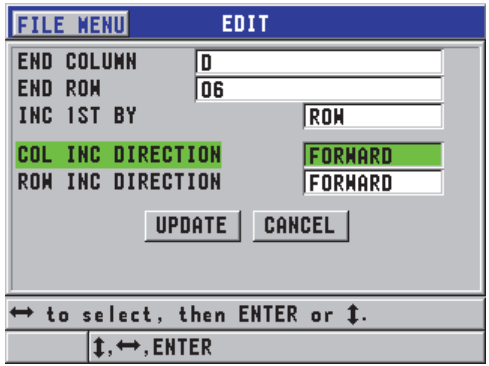

**Figura 6-30 Exibindo a tela de edição da grade**

### <span id="page-123-0"></span>**6.7.4.5 Apagando arquivos ou seu conteúdo**

Pode-se usar a função apagar para apagar completamente um arquivo na memória do datalogger ou para apagar o conteúdo de um arquivo. Se algum arquivo não for apagado é porque ele deve estar bloqueado, desative a função de bloqueio para apagá-lo (veja ["Editar arquivo" na página 122.](#page-121-0))

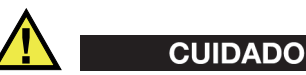

Uma vez que o arquivo foi excluído, não é possível recuperar nenhum informação contida previamente no arquivo.

### **Para apagar um arquivo armazenado no 45MG**

- 1. Na tela de medição, pressione **[FILE]** e selecione **DELETE**.
- 2. Na tela **DELETE** (veja [Figura 6-31 na página 125](#page-124-0)):
	- *a)* Defina **DELETE ON** para **FILE** para excluir um arquivo inteiro.
	- *b)* Na lista, selecione um ou mais arquivos para apagá-los. Uma marca aparece à direita da linha do arquivo selecionado.
	- *c)* Pressione **[2nd F]**, **[]** para sair da lista.
	- *d)* Selecione a opção desejada (**DADOS** ou **ARQUIVO**.

*e)* Defina **DELETE MODE** para **DATA** se deseja excluir o conteúdo do arquivo. OU

Na função **DELETE MODE** selecione **FILE** para pagar por completo o arquivo da memória.

*f)* Pressione **ENTER** para confirmar a operação.

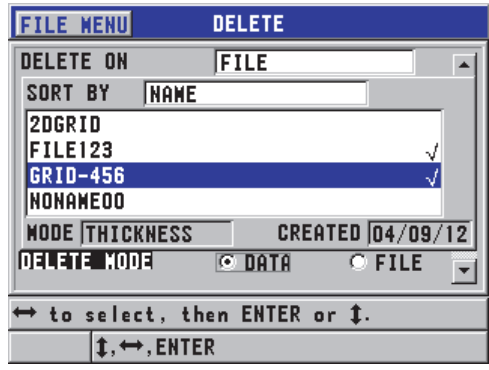

**Figura 6-31 Apagar arquivo**

### <span id="page-124-0"></span>**OBSERVAÇÃO**

Ao selecionar vários arquivos para excluir, e alguns deles estão protegidos contra exclusão, o 45MG só apagará os arquivos que não possuem a proteção.

### **6.7.4.6 Apagar um conjunto de ID**

É possível excluir um intervalo de ID em um arquivo ativo usando as funções de limpeza de memória. Esta função apaga os dados e as localizações dos números de identificação de arquivo de dados manual (feitos no GageView) ou por incrementos. Para outros tipos de arquivos de dados somente os dados serão apagados, as localizações dos números de identificação serão mantidos.

### **Para apagar um conjunto de ID**

1. Na tela de medição, pressione **[FILE]** e selecione **EXCLUIR**.

- 2. Na tela **DELETE** (veja [Figura 6-32 na página 126](#page-125-0)), defina **DELETE ON** para **ID RANGE**.
- 3. Nas funções **START ID** e **END ID** determine o conjunto de ID que deseja excluir.
- 4. Selecionar **DELETE**.

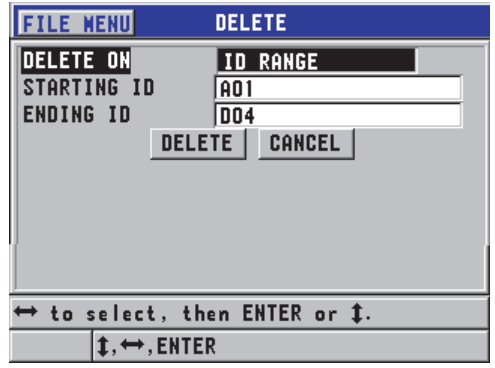

<span id="page-125-0"></span>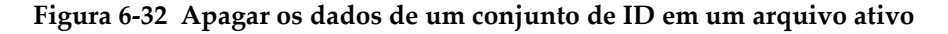

### **6.7.4.7 Apagando todos os arquivos de dados**

A função restaurar pode ser usada para apagar, de forma rápida, todos os arquivos armazenados no 45MG.

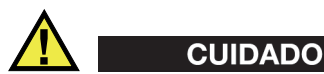

Restaurar a memória interna ou o master apaga todos os arquivos e os dados contidos nestes arquivos. Os dados e arquivos apagados não podem ser recuperados. O datalogger não possuirá nenhuma informação após esta operação.

#### **Para apagar todos os arquivos**

- 1. Na tela de medição, pressione **[SETUP]** e selecione **RESETS**.
- 2. Na tela **RESETS** (veja [Figura 6-33 na página 127](#page-126-0)).
- *a)* Na lista **RESETS** selecione **INTERNAL MEMORY RESET** ou **MASTER RESET** para excluir todos os arquivos do cartão de memória microSD interno.
- *b)* Selecione **RESET** para apagar todos os arquivos.  $O<sub>U</sub>$

Selecione **CANCEL**, ou pressione **[MEAS]** para abortar a operação.

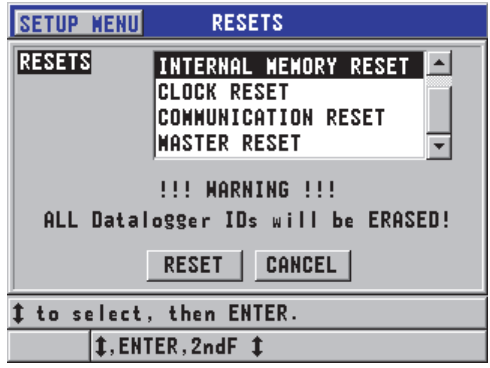

**Figura 6-33 Mensagem de advertência ao restaurar as medições**

### <span id="page-126-0"></span>**6.7.4.8 Visualizar o status da memória**

#### **Para visualizar o status do memória**

1. Pressione **[FILE]**, selecione **MEMORY**, pressione **[ENTER]** para mostrar a tela do estado da **MEMORY** (ver [Figura 6-34 na página 128](#page-127-0)). Esta tela indica a quantidade de arquivos armazenados na memória interna, juntamente com a capacidade atual.

| <b>FILE MENU</b><br><b>MEMORY</b>    |                 |  |  |  |  |
|--------------------------------------|-----------------|--|--|--|--|
| <b>FILES</b>                         |                 |  |  |  |  |
| <b>FREE IDS</b>                      | 474561          |  |  |  |  |
| <b>FREE HF IDS</b>                   | 19773           |  |  |  |  |
| ID CAPACITY<br><b>WE ID CAPACITY</b> | 475113<br>20000 |  |  |  |  |
|                                      |                 |  |  |  |  |
| ENTER to show menu, MEAS to exit.    |                 |  |  |  |  |
| <b>ENTER, MEAS</b>                   |                 |  |  |  |  |

**Figura 6-34 Tela de status da memória**

# <span id="page-127-0"></span>**6.7.5 Configurando a proteção de ID**

A sobrescrição de proteção de ID pode ser ativada para avisar a cada vez que se tenta substituir uma medição existente em um arquivo. Este função pode ser ativada a qualquer momento.

Quando a sobrescrição de proteção de ID está ativada, uma mensagem aparece (veja [Figura 6-35 na página 128](#page-127-1)) na barra de texto de ajuda informa, ao salvar, que existem leituras de espessura e formas de onda que serão sobrescritas. Selecione **YES** para substituir a leitura anterior por uma nova, ou **NO** para continuar com a leitura original.

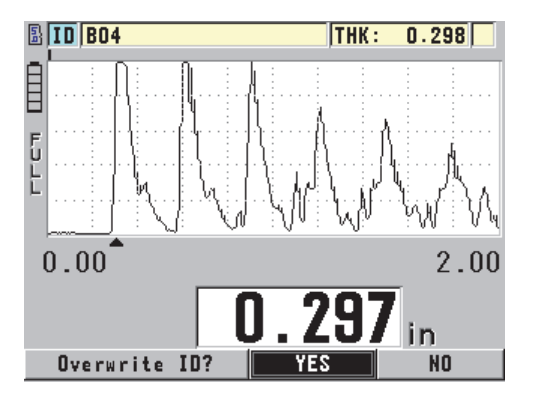

<span id="page-127-1"></span>**Figura 6-35 Mensagem de substituição de ID**

### **Para configurar a proteção de ID**

- 1. Na tela de medição, pressione **[SETUP]** e selecione **MEAS**.
- 2. Na tela **MEAS**, na função **ID OVERWRITE PROT** selecione **ON** ou **OFF**.
- 3. Pressione **[MEAS]** para retornar à página de medida.

# <span id="page-128-0"></span>**6.7.6 Tela de revisão de ID**

É possível rever os dados armazenados em um arquivo ativo usando a tela de revisão de ID. Para alternar o estado da tela de revisão, pressione **[2nd F]**, **[FILE] (ID#)**. A tela de revisão de ID exibe a forma da onda e os dados do ID ativo.

[Figura 6-36 na página 130](#page-129-0) mostra um exemplo da tela de revisão de ID e seu conteúdo. A área abaixo da forma de onda é reservada para indicadores de status que descrevem os valores das espessuras armazenadas indicadas. Os indicadores são as mesmas abreviaturas de uma letra do status das palavras que são transmitidos pelo medidor usando os comandos de envio (veja seção ["Gerenciar transferência e](#page-200-0)  [comunicação dos dados" na página 201\)](#page-200-0).

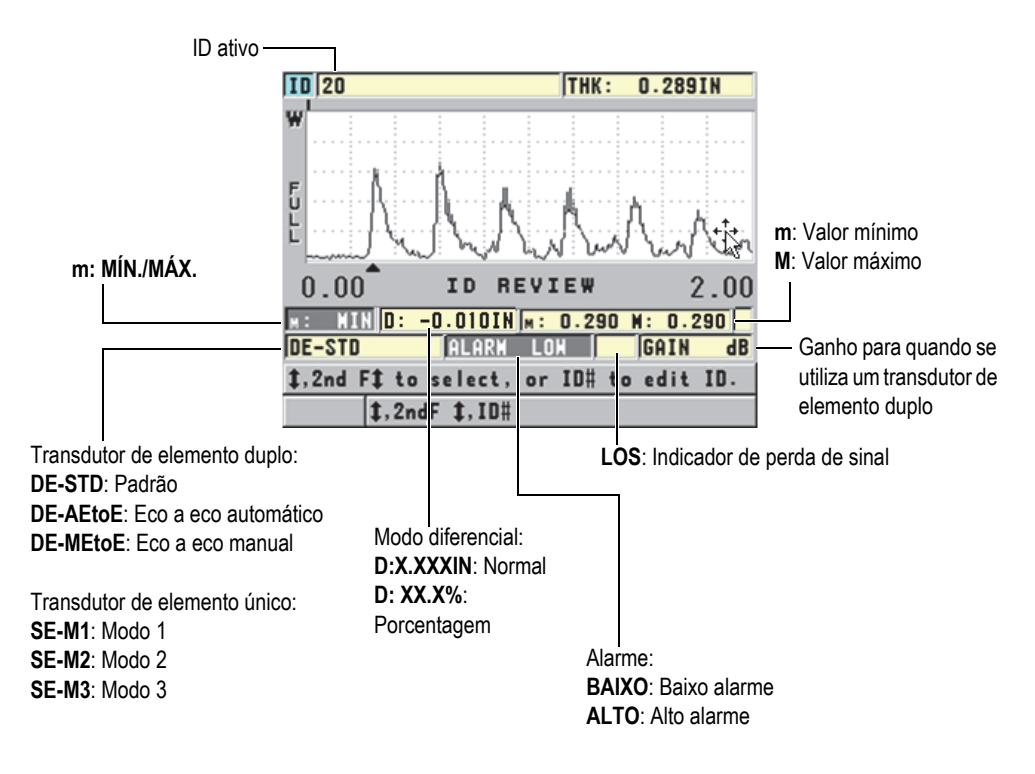

**Figura 6-36 Identificando uma tela de revisão de ID**

<span id="page-129-0"></span>A tela de revisão de ID tem três finalidades:

- Revisão do conteúdo do datalogger através das localizações de ID armazenados em um arquivo ativo.
- Mover ou alterar a localização do ID atual para qualquer local existente no arquivo de dados.
- Alterar a localização do ID atual para qualquer local existente no arquivo de dados para propósitos de edição de localização de ID.

### <span id="page-129-1"></span>**6.7.6.1 Revisar dados armazenados e alterar o ID ativo**

A tela de revisão é usada para consultar os dados em um arquivo ativo.

### **Para revisar os dados armazenados e alterar o ID ativo**

- 1. Abre o arquivo que se deseja consultar (veja ["Abrindo um arquivo" na](#page-118-1)  [página 119](#page-118-1)).
- 2. Na tela de medição, pressione **[2nd F]**, **[FILE] (ID#)**.
- 3. Na tela de consulta de ID (veja [Figura 6-36 na página 130\)](#page-129-0) realize as seguintes ações:
	- *a)* Reveja a forma de onda, o status dos indicadores, e as medições do ID ativo.
	- *b)* Pressione **[]** para visualizar o próximo ID no arquivo.
	- *c)* Pressione **[]** para mostrar os dados da ID anterior no arquivo.
	- *d)* Pressione **[2nd F]**, **[]** e **[2nd F]**, **[]** para pular, respectivamente, para a última e primeira ID no arquivo.
	- *e)* Pressione **[2nd F]**, **[FILE] (ID#)** para editar a ID (veja ["Editar ID" na](#page-130-0)  [página 131](#page-130-0)).
- 4. Pressione **[MEAS]** para retornar à tela de medição com o novo ID ativado.

### <span id="page-130-0"></span>**6.7.6.2 Editar ID**

O ID pode ser editado da seguinte forma:

- Alterar um ID ativo para saltar rapidamente para um ID existente. Esta função é indicada para quando se está usando um arquivo muito grande e que levaria muito tempo para localizar um ID apenas utilizando as setas.
- Transformar um ID ativo em um novo ID que ainda não existe no arquivo. Este modo é indicado para incluir pontos de medição adicionais em um arquivo ativo. Os ID adicionais podem ser adicionados em qualquer lugar do banco de dados (começo, meio e fim).

#### **OBSERVAÇÃO**

Nenhum dado armazenado é mostrado enquanto o ID está sendo editado.

### **Para usar o modo de edição de ID**

- 1. Abra o arquivo que contém o ID que se deseja editar (veja ["Abrindo um arquivo"](#page-118-1)  [na página 119\)](#page-118-1).
- 2. Na tela de medição, pressione **[2nd F]**, **[FILE] (ID#)**.
- 3. Selecione o ID que se deseja editar (veja ["Revisar dados armazenados e alterar o](#page-129-1)  [ID ativo" na página 130](#page-129-1)).
- 4. Pressione **[2nd F]**, **[FILE] (ID#)** novamente e edite o valor da ID (ver [Figura 6-37](#page-131-0)  [na página 132\)](#page-131-0).

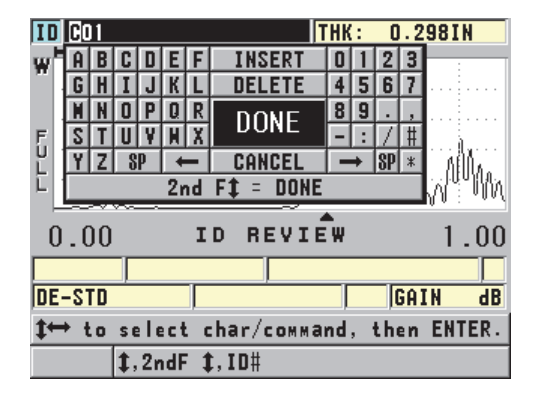

**Figura 6-37 Editar ID# no modo de edição**

- <span id="page-131-0"></span>5. Pressione **[MEAS]** para retornar à tela de medição com o novo ID ativado.
- 6. Quando o ID editado não está na base de dados, a mensagem na barra de texto de ajuda mostrada na [Figura 6-38 na página 132](#page-131-1) aparece. Selecione **INSERT** para inserir o novo ID na frente do ID ativo. OU

Selecione **APPEND** para adicionar um novo ID no final do arquivo.

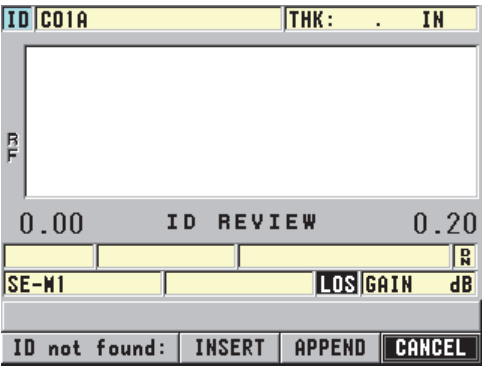

<span id="page-131-1"></span>**Figura 6-38 Mensagem quando o ID editado não está na base de dados**

7. Pressione **[SAVE]** com ou sem uma medida ativa para tornar a ID editada como parte permanente da base de dados. A sequência é retomada no ID ativo anterior.

### **6.7.6.3 Apagar um dado em um arquivo ativo**

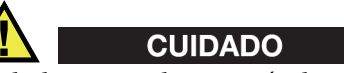

Os dados apagados através das seguintes técnicas **NÃO PODEM** ser recuperados.

#### **Para apagar uma única medição**

- 1. Na tela de medição, pressione **[2nd F]**, **[FILE] (ID#)**. A tela de revisão de ID exibe o ID ativo com seus dados armazenados.
- 2. Selecione a ID a ser apagada (veja ["Revisar dados armazenados e alterar o ID](#page-129-1)  [ativo" na página 130](#page-129-1)) e pressione **[MEAS]**.
- 3. Pressione **[SAVE]** quando não obtiver uma leitura para salvar "--.---", e então apague a única ID de leitura. As mudanças de ID exibidos na próxima sequência de ID.

### DICA

O modo mais fácil para substituir uma leitura de espessura é salvar uma nova medição no ID desejado na tela de medição. Se você não desejar salvar a medida em uma ID específica, pressione **[SAVE]** na tela de medida quando você não estiver realizando uma medida. Este armazena uma condição de perda de sinal e —-.—- a um número de ID específico.

4. Pressione **[MEAS]** para retornar à página de medida.

#### **OBSERVAÇÃO**

Quando uma medição armazenada em arquivos incrementais for excluído, o ID também será excluído. Nos outros tipos de arquivos, apenas os dados de espessura e forma de onda são excluídos.

# **6.7.7 Gerando relatórios**

O 45MG pode gerar relatórios de dados de inspeção sem ter que se conectar a um computador ou impressora. Os seguintes relatórios estão disponíveis:

Resumo de arquivo

Mostra as estatísticas básicas do arquivo (localização e espessura mínima, localização e espessura máxima e as condições de alarme (alto e baixo) com a média, mediana e desvio padrão).

Resumo de mínimo/máximo

Mostra uma lista de localização de números de ID em um arquivo que tenha a espessura mínima e máxima.

Resumo de alarme

Mostra uma lista com todas as localizações dos números de ID onde ocorreu uma situação de alarme (alto e baixo).

Comparação de arquivo

Permite selecionar dois arquivos e compará-los. O primeiro arquivo possui os dados de uma inspeção anterior e o segundo arquivo possui os dados de uma inspeção atual. O relatório indica os locais onde houve perda ou aumento de parede com a localização dos números de ID.

Revisão de mínimo

Permite selecionar um arquivo e, em seguida, analisar todos os locais de espessura mínima do arquivo. Além de verificar a espessura em todas as localizações de mínimo, pode-se substituir as localizações da espessura mínima, se necessário.

### **Para gerar um relatório**

- 1. Na tela de medida, pressione **[FILE]** e selecione **REPORTAR**.
- 2. No submenu, selecione o tipo de relatório desejado. Ao selecionar:
	- **RESUMO DE ARQUIVO**, vá para a etapa 3
	- **RESUMO DE MÍN/MÁX**, vá para a etapa 4
	- **COMPARAR ARQUIVOS**, vá para a etapa 5
	- **RESUMO DE ALARME**, vá para a etapa 6
	- **REVISÃO DE MÍNIMA**, vá para a etapa 7
- 3. Na tela **FILE SUMMARY** (veja [Figura 6-39 na página 135\)](#page-134-0):
	- *a)* Selecione o arquivo o qual deseja criar o relatório.

*b)* Selecione **TREPORT**.

A tela com os resultados do relatório **FILE SUMMARY** abre (veja [Figura 6-40](#page-134-1)  [na página 135\)](#page-134-1).

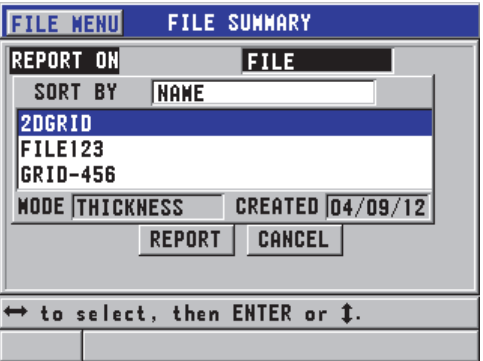

<span id="page-134-0"></span>**Figura 6-39 Tela de relatório do FILE SUMMARY**

| <b>FILE SUNNARY</b>   |                          |  |  |  |  |  |  |
|-----------------------|--------------------------|--|--|--|--|--|--|
| START ID              | <b>A01</b>               |  |  |  |  |  |  |
| END ID                | D <sub>04</sub>          |  |  |  |  |  |  |
| <b>TOTAL ID COUNT</b> | 16                       |  |  |  |  |  |  |
| #MINS                 | 0.297<br>VAL<br>MIN      |  |  |  |  |  |  |
| #MAXS<br>5            | <b>MAX VAL</b><br> 0.299 |  |  |  |  |  |  |
| #HI ALARNS O          | <b>%HI</b><br>0.0%       |  |  |  |  |  |  |
| #LO ALARMS O          | <b>%LOH</b><br>10.0%     |  |  |  |  |  |  |
| <b>MEAN</b><br>0.298  | <b>MEDIAN</b><br> 0.298  |  |  |  |  |  |  |
| STD DEV<br> 0.001     |                          |  |  |  |  |  |  |
| CANCEL                | <b>NEW REPORT</b>        |  |  |  |  |  |  |

#### **Figura 6-40 Tela de resultados do relatório do FILE SUMMARY**

- <span id="page-134-1"></span>*c)* Selecione **CANCEL** para retornar à tela de medição ou **NEW REPORT** para gerar outro relatório.
- 4. Na tela **MIN/MAX SUMMARY**:
	- *a)* Selecione o arquivo o qual deseja criar o relatório.
	- *b)* Selecione **REPORT**. O resultado do relatório **MIN/MAX SUMMARY** abre com o primeiro

número de ID mínimo do arquivo selecionado (veja [Figura 6-41 na](#page-135-0)  [página 136](#page-135-0)).

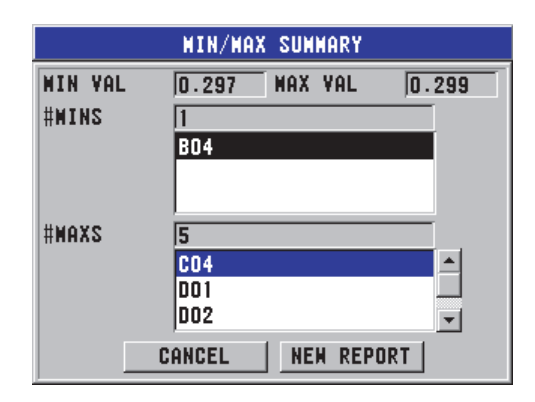

**Figura 6-41 Tela de relatório de MIN/MAX SUMMARY**

- <span id="page-135-0"></span>*c)* Pressione **[2nd F]**, **[]** ou **[2nd F]**, **[]** para mover entre as listas **#MINS** e **#MAXS**.
- *d)* Selecione **CANCEL** para retornar à tela de medição ou **NEW REPORT** para gerar outro relatório.
- 5. Na tela **FILE COMPARISON** (veja [Figura 6-42 na página 137\)](#page-136-0):
	- *a)* Na lista superior, selecione o arquivo que será usado como referência para a comparação.
	- *b)* Na lista inferior, selecione o arquivo de comparação (contendo os dados mais recentes para os mesmos pontos de medição).
	- *c)* Selecione **REPORT**. O resultado do relatório **FILE COMPARISON** abre com a primeira máxima de perda de parede do ID selecionado (veja [Figura 6-43 na página 137\)](#page-136-1).

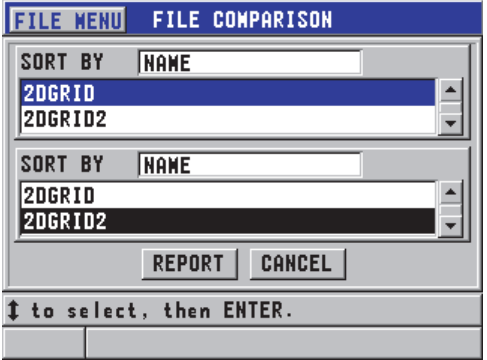

<span id="page-136-0"></span>**Figura 6-42 Tela de relatório do FILE COMPARISON**

| <b>FILE CONPARISON</b>                       |                |
|----------------------------------------------|----------------|
| <b>MAX HALL LOSS</b><br><b>AVG HALL LOSS</b> | 0.291<br>0.195 |
| #<br>OF MAX MALL LOSS IDs                    | 6              |
| CO3<br>CO4<br>DO 1                           |                |
| #<br>OF GROWTH IDs                           | 6              |
| <b>AO1</b><br>A02<br>A03                     |                |
| <b>NEW REPORT</b><br>CANCEL                  |                |

**Figura 6-43 Tela de resultados do relatório do FILE C OMPARISON**

- <span id="page-136-1"></span>*d)* Reveja a lista de localização da perda máxima de parede e de crescimento máximo.
- *e)* Selecione **CANCEL** para retornar à tela de medição ou **NEW REPORT** para gerar outro relatório.
- 6. Na tela **ALARM SUMMARY**:
	- *a)* Selecione o arquivo o qual deseja criar o relatório.
	- *b)* Selecione **REPORT**. A página de relatório da tela **ALARM SUMMARY** abre com a primeira

localização de baixo alarme do ID selecionado (veja [Figura 6-44 na](#page-137-0)  [página 138](#page-137-0)).

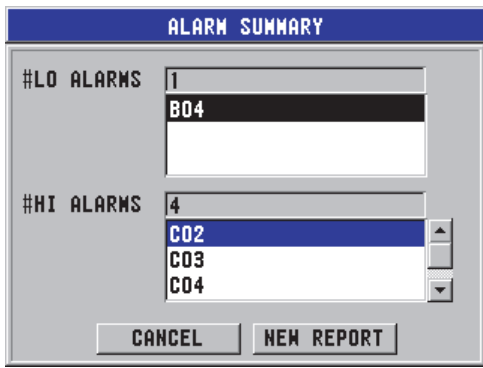

### **Figura 6-44 Tela de resultados do relatório ALARM SUMMARY**

- <span id="page-137-0"></span>*c)* Reveja a lista de localização de alarmes (alto e baixo).
- *d)* Selecione **CANCEL** para retornar à tela de medição ou **NEW REPORT** para gerar outro relatório.

### 7. Na tela **MIN REVIEW**:

- *a)* Selecione o arquivo o qual deseja criar o relatório.
- *b)* Selecione **REPORT**.

A tela com os resultados do relatório **MIN REVIEW** abre com o ID da espessura mínima selecionado (veja [Figura 6-45 na página 139](#page-138-0)).

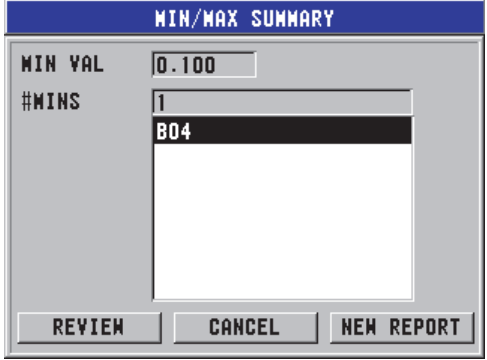

**Figura 6-45 Tela de resultados do relatório MIN/MAX SUMMARY**

<span id="page-138-0"></span>*c)* Na lista, selecione um ID.

O 45MG retorna à tela de medição (em tempo real) no ID mínimo selecionado no arquivo (veja [Figura 6-46 na página 139](#page-138-1)).

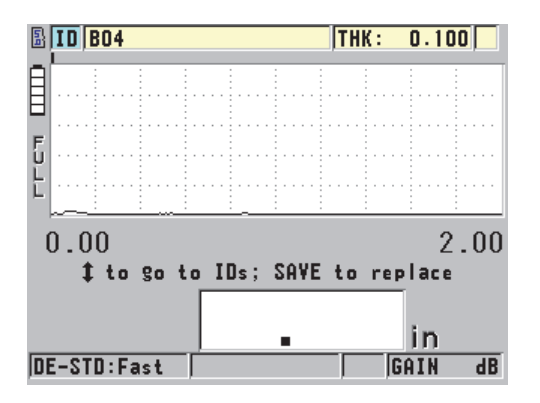

**Figura 6-46 Retornando à tela de medição**

- <span id="page-138-1"></span>*d)* Coloque a sonda no local de ID mínimo para verificar a espessura e, então, pressione **[SAVE]** para gravar a nova medida.
- *e)* Use as teclas **[]** e **[]** para mover para uma outra lista de revisão de ID mínimo.

Pressione **[MEAS]** para sair da revisão de mínimos.

# **7. Usar funções especiais**

Este capítulo descreve como usar as funções e modos especiais do 45MG; por exemplo, modos diferencial e de espessura, alarmes, bloquear aparelho e congelamento de tela. Embora os recursos apresentados nesta seção não serem necessários para a operação básica de medição de espessura, eles podem fazer deste medidor um aparelho mais versátil.

# **7.1 Configura e ativa o modo do diferencial**

O 45MG possui modos diferencias que podem ser usados para comparar facilmente a medição atual com um valor de referência inserido. A medição real da espessura é mostrada no visor de espessura e o valor diferencial é mostrado na área de visualização do diferencial (veja [Figura 7-1 na página 141\)](#page-140-0).

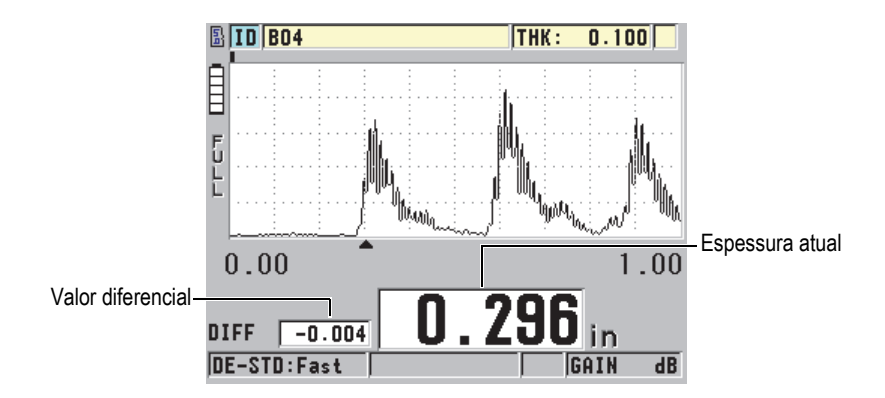

<span id="page-140-0"></span>**Figura 7-1 Modo diferencial normal (mostrado com Waveform ativado)**

A unidade e a resolução da espessura diferencial são as mesmas que as selecionadas para a medição de espessura.

Quando você pressiona **[SAVE]** (com o **datalogger** opcional) enquanto nos modos diferenciais **NORMAL** ou **% RATIO**, o 45MG salva o valor atual de espessura junto com o marcador "D", indicando que o modo diferencial está ativo.

### **Para ativar e configurar o modo diferencial**

- 1. Na tela de medição, pressione **[SETUP]** e selecione **DIFF**.
- 2. Na tela **DIFF** (veja [Figura 7-2 na página 143\)](#page-142-1):
	- *a)* Na função **DIFF ENABLE** selecione **ON** para ativar o modo diferencial.
	- *b)* Em **DIFF MODE**, selecione um dos três modos:
		- **NORMAL**: Exibe a espessura atual, juntamente com a diferença entre a medição da espessura ativa e o **REF VALURE** inserido.

 $\text{Differential}_{\text{Normal}} = \text{Espessura atual} - \text{Valor de referência}$ 

• **% RATIO**: Mostra a espessura ativa com a diferença em percentual do **REF VALUE** inserido.

 $\text{Differential}_{\% \text{ Racio}} = \frac{\text{Espessura atual} - \text{Valor de referência}}{\text{Valor de referência}} \times 100$ 

- **REDUCTION RT**: Exibe a espessura ativa, além da diferença de percentual entre a espessura atual e o valor anterior. O primeiro valor e a espessura do metal antes do processo de dobradura. Use este modo para dobra em metal ou qualquer outro tipo de aplicação em que se precisa monitorar o percentual de diminuição da parede.
- *c)* Quando o **DIFF MODE** esta ajustado para **NORMAL** ou **% RATIO**, insira o valor de referência na caixa de texto **REF VALUE**.

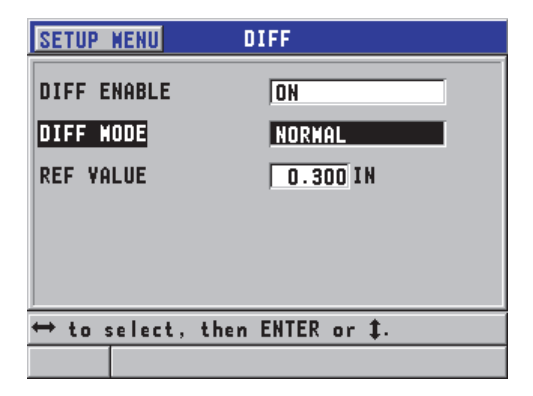

**Figura 7-2 Tela DIFF**

<span id="page-142-1"></span>Quando a função **DIFF MODE** está selecionada para **REDUCTION RT**, proceda da seguinte maneira:

- *d)* Em **FORMER THICKNESS**, digite o valor da espessura original verificado antes do metal ser dobrado.
- *e)* Na função **LARGE FONT**, selecione qual medida será exibida na parte inferior da tela em fontes grandes (**ESPESSURA** ou **TAXA DE REDUÇÃO**).
- 3. Pressione **[MEAS]** para retornar à tela de medição com a exibição do valor diferencial.

# <span id="page-142-0"></span>**7.2 Usar os modos de espessura mín./máx., mínimo ou máximo**

Os modos de espessura mín./máx., mínimo e máximo podem ser ativados para exibir os valores de espessura retidos — mínima e máxima. Os valores **MÍN** e/ou **MÁX** são exibidos à esquerda da leitura da espessura principal (veja [Figura 7-3 na página 144](#page-143-0)). O valor mínimo ou máximo da espessura substituem o valor da leitura da espessura principal quando o transdutor é desacoplado ou quando ocorre perda de sinal (PDS). O valor de substituição aparece em uma fonte delineada.

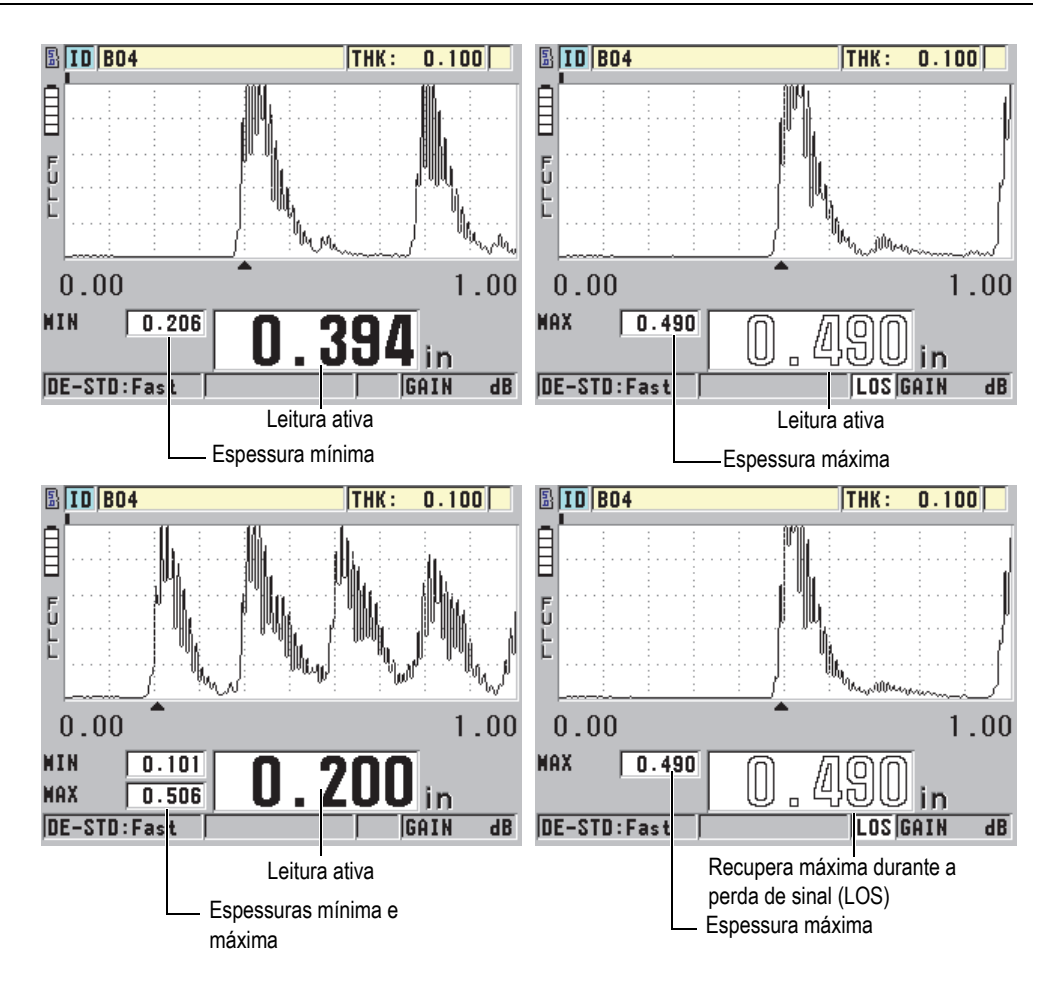

<span id="page-143-0"></span>**Figura 7-3 Exibir a espessura mínima e máxima (mostrado com a opção Waveform ativada)**

### **OBSERVAÇÃO**

A taxa de atualização de tela mais rápida é ativada automaticamente quando o modo de espessura mínimo ou máximo é acionado. Ao sair deste modo, a taxa de atualização de tela volta a sua configuração normal.
Os modos de espessura mínimo e máxima exibem o menor e o maior valor de espessura medidos a partir do momento que se ativa ou restaura o modo mínimo. Estes modos são úteis quando é importante determinar a leitura mais fina ou mais espessa obtida conjuntamente com uma série de leituras de uma peça testada.

#### **Para ativar o modo mín./máx., mínimo ou máximo**

- 1. Na tela de medição, pressione **[SETUP]** e selecione **MEAS**.
- 2. Na tela **MEAS**, na função **MIN/MAX** selecione o modo desejado (**OFF**, **MÍNIMO**, **MAX** ou **BOTH**).
- 3. Pressione **[MEAS]** para retornar à página de medida.
- 4. Na tela de medição, pressione **[MEAS]** novamente para limpar os valores mínimo, máximo ou min/max retidos.

O visor de espessura ficará branco indicando que o valor antigo de **MÍN/MÁX** foi zerado. Salve ou envie uma leitura de **MÍN/MÁX** de valores redefinidos

# **7.3 Prevenção de falsas leituras de espessura de mínima e máxima**

Uma falsa leitura de mínimo ou máximo pode ocorrer quando o transdutor está suspenso em relação à peça testada. Isto pode ocorrer devido ao excesso de acoplante, particularmente em superfícies lisas, que faz com que o aparelho ao passará sobre um desnível provocado pelo acoplante suspenda o transdutor.

## **Para prevenir falsas leituras de espessura de mínima e máxima**

- 1. Ative o modo de espessura de mínima e máxima (veja ["Usar os modos de](#page-142-0)  [espessura mín./máx., mínimo ou máximo" na página 143](#page-142-0)).
- 2. Antes de desacoplar o transdutor, pressione **[FREEZE]** novamente para congelar a medida ou a onda opcional.
- 3. Uma vez que o transdutor seja retirado, pressione **[FREEZE]** novamente para descongelar a tela e recordar a espessura mínima e a onda opcional.

# <span id="page-144-0"></span>**7.4 Usando alarmes**

Todos os modos de alarme do 45MG podem ser ativados para ajudar a identificar quando a medição ativa da espessura está acima dos valores de referência editáveis.

Quando uma condição de alarme ocorre o 45MG avisa da seguinte forma:

- O indicador de alarme **HIGH** ou **LOW** é exibido em um fundo vermelho no canto direito da parte inferior da tela de medição (veja [Figura 7-4 na página 146](#page-145-0)).
- O valor da espessura aparece em vermelho.
- Quando o sinal sonoro está ativado (veja ["Configurar idioma da interface do](#page-52-0)  [usuário e outras opções do sistema" na página 53](#page-52-0)), o 45MG emite um longo vip.

O valor da espessura e o indicador de alarme só aparecem em cores quando a função de iluminação interna está ativada (veja ["Esquema de cores" na página 57](#page-56-0) para alterar a cor).

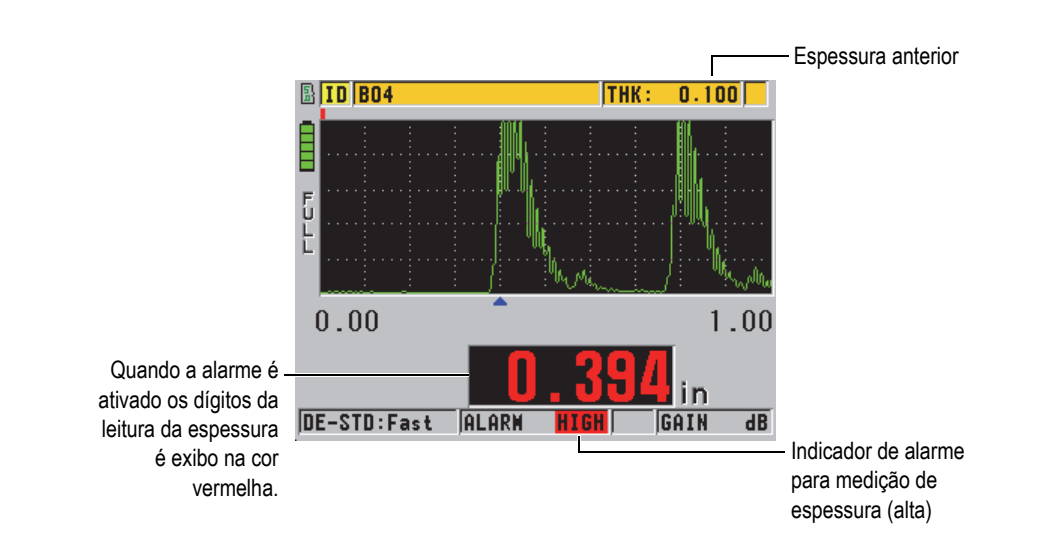

<span id="page-145-0"></span>**Figura 7-4 Exemplo de indicador de alarme ALTO (mostrado quando a opção Aveniforme está ativada)**

Quando a opção Datalogger foi adquirida, o datalogger registra uma condição de alarme na segunda caixa de status para todas as medições armazenadas. O **A** indica o modo de alarme, o **L** indica um acionamento de alarme para uma medição de espessura baixa e o **H** indica um acionamento de alarme para uma medição de espessura alta.

Existem quatro modos de alarme (**STANDARD**, **B-SCAN** e **REDUCTION RATE**):

# **PADRÃO**

O alarme padrão avisa quando a medição de uma espessura atual é inferior ou superior a um valor de referência. Os valores de referência são ajustes de pontos de espessura utilizando as unidades e a resolução atual do aparelho.

## **OBSERVAÇÃO**

Os alarmes de **B-SCAN** e **REDUÇÃO RT** estão disponíveis quando o B-scan ou a taxa de redução (Modo **DIF**) estão ativados. Estas funções devem ser ligadas antes da ativação do alarme de **B-SCAN** e **REDUÇÃO RT**.

# **B-SCAN**

O modo de alarme B-scan é semelhante ao modo de alarme padrão, exceto pelas linhas que são exibidas na grade B-scan quando os valores de referência estão dentro dos valores de referência de B-scan (veja [Figura 7-5 na página 147\)](#page-146-0). Além disso, os alarmes funcionam no modo de revisão (congelar) B-scan.

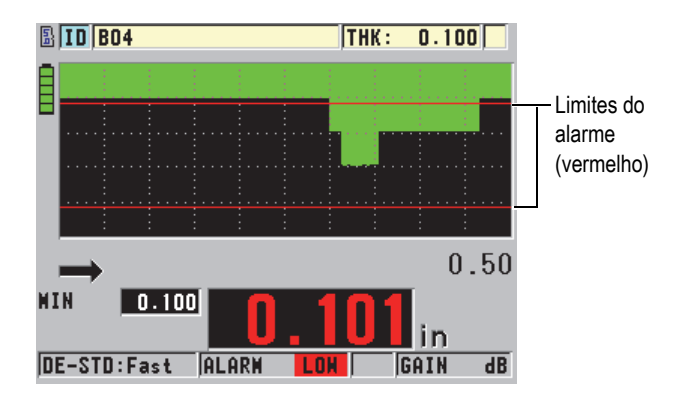

<span id="page-146-0"></span>**Figura 7-5 Exemplo de alarme no modo B-scan**

O valor da espessura e o indicador de alarme só aparecem em cores quando a função de iluminação interna está ativada (veja ["Esquema de cores" na página 57](#page-56-0) para alterar a cor).

# **REDUCTION RATE**

A opção **REDUCTION GATE** aparece somente quando o arquivo ativo está configurado no **FILE DATA MODE** para **REDUCTION DATE**. Pode-se definir o percentual dos limites de redução para baixa (**YELLOW ALARM**) e alta (**RED ALARM),** e o visor do aparelho:

- O indicador **RED** (vermelho) para as taxas de redução que são maiores ou iguais ao valor do **YELLOW ALARM**.
- O indicador **YEL** (amarelo) para as taxas de redução que estão dentro dos valores do **YELLOW ALARM** e do **RED ALARM**.
- O indicador **GRN** para as taxas de redução que estão abaixo dos valores do **YELLOW ALARM**.

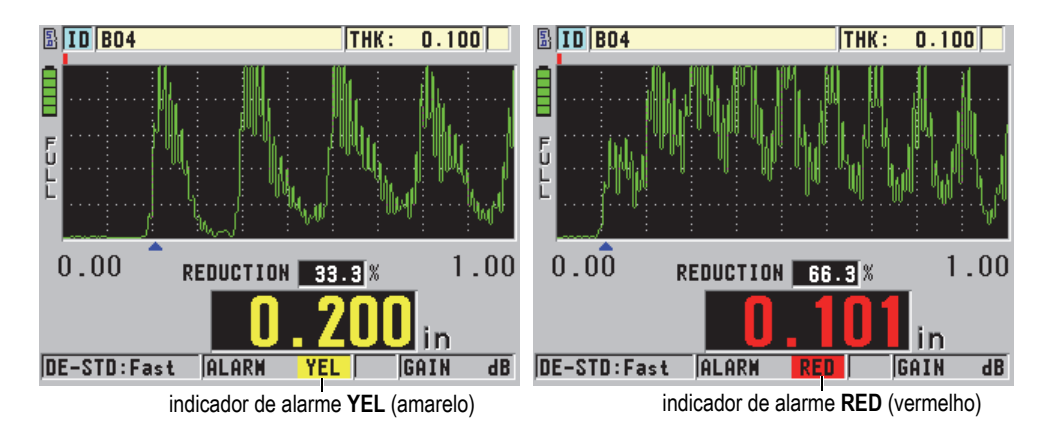

**Figura 7-6 Os indicadores de alarme YEL (amarelo) e RED (vermelho) [mostrados com a opção Waveform ativada]**

# **Para configurar o alarme**

1. Na tela de medição, pressione **[SETUP]** e selecione **ALARM**.

- 2. Na tela **ALARM** (veja [Figura 7-7 na página 149\)](#page-148-0):
	- *a)* Na função **ALARM ENABLE** selecione **ON** para ativar a função de alarme.
	- *b)* Em **ALARM MODE**, selecione o modo de alarme desejado (**STANDARD**, **PREVIOUS THK** [espessura prévia], **B-SCAN**, ou REDUCTION RT [taxa de redução]).Os outros parâmetros variam de acordo com o modo de alarme selecionado.

A opção **B-scan** aparece somente se o modo B-scan está ativo (veja ["Usar B-scan" na](#page-169-0)  [página 170](#page-169-0)).

A opção **REDUCTION RT** só aparece quando o arquivo ativo é configurado com o parâmetro **FILE DATA MODE** é configurado para **REDUCTION RT** (ver ["Modos de](#page-116-0)  [arquivos de dados" na página 117\)](#page-116-0).

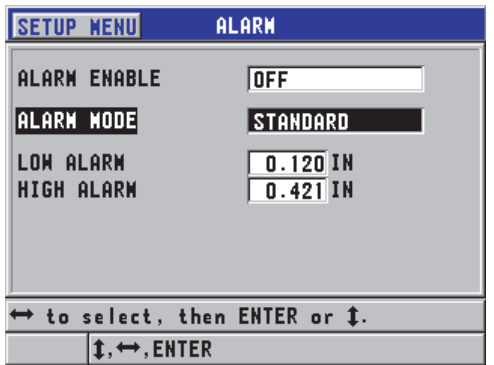

**Figura 7-7 Configurando o alarme padrão**

<span id="page-148-0"></span>3. Quando o **ALARM MODE** está configurafo para **STANDARD** ou **B-SCAN**, defina os valores de **LOW ALARM** e de **HIGH ALARM**. OU

Quando o **ALARM MODE** está configurado para **REDUCTION RT** defina os valores do **YELLOW ALARM** e do **RED ALARM**.

4. Pressione **[MEAS]** para retornar à página de medida.

Os valores de referência do alarme que foram inseridos em um sistema de unidades são exibidos com os valores equivalentes da unidade selecionada.

# **7.5 Bloquear aparelho**

O 45MG é equipado com a função de bloqueio de aparelho que pode ser usada pelo supervisor para restringir o acesso à algumas funções selecionadas. O supervisor pode utilizar uma senha para evitar que outros usuários desbloqueiem as funções. Uma vez que a senha foi definida, deve-se digitar novamente a senha para poder bloquear ou desbloquear qualquer função.

As seguintes funções podem ser bloqueadas:

- Calibração com **[CAL VEL]** e **[CAL ZERO]**
- Ajustes de ganho e de onda com **[GAIN/WAVE ADJ]**
- Recordação da configuração do transdutor com **[XDCR RECALL]**
- Menu de configuração com **[SETUP]**
- Menu de arquivo ou operações do **datalogger acessada com [FILE]**

## **OBSERVAÇÃO**

Quando bloquear **[CAL VEL]** e **[CAL ZERO]**, a função **[2nd F]**, **[CAL ZERO] (Do ZERO)** continua disponível.

O bloqueio da calibração impede as alterações nos parâmetros de calibração, evitando que as mudanças nos parâmetros alterem o valor da medição, incluindo a calibração da velocidade no material e o zero do bloco de teste. No entanto, é possível acessar verificar esses valores através da tela de medição e das funções do datalogger.

Toda vez que um usuário tentar usar uma função bloqueada, aparecerá uma mensagem na barra de ajuda para indicar que a função está bloqueada (veja [Figura 7-](#page-150-0) [8 na página 151](#page-150-0)).

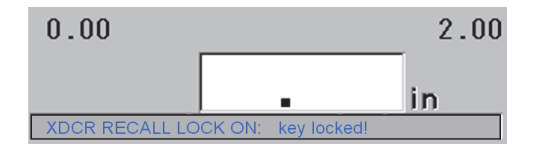

### **Figura 7-8 Exemplo de mensagem de função bloqueada na barra de ajuda**

### <span id="page-150-0"></span>**Para configurar a senha**

- 1. Na tela de medição, pressione **[SETUP]** e selecione **PASSWORD**.
- 2. Na tela **PASSWORD**, (veja [Figura 7-9 na página 151\)](#page-150-1), digite uma senha com até oito caracteres alfanuméricos.

# IMPORTANTE

Caso tenha esquecido a senha, é possível desbloquear o aparelho e desativar a senha digitando a senha mestra: "OLYM45MG".

Para se alterar a senha, deve-se usar a senha mestra para desativar a senha e, em seguida, definir uma nova senha.

3. Selecione **DONE** para ativar o bloqueio do aparelho e retornar à tela de medição.

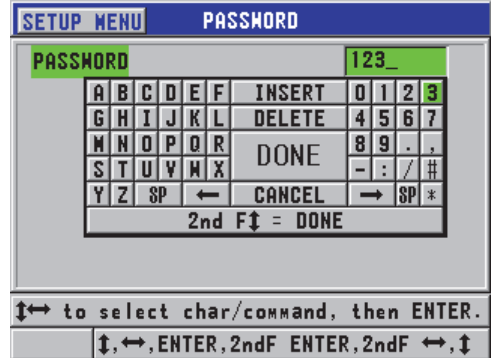

#### <span id="page-150-1"></span>**Figura 7-9 Tela PASSWORD**

# **Para bloquear e desbloquear as funções do aparelho**

- 1. Na tela de medições, pressione **[SETUP]** e selecione **LOCKS**.
- 2. Na tela **LOCKS** (veja [Figura 7-10 na página 152\)](#page-151-0):
	- *a)* Quando a senha estiver definida, digite-a na caixa de texto **ENTER PASSWORD**.
	- *b)* Defina as funções que se deseja bloquear em **LOCKED**, e as que deseja desbloquear em **UNLOCKED**.
	- *c)* Selecione **SET** para ativar o bloqueio do aparelho e retornar à tela de medição.

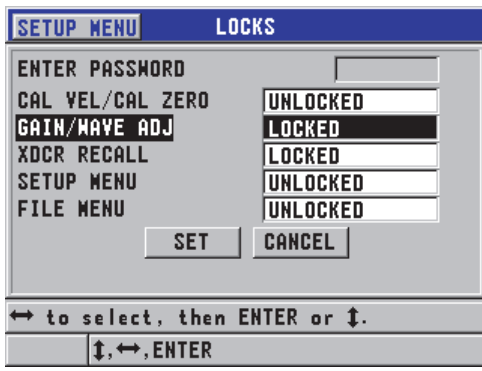

**Figura 7-10 Tela LOCKS**

# <span id="page-151-0"></span>**7.6 Congelar a medição ou a forma de onda opcional**

Pressionando **[FREEZE]** para a atualização da tela e da onda opcional e mantém a onda e a medida onda tela mesmo que você mova ou desacople o transdutor. O indicador de congelamento  $\left( \blacksquare \right)$  é mostrado à direita do visor da forma da onda quando esta função é ativada.

A função congelar é indicada para ajustar os parâmetros de ganho, revisar um B-scan ou realizar uma medição de alta temperatura, sem a necessidade de se manter o transdutor acoplado a peça testada.

Para evitar o registro dos valores de mínimo e máximo errados, pode-se, também, usar a função de congelamento parar pausar as medições antes de se desacoplar o transdutor da peça de teste.

# **Para congelar a forma da onda e exibir a espessura**

- 1. Pressione **[FREEZE]** enquanto realiza uma medida.
- 2. Pressione **[FREEZE]** novamente para descongelar a tela da onda e de medida.

# **OBSERVAÇÃO**

Pressionando **[MEAS]** ou **[SAVE]** (quando a opção datalogger foram ativadas) também descongela a tela.

# **8. Configurar o aparelho**

Este capítulo descreve como configurar o aparelho de medição, o sistema e os parâmetros de comunicação.

# **8.1 Configurar os parâmetros de medição**

A tela de configuração **MEAS** é a mais usada, através dela é possível os parâmetros globais dos recursos de medição do aparelho.

#### **Para configurar os parâmetros de medição**

1. Na tela de medição, pressione **[SETUP]** e selecione **MEAS**.

### **OBSERVAÇÃO**

Na tela **MEAS**, alguns parâmetros variam, dependendo do tipo de transdutor que está conectado, único ou duplo (veja [Figura 8-1 na página 156](#page-155-0)).

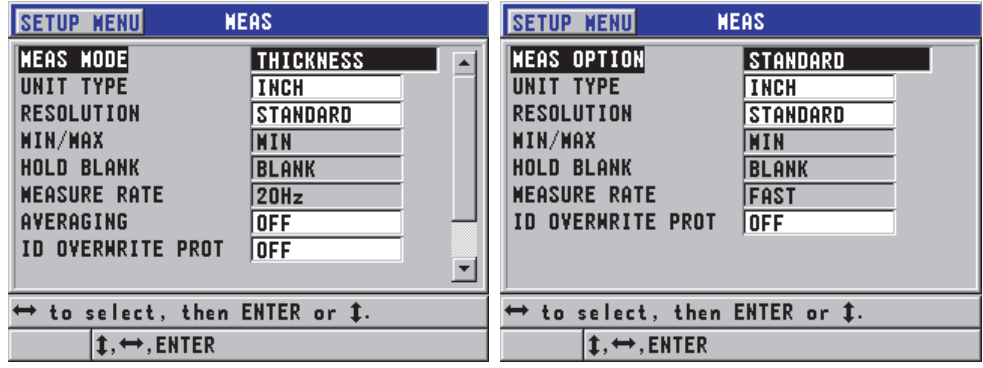

Para transdutores de elemento simples Para transdutores de elemento duplo

## **Figura 8-1 Tela de medição**

- <span id="page-155-0"></span>2. Na tela **MEAS** para transdutores de elemento simples, na caixa de texto **MEAS MODE**, selecione o aparelho de medição e exibição entre as seguintes opções:
	- **THICKNESS**: espessura da peça inspecionada.
	- **VELOCIMETER**: a velocidade do som no material da peça inspecionada.
	- **TIME OF FLIGHT**: o percurso do tempo de voo (TOF) do som em uma peça inspecionada

OU

Na tela **MEAS** para transdutores de elemento duplo, na caixa de texto **MEAS OPTION**, selecione o método de medição que será usado pelo aparelho, as opções são as seguintes:

- **STANDARD**: Para medição do primeiro eco traseiro.
- **AUTO ECHO-TO-ECHO** (opcional): Mede entre os eco de parede traseira sucessivos.
- **MANUAL ECHO-TO-ECHO** (opcional com Waveform): Mede os vários ecos de parede traseira com o controle manual.
- 3. Na caixa de texto **UNIT TYPE**, selecione entre as unidades **INCH** (imperial) ou **MILLIMETER** (sistema métrico).

As medições de tempo de voo são sempre expressas em microssegundos.

4. Na caixa de diálogo **RESOLUTION**, selecione entre **STANDARD**, **LOW**, ou **HIGH** (veja ["Alterar resolução de espessura" na página 61](#page-60-0) para detalhes).

- 5. Na caixa de diálogo **MIN/MAX**, selecione **MIN** (mínimo), **MAX** (máximo) ou **BOTH** para ativar um modo (veja ["Usar os modos de espessura mín./máx.,](#page-142-0)  [mínimo ou máximo" na página 143](#page-142-0) para detalhes).
- 6. Na função **HOLD BLANK**, configure o aparelho para exibir as últimas medições de espessura (HOLD) e forma da onda durante a perda de sinal (PDS), caso contrário selecione **BLANK**.

As funções **MIN/MAX** e **HOLD BLANK** não podem ser aplicadas simultaneamente. Na função **MIN/MAX** deve-se selecionar **OFF** para poder se ajustar as configurações da função **HOLD BLANK**. Para se acessar a função **MIN/MAX** deve-se selecionar a opção **BLANK** na função **HOLD BLANK**.

- 7. Na função **MEASURE RATE**, ajuste a taxa de atualização da medição (veja ["Ajustar a taxa de atualização de medição" na página 59](#page-58-0) para detalhes).
- 8. A função **AVERAGING** só é disponível para transdutores de elemento simples. selecione **OFF** para ativar a função a espessura média externa; na função **AVERAGING** selecione **ON** para realizar a média das últimas cinco leituras de espessura realizadas; ainda na função **AVERAGING** selecione a opção **ON-QBAR** para exibir uma medição, de qualidade Q-bar, na parte inferior da tela de medição que indica a leitura média da leitura de estabilidade.
- 9. Na função **ID OVERWRITE PROT** selecione **ON** (somente na opção com datalogger) caso deseje visualizar uma mensagem de confirmação na barra de ajuda ao salvar uma leitura de medição em um ID que já possui um valor (veja ["Configurando a proteção de ID" na página 128](#page-127-0) para mais detalhes).
- 10. Somente para transdutores de elemento único, configure **QUICK SETUP RECALL** para **ON** a fim de ativar recordação rápida das primeiras quatro configurações personalizadas utilizando a combinação de [2nd F] e teclas de seta (veja ["Recuperando rapidamente uma configuração personalizada para](#page-197-0)  [transdutores de elemento único" na página 198](#page-197-0) para detalhes).
- 11. A função **AGC** só é disponível para transdutores de elemento simples. Selecione **ON** para ativar a função de controle de ganho automático (AGC) para gerar automaticamente todos os ecos da parede de fundo de mesma amplitude.

# DICA

A função AGC é indicada para a maioria das aplicações dos medidores de espessura padrão. Em algumas aplicações de espessura, o valor do ganho do receptor é configurado no máximo ou próximo ao máximo. Nesses casos, desligue a função AGC para evitar instabilidade na leitura.

12. Pressione **[MEAS]** para retornar à página de medida.

# **8.2 Configurando os parâmetros do sistema**

A tela **SYSTEM** permite a configuração de vários parâmetros do 45MG.

# **Para configurar os parâmetros do sistema**

1. Na tela de medição, pressione **[SETUP]** e selecione **SYSTEM**. Na tela **SYSTEM** (veja [Figura 8-2 na página 158\)](#page-157-0).

| <b>SETUP MENU</b><br><b>SYSTEM</b>            |                  |  |  |  |
|-----------------------------------------------|------------------|--|--|--|
| <b>BEEPER</b>                                 | ON               |  |  |  |
| <b>INACTIVE TIME</b>                          | <b>OFF</b>       |  |  |  |
| LANGUAGE                                      | <b>ENGLISH</b>   |  |  |  |
| <b>RADIX TYPE</b>                             | PERIOD (.)       |  |  |  |
| <b>SAVE KEY DATA</b>                          | THICKNESS + MF   |  |  |  |
| <b>DEFAULT FILE WODE</b>                      | <b>THICKNESS</b> |  |  |  |
| <b>TEXT EDIT MODE</b>                         | VIRTUAL          |  |  |  |
| SCR TO SO CARD                                | ON               |  |  |  |
|                                               |                  |  |  |  |
| $\leftrightarrow$ to select, then ENTER or ‡. |                  |  |  |  |
| →.ENTER                                       |                  |  |  |  |

**Figura 8-2 Tela SYSTEM**

- <span id="page-157-0"></span>2. Na função **BEEPER** selecione **ON** ou **OFF** (veja ["Configurar idioma da interface](#page-52-0)  [do usuário e outras opções do sistema" na página 53](#page-52-0) para mais detalhes).
- 3. Na função **INACTIVE TIME** selecione **ON** ou **OFF** (veja ["Configurar idioma da](#page-52-0)  [interface do usuário e outras opções do sistema" na página 53](#page-52-0) para mais detalhes).
- 4. Na caixa de texto **LANGUAGE**, selecione o idioma desejado para a interface (veja ["Configurar idioma da interface do usuário e outras opções do sistema" na](#page-52-0)  [página 53](#page-52-0) para detalhes).
- 5. Configure **RADIX TYPE** para o caractere desejado (ponto ou vírgula) a fim de separar os dígitos integrais dos decimais.
- 6. Configure **SAVE KEY DATA** para salvar somente a medida de espessura (**THICKNESS**) ou ambas a espessura e a onda (**THICKNESS + WF**).

#### **OBSERVAÇAO**

A calibração e a configuração dos parâmetros são salvos e enviados durante a medição da espessura.

- 7. Na função **DEFAULT FILE MODE** para o tipo de arquivo padrão desejado ao se criar um arquivo (veja seção ["Modos de arquivos de dados" na página 117](#page-116-0) para mais detalhes).
- 8. Defina **TEXT EDIT MODE** para a opção apropriada para inserir os valores alfanuméricos. As duas opções disponíveis são o teclado virtual (**VIRTUAL**) e a roda de seleção de caractere (**TRADITIONAL**) [ver seção ["Selecionar modo](#page-48-0)  [edição de texto" na página 49](#page-48-0) para detalhes].
- 9. Configure o **SCR TO SD CARD** para **LIGAR** para permitir que o 45MG crie um arquivo de imagem BMP no cartão microSD externo da tela atual quando você pressiona **[2nd F]**, **[SETUP]** (veja ["Enviando uma captura de tela para um cartão](#page-208-0)  [microSD externo" na página 209](#page-208-0) para detalhes).
- 10. Pressione **[MEAS]** para retornar à página de medida.

# **8.3 Configurando a transmissão de dados**

O 45MG possui uma porta USB que pode ser usada para conectar o aparelho a um computador. Quando conectado ao computador, o 45MG pode enviar e receber dados ou ser controlado remotamente pelo computador (quando a opção Datalogger foi ativada). O documento de comando remoto e o FTP (protocolo de transferência de arquivo) estão disponíveis mediante solicitação.

Selecione os parâmetros de comunicação que se deseja usar.

## **Para configurar os parâmetros de transmissão de dados**

1. Na tela de medição, pressione **[SETUP]** e selecione **COMM**.

- 2. Na tela **COMM** (veja [Figura 8-3 na página 161\)](#page-160-0):
	- *a)* Em **COMM PROTOCOL**, selecione o comando remoto que qual instrumento será usado para a comunicação:
		- **MULTI CHAR**: comandos multicaracteres que são usados para comunicação com computador com o programa de interface GageView instalado.
		- **SINGLE CHAR**: o comando caractere único é usado, normalmente, quando um programa externo está controlando o aparelho por comandos remotos que imitam as teclas.
	- *b)* Na função **OUTPUT FORMAT** selecione o formato dos dados que serão enviados (**F1**, **F2**, **F3**,...**F10**).

Contate a Evident para mais informações sobre os seguintes parâmetros de transmissão de dados.

- Comandos remotos de caractere único e múltiplo.
- Envie formatos (F1, F2, F3, F4, F5, F6, F7, F8, F9 e F10).
- *c)* Na função **B-SCAN OUTPUT** selecione **ON** para que os dados do B-scan possam se comunicar com o programa de interface GageView. Selecione **OFF** quando o programa de interface não suporta dados de B-scan. Este parâmetro só é aplicável para arquivos que armazenam imagens de B-scan.
- *d)* Defina **FTP OUTPUT** para 45MG para usar o protocolo de arquivo do 45MG Defina **FTP OUTPUT** para **38DLP** para usar o protocolo de arquivo do 38DL PLUS.  $O<sub>U</sub>$

Defina **FTP OUTPUT** para **MG2** para usar o protocolo do arquivo MG2.

*e)* Defina **OUTPUT TYPE** para **FTP** para comunicação com o software GageView usando o protocolo de transferência de arquivo padrão.  $O<sub>U</sub>$ 

Defina **OUTPUT TYPE** para **CSV** para uma saída genérica no formato de valor separado por vírgula (CSV), que pode ser integrado no software personalizado.

| <b>SETUP MENU</b>                                                                                                 | <b>COMM</b>                                                 |
|----------------------------------------------------------------------------------------------------|-------------------------------------------------------------|
| <b>CONN PROTOCOL</b><br><b>OUTPUT FORMAT</b><br><b>B-SCAN OUTPUT</b><br><b>FTP OUTPUT</b><br><b>OUTPUT TYPE  </b> | <b>NULTI CHAR</b><br>F1<br>OFF<br><b>45MG</b><br><b>FTP</b> |
| $\leftrightarrow$ to select, then ENTER or 1.                                                                     |                                                             |
| $1. \rightarrow .$ ENTER                                                                                          |                                                             |

<span id="page-160-0"></span>**Figura 8-3 Tela COMM**

# **9. Usar os recursos avançados do medidor**

O 45MG possui muitos recursos avançados de medição de espessura que contribuem para a versatilidade do medidor; inclui ganho, supressão estendida, B-scan e grade de base de dados.

# <span id="page-162-0"></span>**9.1 Ajustar ganho com os transdutores de elemento duplo**

Com os transdutores de elemento duplo da série D79X, você pode ajustar manualmente o ganho pressionando **[GAIN/WAVE ADJ]**. O 45MG possui dois tipos de ajuste de ganho.

- Os recursos padrão permitem que o usuário ajuste o ganho para **HIGH** (+10 dB), padrão e **LOW** (–6 dB).
- Quando a opção forma de onda está ativada, o usuário pode ajustar o ganho com incrementos de 1 dB.

O valor do ganho, expresso em decibéis (dB), aparece no canto inferior direito da tela (veja [Figura 9-1 na página 164](#page-163-0)).

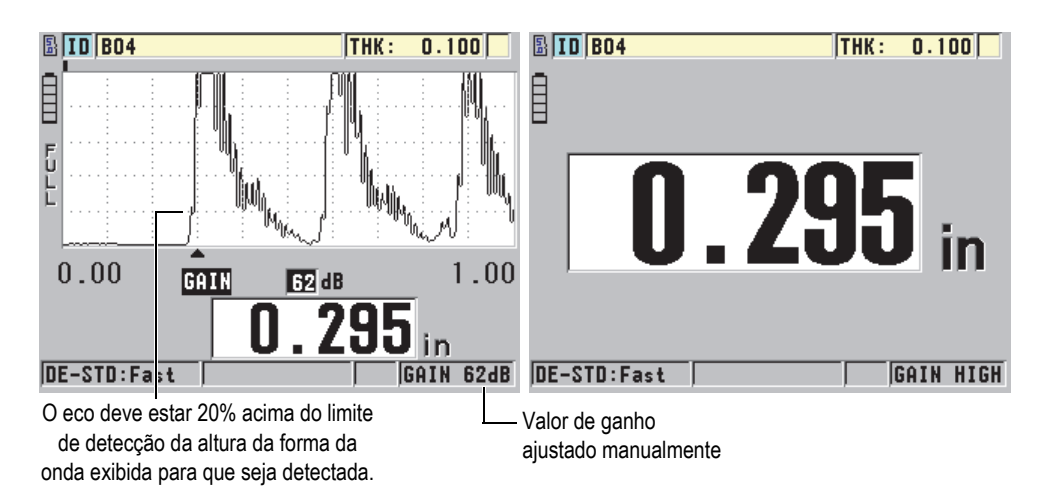

**Figura 9-1 Ajustando o ganho manualmente**

<span id="page-163-0"></span>Quando ativado, o ajuste manual de ganho também modifica o modo como o eco é mostrado na tela de forma da onda (opcional). Com o ganho automático padrão, o pico do eco medido é visível na tela, permitindo a observação da posição do eco medido, independentemente da força ou ganho. Quando se ajusta o ganho manualmente, a altura do eco exibido mudo proporcionalmente para a amplitude do eco ativo na saída do receptor, permitindo a observação das alterações do ganho.

Para processar o cálculo de espessura, o pico da amplitude dos ecos medidos deve ser igual ou maior que o limite.

## **Para visualizar, restaurar ou alterar o valor de ganho**

Quando a opção forma de onda não está ativada:

- 1. Pressione **[GAIN/WAVE ADJ]** para mudar o ganho padrão para o **HIGH** (+10 dB).
- 2. Pressione **[GAIN/WAVE ADJ]** novamente para mudar o ganho para **LOW** (–6 dB).
- 3. Pressione **[GAIN/WAVE ADJ]** uma terceira vez para mudar o ganho para o ganho padrão (sem exibição do ganho).

Quando a opção forma de onda está ativada:

1. Pressione **[GAIN/WAVE ADJ]** para visualizar o atual valor de ganho automático.

O valor do ganho aparece no canto inferior direito da tela. A tela da forma de onda altera a amplitude proporcionalmente ao modo de ganho.

2. Pressione **[]** ou **[]** para ajustar o ganho em incrementos de ±1 dB.

O valor do ganho e da altura devem ser alterados:

- Quando a amplitude do pico de eco a ser detectado é inferior a 20% da altura da forma da onda. Isto impede a medição de uma leitura de valor muito alto quando ocorre um salto do eco de parede traseira, medindo o dobro da espessura correta (duplicação).
- Quando os picos de ruído são superiores a 20% da altura da forma da onda. Isto impede que o medidor detecte um pico de ruído ou invés de detectar um eco de parede traseira.
- 3. Pressione **[2nd F]**, **[GAIN/WAVE ADJ]** novamente pata restaurar o valor padrão do ganho.
- 4. Pressione **[GAIN/WAVE ADJ]** novamente para retornar ao modo de ajuste automático da altura do eco. O modo de ganho automático padrão é indicado por um espaço em branco.

# **9.2 Ajustar a supressão estendida com transdutores de elemento duplo**

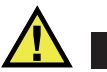

# **CUIDADO**

A Evident recomenda que o parâmetro de supressão estendida seja efetuado por um operador experiente, que conhece bem as propriedades acústicas do material a ser medido. O uso incorreto da supressão estendida pode descaracterizar áreas de material fino.

Normalmente, a pesquisa da espessura de eco feita pelo 45MG ficam próximas a zero. Entretanto, em circunstâncias especiais como: alto grau de corrosão próximo a superfície, material em alumínio, defeitos em áreas isoladas, ou laminação podem gerar ecos que o aparelho pode detectar erroneamente como a baixa espessura. Quando estes ecos são mais largos do que o eco de parede traseira buscado, o ajuste manual de ganho (veja seção ["Ajustar ganho com os transdutores de elemento duplo"](#page-162-0)

[na página 163\)](#page-162-0) não pode prevenir esta falsa detecção. No entanto, o parâmetro de supressão estendida permite definir um período inicial onde o 45MG irá realizar a detecção de eco, e, desse modo, evitar medições errôneas.

### **Para usar supressão estendida**

- 1. Pressione **[GAIN/WAVE ADJ]** (somente quando a onda estiver ativa). Os parâmetros de ajustes de forma da onda e seu valor aparecem na tela de medição (veja [Figura 9-2 na página 166](#page-165-0)).
- 2. Caso necessário, use as teclas **[]** e **[]** para selecionar **EXT BLANK**. A supressão estendida é ativada, mas inicialmente seu valor é igual a zero. O medidor permanece na tela de medição.
- 3. Utilize as teclas **[]** ou **[]** respectivamente para aumentar ou diminuir o valor do vazio até que ecos precoces não desejados sejam excluídos da detecção.

A barra horizontal localizada na parte superior esquerda da tela indica o comprimento da onda da supressão estendida (veja [Figura 9-2 na página 166\)](#page-165-0).

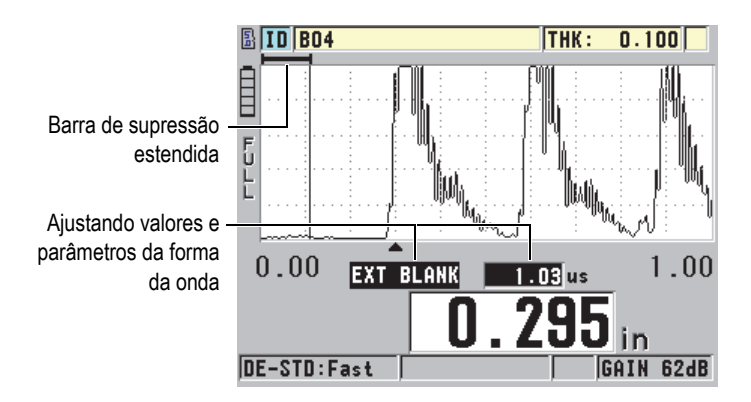

**Figura 9-2 Ajustando o comprimento da supressão estendida**

<span id="page-165-0"></span>4. Para desligar o vazio estendido, utilize a tecla **[]** para trazer o vazio estendido de volta a zero.

Se o ponto de medição varia quando a função de supressão estendida é desativada, os ecos podem sofrer alterações de altura. Isto acontece no modo de visualização de forma da onda normal porque o 45MG tenta ajustar a altura.

O aparelho também tenta efetuar uma medição mais precisa através da identificação do início de um eco. Quando a supressão estendida está posicionada dentro de um eco, ao invés de estar à sua esquerda, o medidor é incapaz de realizar uma medição precisa.

# <span id="page-166-1"></span>**9.3 B-SCAN**

O B-scan é uma imagem em corte transversal da leitura de espessura. O 45MG pode obter e exibir dados B-scan (veja [Figura 9-3 na página 167\)](#page-166-0). Quando o B-scan é ativado, o contorno das leituras de espessura aumentam e se move na tela. Uma vez que se obtém o B-scan, é possível congelar a tela para rever os valores da espessura registrados.

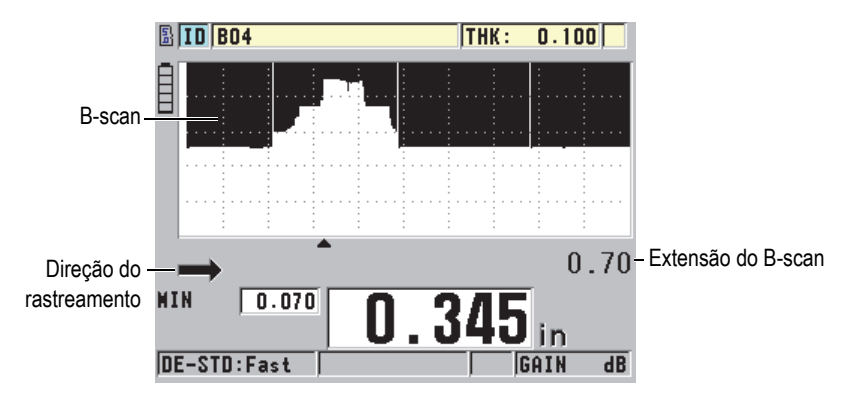

**Figura 9-3 Exemplo de B-scan**

<span id="page-166-0"></span>Enquanto o B-scan está funcionando, você pode salvar leituras individuais de espessura, a tela atual do B-scan (com todos os valores de espessura) ou todo o B-scan (até 10.000 leituras) [veja ["Salvar B-scan ou leituras de espessura \(Datalogger](#page-171-0)  [opcional\)" na página 172\]](#page-171-0).

O B-scan pode ser configurado ativamente a partir da tela **B-SCAN**, que é acessível pressionando **[SETUP]** (veja [Figura 9-4 na página 168\)](#page-167-0) e então selecione **B-SCAN** no menu.

| <b>SETUP MENU</b>                                                                                                    | <b>B-SCAN</b>                                                                                           |
|----------------------------------------------------------------------------------------------------|----------------------------------------------------------------------------------------------------|
| <b>B-SCAN ENABLE</b><br><b>DIRECTION</b><br>SAVE KEY DATA<br>LOS NODE<br><b>FREEZE MODE</b><br><b>FREEZE REVIEW</b><br><b>MAX THICKNESS</b> | ON<br><b>LEFT TO RIGHT</b><br><b>THICKNESS</b><br>STOP ON LOS<br><b>SHOW WININUM</b><br>ON<br>$0.70$ IN |
| $\rightarrow$ to select, then ENTER or ‡.                                                                                                   |                                                                                                    |
| <b>→.ENTER</b>                                                                                                    |                                                                                                    |

**Figura 9-4 Alterar parâmetros de B-scan**

<span id="page-167-0"></span>A tela de **B-SCAN** contém os seguintes parâmetros:

# **DIRECTION**:

Defina a direção de B-scan de modo a coincidir com a direção do movimento do transdutor. A seta que indica a direção do rastreamento do transdutor aparece no canto inferior esquerdo da tela de B-scan (veja [Figura 9-5 na página 169\)](#page-168-0). Os dados aparecem na direção oposta na tela.

## **LEFT TO RIGHT**

O transdutor realiza o rastreamento da esquerda para a direita e os dados começam a aparecer do lado direito da tela e se movem para a esquerda.

# **RIGHT TO LEFT**

O transdutor realiza o rastreamento da direita para a esquerda e os dados começam a aparecer do lado esquerdo da tela e se movem para a direita.

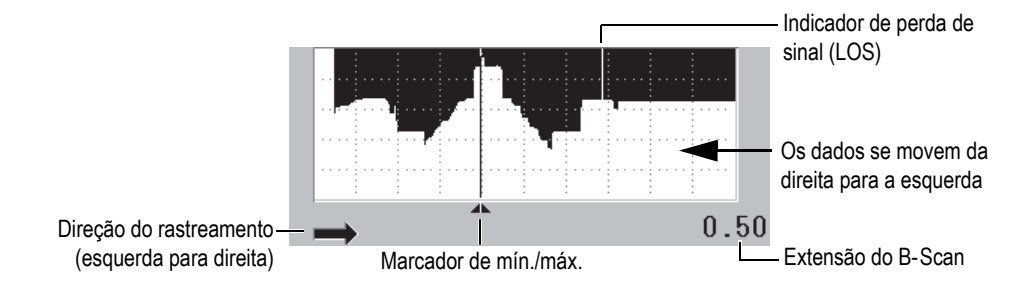

**Figura 9-5 elementos de B-scan**

#### <span id="page-168-0"></span>**LOS MODE**

Determina como o B-scan se comporta quando ocorre a perda de sinal (PDS).

# **STOP ON LOS**

O B-scan deixa de se mover quando ocorre uma perda de sinal (PDS). Quando o aparelho recupera as medições, uma linha vertical branca e fina é inserida no B-scan para indicar que uma perda de sinal (PDS) ocorreu (veja [Figura 9-5 na página 169\)](#page-168-0).

#### **CONTINUE**

O B-scan continua a se mover quando ocorre uma perda de sinal (LOS).

#### **FREEZE MODE**

Determina quais leituras de espessura são exibidas quando **[FREEZE]** é pressionado enquanto o B-scan está ativo.

#### **SHOW MINIMUM**

Exibe a forma da onda e a leitura de espessura mínima coletada durante o rastreamento.

#### **SHOW MAXIMUM**

Exibe a forma da onda e a leitura de espessura máxima coletada durante o rastreamento.

#### **SHOW CURRENT**

Exibe a última leitura realizada antes de se pressionar **[FREEZE]**.

#### **FREEZE REVIEW**

Quando está função está ativa junto com o B-scan, ao se pressionar **[FREEZE]** a imagem de B-scan congela no modo de revisão. Neste modo, uma linha vertical - o marcador de avaliação - indica a localização da espessura visualizada (veja [Figura 9-6 na página 170](#page-169-1)). A espessura exibida depende do tipo de opção (mínimo, máximo ou mostrar atual) selecionada no **FREEZE MODE**. Use as teclas **[]** e **[]** para mover o marcador de revisão e leitura da espessura.

## DICA

Caso o valor mínimo ou máximo se movem para fora da tela de B-scan, pressione **[FREEZE]** para centralizar o B-scan e o marcador de revisão sobre a espessura mínima ou máxima.

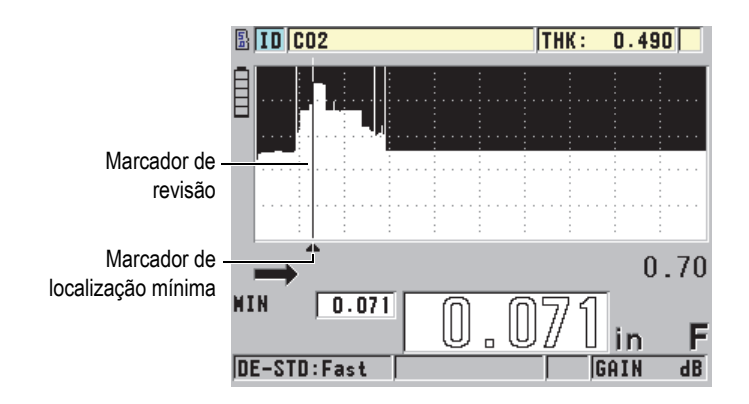

**Figura 9-6 Revisão de elementos congelados do B-scan**

# <span id="page-169-1"></span>**MAX THK MODE**:

Determina a escala vertical do B-scan

# <span id="page-169-0"></span>**9.3.1 Usar B-scan**

O procedimento a seguir descreve como ativar e usar o B-scan.

# **Para usar o B-scan**

1. Enquanto estiver na tela de medida, pressione **[SETUP]**, e então selecione **B**-**SCAN**.

- 2. Na tela de **B**-**SCAN**, na função **B-SCAN ENABLE** selecione **ON**, e configure os parâmetros de B-scan da forma desejada (veja ["B-SCAN" na página 167\)](#page-166-1).
- 3. Pressione **[MEAS]** para retornar para a tela de medida com o B-scan ativo. O B-scan começa a extrair a seção transversal do material e coleta a primeira leitura sem perda de sinal.
- 4. Para parar a coleta de dados de B-scan:

```
Pressione [FREEZE].
O<sub>U</sub>
```
quando a função **B-SCAN LOS MODE** está configurada para **STOP ON LOS**, simplesmente desacople o transdutor a partir do material testado.

- 5. Enquanto o B-scan está congelado, se o **B-SCAN FREEZE REVIEW** estiver configurado para **ON**, utilize as teclas **[]** e **[]** para mover o marcador de revisão e, então, leia o valor da espessura correspondente à posição do marcador.
- 6. Pressione **[MEAS]** novamente para restaurar o B-scan e começar um novo B-scan.
- 7. Consulte ["Salvar B-scan ou leituras de espessura \(Datalogger opcional\)" na](#page-171-0)  [página 172](#page-171-0) para obter mais detalhes sobre como salvar os dados de B-scan.

# **9.3.2 Usar modo de alarme B-scan**

Pode-se especificar os valores de referência (alto e baixo) do alarme de B-scan e alterar as funções de alarme (visual e sonoro) nas opções **ON** e **OFF**. O modo de alarme Bscan é semelhante ao modo de alarme padrão (veja seção ["Usando alarmes" na](#page-144-0)  [página 145](#page-144-0)) com a exceção de que as linhas de alarme são exibidas na grade B-scan, desde que os valores de referência do alarme estejam dentro do intervalo da espessura do B-scan. Os alarmes também funcionam quando se realiza revisões de espessura de B-scan (congelado) no modo de revisão.

## **Para usar o modo de alarme B-scan**

- 1. Ative e configure o B-scan (veja ["Usar B-scan" na página 170](#page-169-0)).
- 2. Enquanto estiver na tela de medida, pressione **[SETUP]**, e em seguida selecione **ALARM**.
- 3. Na tela **ALARM** (veja [Figura 7-7 na página 149\)](#page-148-0):
	- *a)* Na função **ALARM ENABLE** selecione **ON**.
	- *b)* Na função **ALARM MODE** selecione **B-SCAN**.
	- *c)* Insira os valores desejados no **LOW ALARM** e **HIGH ALARM**.
- 4. Pressione **[MEAS]** para retornar à página de medida.

5. As linhas vermelhas horizontais aparecem no B-scan (veja [Figura 7-5 na](#page-146-0)  [página 147](#page-146-0)).

# <span id="page-171-0"></span>**9.3.3 Salvar B-scan ou leituras de espessura (Datalogger opcional)**

O 45MG é capaz de realizar as seguintes tarefas durante a utilização do B-scan:

- Salvar uma leitura de espessura em tempo real enquanto o B-scan está sendo executado.
- Salvar qualquer leitura de espessura revisada de um B-scan congelado.
- Salvar todas as leituras de espessura em uma tela B-scan (600 leituras), juntamente com as leituras de espessura mínimas e máximas realizadas no Bscan.
- Salvar todo histórico B-scan (até 10.000 leituras de espessura), com a forma de onda e as leituras de espessura mínimas e máximas realizadas no B-scan.

# **Para salvar uma leitura de espessura em tempo real enquanto o B-scan está sendo executado.**

◆ Pressione **[SAVE]**.

# **Para salvar qualquer leitura de espessura revisada de um B-scan congelado**

- 1. Enquanto o B-scan está funcionando, pressione **[FREEZE]** para entrar no modo de revisão.
- 2. Use as teclas **[]** e **[]** para revisar qualquer espessura congelado no B-scan.
- 3. Pressione **[SAVE]** para salvar o valor de espessura para a posição do marcador de revisão para o datalogger.

# **Para salvar leituras de espessura mínimas e máximas de um B-scan congelado**

1. Configure **B-SCAN FREEZE MODE** para **SHOW MINIMUM** ou para **SHOW MAXIMUM**.

O medidor mostra a leitura mínima ou máxima com a forma da onda correspondente.

- 2. Enquanto o B-scan está funcionando, pressione **[FREEZE]** para entrar no modo de revisão.
- 3. Pressione **[SAVE]** enquanto a leitura de espessura mínima ou máxima é exibida.

### **Para salvar o B-scan completo (histórico de B-scan)**

- 1. Na tela **B-SCAN** (veja [Figura 9-4 na página 168\)](#page-167-0), defina **SAVE KEY DATA** para **THK + B-SCAN**.
- 2. Enquanto o B-scan está funcionando, ou quando estiver congelado, pressione **[SAVE]**.

A mensagem **Save B-scan history?** aparece na barra de texto de ajuda.

3. Selecione **YES** para salvar todo o histórico de B-scan, incluindo a espessura mínima ou máxima com a forma de onda correspondente. OU

Selecione **NO** para salvar a tela de B-scan ativa e forma de onda.

## **OBSERVAÇÃO**

Quando a tela de B-scan é salva no datalogger, o medidor salva os valores das espessuras para os pontos de dados que aparecem no visor. Todos os valores de espessura de B-scan salvos podem ser revistos durante uma revisão de ID: Restaure o B-scan salvado e utilize as teclas **[]** e **[]** para revisar cada leitura de espessura.

## **OBSERVAÇÃO**

Pode-se salvar 10.000 leituras (máximo) de espessura de um B-scan. Quando o número de pontos alcança 10.000, o medidor pede para salvar o histórico de B-scan ou para redefini-lo sem salvar.

# **9.4 Grade de dados**

A grade da base de dados (grade de dados) é a representação de dados em uma tabela 2D. Esta representação possibilita um movimento livre para qualquer direção em uma grade ao invés de seguir uma lista predefinida de ID. Em lugar de acrescentar automaticamente uma localização ID, pode-se usar as teclas de setas para movê-las para um local mais conveniente. É possível visualizar, simultaneamente, o A-scan, a grade de dados e a leitura de espessura (veja [Figura 9-7 na página 174](#page-173-0)). As células podem ser configuradas para exibir um indicador de célula de dados com a cor de fundo correspondente ao intervalo do local da leitura da espessura.

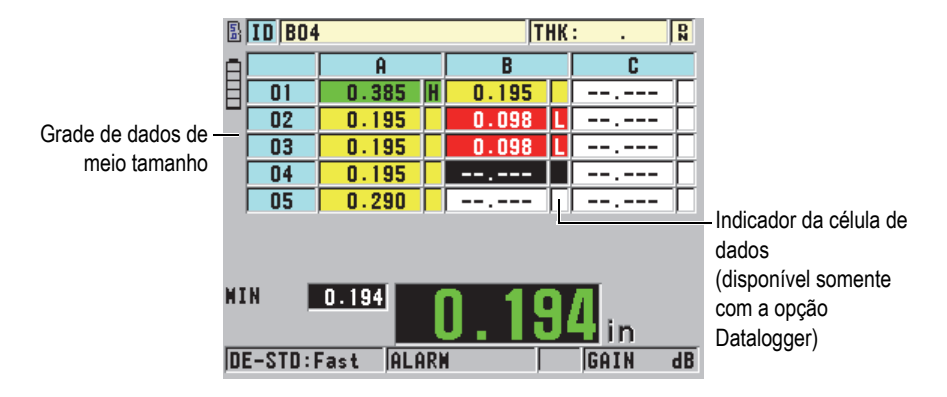

**Figura 9-7 Exemplo de uma grade de dados de meio tamanho**

# <span id="page-173-2"></span><span id="page-173-0"></span>**9.4.1 Ativar e configurar a grade de dados**

Pode-se ativar e configurar as opções da grade de dados na tela **DB GRID**.

# **Para ativar e configurar a grade de dados**

- 1. Na tela de medição, pressione **[SETUP]** e selecione **DB GRID**.
- 2. Na tela **DB GRID** (veja [Figura 9-8 na página 174](#page-173-1)), proceda da seguinte forma:

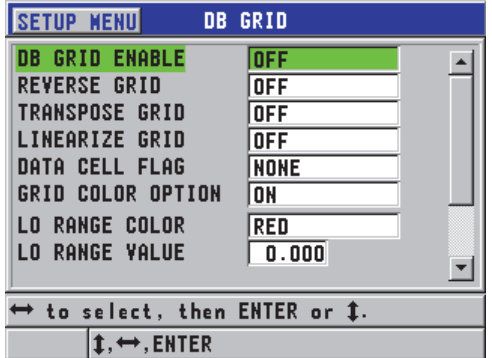

## **Figura 9-8 Alterar parâmetros da grade de dados**

<span id="page-173-1"></span>3. Na função **DB GRID ENABLE** selecione **LIGAR** para ativar a grade de dados.

4. Na função **TRANSPOSE GRID** selecione **ON** para alterar as linhas e colunas de uma grade (veja [Figura 9-9 na página 175\)](#page-174-0).

#### **TRANSPOR GRADE** ajustada para **DESLIGAR TRANSPOR GRADE** ajustada para **LIGAR**

<span id="page-174-0"></span>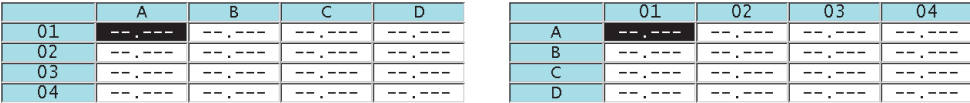

#### **Figura 9-9 Exemplo de transposição de grade**

### **OBSERVAÇÃO**

A adição de números ID segue a ordem atribuída na sua configuração original independentemente do valor de TRANSPOSE GRID.

5. Na função **LINEARIZE GRID** selecione **ON** para exibir os ID da grade linearmente (veja [Figura 9-10 na página 175\)](#page-174-1).

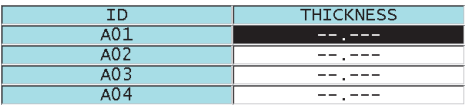

**Figura 9-10 Exemplo de grade de dados linear**

<span id="page-174-1"></span>6. Na função **DATA CELL FLAG** selecione uma das opções disponíveis para exibir os indicadores de cada célula de dados na grade de dados. O indicador de célula é uma letra que aparece em caixa pequena localizada à direita do valor de espessura na célula de dados (veja [Figura 9-7 na página 174\)](#page-173-0). Os softwares opcionais disponíveis são:

#### **NONE**

Nenhum indicador de célula de dados aparece.

#### **MIN./MAX**

"**m**" indica a espessura mínima.

"**M**" indica a espessura máxima.

# **ALARM**

"**L**" indica todos os tipos de condição de alarme baixo, incluindo uma condição de alarme baixo.

"**H**" indica qualquer tipo de alta condição de alarme.

- 7. Na função **GRID COLOR OPRION** selecione **ON** para ativar a utilização de uma variedade de cores de fundo para as células da grade.
- 8. Na função **LO RANGE COLOR** selecione a cor de fundo desejada para a célula (**RED**, **YELLOW** ou **GREEN**) quando o valor da espessura da célula é menor que o **LO RANGE VALUE**.
- 9. Na função **MID RANGE COLOR** selecione a cor de fundo desejada (**RED**, **YELLOW** ou **GREEN**) quando o valor da espessura da célula está entre os valores do **LO RANGE VALUE** e **HI TRANGE VALUE**.
- 10. Na função **HI RANGE COLOR** selecione a cor de fundo desejada para a célula (**RED**, **YELLOW** ou **GREEN**) quando o valor da espessura da célula é menor que o **HI RANGE VALUE**.

# <span id="page-175-0"></span>**9.4.2 Alterando a célula selecionada na grade de dados**

Use as teclas de seta para percorrer e selecionar uma célula na grade DB.

# **Para alterar a célula selecionada na grade de dados**

- 1. Ativar e configurar a grade de dados (veja ["Ativar e configurar a grade de dados"](#page-173-2)  [na página 174\)](#page-173-2).
- 2. Na tela de medição, pressione **[2nd F]**, **[FILE] (ID#)**.
- 3. Na tela de revisão de ID (veja [Figura 9-11 na página 177\)](#page-176-0):
	- *a)* Use as teclas **[]**, **[]**, **[]**, e **[]** para selecionar a célula desejada da grade.
	- *b)* Pressione **[2nd F]**, **[]** para pular para o último local de ID no arquivo.
	- *c)* Pressione **[2nd F]**, **[]** para pular para o primeiro local de ID no arquivo.
	- *d)* Pressione **[ID#]** a qualquer momento para editar a localização do ID exibido.

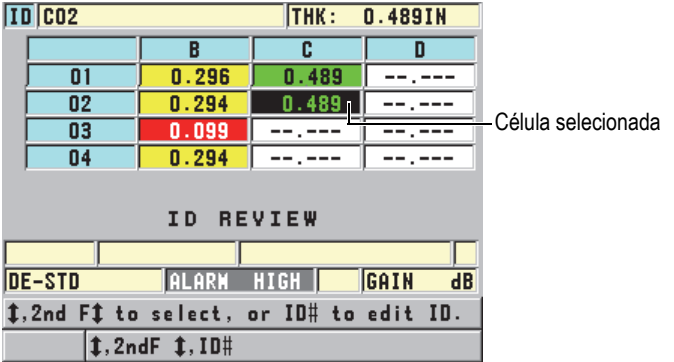

### <span id="page-176-0"></span>**Figura 9-11 Célula da grade de dados selecionada na tela de revisão de ID**

4. Pressione **[MEAS]** para retornar à tela de medição com o número de ID atual alterado para o local de ID selecionado na tela de revisão de ID.

# **9.4.3 Salvar leituras de espessura na grade de dados**

### **Para salvar as leituras de espessura na grade de dados**

- 1. Ativar e configurar a grade de dados (veja ["Ativar e configurar a grade de dados"](#page-173-2)  [na página 174\)](#page-173-2).
- 2. Mova para a célula desejada da grade de dados (veja secção ["Alterando a célula](#page-175-0)  [selecionada na grade de dados" na página 176\)](#page-175-0).
- 3. Na tela de medição, enquanto o valor de espessura é exibido, pressione **[SAVE]** para salvar a leitura.

O valor das espessuras apresentadas e as informações de configuração são armazenadas no local de ID atual identificado pela célula selecionada na grade. Se a tela de espessura estiver vazia quando você pressionar **[SAVE]** (somente com opção de Datalogger), então "--.---" é salvo no lugar de um valor.

O número de identificação é atualizado automaticamente para o próximo número da sequência de ID. O novo número de ID é indicado na barra de identificação e sua célula será destacada na grade. Se o número de identificação não puder ser atualizado, um bip longo é emitido e o aparelho exibe uma mensagem descrevendo o motivo pelo qual o aparelho não foi capaz de atualizar o ID. Neste caso, o número de identificação no tela permanece inalterado.

# **9.4.4 Visualizando uma célula anexada ou inserida na grade de dados**

É possível inserir ou adicionar uma célula na grade DB. Para manter o formato da grade, a célula inserida ou anexada não irá aparecer até que se esteja na célula com um ponto inserido. O arquivo mudará automaticamente para a forma linear, e depois voltar para a visualização da grade, ao incrementar para a próxima localização da grade (veja [Figura 9-12 na página 178](#page-177-0)).

|                       |   |       |  | 14 |
|-----------------------|---|-------|--|----|
|                       |   |       |  |    |
| Célula com uma célula | ı | 1 Q C |  |    |
| inserida ou anexada   |   | טי    |  |    |
|                       |   |       |  |    |

**Figura 9-12 Exemplo de uma célula inserida**

## <span id="page-177-0"></span>**Para visualizar uma célula anexada ou inserida na grade de dados**

- 1. Ativar e configurar a grade de dados (veja ["Ativar e configurar a grade de dados"](#page-173-2)  [na página 174\)](#page-173-2).
- 2. Pressione **[2nd F]**, **[FILE] (ID#)**, e utilize as teclas de seta para mover para a célula sombreada desejada da grade.
- 3. Pressione **[ENTER]** para mudar a grade para visualização linear, após o qual o número de identificação inserido ou anexado é exibido (ver [Figura 9-13 na](#page-177-1)  [página 178](#page-177-1)).

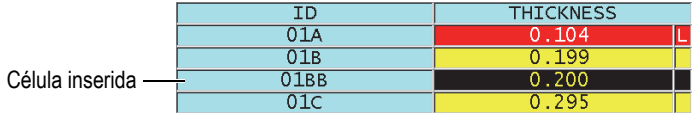

## **Figura 9-13 Exemplo de uma célula inserida com zoom**

<span id="page-177-1"></span>4. Pressione **[ENTER]** novamente para retornar para a visualização normal da grade DB.

# **10. Configurações personalizadas para transdutores de elemento único**

Uma vez que a opção Single Element High Resolution foi ativada, o 45MG possui configurações predefinidas para transdutores padrões de elemento único. Em alguns casos, o 45MG é despachado de fábrica pré-programado com uma ou mais configurações personalizadas para satisfazer algumas necessidades específicas dos clientes. É possível criar outras configurações personalizadas para atender a necessidade de um determinado transdutor de elemento simples ou para uma aplicação particular. Com as configurações predefinidas e personalizadas pode-se mudar rapidamente entre as configurações das aplicações e do transdutor selecionando uma configuração salva previamente.

# **10.1 Criando uma configuração personalizada para transdutores de elemento simples**

Deve-se criar uma configuração personalizada quando os requisitos de medição de uma determinada aplicação não são plenamente atendidas por uma das configurações padrão. Uma vez que os ajustes são feitos, pode-se nomear e armazenar esta configuração em um dos 35 locais definidos pelo usuário.

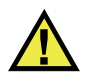

# **CUIDADO**

Os procedimentos de ajustes descritos nas próximas subseções devem ser feitos apenas por técnicos qualificados que estejam familiarizados com a teoria básica de calibração de ultrassom e a interpretação de onda ultrassônica.

Muitos dos ajustes que podem ser feitos durante uma instalação são interativos. Todos estes ajustes afetam o diâmetro ou a precisão da medição do 45MG. Na maioria dos casos, não tente ajustar sem monitorar a forma de onda. Além disso, ao definir uma configuração personalizada para uma aplicação específica, é essencial verificar o desempenho com os padrões de referência que representam as medidas dos materiais e do diâmetro da espessura.

# **Para criar uma configuração personalizada para transdutores de elemento simples**

- 1. Conecta o transdutor de elemento único ao 45MG (veja ["Configurar o transdutor"](#page-62-0)  [na página 63\)](#page-62-0).
- 2. Pressione **[2nd F]**, **[FREEZE] (XDCR RECALL)**.
- 3. No menu, selecione **CUSTOM SINGLE ELEMENT**.
- 4. Na tela **CUSTOM SINGLE ELEMENT**, selecione a localização da configuração personalizada desejada (**SE-USER-n**) onde deseja salvar a configuração personalizada.

# DICA

Para se reduzir o número de alterações e obter os valores dos parâmetros, deve-se selecionar uma configuração de elemento único existente com os valores dos parâmetros próximos a configuração desejada.

- 5. Na tela **ENABLE** (veja [Figura 10-1 na página 181](#page-180-0)):
	- *a)* Na função **DET MODE** selecione o modo de detecção desejado (veja seção ["Modos de detecção" na página 184](#page-183-0) para detalhes).
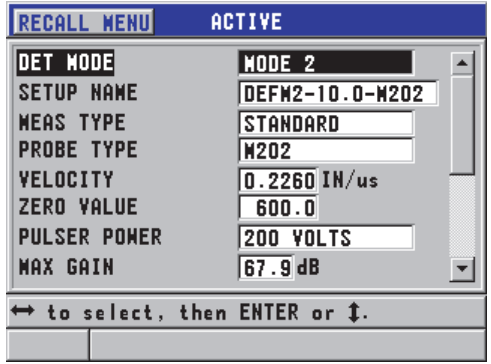

#### **Figura 10-1 Tela ACTIVE para configuração de transdutores de elemento único**

- *b)* Em **SETUP NAME** insira o nome que descreve o transdutor e/ou aplicação para a qual a configuração está sendo criada.
- *c)* Em **MEAS TYPE** defina o tipo de medição desejada. As seguintes escolhas estão disponíveis:
	- **STANDARD**: Para medição de pico negativo ou positivo no modo normal 1, 2 e 3.
	- **FIRST PEAK**: Para detecção do primeiro pico de vários picos de amplitudes similares (veja ["Primeiro pico" na página 186](#page-185-0) para detalhes).
- *d)* Em **PROBE TYPE** indique o tipo de transdutor que será usado com está configuração. O tipo de sonda selecionada deve ser a mesma do transdutor usado para a performance do emissor/receptor.
- *e)* Na função **VELOCITY** ajuste o valor da velocidade do som no material a ser testado com está configuração (veja seção ["Velocidade do som no material e](#page-70-0)  [calibrações do zero" na página 71\)](#page-70-0).
- *f)* Na função **ZERO VALUE** ajuste o valor de compensação de zero (tempo de voo do eco que não está percorrendo o material) para este transdutor (veja seção ["Calibrar o instrumento" na página 67\)](#page-66-0).
- *g)* Se necessário, aumente a **PULSER POWER** para aumentar a penetração da onda de ultrassom no material. Reduza o valor para uma resolução de superfície próxima (veja ["Energia do pulsador" na página 187](#page-186-0) para detalhes).
- *h)* Na função **MAX GAIN** insira o valor do ganho máximo desejado (veja ["Ganho máximo" na página 189](#page-188-0) para mais detalhes).
- *i)* Na função **INIT GAIN** insira o valor de ganho inicial desejado (veja ["Ganho](#page-188-1)  [inicial" na página 189](#page-188-1) para detalhes).
- *j)* Na função **TDG SLOPE** insira o valor do declive de ganho de tempo dependente desejado (veja ["Inclinação TDG" na página 190](#page-189-0) para mais detalhes).
- *k)* Na função **MB BLANK** insira o intervalo de tempo da explosão principal da zona morta desejado (veja ["Explosão principal de supressão" na página 190](#page-189-1) para mais detalhes.
- *l)* Na função **ECHO WINDOW** insira o intervalo de tempo desejado (veja seção ["Janela do eco" na página](#page-191-0) 192 para mais detalhes).
- *m)* Na função **ECHO 1 DETECT** selecione **–SLOPE** para detectar o pico negativo do primeiro eco, ou **+SLOPE** para detectar o pico positivo do primeiro eco (veja ["Detecção do 1º e 2º Eco" na página 193](#page-192-0) para mais detalhes).
- 6. Pressione **[SAVE]**.
- 7. Na tela **SAVE SETUP**:
	- *a)* Se necessário, em caixa de diálogo **SAVE AS**, edite o nome da configuração.
	- *b)* Na lista **SAVE TO**, selecione a localização da configuração personalizada onde se deseja salvar a configuração.
	- *c)* Selecione **SAVE**.
- 8. Pressione **[MEAS]** para retornar à página de medida. A configuração salva passa a ser a configuração ativa.

# **10.2 Ajuste rápido dos parâmetros de forma de onda para transdutores de elemento único**

Com transdutores de elemento único, você pode ajustar rapidamente parâmetros individuais de Onda utilizando a tecla **[GAIN/WAVE ADJ]**.

### **Para ajustar rapidamente os parâmetros individuais da forma de onda**

- 1. Assegure-se que um transdutor de elemento único está conectado ao 45MG.
- 2. Na tela de medição, pressione **[GAIN/WAVE ADJ]**. O parâmetro de ajuste da forma de onda aparece acima do valor da espessura na tela de medição (veja [Figura 10-2 na página 183](#page-182-0)).

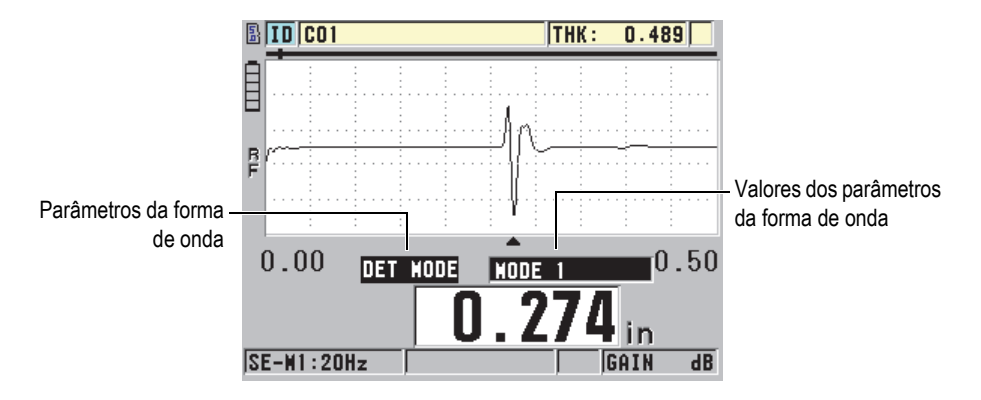

**Figura 10-2 Ajustando os parâmetros da forma de onda**

- <span id="page-182-0"></span>3. Utilize a tecla **[]** ou **[]** para selecionar o parâmetro que você deseja ajustar. As opções são as seguintes:
	- **DET MODE** (veja ["Modos de detecção" na página 184](#page-183-0) para mais detalhes)
	- **M3 BLANK** somente no modo 3 (veja ["Supressão de eco modo 3" na](#page-195-0)  [página 196](#page-195-0) para detalhes)
	- **IF BLANK** somente nos modos 2 e 3 (veja ["Interface de zona morta" na](#page-194-0)  [página 195](#page-194-0) para mais detalhes)
	- **ECHO 2 DETECT** somente nos modos 2 e 3 (veja ["Detecção do 1º e 2º Eco" na](#page-192-0)  [página 193](#page-192-0) para mais detalhes)
	- **ECHO 1 DETECT** (veja ["Detecção do 1º e 2º Eco" na página 193](#page-192-0) para mais detalhes)
	- **ECHO WINDOW** (veja ["Detecção do 1º e 2º Eco" na página 193](#page-192-0) para mais detalhes)
	- **MB BLANK** (veja ["Explosão principal de supressão" na página 190](#page-189-1) para mais detalhes)
	- **TDG SLOPE** (veja ["Inclinação TDG" na página 190](#page-189-0) para mais detalhes)
	- **INIT GAIN** (veja ["Ganho inicial" na página 189](#page-188-1) para mais detalhes)
	- **MAX GAIN** (veja ["Ganho máximo" na página 189](#page-188-0) para mais detalhes)
	- **PULSER POWER** (veja ["Energia do pulsador" na página 187](#page-186-0) para mais detalhes)
	- **PROBE TYPE**
	- **MEAS TYPE** (veja etapa 5.*c* na ["Criando uma configuração personalizada](#page-178-0)  [para transdutores de elemento simples" na página 179](#page-178-0) para mais detalhes)
- 4. Use as teclas **[]** ou **[]** para selecionar o valor do parâmetro selecionado.
- 5. Repita as etapas 3 e 4 para ajustar os outros parâmetros.
- 6. Pressione **[GAIN/WAVE ADJ]** novamente para esconder o parâmetro de ajuste da onda.

# <span id="page-183-0"></span>**10.3 Modos de detecção**

Existem três modos de detecção (**Modo 1**, **Modo 2** e **Modo 3**):

#### **Modo: 1**

Use o transdutor de contato direto para medir o tempo de voo entre a explosão principal e o primeiro eco de parede traseira (veja [Figura 10-3 na página 184\)](#page-183-1).

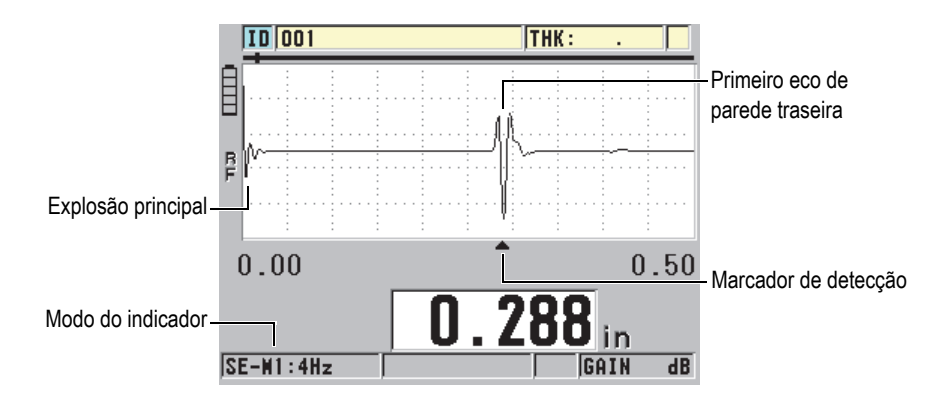

**Figura 10-3 Exemplo de detecção no modo n° 1**

### <span id="page-183-1"></span>**Modo: 2**

Mede o tempo de voo entre a interface (ou linha de atraso) do primeiro eco de parede traseira usando uma linha de atraso ou um transdutor de imersão (veja [Figura 10-4 na página 185\)](#page-184-0).

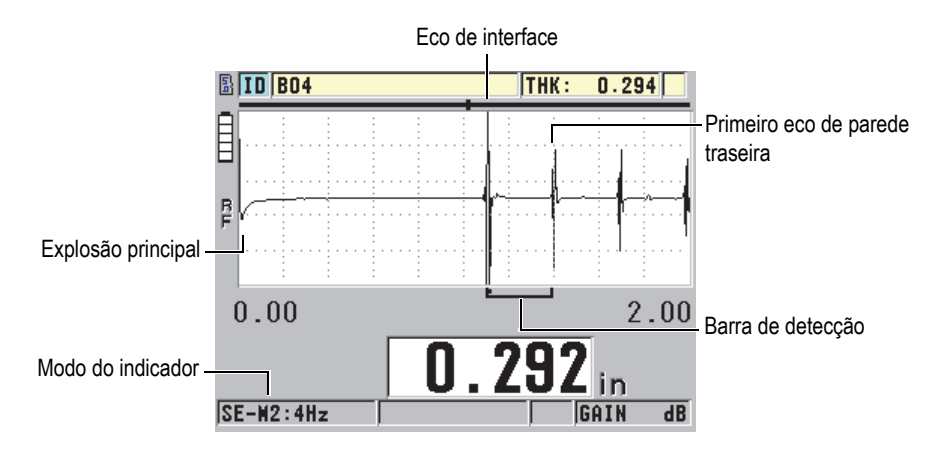

**Figura 10-4 Exemplo de detecção no modo nº 2**

#### <span id="page-184-0"></span>**Modo nº 3**

Use o transdutor de linha de atraso ou de imersão para medir o tempo de voo entre um eco de parede traseira e o próximo eco de parede traseira (veja [Figura 10-5 na página 185\)](#page-184-1).

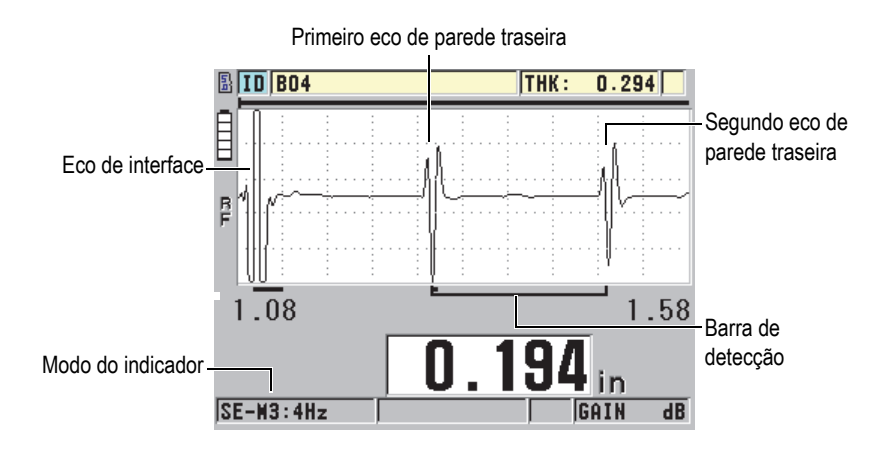

<span id="page-184-1"></span>**Figura 10-5 Exemplo de detecção no modo nº 3**

#### **OBSERVAÇÃO**

Consulte ["Janela do eco" na página 192](#page-191-0) para obter informações sobre os modos de relação com a janela de eco.

### <span id="page-185-0"></span>**10.4 Primeiro pico**

Com os transdutores de elemento único, o 45MG detecta normalmente tanto os picos positivos como negativos da forma de onda RF. Este recurso funciona bem com a maior parte de aplicações de espessura de precisão.

Este tipo de detecção pode ser instável para aplicações em que o eco de parede traseira é irregular e que contém vários picos - negativos e positivos - próximos a amplitude. Nestes casos, a leitura de espessura pode variar de acordo com as mudanças de medição de um pico a outro. Isto pode acontecer, por exemplo, em aplicações de medição do comprimento de parafusos ou a espessura da camada de gel sobre a fibra de vidro (veja [Figura 10-6 na página 186](#page-185-1)). Nestes casos, para estabilizar a detecção do eco e a medição de espessura, selecione o algoritmo do primeiro pico para detectar o primeiro pico entre vários picos de amplitudes similar (veja etapa 5.*c* na seção ["Criando uma configuração personalizada para transdutores de elemento](#page-178-0)  [simples" na página 179](#page-178-0)).

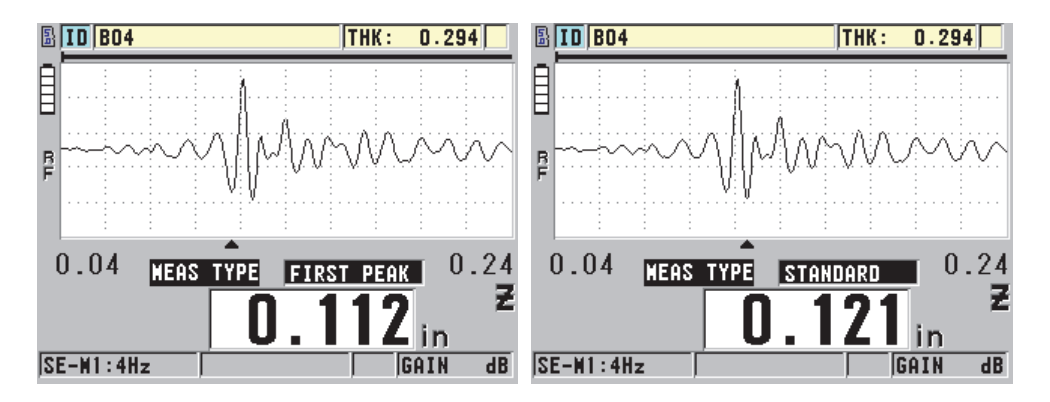

<span id="page-185-1"></span>**Figura 10-6 Detecção do primeiro pico ou segundo pico negativo**

# <span id="page-186-0"></span>**10.5 Energia do pulsador**

A voltagem de excitação de pulso (explosão principal) pode ser ajustada para um dos seguintes valores: 60 V, 110 V, 150 V e 200 V.

Tensões mais elevadas podem proporcionar uma penetração mais profunda, porém, a resolução para superfície próxima será inferior, principalmente no modo nº 1. As tensões mais baixas podem proporcionar uma melhor resolução para superfície próxima, porem com uma penetração menos profunda.

Para a maior parte das aplicações, o valor de 110 V proporciona a melhor relação de sinal-ruído para retorno de eco. A potência do emissor indica a voltagem usada para excitar o transdutor e, consequentemente, afeta o tamanho do pulso inicial (veja [Figura 10-7 na página 187](#page-186-1)) e esta energia penetra o material.

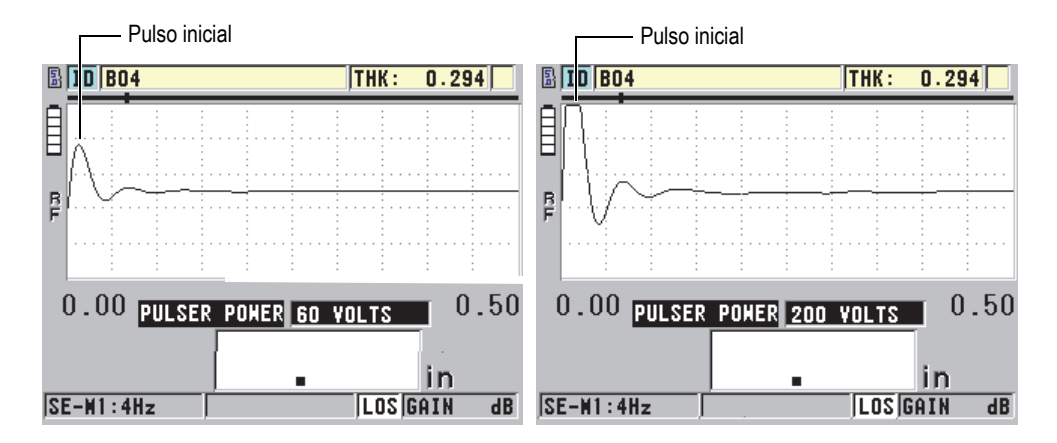

<span id="page-186-1"></span>**Figura 10-7 Comparando as configurações de 60 V e 200 V de potência do emissor**

OBSERVAÇÃO

Quando o 45MG exibe a bandeira **SAT** abaixo da leitura de espessura, a entrada de tensão do transdutor está acima do intervalo máximo, não é possível realizar medições apropriadas. Isto pode ser corrigido diminuindo a **PULSER POWER** até que a bandeira **SAT** não apareça mais.

# **10.6 Curva de ganho dependente do tempo**

Com transdutores de elemento único, o 45MG utiliza as funções de controle automático de ganho (AGC) [veja ["Configurar os parâmetros de medição" na](#page-154-0)  [página 155](#page-154-0) para detalhes de como ativar o AGC] ou de ganho tempo-dependente (TDG) para ajustar automaticamente o ganho do receptor para um nível ótimo quando um eco é detectado.

O 45MG possui três parâmetros para desenhar a curva de ganho dependente de tempo: **INIT GAIN**, **TDG SLOPE** e **MAX GAIN**. A partir do nível do ganho inicial, o ganho do receptor aumenta bruscamente para o nível do ganho máximo na taxa determinada na configuração do **TDG SLOPE**. Quando se ajusta qualquer um dos parâmetros, uma curva preta do ganho de tempo dependente é exibida de forma que pode-se visualizar claramente a área do ganho inicial, declive e ganho máximo.

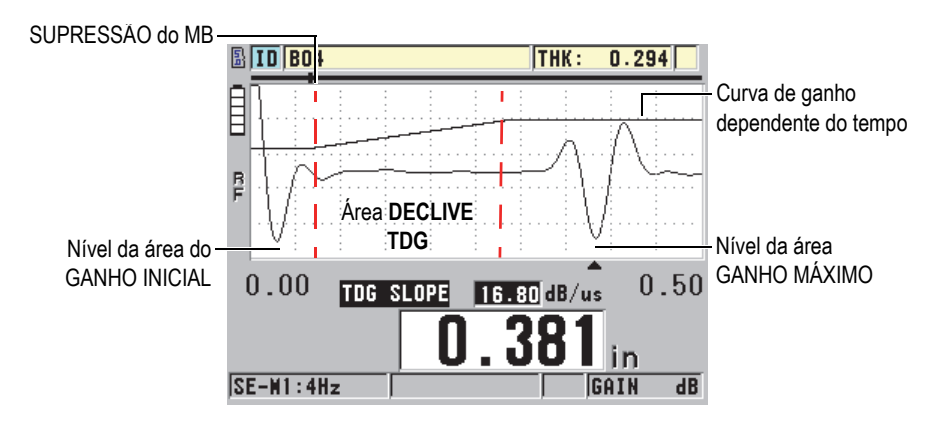

**Figura 10-8 Parâmetros e áreas de TDG**

A curva TDG pode ser usada para otimizar a resolução da superfície próxima enquanto fornece um ganho máximo mais alto para amostras mais espessas. A curva TDG também pode ser usada em medições de materiais com grande dispersão, tais como metal fundido e fibra de vidro, para diminuir a detecção de ecos dispersos que ocorrem antes do eco de parede traseira.

### <span id="page-188-0"></span>**10.6.1 Ganho máximo**

O ganho máximo indica o ganho máximo de tempo dependente possível do receptor. O ganho máximo é usado para ampliar os ecos que estão fora do tempo. Geralmente, em uma determinada aplicação, o ganho máximo deve ser ajustado de modo que todos os ecos de interesse sejam detectados.

O ganho máximo do receptor pode ser ajustado entre 0,0 dB a 99,0 dB. Quando nenhum eco é detectado (prompt de LOS), o ganho sobe para o nível máximo definido ajustado pelo ganho inicial, inclinação, e ganho máximo. Quando o ganho máximo é ajustado para alto os ecos o medidor pode ser apanhado no barulho do transdutor ou nos sinais espúrios; quando eles estão ajustados muito baixos estes podem não ser suficientemente altos par a detecção.

**OBSERVAÇAO** 

O ganho máximo não pode ser menor do que o ganho inicial e possui um valor máximo de 99,0 dB.

### <span id="page-188-1"></span>**10.6.2 Ganho inicial**

O ganho inicial define um limite do ganho do receptor na proximidade do pulso de excitação (modo nº 1) ou do eco da interface (eco nº 2 e 3). Através da interface de pequeno porte ou do pulso de excitação, a curva de TDG permite a detecção de ecos que ocorrem próximos ao pulso. O ganho inicial pode ser ajustado de 0 dB até o máximo definido na configuração de **MAX GAIN**.

A configuração do **INIT GAIN** é fundamental quando as medições de espessura mínima devem ser otimizadas. Deve-se sempre definir o ganho inicial com a ajuda de um padrão de referência que represente esse mínimo Nos casos em que a capacidade da espessura mínima é menos importante que a penetração, e a dispersão dos ecos não são um problema, pode-se configurar o ganho inicial com o mesmo valor do ganho máximo.

O ganho inicial faz:

- Indica o ganho inicial do receptor (tempo dependente) selecionado presentemente.
- Amplifica os ecos próximos a explosão principal ou aos ecos de interface.
- Começa no tempo zero e estende-se até:
	- Explosão principal da zona morta no modo nº 1.
	- Até o fim da interface da zona morta nos modos 2 e 3.

### <span id="page-189-0"></span>**10.6.3 Inclinação TDG**

O declive TDG controla a taxa com que o ganho do receptor se inclina para cima a partir do nível do ganho inicial até o ganho máximo. O declive TDG começa na posição do parâmetro da **MB BLANK** no modo nº 1 e termina no parâmetro de **IF BLANK** nos modos 2 e 3. O declive TDG ajuda a suprimir as reflexões das estruturas de grãos ou fibras. Geralmente, a inclinação TDG deve ser definida o mais alto possível, de modo que ela atinja o ganho máximo o mais rápido possível evitando que o medidor desligar nos sinais espúrios. A inclinação pode ser ajustada entre  $0,0$  dB/ $\mu$ s e 39,95 dB/ $\mu$ s.

# <span id="page-189-1"></span>**10.7 Explosão principal de supressão**

A explosão principal é, de fato, uma zona morta que protege o receptor de leituras falsas geradas pela explosão principal. Esta zona morta (de até 18 microssegundos do pulso de excitação) impede a detecção dos ecos em rota de fuga do pulso de excitação como se fossem ecos de parede traseira ou ecos de interface. O fim da zona morta da explosão principal indica o ponto no tempo onde o medidor começa a procurar ecos.

Normalmente, a configuração da explosão principal da zona morta deve ser ajusta para o ponto onde o medidor começa a ficar mais lento e, em seguida, realizar testes com o transdutor acoplado e desacoplado no material a ser testado para garantir medições precisas.

No modo nº 1, entretanto, o comprimento da zona morta da explosão principal determina a espessura mínima que pode ser medida, e deve ser posicionada cuidadosamente após a seleção do nível do ganho inicial (veja [Figura 10-9 na](#page-190-0)  [página 191](#page-190-0)). Quando a zona morta da explosão principal é muito curta o medidor para no pulso de excitação e a realização das leituras não será mais possível. Quando a zona morta da explosão principal é muito longa, a espessura mínima mensurável é restringida desnecessariamente. Ao se utilizar transdutores de imersão, certifique-se que a explosão principal da zona morta foi configurado para antes do eco de interface a partir do menor percurso da água.

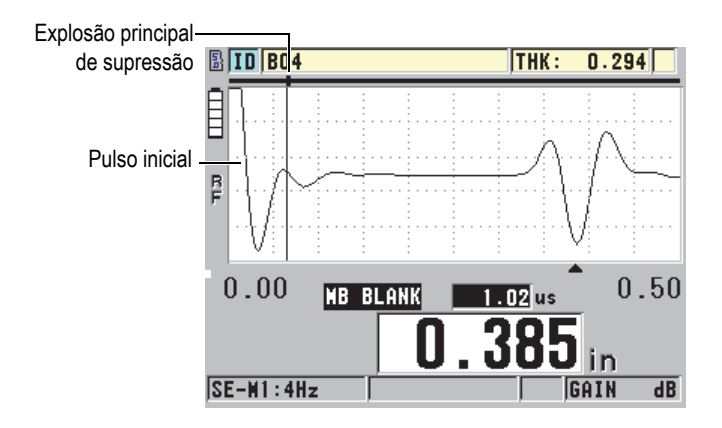

<span id="page-190-0"></span>**Figura 10-9 Posição para explosão principal da zona morta no modo nº 1**

Nos modos 2 e 3, a configuração da explosão principal da zona morta não é fundamental quando se configura algum ponto entre o final do pulso de excitação e o eco de interface (veja [Figura 10-10 na página 191\)](#page-190-1).

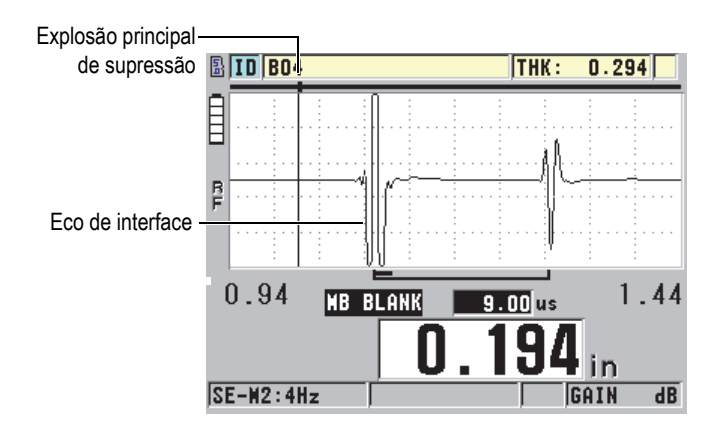

<span id="page-190-1"></span>**Figura 10-10 Posição da explosão principal da zona morta para os modos 2 e 3**

# <span id="page-191-0"></span>**10.8 Janela do eco**

A janela de eco é o intervalo de tempo depois de cada explosão principal para o qual o aparelho é habilitado para detectar ecos. O intervalo da janela de eco começa no fim da zona morta da explosão principal. Final da janela de eco *x* µs seguido da explosão principal no modo 1, ou *x* µs seguido da interface de zona morta nos modos 2 e 3.

No modo 1, geralmente, pode-se definir a janela de eco para valores maiores do que o tempo de percurso de ida e volta do pulso na parta mais espessa ou mais lenta do material a ser medido (veja [Figura 10-11 na página 192](#page-191-1)). Uma configuração precisa não é fundamental, desde que seja suficientemente longa de maneira a incluir o eco de interesse mais distante.

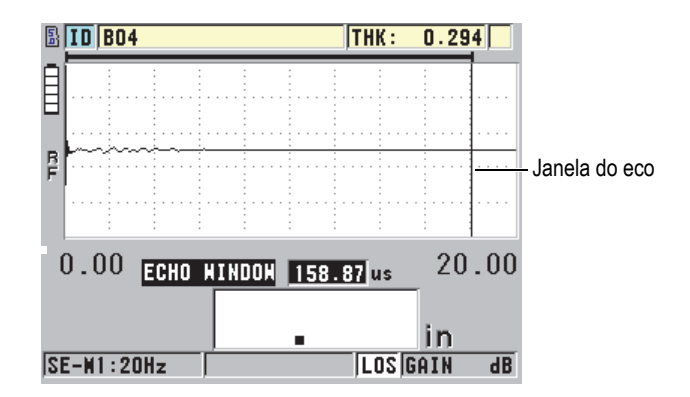

**Figura 10-11 Configurar janela de eco para modo 1**

<span id="page-191-1"></span>Nos modos 2 e 3, a janela de eco é limitado ao intervalo de t empo entre os ecos de interface sucessivos (veja [Figura 10-12 na página 193\)](#page-192-1). O final da janela de eco deve ser ajustado antes do segundo eco de interface para se evitar uma detecção errônea, que por sua vez determina uma espessura máxima mensurável. Nas aplicações que envolvem medições de imersão nos modos 2 e 3, o posicionamento da janela de eco deve ser aplicado em toda a gama dos caminhos de água a serem utilizados.

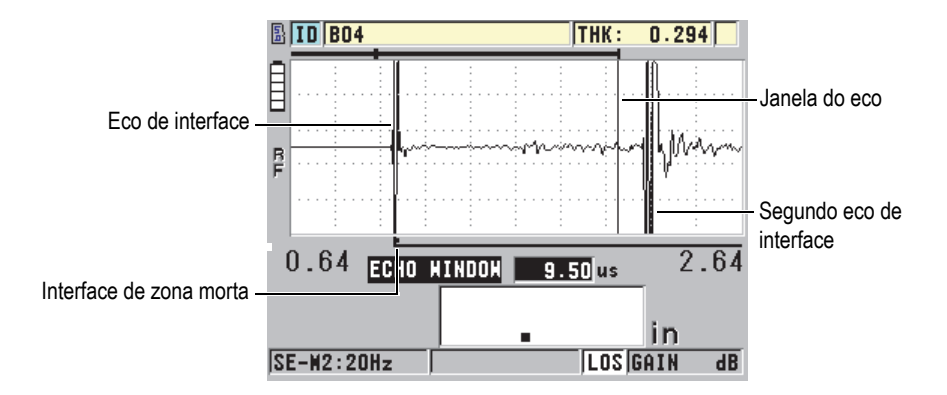

**Figura 10-12 Configurando a janela de eco para os modos 2 e 3**

### <span id="page-192-1"></span><span id="page-192-0"></span>**10.8.1 Detecção do 1º e 2º Eco**

Pode-se selecionar a polaridade da detecção (positiva ou negativa) para o primeiro ou segundo ecos. Dependendo do modo de medição e do tipo de material a ser testado, a amplitude máxima de um eco pode ser um pico positivo ou negativo. A polaridade negativa ou positiva são referentes aos ecos processados exibidos na tela como forma de onda (veja [Figura 10-13 na página 193\)](#page-192-2). Para medir a espessura com mais precisão é importante que o 45MG detecte o pico da amplitude máxima em um eco.

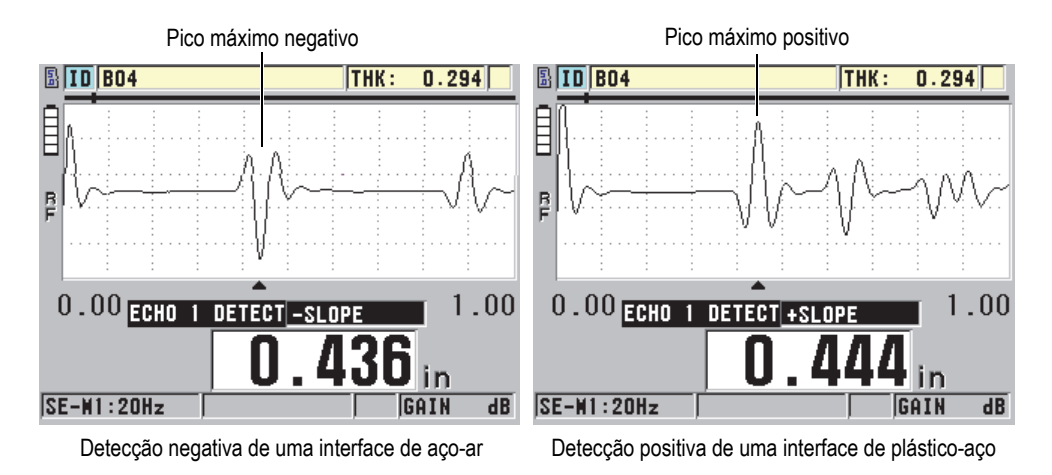

<span id="page-192-2"></span>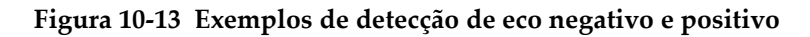

Consulte o [Tabela 11 na página 194](#page-193-0) para orientação sobre a seleção de polaridade apropriada de uma aplicação determinada.

<span id="page-193-0"></span>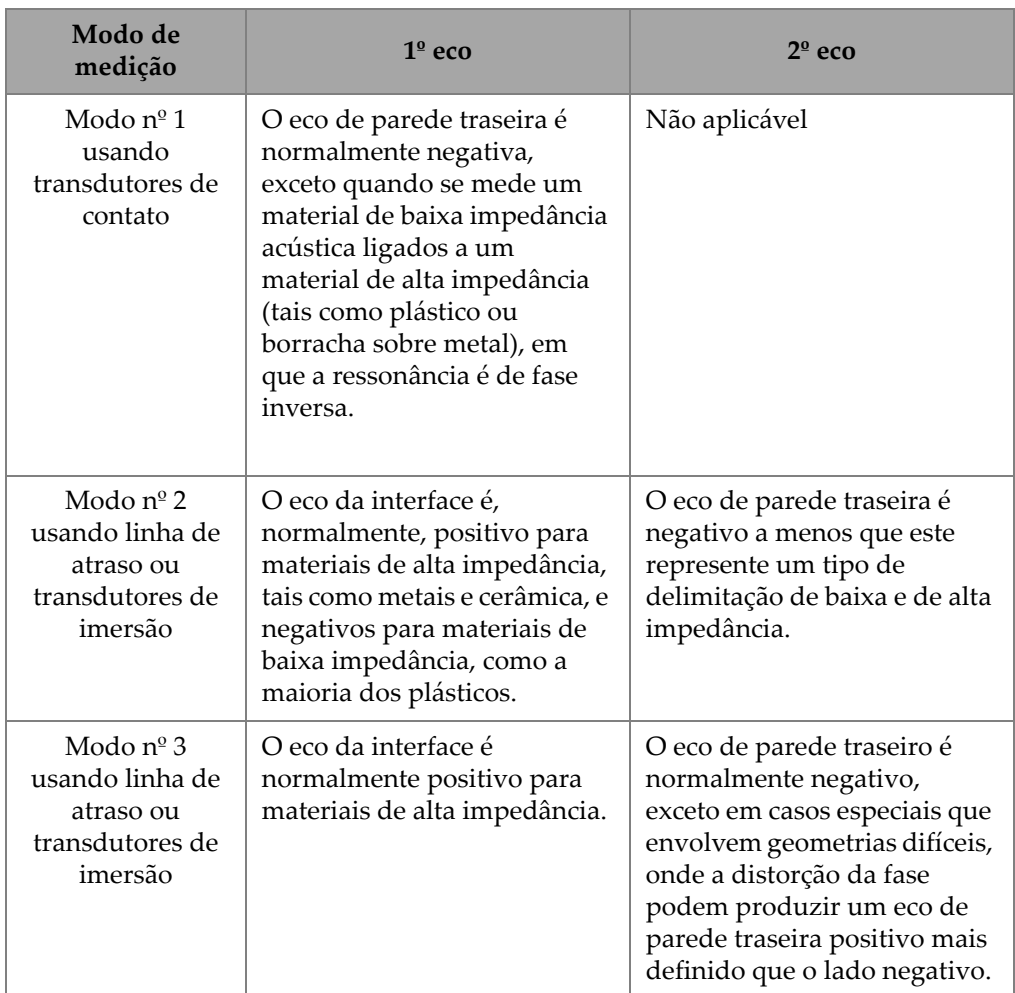

### **Tabela 11 Polaridade dos ecos**

### <span id="page-194-0"></span>**10.8.2 Interface de zona morta**

A interface de zona morta representa uma área de até 20 µs que se segue a linha de frente do eco da interface. A interface de zona morta é disponível apenas nos modos 2 e 3.

No modo 2, a interface de zona morta previne a detecção de rastros de saliência ou ciclos do eco de interface, que poderiam ser detectados como ecos de parede traseira e desliga-lo. A interface de zona morta deve ser definida com medidas pequenas para evitar a limitação desnecessária da espessura mínima mensurável. O parâmetro de ganho inicial geralmente ajuda a reduzir a amplitude do eco de interface e permite a utilização de uma interface de zona morta mais curta. Verifique as configurações da interface de zona morta no material a ser testado com o transdutor acoplado e desacoplado.

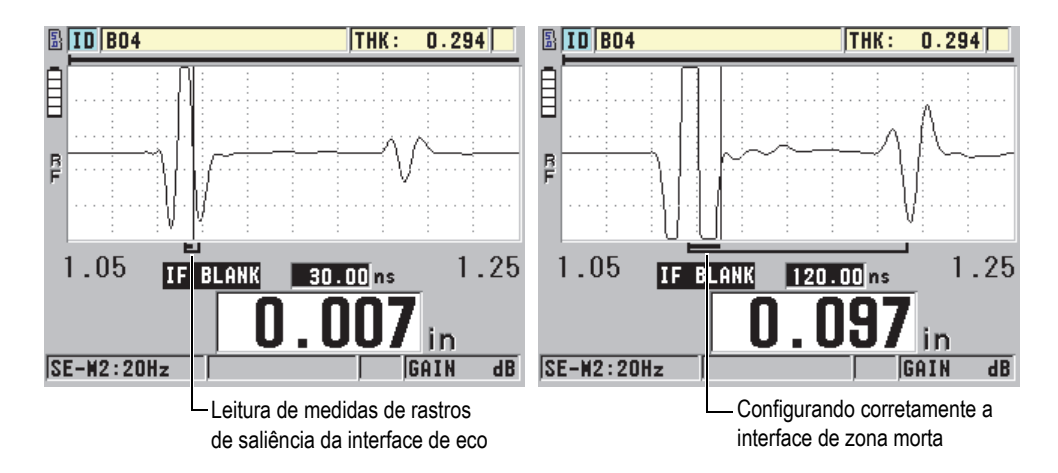

**Figura 10-14 Exemplos da interface de zona morta no modo 2**

No modo 3, a interface de zona morta seleciona qual par de ecos de parede de traseira são medidos (veja [Figura 10-15 na página 196\)](#page-195-1). Para a maioria das aplicações a interface de zona morta deve ser fixada com um valor um pouco abaixo do primeiro eco de parede traseira. Entretanto, por uma questão prática, o primeiro eco de parede traseira de materiais finos sofre distorção no eco de interface. Em casos de geometrias complexas (como raios estreitos) os pares posteriores de ecos de parede traseira podem ser mais claros do que os primeiros. Nestes casos, configure a interface de zona morta com um comprimento que assegure a detecção de um par de ecos de parede traseira bem definidos e claros, mesmo que não sejam os dois primeiros ecos.

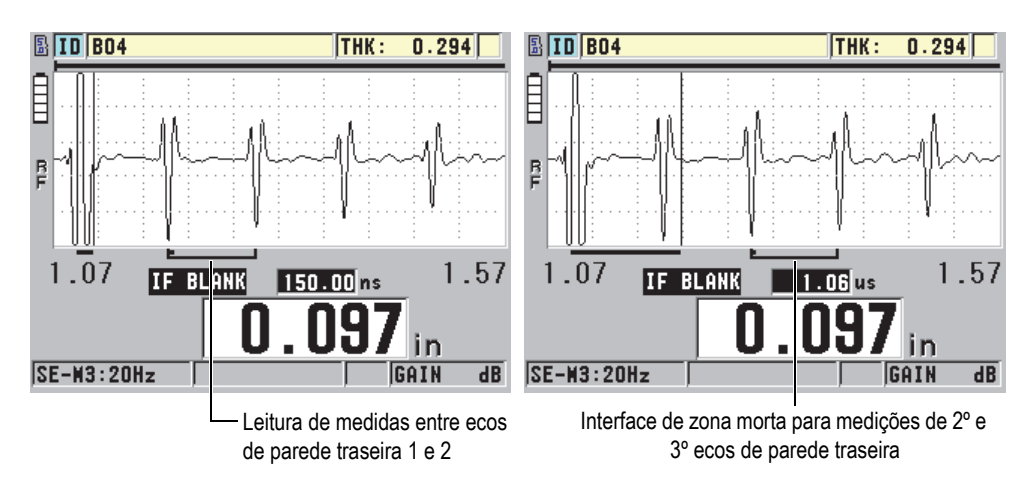

**Figura 10-15 Exemplos da interface de zona morta no modo 3**

### <span id="page-195-1"></span><span id="page-195-0"></span>**10.8.3 Supressão de eco modo 3**

O modo 3 do eco de zona morta (**M3 BLANK**) é similar à interface de zona morta no modo 2 ou da explosão principal de zona morta no modo 1. Esta função cria uma zona morta de até 20 µs seguida da linha de frente do primeiro eco de parede traseira detectado, para prevenir a detecção do rastro de saliência ou dos ciclos de eco que resultam no desligamento do medidor (veja [Figura 10-16 na página 196\)](#page-195-2).

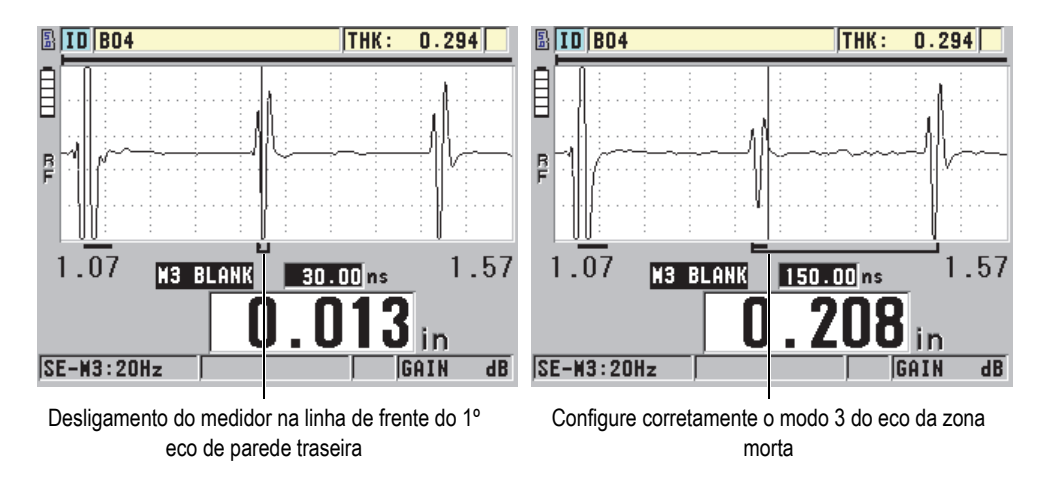

<span id="page-195-2"></span>**Figura 10-16 Configurando corretamente o modo 3 do eco de zona morta**

Devido os limites mínimos das espessuras mensuráveis no modo 3 da supressão de eco, ajuste os controles para o menor período possível; normalmente, não mais que alguns nanosegundos. Casos especiais podem ser uma exceção onde os efeitos do modo de conversão em amostras curvas geram falsos sinais entre os picos de ecos legítimos. Nestes casos, defina o eco de zona morta do modo 3 de modo a impedir a detecção de sinais falsos.

# **10.9 Salvando os parâmetros de configuração**

Depois de ajustar os parâmetros da forma de onda selecionada, é possível armazenar as configurações para uma rápida recuperação posterior. O 45MG pode armazenar até 35 configurações personalizadas na sua memória interna.

#### **Para salvar parâmetros de configuração**

- 1. Faça as alterações apropriadas nos parâmetros de forma de onda.
- 2. Pressione **[2nd F]**, **[FREEZE] (XDCR RECALL)**.

No menu, assegure-se que a função **ACTIVE** está selecionada. As alterações realizadas se encontram na configuração ativa.

- 3. Pressione **[SAVE]**.
- 4. Na tela **SAVE SETUP** (veja [Figura 10-17 na página 198](#page-197-0)).
	- *a)* Na caixa de diálogo **SAVE AS**, insira o nome da configuração personalizada.
	- *b)* Na lista **SAVE TO**, selecione uma das 35 localizações personalizadas disponível.

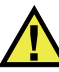

### **CUIDADO**

As configurações denominadas **SE-USER-1** até **SE-USER-35** são arquivos vazios. Tome cuidado ao selecionar o arquivo, pois as novas configurações personalizadas substituirão as configurações antigas.

*c)* Selecione **SAVE** para salvar a configuração personalizada.

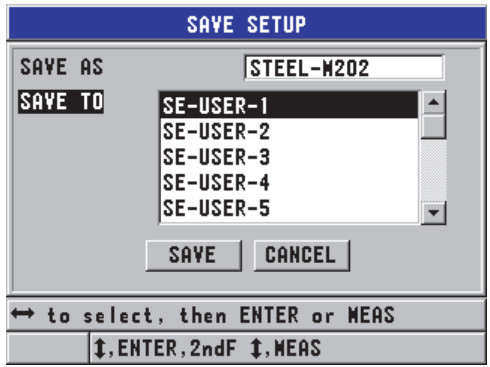

**Figura 10-17 Salvando configurações personalizadas**

- <span id="page-197-0"></span>5. Na tela **ACTIVE**, examine a configuração dos parâmetros.
- 6. Pressione **[MEAS]** para retornar à página de medida.

# **10.10 Recuperando rapidamente uma configuração personalizada para transdutores de elemento único**

Normalmente, você pode trocar a configuração para uma aplicação personalizada pressionando **[RECALL XDCR]** para selecionar a configuração apropriada na lista de configurações disponíveis e então pressione **[MEAS]**. Este procedimento é indicado para configurações típicas que são alteradas com pouca frequência. No entanto, quando é necessário alternar frequentemente entre duas ou mais configurações personalizadas, use a função recuperação de instalação rápida.

Quando a função de recuperação rápida de configurações personalizadas estiver ativa, pode-se utilizar teclas de atalho para alternar rapidamente qualquer uma das quatro primeiras configurações personalizadas para transdutores de elemento único.

### **Para ativar a recuperação rápida de configurações de funções**

- 1. Na tela de medição, pressione **[SETUP]** e selecione **MEAS**.
- 2. Na tela **MEAS**, na função **QUICK SETUP RECALL** selecione **ON**.
- 3. Pressione **[MEAS]** para retornar à página de medida.

#### **Para recuperar umas das quatro primeiras configurações personalizadas**

 Enquanto na tela de medição, com a função rápida recordação de configuração ativada, pressione **[2nd F]**, **[]**

para recordar a primeira configuração personalizada do transdutor de elemento único.OU

Pressione **[2nd F]**, **[]** para recordar a segunda configuração personalizada para transdutor de elemento único.

 $O<sub>U</sub>$ 

Pressione **[2nd F]**, **[]** para recordar a terceira configuração personalizada para transdutor de elemento único.

OU

Pressione **[2nd F]**, **[]** para recordar a quarta configuração personalizada para transdutor de elemento único

#### **OBSERVAÇÃO**

Este recurso só funciona quando um transdutor de elemento único é conectado ao 45MG e a opção para transdutores de elemento único foi adquirida.

# **11. Gerenciar transferência e comunicação dos dados**

Esta seção descreve o processo pelo qual o 45MG se comunica com um computador para enviar, receber, importar e exportar arquivos. O 45 MG vem com um cabo USB de comunicação (protocolo 2.0).

### **11.1 GageView**

O GageView é o programa de interface da Evident projetado para se comunicar com aparelhos como o 45MG. O GageView possui o recurso de criar novos arquivos de bancos de dados de inspeção, upload, download e gerar relatórios. A Evident recomenda a utilização do GageView para se comunicar com o 45MG e gerenciar os dados do 45MG.

O GageView é compatível com o Windows XP, Windows Vista e Windows 7. Para mais detalhes, consulte o *GageView Interface Program — User's Manual* (P/N: 910-259- EN [U8778347]).

### <span id="page-200-0"></span>**11.2 Configurando a comunicação USB**

O protocolo de comunicação para o 45MG é o USB 2.0.

#### **Para configurar as comunicações USB**

1. Assegure-se que o driver do 45MG está instalado no computador. Este driver é instalado quando o software de interface GageView é instalado.

#### **OBSERVAÇÃO**

Para mais informações sobre como instalar o GageView, consulte o *GageView Interface Program — User's Manual* (P/N: 910-259-EN [U8778347]).

- 2. Ao utilizar um outro programa de comunicação que não o GageView, consulte a documentação do software para configurar corretamente os parâmetros de comunicação USB.
- 3. Ligar o 45MG.
- 4. Conecte uma das extremidades do cabo USB ao conector USB na Porta I/O do 45MG, e a outra extremidade a porta USB do computador (veja [Figura 11-1 na](#page-201-0)  [página 202](#page-201-0)).

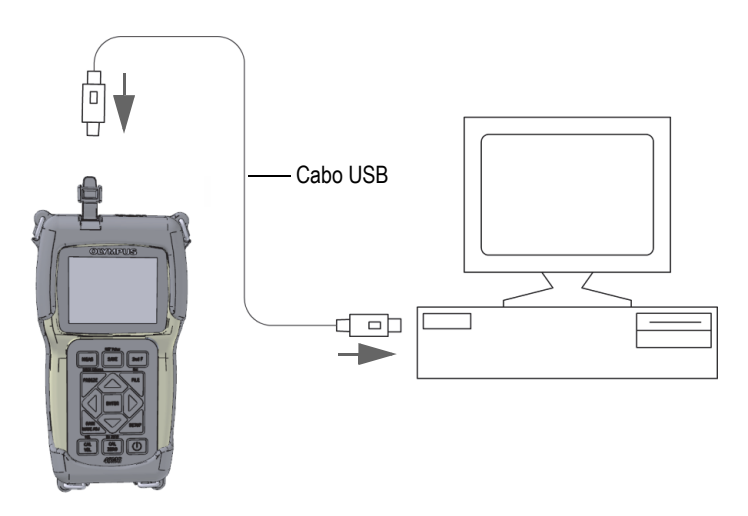

**Figura 11-1 Conectar o 45MG em um computador**

<span id="page-201-0"></span>A primeira vez que o 45MG é conectado a um computador, o computador avisa que foi detectado um novo dispositivo de hardware perguntando se deseja instalar o driver. Consulte o *GageView Interface Program — User's Manual* (P/N: 910-259-EN [U8778347]) para mais informações.

O driver é carregado, depois pode-se começar a usar um software como o GageView para se comunicar com o 45MG.

#### DICA

Caso tenha problemas para estabelecer comunicação entre o 45MG e um dispositivo remoto, considere utilizar a função restaurar comunicação do 45MG para que os parâmetros voltem às suas definições padrão (veja ["Restaurar os parâmetros de](#page-209-0)  [comunicação" na página 210](#page-209-0)) e, em seguida, reconfigurar somente os parâmetros de comunicação necessários.

# **11.3 Trocando dados com um dispositivo remoto**

É possível trocar dados do 45MG com um dispositivo remoto, um computador, por exemplo.

### **OBSERVAÇÃO**

Os dados transmitidos a partir do 45MG permanecem na memória interna dele.

### **11.3.1 Exportar um arquivo para o cartão de memória (somente na opção datalogger)**

O 45MG é capaz de exportar os arquivos da memória interna para o cartão de memória microSD externo. É possível exportar os arquivos CSV (variáveis separadas por vírgulas), texto (espaço limitado) ou em formato de pesquisa (usado pelo software de interface GageView). O leitor de cartão microSD pode ser utilizado para abrir estes arquivos no Microsoft Excel, ou qualquer outro programa diretamente em um computador. Os arquivos de pesquisa podem ser importados para o GageView do leitor de cartão microSD.

### **Para exportar arquivos para o cartão de memória externo**

- 1. Certifique-se que o cartão de memória microSD está inserido no slot designado debaixo da porta da bateria do 45MG (veja [Figura 1-4 na página 32\)](#page-31-0).
- 2. Caso tenha inserido o cartão de memória microSD quando o 45MG já estava ligado, desligue o 45MG e reinicie-o para forçar o reconhecimento do cartão de memória presente.
- 3. Na tela de medição, pressione **[FILE]** e selecione **EXPORT**.
- 4. Na tela **EXPORT** (veja [Figura 11-2 na página 204](#page-203-0)):
	- *a)* Se necessário, selecione um parâmetro diferente em **SORT BY** para alterar o modo que os arquivos são ordenados na lista de arquivos.
	- *b)* Na lista de arquivos, selecione o arquivo que deseja exportar.
	- *c)* Na função **FILE** selecione o formato desejado para o arquivo:
		- **SURVEY FILE: Para importar ao GageView.**
		- **EXCEL CSV**: Para os dados serem abertos no formato de texto CSV no Microsoft Excel.
		- **EXCEL GRID CSV:** Para os dados serem abertos no formato de grade no Microsoft Excel.
		- **TEXT FILE**: Para que os dados possam ser abertos em vários programas baseados em Windows.

#### 5. Selecione **EXPORT**.

O arquivo será criado na seguinte pasta do cartão de memória microSD externo: \EvidentNDT\45MG\Transfer.

O aparelho retorna automaticamente à tela de medição.

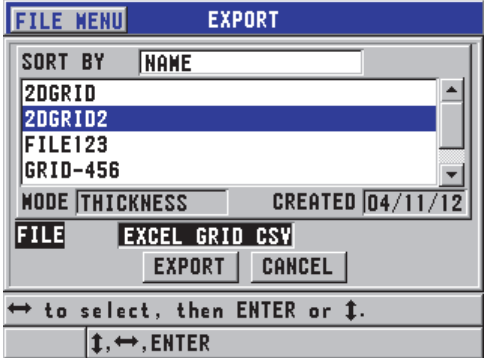

**Figura 11-2 Tela EXPORT**

### <span id="page-203-0"></span>**11.3.2 Importar arquivos de memória da cartão de memória externo**

É possível importar uma arquivo de pesquisa de um cartão de memória microSD externo para a memória interna do 45MG. Esta função pode ser usada em conjunto com o software de interface GageView para importar arquivos de pesquisa que foram exportados a partir do GageView para um cartão microSD. Este recurso permite que o 45MG importe arquivos em campo, mesmo quando ele não está conectado a um computador.

#### **Para importar arquivos de pesquisa do cartão de memória externo**

- 1. Certifique-se que a pasta \EvidentNDT\45DLP\Transfer do seu cartão de memória microSD externo contém o arquivo que será importado para o cartão de memória interno do 45MG.
- 2. Insira o cartão de memória microSD no slot designado abaixo da tampa da porta da bateria do 45MG (veja [Figura 1-4 na página 32\)](#page-31-0).
- 3. Se o cartão de memória foi inserido depois que o 45MG foi ligado, desligue o aparelho e depois ligue-o novamente para que o 45MG possa reconhecer o cartão de memória.
- 4. Na tela de medição, pressione **[FILE]** e selecione **IMPORT**.
- 5. Na tela **IMPORT** (veja [Figura 11-3 na página 205](#page-204-0)):
	- *a)* Selecione na lista de arquivos o arquivo que será importado. A lista apresenta os arquivos que foram localizados na pasta \EvidentNDT\45MG\Transfer do cartão de memória microSD externo.
	- *b)* Selecione **IMPORT**.
	- *c)* No caso de existir um arquivo com o mesmo nome na memória interna do 45MG a mensagem **Substituir arquivo existente** aparece. Se desejar importar o arquivo mesmo assim, selecione **YES**.

Um sinal sonoro confirma o fim da transferência do arquivo e o aparelho retorna à tela de medição.

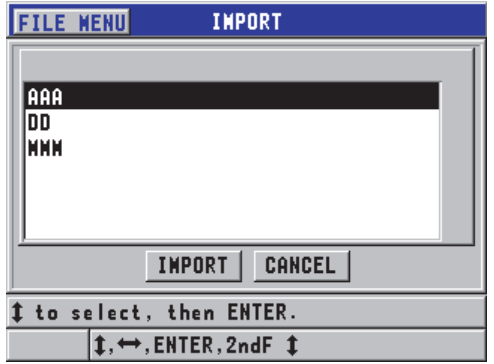

<span id="page-204-0"></span>**Figura 11-3 Exemplo da tela IMPORT**

### **11.3.3 Receber arquivos de um computador**

Os mesmos tipos de informações do datalogger que podem ser enviados a um computador, também podem ser recebidos ou baixados do computador para o aparelho. Existem duas vantagens:

- Recupere os dados de espessura do medidor, de meses ou anos antecedentes, armazenados em um arquivo de computador com números de ID previamente salvos. Os dados recuperados podem ser utilizados para as seguintes finalidades:
	- Para orientá-lo através das sequências de medição utilizando os números de ID.
	- Para comparar os valores de espessura atuais com os valores previamente medidos no próprio local.
	- Para verificar, manualmente ou automaticamente, se as configurações de medição atuais são idênticas às configurações utilizadas anteriormente.
- Criar sequências de números de ID em um computador, e então baixá-la para o aparelho. Esta sequência criada externamente pode guiá-lo nas medições prescritas no trajeto local. A sequência de ID criada no computador deve possuir as informações de configuração. A configuração pode ser a mesma que a configuração padrão do medidor ou qualquer outra série de configuração desejada.

Os dados transferidos para o 45MG devem estar no mesmo formato que os dados transmitidos. A Evident recomenda a utilização do software de interface GageView para a utilização de todas as funções da interface, de armazenamento e de criação de dados do 45MG. Entre em contrato com a Evident para obter informações de outros software de gerenciamento de dados.

#### **Para receber arquivos do computador**

- 1. Ao usar o GageView ou outro programa para enviar um arquivo do computador usando a porta USB (veja ["Configurando a comunicação USB" na página 201\)](#page-200-0), ligue o 45MG e certifique-se que a tela de medição está ativa.
- 2. No computador, começar envio de dados formatados. O 45MG exibe a tela **RECEIVING DATA** enquanto os dados estão sendo enviados, depois ela retorna à tela de medição.

# **11.4 Capturar imagens da tela**

É possível salvar uma captura de tela de todo conteúdo da tela do 45MG em um arquivo de imagem. Esta função é útil para quando se precisa de uma cópia exata da tela para fins de documentação ou informação. A captura de tela pode ser enviada para o GageView ou um cartão microSD externo.

### **11.4.1 Enviando uma captura de imagem para o GageView**

É possível enviar o conteúdo completo da tela do 45MG para o programa de interface GageView.

Consulte o *GageView Interface Program — User's Manual* (P/N: 910-259-EN [U8778347]) para informações sobre como instalar e usar o GageView.

### **Para enviar uma captura de imagem para o GageView**

- 1. Defina os parâmetros de comunicação USB, e, em seguida, conecte o 45MG no computador (veja ["Configurando a comunicação USB" na página 201\)](#page-200-0).
- 2. No 45MG, selecione a tela que se deseja capturar.
- 3. No computador, inicie o GageView.
- 4. No GageView, as tarefas seguintes só precisam ser executadas na primeira vez que se conecta o 45MG ao GageView neste computador.
	- *a)* No menu do GageView, selecione **Device > Config**.
	- *b)* Na caixa de diálogo **Device Configuration** (veja [Figura 11-4 na página 208](#page-207-0)):
		- (1) Na **Device List**, selecione 45MG, e então clique em **Add**. O 45MG **(USB)** aparece na lista **Current Configured Devices**.
		- (2) Selecione a caixa de verificação **Connect at Startup** para garantir que o GageView tentará se conectar automaticamente ao 45MG na inicialização.
		- (3) Clique em **OK**.

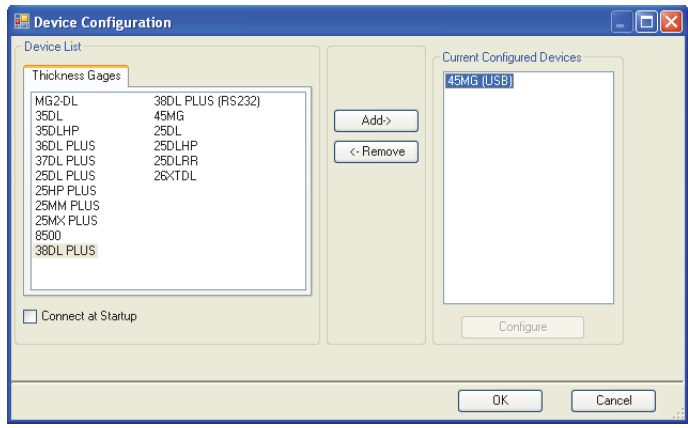

**Figura 11-4 Caixa de texto Device Configuration**

- <span id="page-207-0"></span>5. No GageView, proceda da seguinte forma:
	- *a)* No menu, selecione **Device > Tools**.
	- *b)* Na caixa de diálogo **Device Tools** (veja [Figura 11-5 na página 209\)](#page-208-0), selecione **Screen Capture**, e clique em **Receive**. A imagem da tela aparece quando a transferência de dados foi concluída.
	- *c)* Clique em **Copy** para copiar a captura de tela para a área de transferência do Windows.

OU

Clique em **Save** para salvar a imagem em formato BMP com um nome de livre escolha.

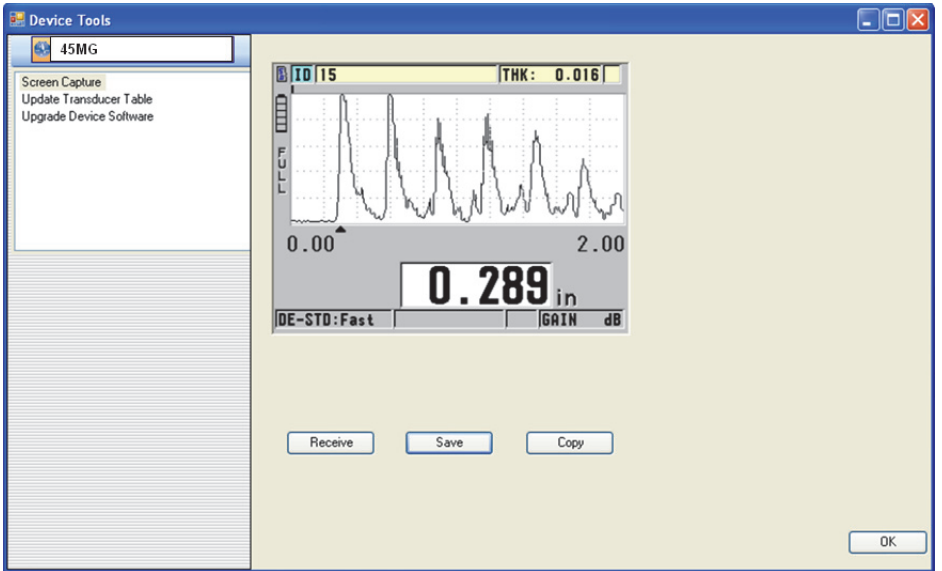

<span id="page-208-0"></span>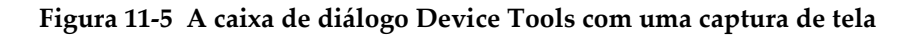

### **11.4.2 Enviando uma captura de tela para um cartão microSD externo**

O 45MG é capaz de copiar o conteúdo da tela atual para o cartão de memória microSD externo. A captura de tela é salva no formato bitmap (.bmp). É possível conectar o cartão microSD em um computador e abrir o arquivo em qualquer programa compatível com arquivos bitmap (.bmp).

#### **Para enviar uma captura de tela para um cartão microSD externo**

- 1. Certifique-se que o cartão de memória microSD está inserido no slot debaixo da porta da bateria do 45MG (veja [Figura 1-4 na página 32\)](#page-31-0).
- 2. Caso tenha inserido o cartão de memória microSD enquanto o 45MG estava sendo ligado, desligue o 45MG e reinicie-o para forçar o reconhecimento do cartão de memória presente.
- 3. Certifique que a função salvar captura de tela para cartão microSD ativada.
	- *a)* Na tela de medição, pressione **[SETUP]** e selecione **SYSTEM**.
	- *b)* Na função **PRINT SCREEN SD CARD**, selecione **ON**.
- 4. Selecione a tela que deseja capturar.

### 5. Pressione **[2nd F]**, **[SETUP]**.

A tela fica congelada por cerca de 20 segundos quando o arquivo está sendo enviado para a pasta \EvidentNDT\45MG\Snapshot no cartão de memória externo.

As capturas de tela são nomeadas automaticamente BMP*n*.bmp onde *n* começa em zero e é incrementado em um a cada vez que uma nova tela é adicionada.

- 6. Para transferir arquivo de imagem:
	- *a)* Remova o cartão de memória microSD do 45MG.
	- *b)* Conecte o cartão de memória a um computador através do leitor de microSD.
	- *c)* Copie o arquivo da pasta \EvidentNDT\45MG\Snapshot para a pasta desejada no computador.

### <span id="page-209-0"></span>**11.5 Restaurar os parâmetros de comunicação**

A função restaurar comunicação redefini os parâmetros de comunicação ao padrão original. Esta função pode ser útil para quando se tem dificuldades em estabelecer comunicação com um dispositivo remoto. [Tabela 12 na página 210](#page-209-1) dá os valores padrão para os parâmetros de comunicação.

<span id="page-209-1"></span>

| Parâmetro                | Valor                 |
|--------------------------|-----------------------|
| PROTOC DE<br>COMUNICAÇÃO | <b>MULTICARACTERE</b> |
| <b>FORMATO DE SAÍDA</b>  | F <sub>1</sub>        |
| <b>SAÍDA DE B-SCAN</b>   | <b>DESLIGAR</b>       |
| <b>SAÍDA FTP</b>         | 45M <sub>G</sub>      |
| <b>TIPO DE SAÍDA</b>     | <b>FTP</b>            |

**Tabela 12 Valores dos parâmetros de comunicação padrão** 

### **Para restaurar os parâmetros de transmissão de dados**

- 1. Pressione **[SETUP]** e selecione **RESETS**.
- 2. Na tela **RESETS** (veja [Figura 11-6 na página 211](#page-210-0)).
	- *a)* Na lista **RESETS** selecione **COMMUNICATION RESET**.
	- *b)* Selecione **RESET**.

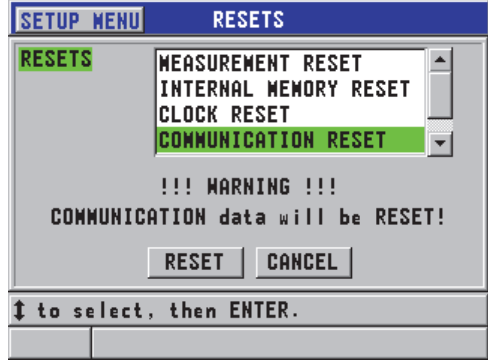

<span id="page-210-0"></span>**Figura 11-6 Selecionar COMMUNICATION RESET**

# **12. Manutenção e resolução do 45MG**

Este capítulo provê informações sobre o manuseio do aparelho 45MG, funções de restauração, diagnóstico de software, mensagens de erro e resolução de problemas.

### **12.1 Rotina de manuseamento do medidor**

O estojo do 45MG é selado para evitar a entrada de líquidos e poeira quando a Porta I/O está fechada. No entanto, o aparelho não deve ser imerso em qualquer tipo de fluido.

O estojo do 45MG é projetado para suportar um uso em campo normal. No entanto, como acontece com qualquer instrumento eletrônico, pode ocorrer danos se o aparelho não for tratado com o mínimo de cuidado. Observe as seguintes instruções:

- Nunca utilize objetos duros ou pontudos para pressionar as teclas.
- Ao conectar os cabos do aparelho, em primeiro lugar alinhe o conector com o receptáculo de acoplamento no aparelho (pino central do transdutor de elemento duplo da série D79X para baixo) e, em seguida, insira cuidadosamente o conector no receptáculo.
- Ao desconector os cabos do instrumento segure o conector (não o cabo) e puxe-o com cuidado.
- Não jogue nem deixe o instrumento cair.
- Não use abrasivos ou solventes fortes para limpar a proteção de borracha, o estojo, o teclado ou a tela.

# **12.2 Limpar aparelho**

Primeiro limpe o aparelho com um pano seco. Se necessário, use um pano úmido com detergente suava para lavar o aparelho. Seque o aparelho antes de usá-lo.

# **12.3 Manutenção dos transdutores**

Os transdutores de ultrassom usados com o 45MG são dispositivos robustos que necessitam de poucos cuidados. No entanto, eles não são indestrutíveis, e tomar cuidado com os seguintes itens aumentam a vida útil dos transdutores.

- Faça medições de alta temperatura somente com transdutores adequados a este fim. Os transdutores padrão podem ser danificados ou destruídos quando colocados em contato com superfícies com temperaturas acima de 52 °C.
- Cortar, dobrar ou puxar pode danificá-los. Manuseie o cabo com cuidado para evitar danos mecânicos. Nunca deixe o transdutor em uma área onde existe risco de um objeto pesado ser colocado sobre o cabo. Nunca remova o transdutor puxando-o pelo cabo, puxe-o apenas pelo conector. Nunca faça um nó no cabo do transdutor. Não torça, dobre ou puxe o cabo próximo a conexão do transdutor.
- O desgaste excessivo da ponta do transdutor prejudica seu desempenho. Para reduzir o desgaste, não raspe ou arraste o transdutor em superfícies ásperas. A operação do transdutor pode se tornar imprevisível ou impossível no caso da ponta do transdutor tornar-se áspera ou fendida. Embora algum desgaste seja normal, um desgaste intenso diminui a vida útil do transdutor. Tenha cuidado especial com transdutores de linha de atraso plásticos; substituir linhas de atraso desgastadas.

# **12.4 Restaurando o aparelho**

O 45MG possui funções de restauração que podem ser utilizadas para restaurar o medidor aos parâmetros padrões. Restaurar são atalhos úteis para configurações conhecidas. As funções de restauração são:

#### **MEASUREMENT RESET**

Altera os parâmetros de medição para os valores padrão de fábrica listados em [Tabela 13 na página 215](#page-214-0).

<span id="page-214-0"></span>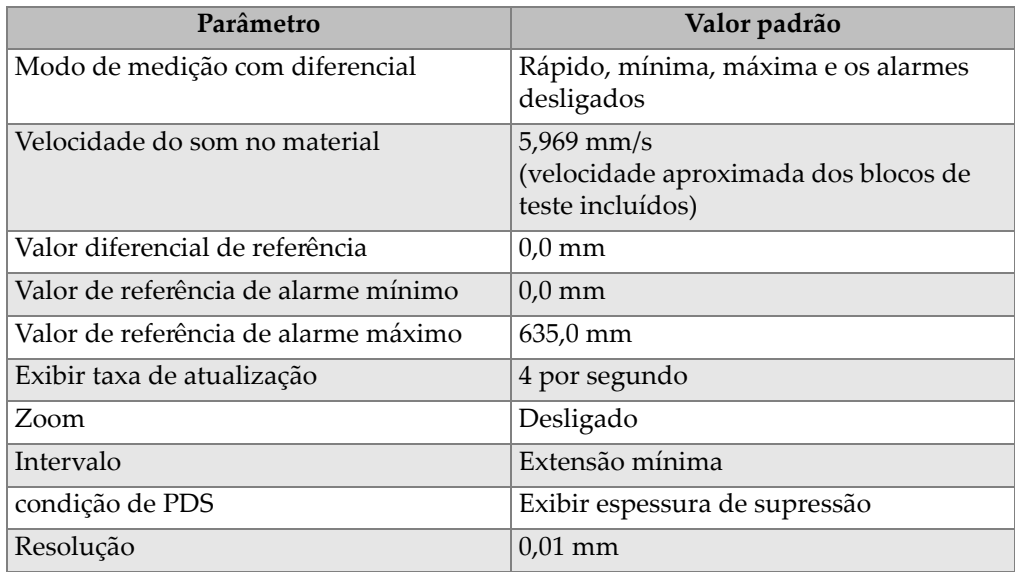

### **Tabela 13 Configurações padrão de medição**

### **INTERNAL MEMORY RESET**

Apaga todos os dados e reformata o cartão de memória microSD interno.

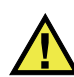

**CUIDADO** 

Os dados de leitura e forma de onda, armazenados no cartão de memória interno serão eliminados permanentemente. No entanto, esta restauração não apaga as configurações armazenadas dos transdutores.

### **CLOCK RESET**

Redefine a data para 01/01/2010 e o formato de hora para 12:00AM (12h).

### **COMMUNICATION RESET**

Altera os parâmetros de comunicação para os valores padrão de fábrica listados em [Tabela 14 na página 216](#page-215-0).

<span id="page-215-0"></span>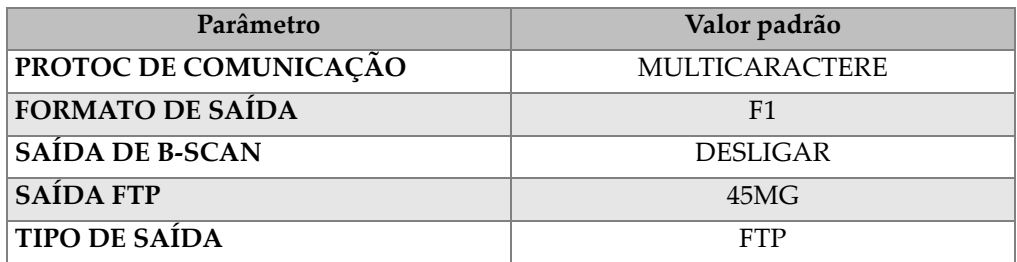

#### **Tabela 14 Configurações padrão de comunicação**

#### **RESET MASTER**

Realize a restauração das medições e a reposição da memória interna em uma única etapa.

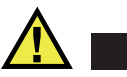

### **CUIDADO**

A restauração de master exclui permanentemente todos os dados e leituras de espessuras e formas de ondas armazenadas no cartão de memória do 45MG.

### **Para ativar a função restaurar**

- 1. Na tela de medição, pressione **[SETUP]** e selecione **RESETS**.
- 2. Na tela **RESETS** (veja [Figura 12-1 na página 217](#page-216-0)).
	- *a)* Na lista **RESETS**, selecione a função restaurar desejada. Uma mensagem de aviso é exibida, indicando o tipo de dado que serão restaurados.
	- *b)* Selecione **RESET**.
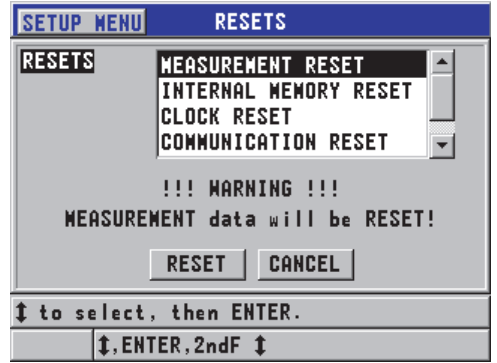

**Figura 12-1 Ativar função RESET**

### <span id="page-216-0"></span>**12.5 Realizar testes de diagnóstico de hardware**

O 45MG possui uma função que pode ser usada para realizar vários testes de autodiagnóstico. Estes testes podem ajudar na localização de um problema suspeito ou de verificar o funcionamento do hardware. Alguns testes foram projetados pela Evident para procedimentos de testes internos durante o processo de fabricação.

Os testes disponíveis são:

- Teste de teclado
- Teste de vídeo
- Cartão de teste microSD interno (aprovado ou reprovado)
- Teste de cartão microSD externo (aprovado ou reprovado)
- Teste de transdutores de elemento duplo
- Teste ESS (Electronic Stress Screening) [somente para uso interno da Evident]
- Teste de B-scan (somente para uso interno da Evident)
- Teste de bateria (somente para uso interno da Evident)
- Teste de cabo (somente para uso interno)

#### **Para realizar um teste de diagnóstico**

- 1. Na tela de medição, pressione **[SETUP]** e então **SP MENU**.
- 2. Em **SP MENU** (veja [Figura 4-2 na página 55](#page-54-0)), selecione **TESTS**.
- 3. Na tela **TESTS**, selecione o teste desejado e pressione **[ENTER]**.
- 4. Quando o **KEYPAD TEST** é selecionado**,** a tela **KEYPAD TEST** (veja [Figura 12-2](#page-217-0)  [na página 218\)](#page-217-0), passa pelas seguintes etapas:
	- *a)* Pressione qualquer tecla para testar o teclado. Quando a tecla está funcionando corretamente, o aparelho exibe o nome da tecla na caixa **Last Key Pressed**.
	- *b)* Pressione **[ENTER]** para finalizar o teste de teclado.

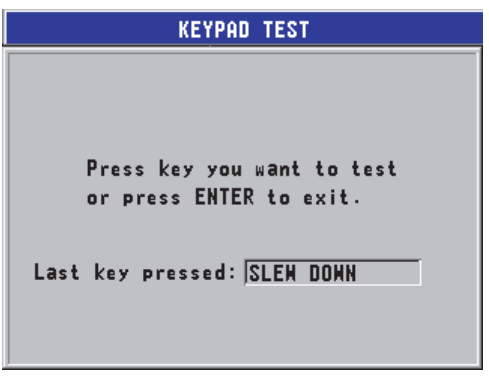

**Figura 12-2 Tela KEYPAD TEST**

- <span id="page-217-0"></span>5. Quando **VIDEO TEST** é selecionado:
	- *a)* Na tela **VIDEO TEST**, pressione **[DISPLAY]** para iniciar o tese de vídeo. A tela exibe listas verticais coloridas. Qualquer problema na tela será mostrado como uma interrupção padrão.
	- *b)* Pressione **[ENTER]** para finalizar o teste de vídeo.
- 6. Quando as funções **INTERNAL SD CARD TEST** ou **EXTERNAL SD CARD TESTE** forem selecionados**,** na tela **INTERNAL SD CARD TEST** ou **EXTERNAL SD CARD TEST**:
	- *a)* Pressione **[DISPLAY]** para iniciar o teste. Os resultados serão exibidos no **SD Card Test Status**. Os possíveis resultados são os seguintes:
		- **PASS**: indica que o cartão está funcionando corretamente.
		- **FAIL**: indica que existe um problema com o cartão de memória. Quando o cartão externo falhar, reinstale ou substitua o cartão e, em seguida, reinicie o aparelho. Quando o cartão interno falhar, contate a Evident para efetuar o serviço.
- *b)* Pressione **[ENTER]** para finalizar o teste do **SD CARD**.
- 7. Quando a função **DUAL XDCR TEST** for selecionada, na tela **DUAL XDCR** (veja [Figura 12-3 na página 219\)](#page-218-0):
	- *a)* Pressione **[DISPLAY]** para iniciar o teste que mede o tempo de voo através de cada lado do transdutor de elemento duplo. Os valores dos parâmetros de medição aparecem.
	- *b)* Interprete os valores de **Tx** e o **Rx** da seguinte forma:
		- Valores semelhantes indicam um transdutor de elemento duplo normal.
		- Uma diferença entre os valores indica que a linha de atraso não é o mesmo para cada elemento.
		- Um valor ausente indica que o cabo está ruim ou que um dos elementos não funciona.
	- *c)* Anote o **ZERO VALUE** calculado.
	- *d)* Pressione **[ENTER]** para finalizar o teste de transdutor de elemento duplo.

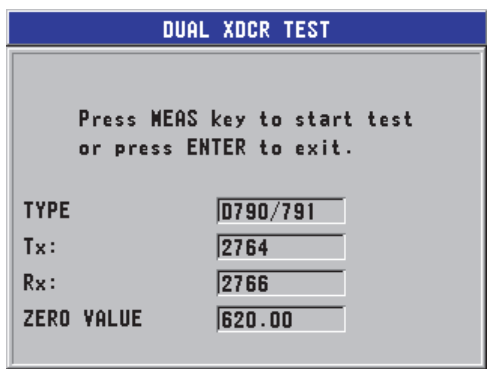

**Figura 12-3 Tela TESTE XDCR**

### <span id="page-218-0"></span>**12.6 Realizar um teste de diagnóstico de software**

A função de diagnóstico de software (**SW DIAG**) gera um log de erro que registra todos os erros ocorridos durante a operação. A Evident utiliza estas informações para resolver o problema operacional do software do 45MG.

#### **Para acessar o diagnóstico de software**

- 1. Na tela de medição, pressione **[SETUP]** e selecione **SP MENU**.
- 2. No **SP MENU** (veja [Figura 4-2 na página 55\)](#page-54-0), selecione **SW DIAG**.

A tela **SW DIAG** aparece contendo os códigos do erro de log (veja [Figura 12-4 na](#page-219-0)  [página 220](#page-219-0)).

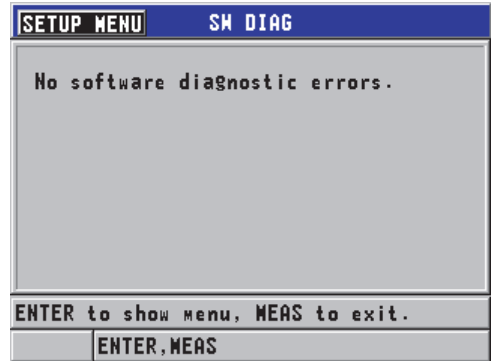

**Figura 12-4 Exemplo de tela SW DIAG**

<span id="page-219-0"></span>3. Pressione **[MEAS]** para retornar à página de medida.

## **12.7 Visualizar o status do aparelho**

A tela **STATUS** lista informações importantes sobre o aparelho. A tela de status exibe as seguintes informações:

- Temperatura interna atual do aparelho
- Nível atual da carga da bateria
- Modelo do aparelho
- Data do lançamento do software (data de construção)
- Versão do software
- Versão do hardware
- Para senhas (**S/N**) de ativação dos software opcionais entre em contato com a Evident.

#### **Para visualizar o status do aparelho**

- 1. Na tela de medida, pressione **[SETUP]** e selecione **SP MENU**.
- 2. No **SP MENU** (veja [Figura 4-2 na página 55](#page-54-0)), selecione **STATUS** (veja [Figura 12-5](#page-220-0)  [na página 221\)](#page-220-0).

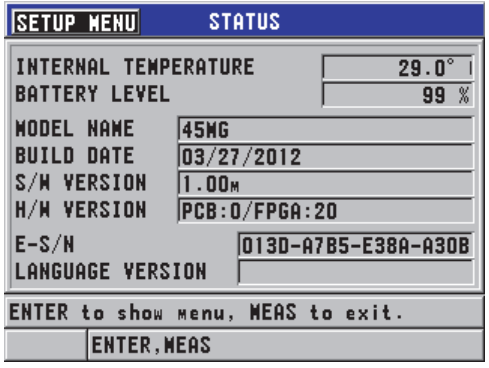

**Figura 12-5 Exemplo da tela STATUS**

<span id="page-220-0"></span>3. Pressione **[MEAS]** para retornar à página de medida.

### **12.8 Mensagens de erro**

Ao operar o medidor, algumas mensagens de erro podem aparecer. Normalmente, estas mensagens indicam um problema com o procedimento operacional, mas em alguns casos ele pode indicar, também, um problema físico no medidor. Caso não compreenda uma mensagem de erro, entre em contato com a Evident.

## **12.9 Resolver problemas com a bateria**

O indicador de energia (localizado no canto superior direito da tela) exibe uma barra que indica o percentual restante da carga da bateria. Quando o percentual da carga estiver muito baixa o medidor desliga automaticamente. Se ao ligar o aparelho ele desliga logo em seguida, ou se ele não liga de modo algum, isto indica que, provavelmente, a bateria vazia.

Substitua as baterias por três baterias novas AA.

## **12.10 Resolvendo problemas de medição**

<span id="page-221-0"></span>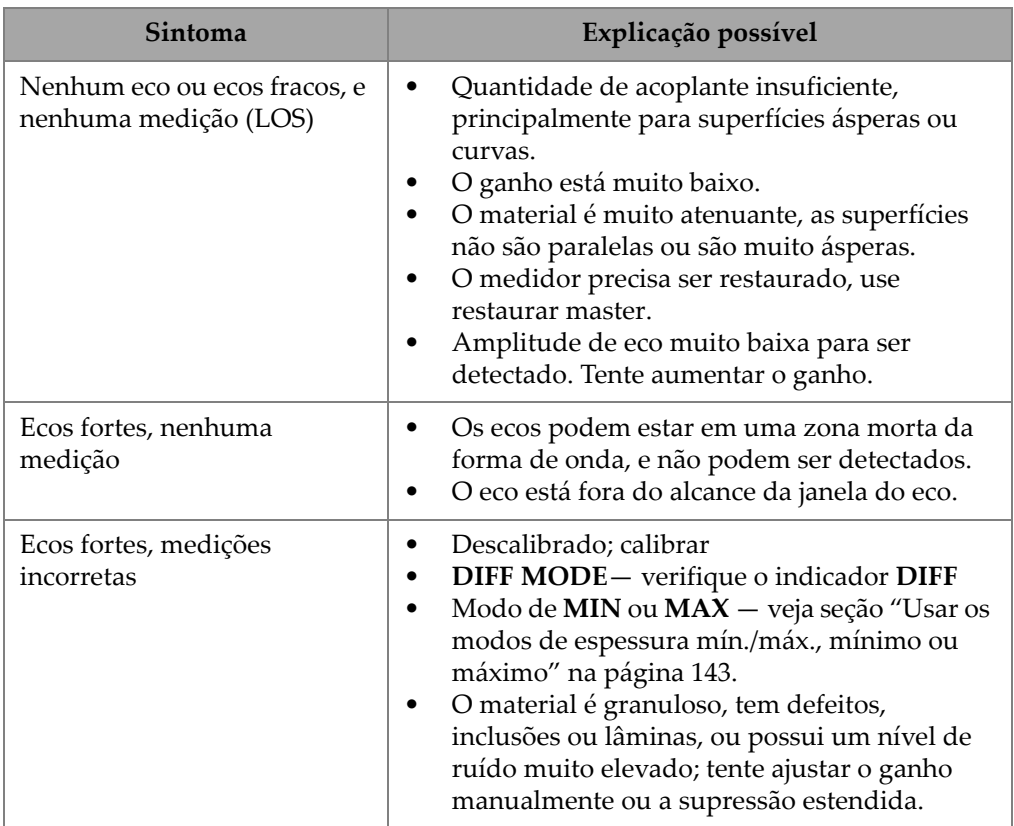

#### **Tabela 15 Resolução de problemas de medição**

# **Anexo A: Especificações técnicas**

<span id="page-222-0"></span>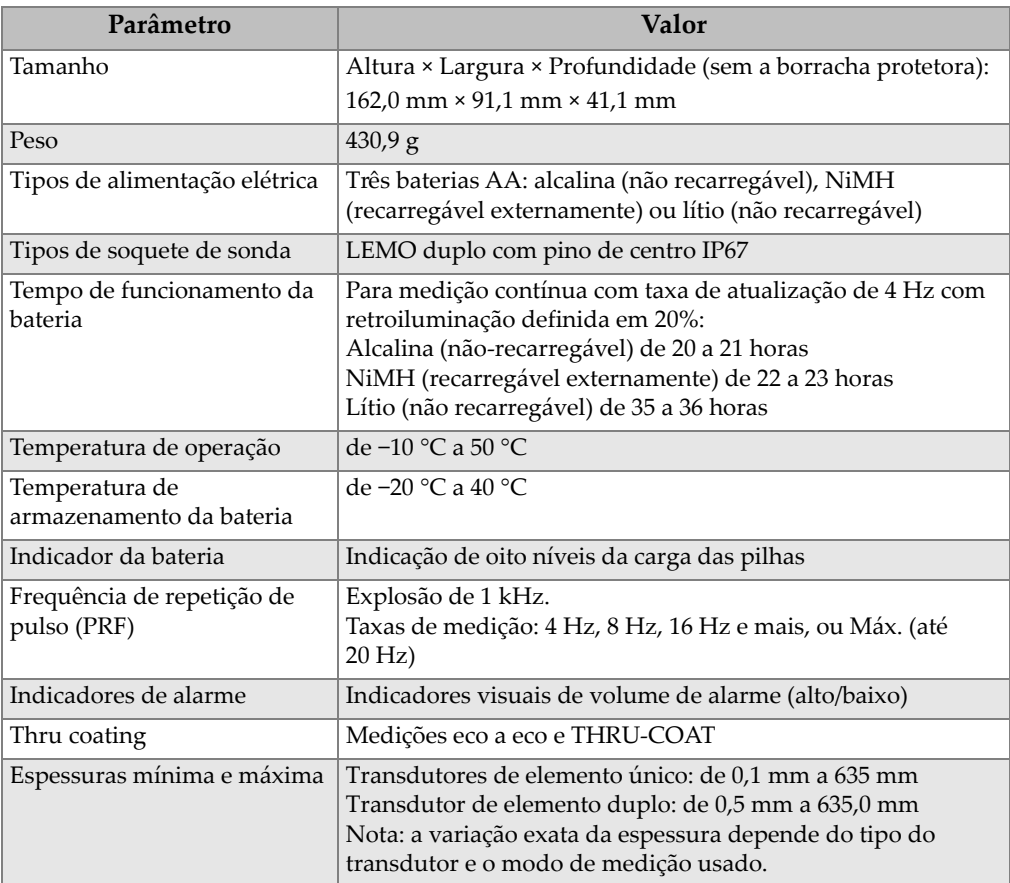

#### **Tabela 16 Especificações gerais EN15317**

<span id="page-223-0"></span>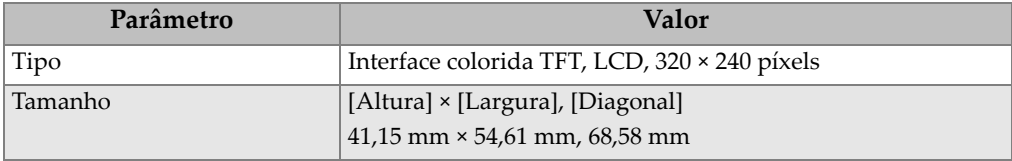

#### **Tabela 17 Especificações da tela EN15317**

#### **Tabela 18 Especificações do transmissor EN15317**

<span id="page-223-1"></span>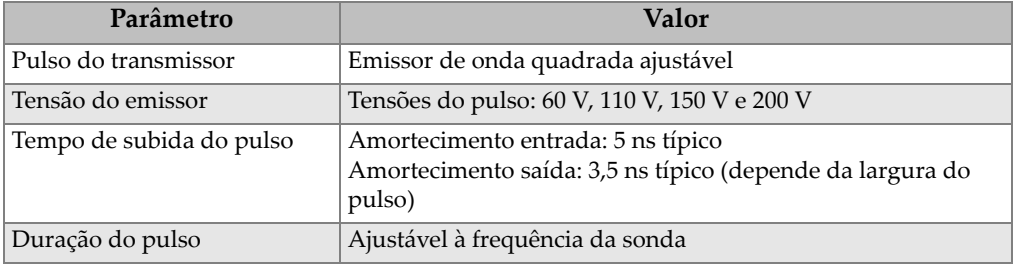

#### **Tabela 19 Especificações EN15317 do receptor**

<span id="page-223-2"></span>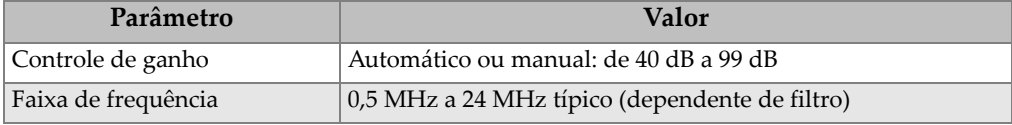

#### **Tabela 20 Outras especificações EN15137**

<span id="page-223-3"></span>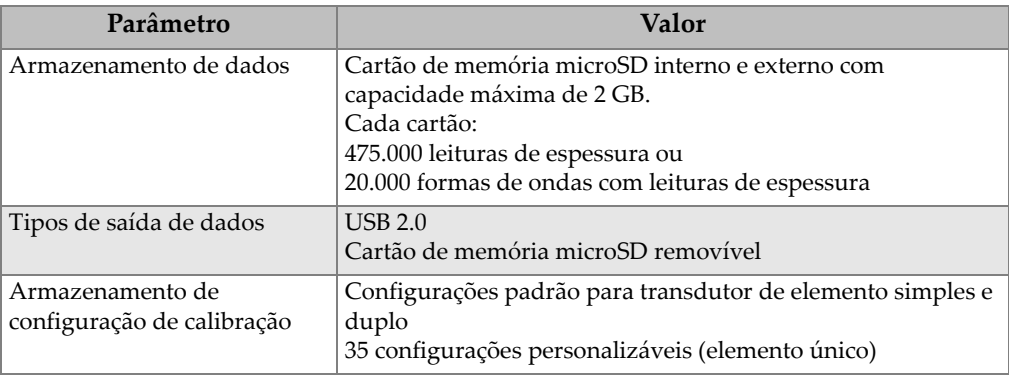

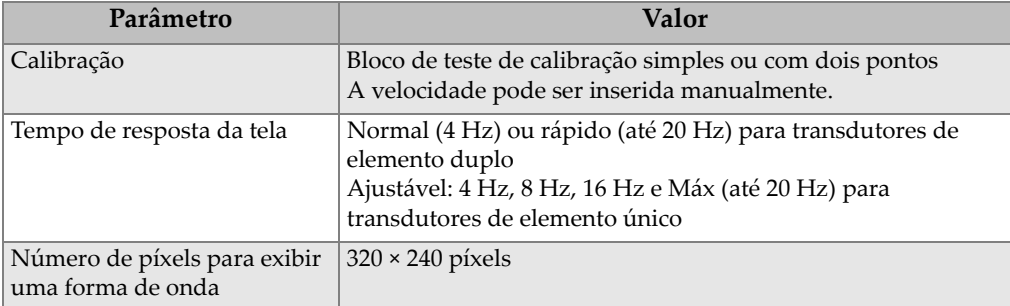

#### **Tabela 20 Outras especificações EN15137** *(continuação)*

#### **Tabela 21 Especificações de classificação ambiental**

<span id="page-224-0"></span>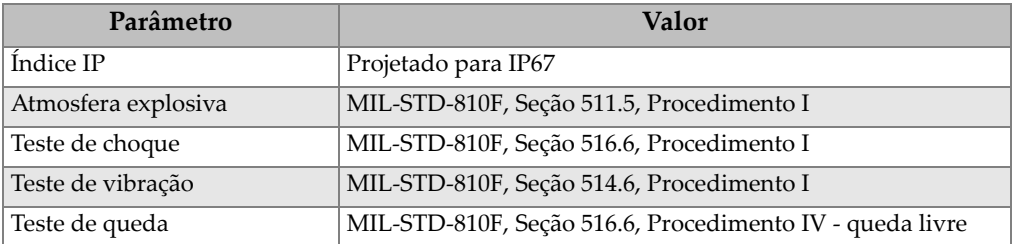

<span id="page-225-0"></span>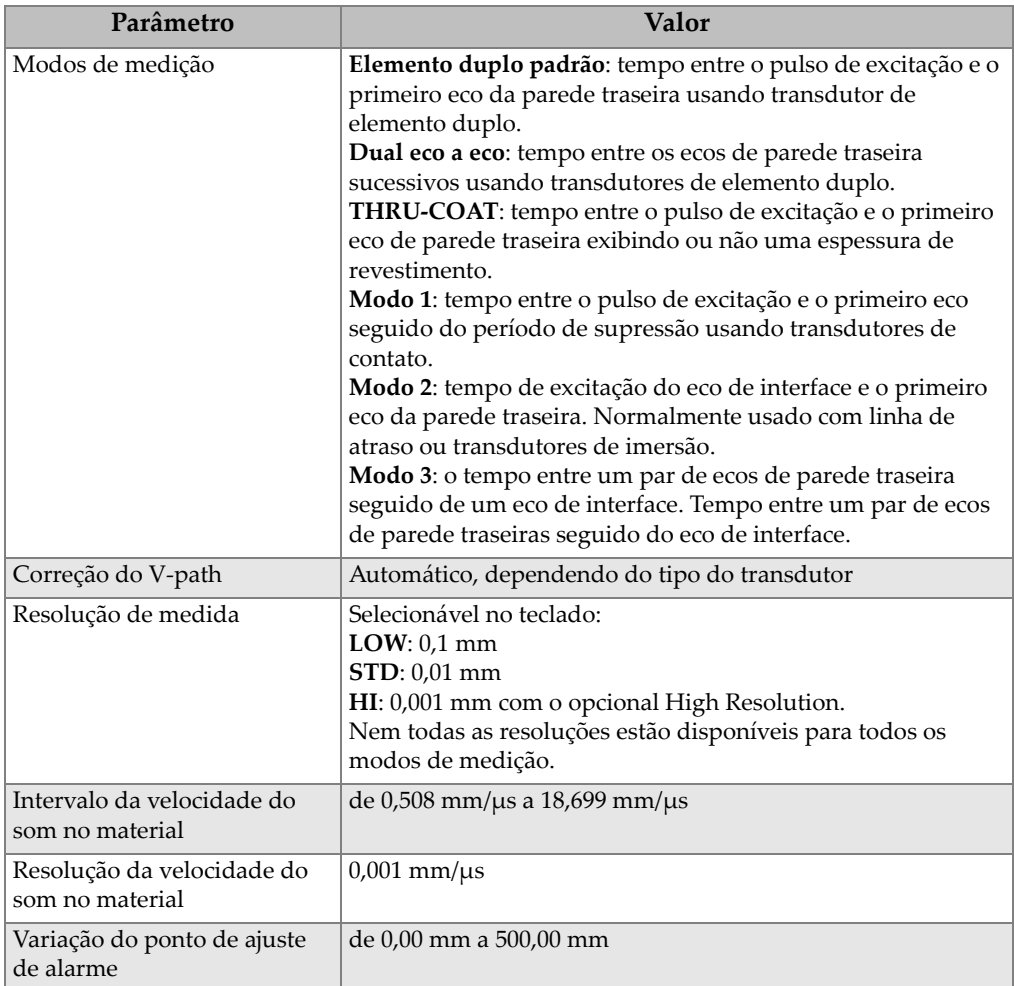

#### **Tabela 22 Especificações de medição**

#### **Tabela 23 Especificações: datalogger**

<span id="page-225-1"></span>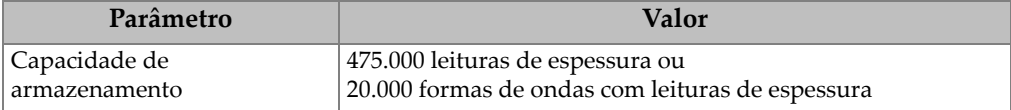

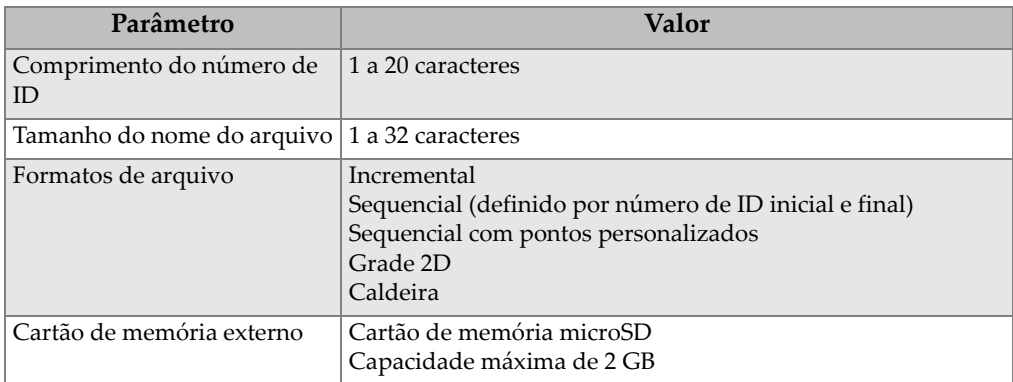

#### **Tabela 23 Especificações: datalogger** *(continuação)*

#### **Tabela 24 Seleção de transdutores**

<span id="page-226-0"></span>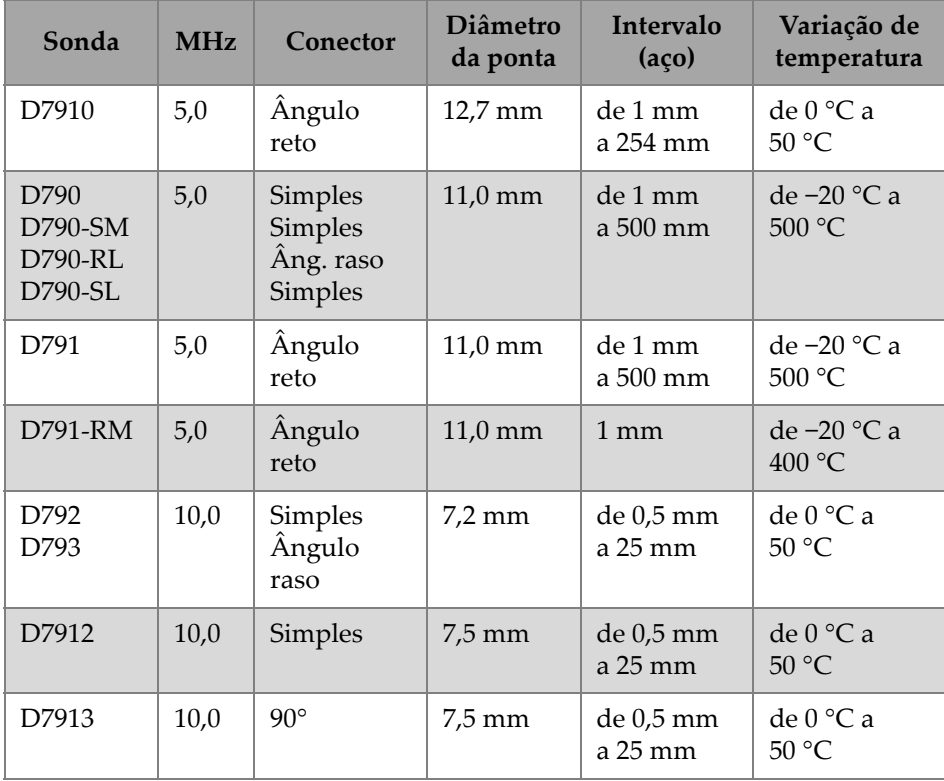

| Sonda            | <b>MHz</b> | Conector             | <b>Diâmetro</b><br>da ponta | Intervalo<br>$(a\nco)$  | Variação de<br>temperatura  |
|------------------|------------|----------------------|-----------------------------|-------------------------|-----------------------------|
| D794             | 5,0        | Simples              | 7,2 mm                      | de 0,75 mm<br>$a 50$ mm | de $0^{\circ}$ C a<br>50 °C |
| D797<br>D797-SM  | 2,0        | Ang. reto<br>Simples | $22.9 \text{ mm}$           | de 3,8 mm<br>a 635 mm   | de -20 °C a<br>400 °C       |
| D7226<br>D798-LF | 7,5        | Angulo<br>reto       | 8,9 mm                      | de 0,71 mm<br>$a 50$ mm | de $-20$ °C a<br>150 °C     |
| D798<br>D798-SM  | 7.5        | Ang. reto<br>Simples | 7,2 mm                      | de 0.71 mm<br>a 50 mm   | de -20 °C a<br>150 °C       |
| D799             | 5,0        | Âng. reto            | $11,0 \text{ mm}$           | $1 \text{ mm}$          | de -20 °C a<br>150 °C       |
| MTD705           | 5,0        | Âng. reto            | $5.1 \text{ mm}$            | de 1,0 mm<br>a 19 mm    | de $0^{\circ}$ C a<br>50 °C |

**Tabela 24 Seleção de transdutores** *(continuação)*

#### <span id="page-227-0"></span>**Tabela 25 Variações típicas e configurações padrões para elemento único**  transdutores<sup>a</sup>

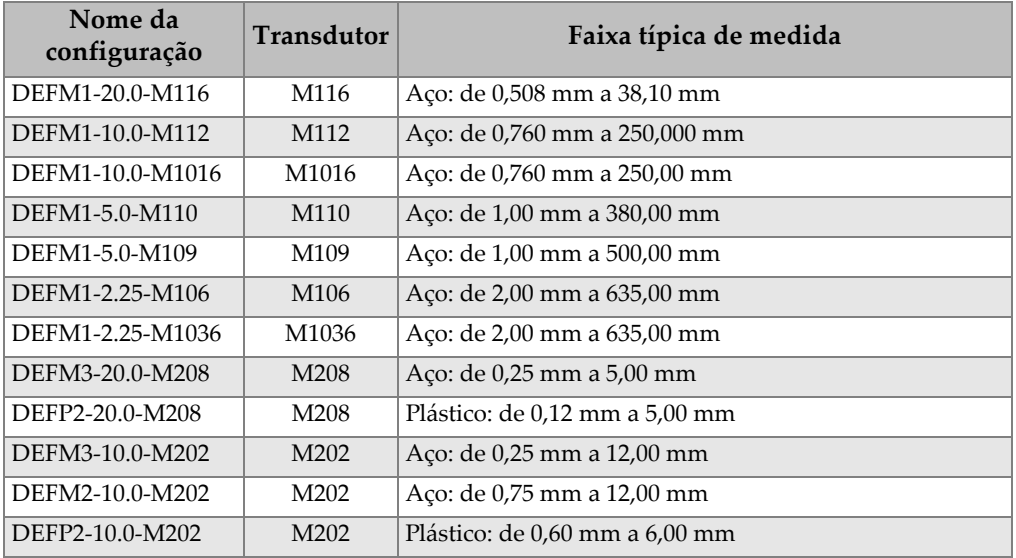

| Nome da<br>configuração | <b>Transdutor</b> | Faixa típica de medida                |
|-------------------------|-------------------|---------------------------------------|
| DEFM3-15.0-V260         | V260              | Aço: de 0,25 mm a 5,00 mm             |
| DEFM2-15.0-V260         | V260              | Aço: de 0,75 mm a 12,50 mm            |
| DEFP2-15.0-V260         | V260              | Plástico: de 0,25 mm a 3,00 mm        |
| DEFM2-5.0-M201          | M201              | Aço: de 1,50 mm a 25,40 mm            |
| DEFP2-5.0-M201          | M201              | Plástico: de 0,62 mm a 12,50 mm       |
| DEFM2-5.0-M206          | M206              | Aço: de 1,25 mm a 19,00 mm            |
| DEFP2-5.0-M206          | M206              | Plástico: de 1,00 mm a 12,50 mm       |
| DEFM2-2.25-M207         | M207              | Aço: de 2,00 mm a 19,00 mm            |
| DEFP2-2.25-M207         | M207              | Plástico: de 2,00 mm a 12,50 mm       |
| DEFM1-0.5-M101          | M <sub>101</sub>  | Aço: de 12,50 mm a 635,00 mm          |
| DEFM1-1.0-M102          | M <sub>102</sub>  | Aço: de 5,00 mm a 635,00 mm           |
| DEFM1-1.0-M103          | M <sub>103</sub>  | Aço: de 2,50 mm a 635,00 mm           |
| DEFP1-0.5-M2008         | M2008             | Fibra de vidro: de 5,00 mm a 76,00 mm |

**Tabela 25 Variações típicas e configurações padrões para elemento único transdutoresa** *(continuação)*

a. A capacidade máxima de medição da espessura depende do tipo de transdutor, das condições e da temperatura dos materiais.

**Tabela 26 Descrição dos parâmetros de configuração** 

<span id="page-228-0"></span>

| Nome                         | Descrição                  | Unidades/Resolução/Extensão                                                                                           |
|------------------------------|----------------------------|----------------------------------------------------------------------------------------------------|
| <b>MEAS</b><br><b>OPTION</b> | Modo de detecção de eco    | Padrão duplo<br>Eco a eco duplo<br><b>THRU-COAT</b><br>Modo $n^{\circ}$ 1<br>Modo $n^{\circ}$ 2<br>Modo $n^{\circ}$ 3 |
| <b>MEAS TYPE</b>             | Modos especiais de medição | Padrão<br>Primeiro pico (com a opção de<br>elemento único)                                                            |
| <b>PROBE TYPE</b>            | Tipos de transdutores      | Elemento duplo<br>Contato direto (com opção de elemento<br>único)<br>Linha de atraso<br>Imersão                       |

| Nome                               | Descrição                                                                                                    | Unidades/Resolução/Extensão                                                                               |  |
|------------------------------------|----------------------------------------------------------------------------------------------------|----------------------------------------------------------------------------------------------------|--|
| <b>PULSER</b><br><b>POWER</b>      | Energia do emissor                                                                                                    | 60 V, 110 V, 150 V, ou 200 V                                                                              |  |
| <b>MAX GAIN</b>                    | Ganho máximo do receptor                                                                                                    | de 0,0 dB a 99,0 dB, 0,3 dB etapas                                                                        |  |
| <b>INIT GAIN</b>                   | Ganho inicial TDG                                                                                                    | de 0 ao ganho máximo, incrementos de<br>1 dB.                                                             |  |
| <b>TDG SLOPE</b>                   | Tempo de inclinação do ganho<br>(padrão)                                                                                                    | de 0,0 dB/s a 39,9 dB/s                                                                                   |  |
| <b>MB BLANK</b>                    | Explosão principal de supressão                                                                                                    | de 0 ns a 225 µs                                                                                          |  |
| <b>ECHO</b><br><b>WINDOW</b>       | Porta de detecção do eco que<br>começa no final da supressão do<br>pulso principal no modo nº 1 ou<br>eco de interface nos modos nº 2 e<br>nº 3. O valor reportado para o fim<br>da janela do eco é relativo ao pulso<br>principal. | de 0 ns a 224,71 µs, 55 ns, ou intervalo<br>de tempo da supressão do pulso<br>principal, o que for menor. |  |
| ECHO <sub>1</sub><br><b>DETECT</b> | Detecção da polaridade do<br>primeiro eco                                                                                                    | $+$ ou $-$                                                                                                |  |
| <b>ECHO2</b><br><b>DETECT</b>      | Detecção da polaridade do<br>segundo eco                                                                                                    | $+$ ou $-$                                                                                                |  |
| <b>IF BLANK</b>                    | Supressão após eco de interface                                                                                                    | de $0 \mu s$ a $20 \mu s$                                                                                 |  |
| <b>M3 BLANK</b>                    | Supressão após o primeiro eco de<br>parede traseira no modo 3                                                                                                    | de $0 \mu s$ a $20 \mu s$                                                                                 |  |
| <b>VELOCITY</b>                    | Velocidade ultrassônica do som do<br>material a ser medido                                                                                                    | de 0,508 mm/us 18,699 mm/us                                                                               |  |
| <b>ZERO</b>                        | Fator de calibração de zero                                                                                                    | de 0,00 a 999,99                                                                                          |  |

**Tabela 26 Descrição dos parâmetros de configuração** *(continuação)*

<span id="page-230-0"></span>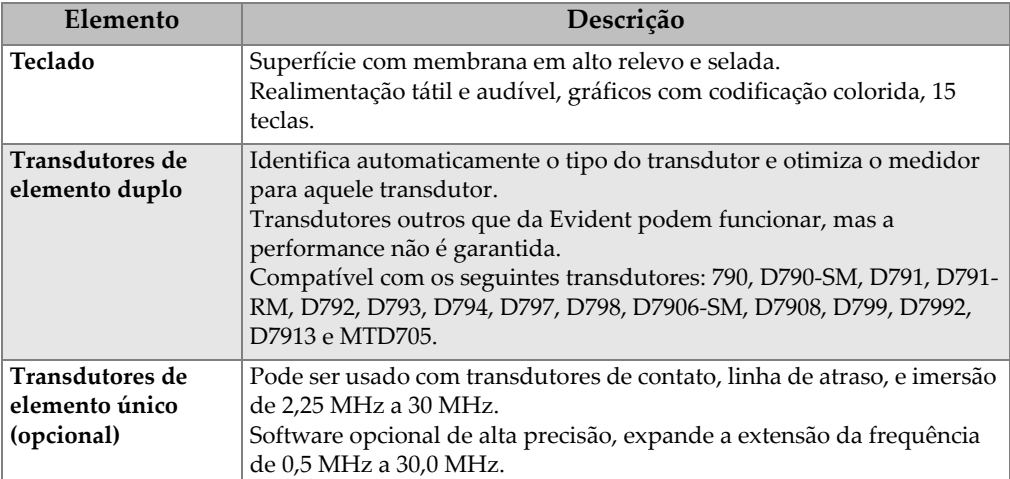

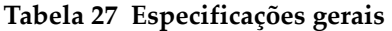

## **Anexo B: Velocidades do som**

A tabela a seguir é composta de velocidades do som em materiais comuns. Use esta tabela apenas como um guia. A velocidade real destes materiais pode variar de forma significativa, dependendo da composição, orientação cristalográfica, porosidade e temperatura. Portanto, para obter a melhor precisão possível, quando a velocidade do som de um dado material foi está estabelecida efetue um teste com uma amostra do material.

<span id="page-232-0"></span>

| <b>Material</b>            | V(m/s) |
|----------------------------|--------|
| Resina acrílica (Perspex)  | 2.730  |
| Alumínio                   | 6.320  |
| Berílio                    | 12.900 |
| Latão, naval               | 4.430  |
| Cobre                      | 4.660  |
| Diamante                   | 18.000 |
| Glicerina                  | 1.920  |
| Inconel                    | 5.820  |
| Ferro fundido (lenta)      | 3.500  |
| Ferro fundido (rápida)     | 5.600  |
| Óxido de ferro (magnetita) | 5.890  |
| Chumbo                     | 2.160  |
| Lucite                     | 2.680  |
| Molibdênio                 | 6.250  |
| Oleo de motor (SAE 20/30)  | 1.740  |
| Níquel puro                | 5.630  |

**Tabela 28 Velocidades do som em materiais comuns** 

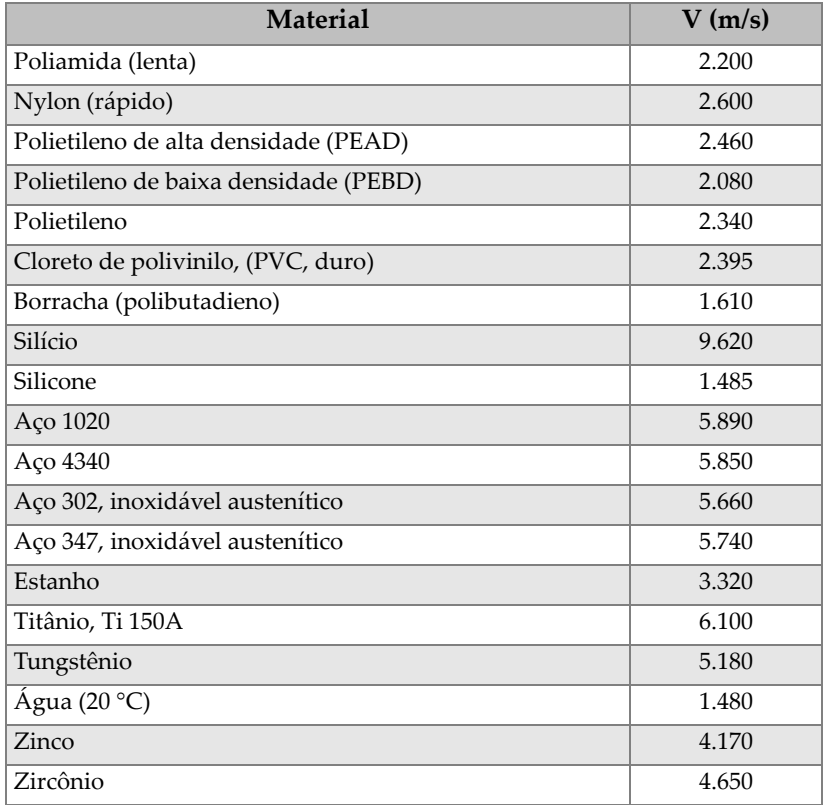

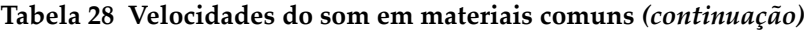

#### **Referências**

Folds, D. L. *Experimental Determination of Ultrasonic Wave Velocities in Plastics, Elastomers, and Syntactic Foam as a Function of Temperature*. Panama City, Florida: Naval Research and Development Laboratory, 1971.

Fredericks, J. R. *Ultrasonic Engineering*. New York: John Wiley & Sons, Inc., 1965.

*Handbook of Chemistry and Physics*. Cleveland, Ohio: Chemical Rubber Co., 1963.

Mason, W. P. *Physical Acoustics and the Properties of Solids*. New York: D. Van Nostrand Co., 1958.

Papadakis, E. P. Panametrics — notas não publicadas, 1972.

## **Anexo C: Acessórios e peças de reposição**

#### **Tabela 29 Opções de software**

<span id="page-234-0"></span>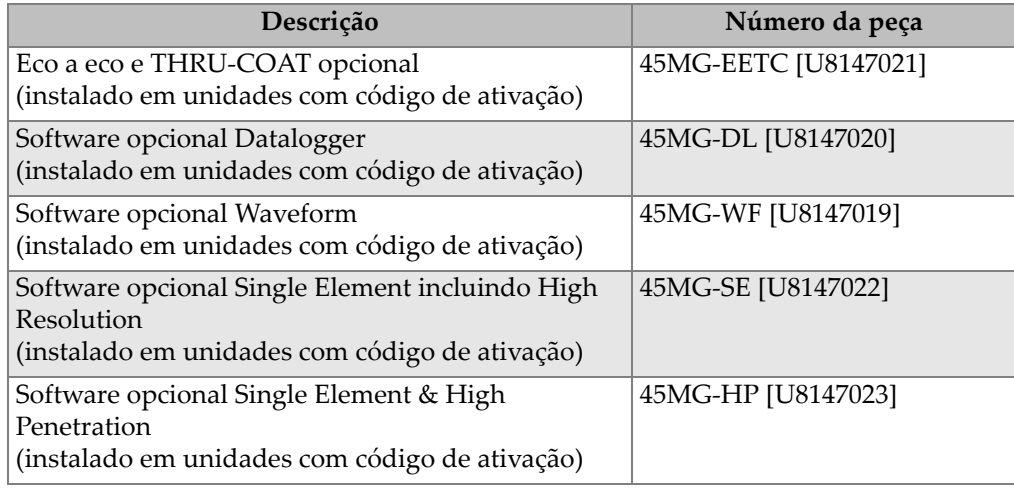

#### **Tabela 30 Acessórios e peças de reposição**

<span id="page-234-1"></span>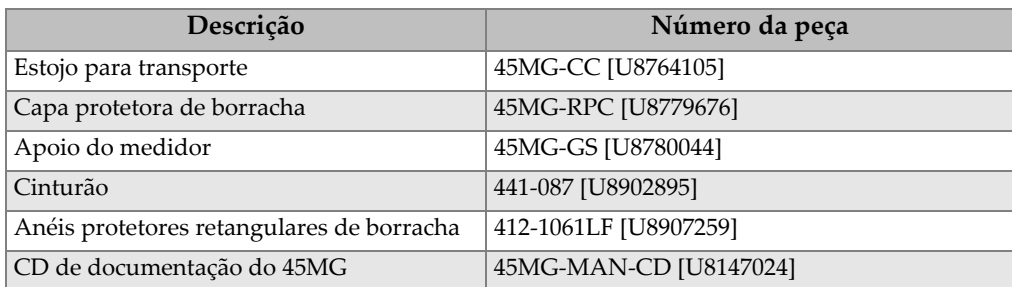

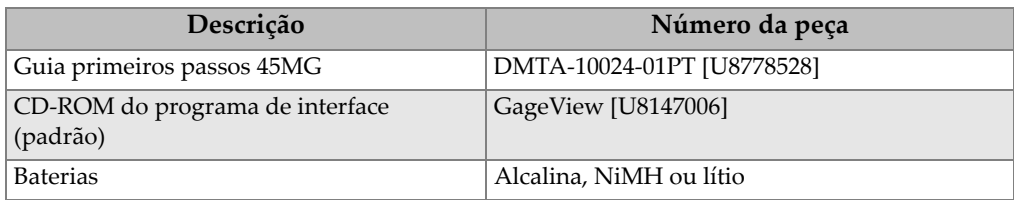

#### **Tabela 30 Acessórios e peças de reposição** *(continuação)*

#### **Tabela 31 Cabos de interface e acessórios para energia**

<span id="page-235-0"></span>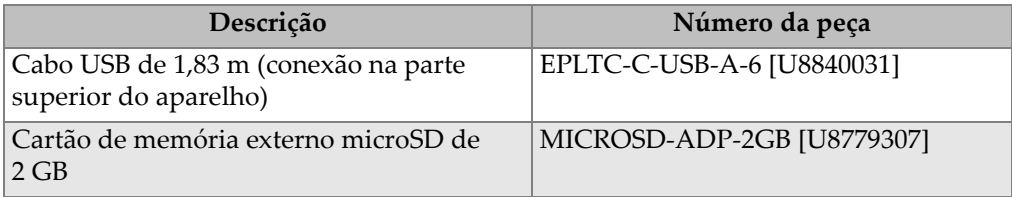

#### **Tabela 32 Acoplantes**

<span id="page-235-1"></span>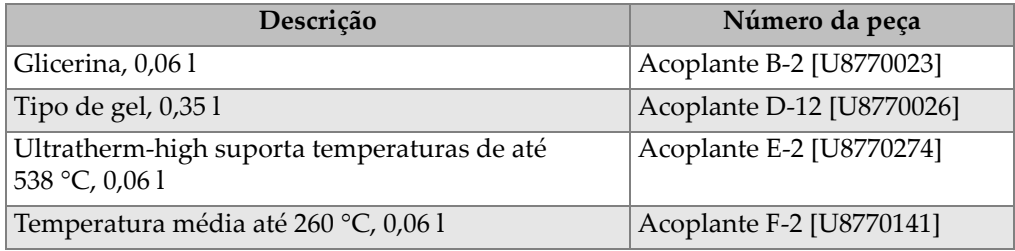

#### **Tabela 33 Blocos de teste**

<span id="page-235-2"></span>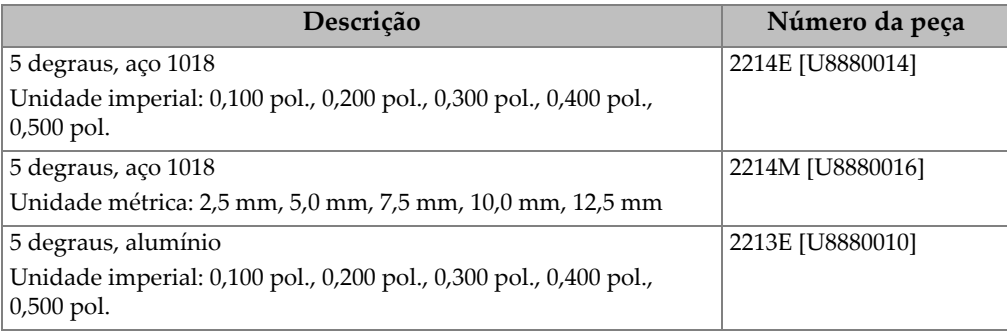

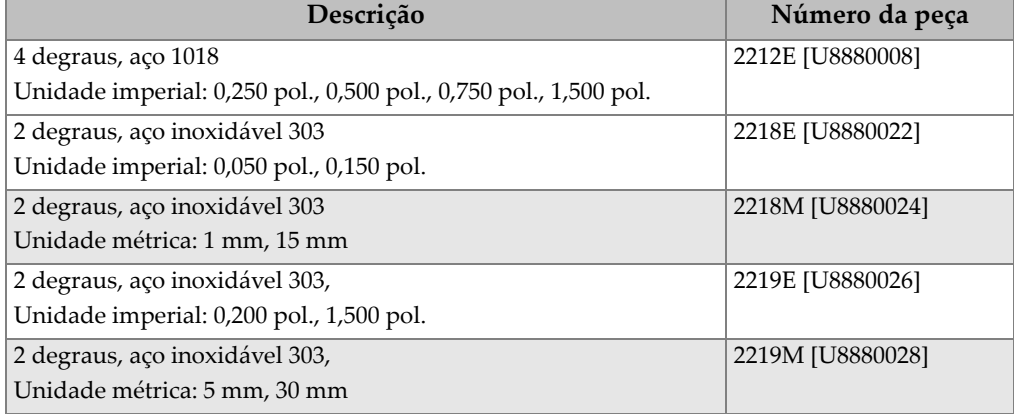

#### **Tabela 33 Blocos de teste** *(continuação)*

# **Lista de figuras**

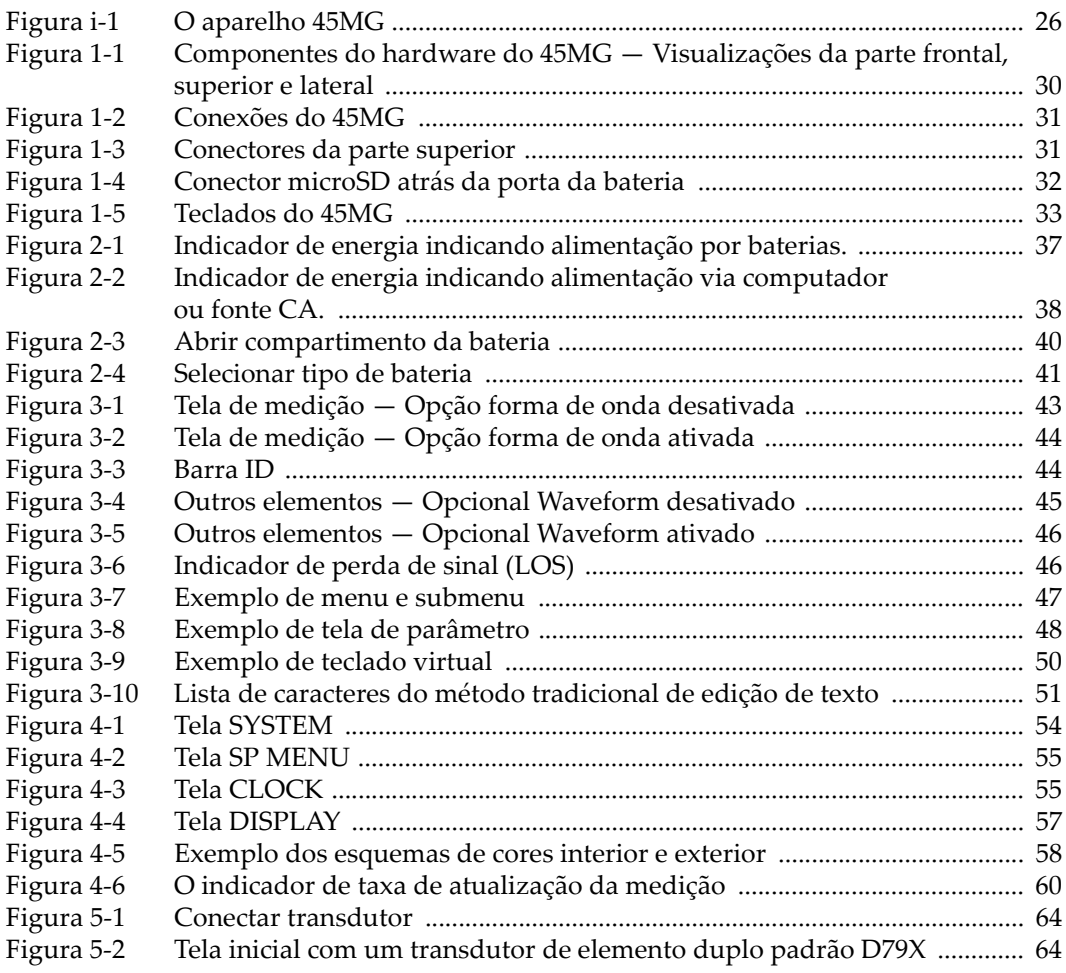

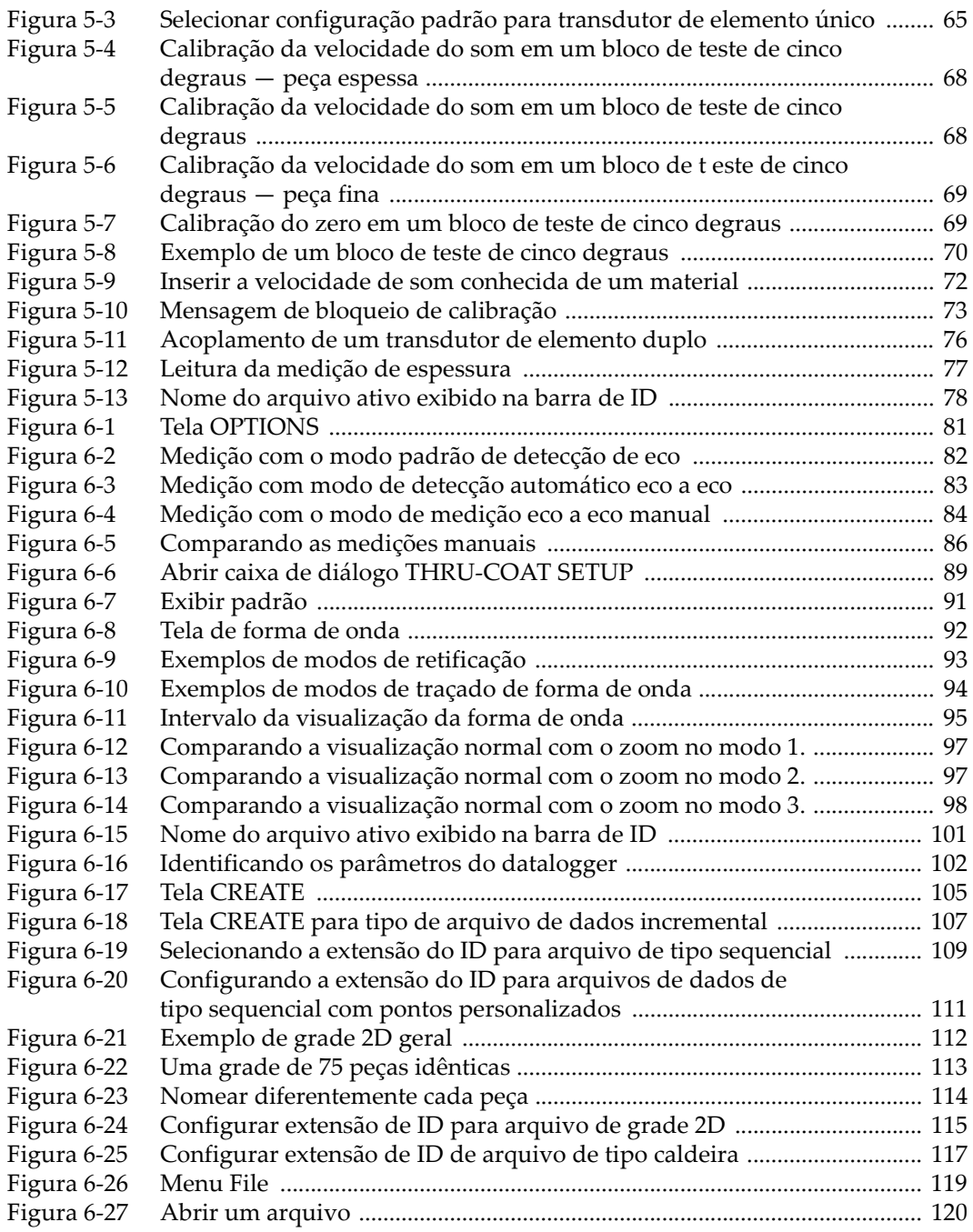

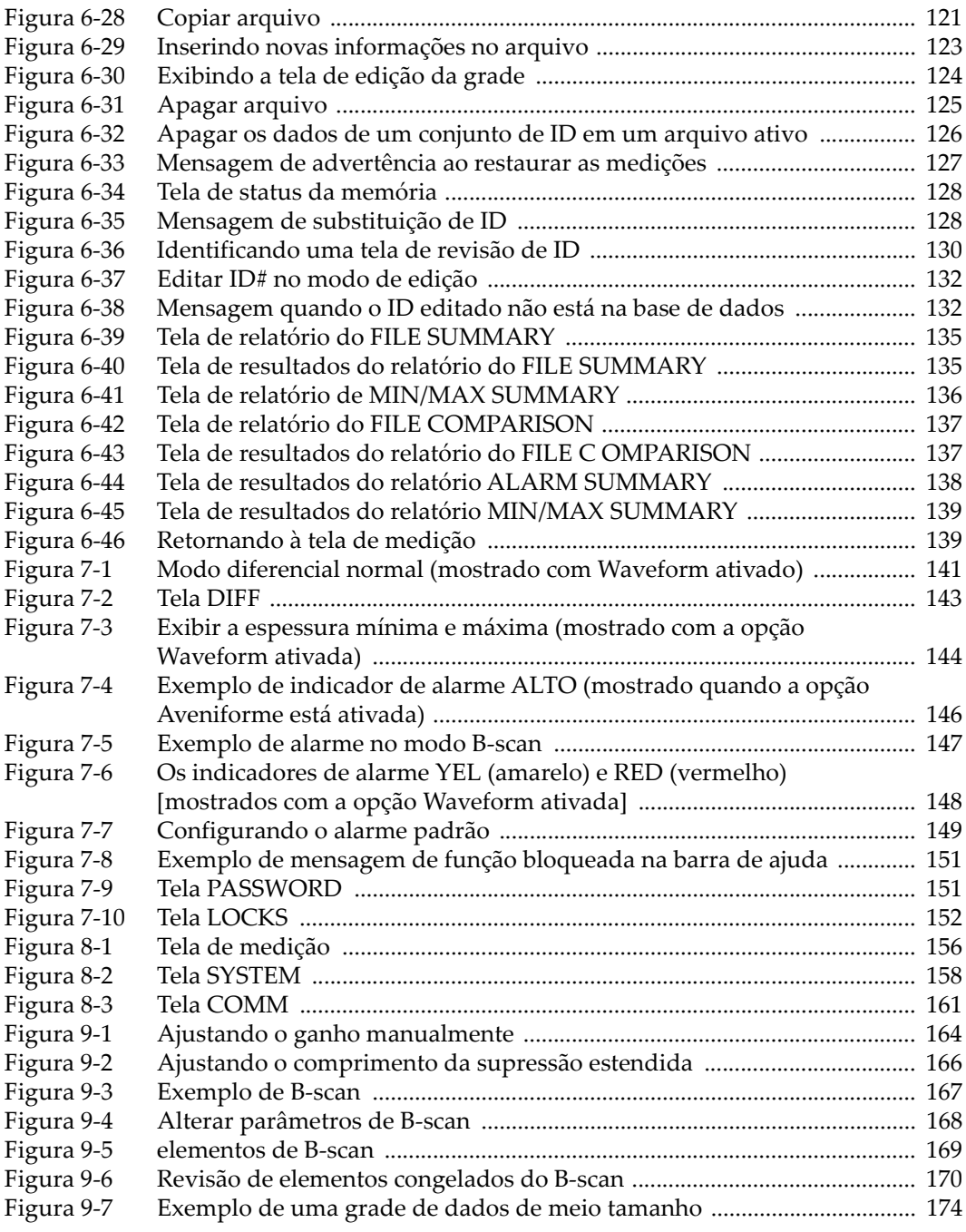

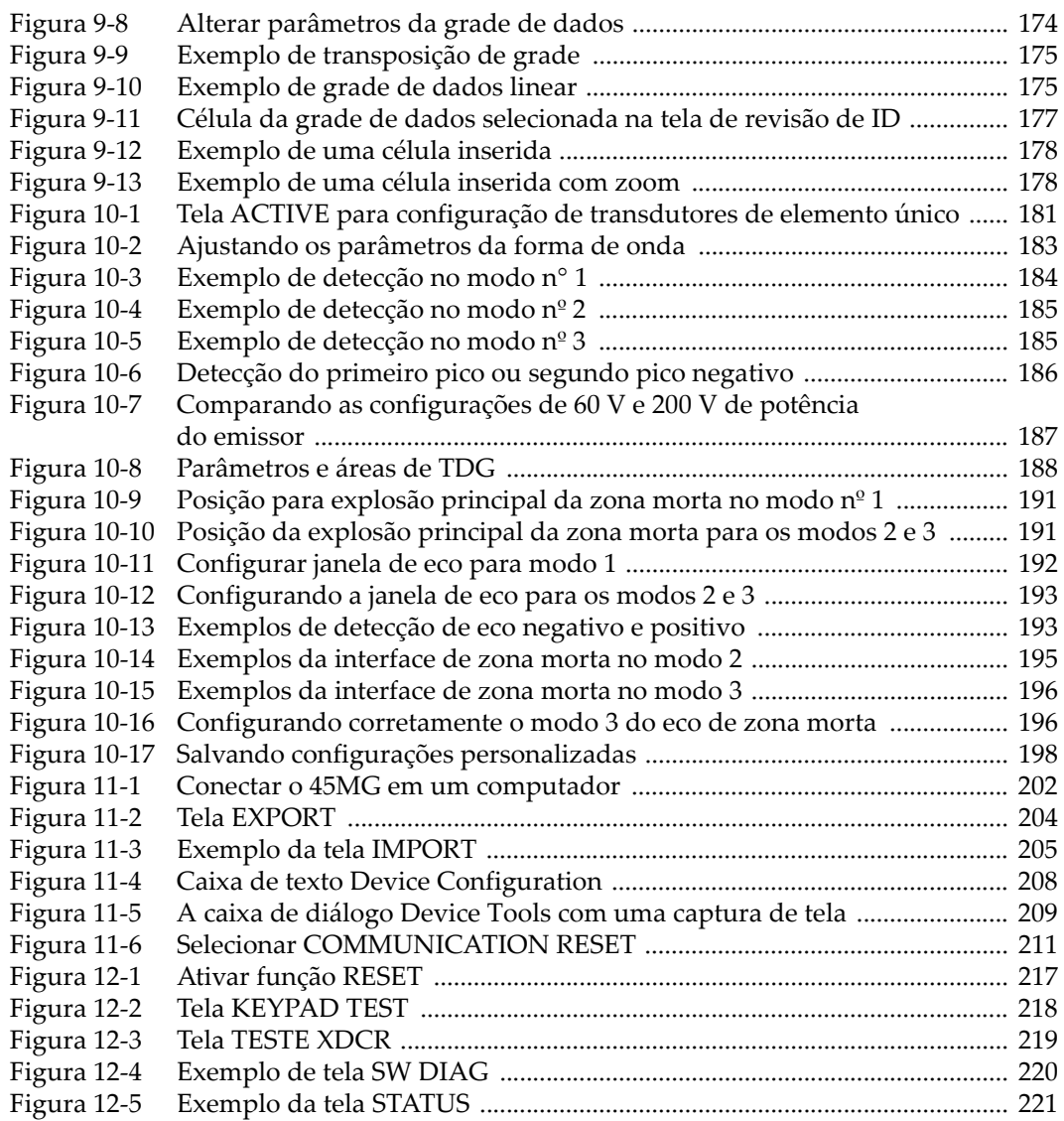

## **Lista de tabelas**

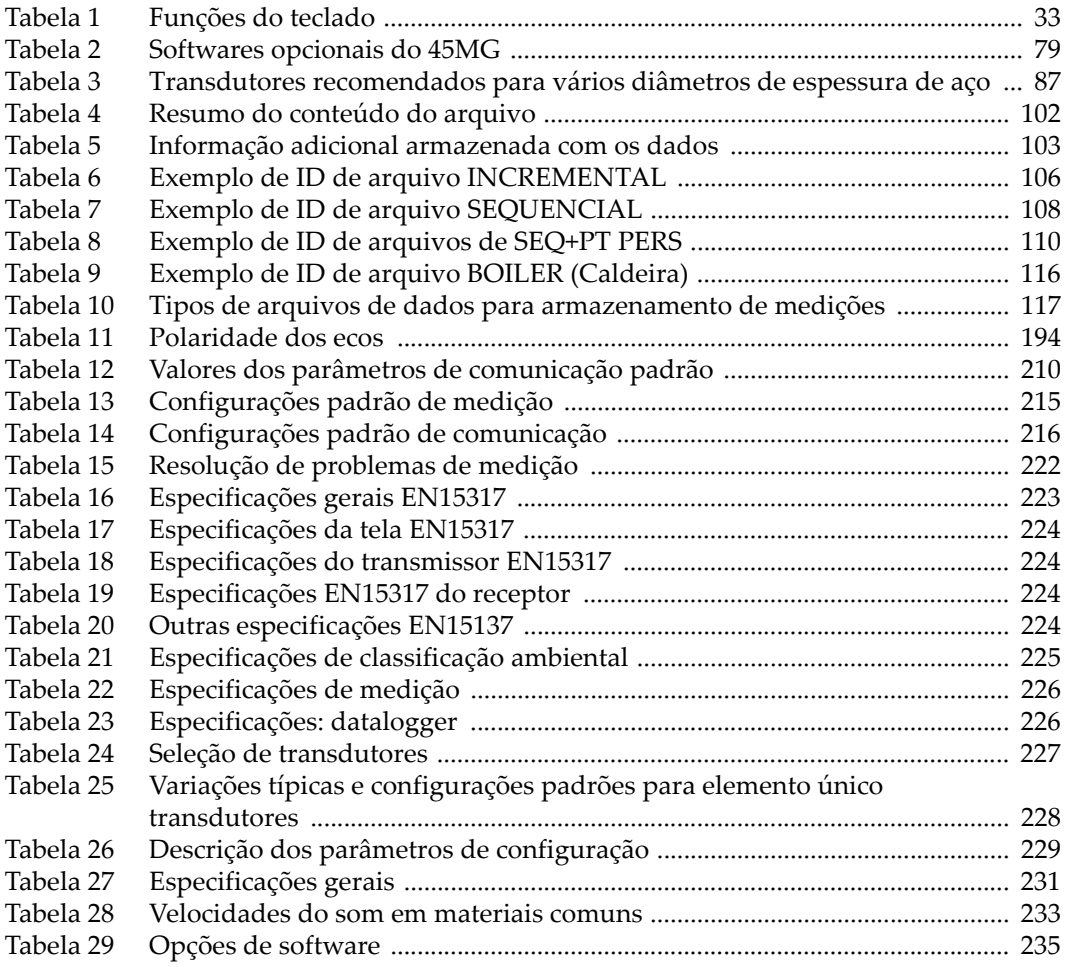

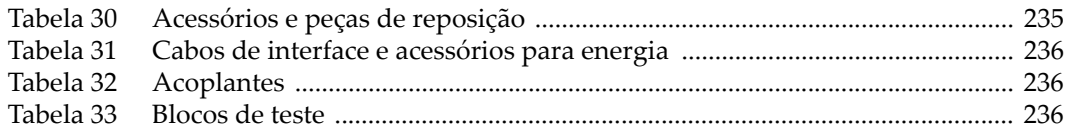